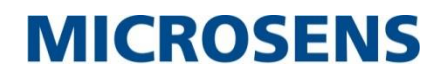

# **Gigabit Ethernet Switch**

# **Software Manual**

# **MS453526M**

**Release 6.54**

# **About This Manual**

**Purpose** This manual gives specific information on how to operate and use the management functions of the MS453526M

\_\_\_\_\_\_\_\_\_\_\_\_\_\_\_\_\_\_\_\_\_\_\_\_\_\_\_\_\_\_\_\_\_\_\_\_\_\_\_\_\_\_\_\_\_\_\_\_\_\_\_\_\_\_\_\_\_\_\_\_\_\_\_\_\_\_\_\_\_\_\_\_\_\_\_\_\_\_\_\_\_\_\_\_\_\_\_\_\_\_\_\_\_\_\_\_\_\_\_\_\_\_\_\_\_\_\_\_\_\_\_\_\_\_\_\_\_\_

- **Audience** The manual is intended for use by network administrators who are responsible for operating and maintaining network equipment; consequently, it assumes a basic working knowledge of general switch functions, the Internet Protocol (IP), and Simple Network Management Protocol (SNMP).
- **Conventions** The following conventions are used throughout this manual to show information.

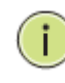

**NOTE:** Emphasizes important information or calls your attention to related features or instructions.

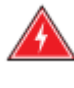

**WARNING:** Alerts you to a potential hazard that could cause personal injury.

**CAUTION:** Alerts you to a potential hazard that could cause loss of data, or damage the system or equipment.

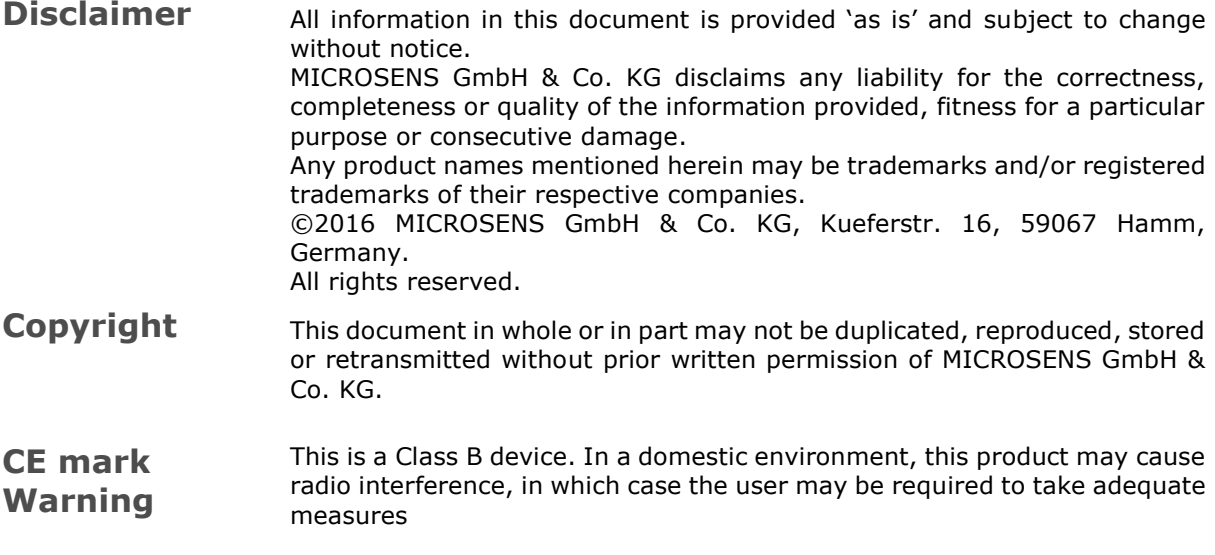

# **Table of Contents**

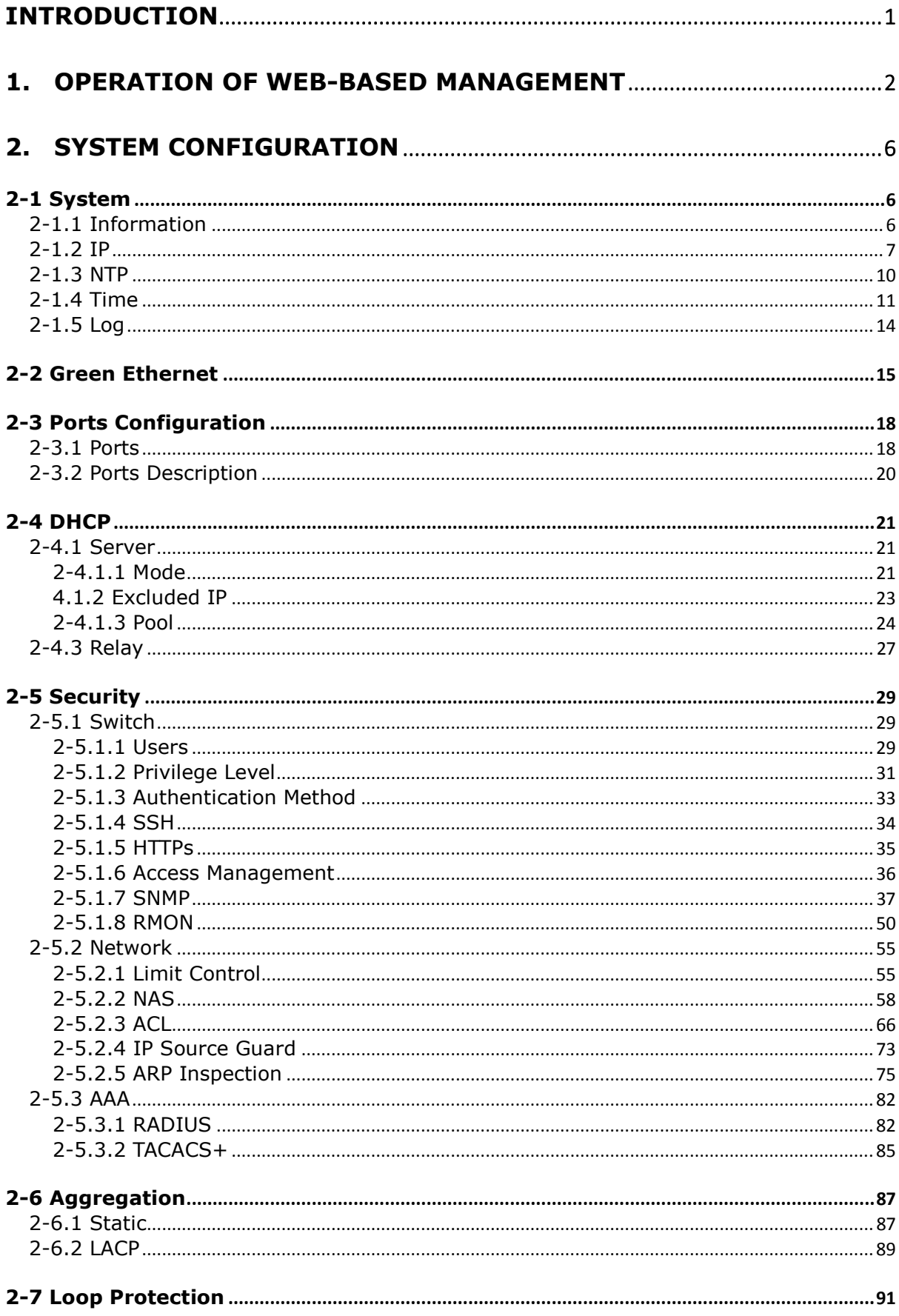

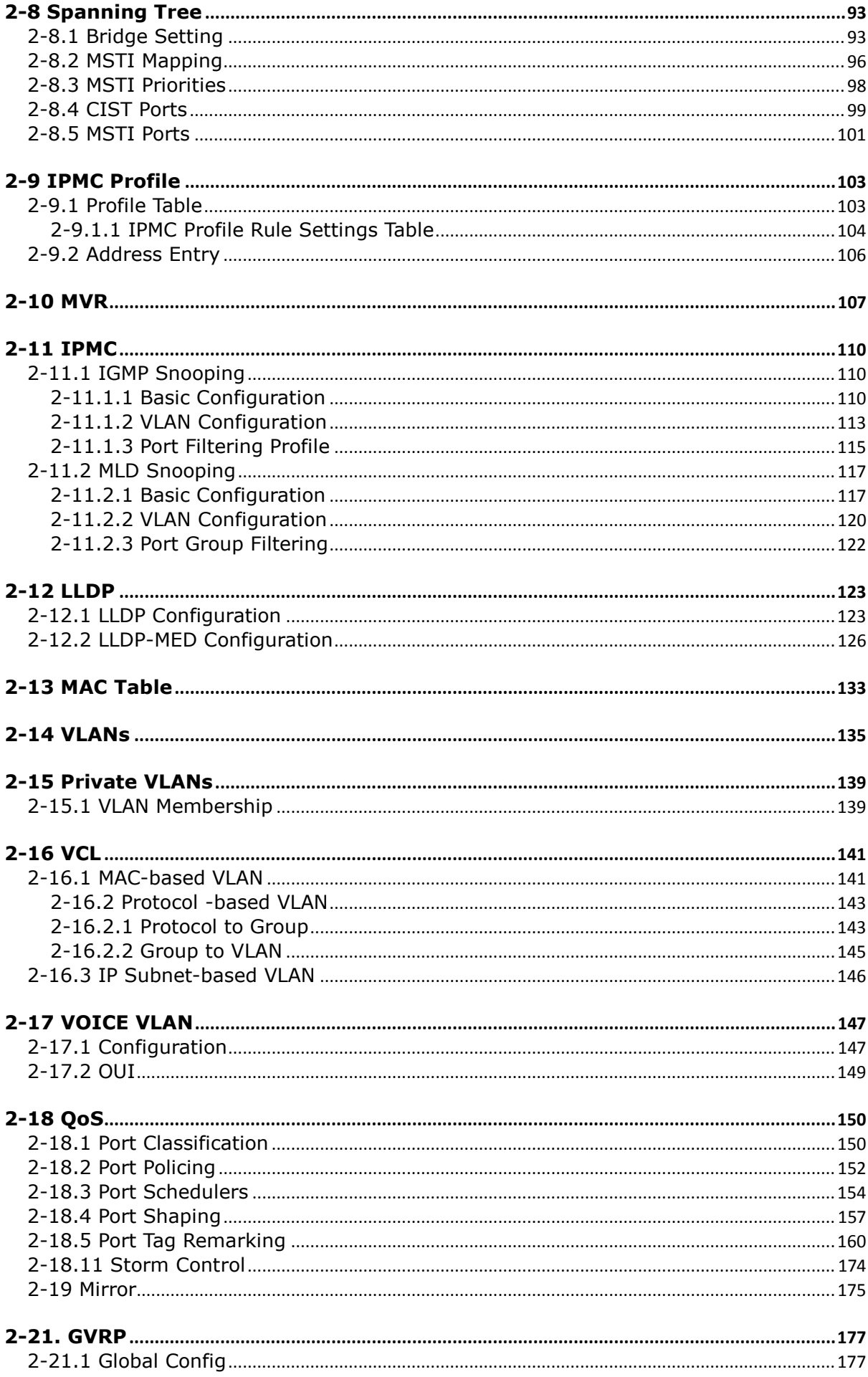

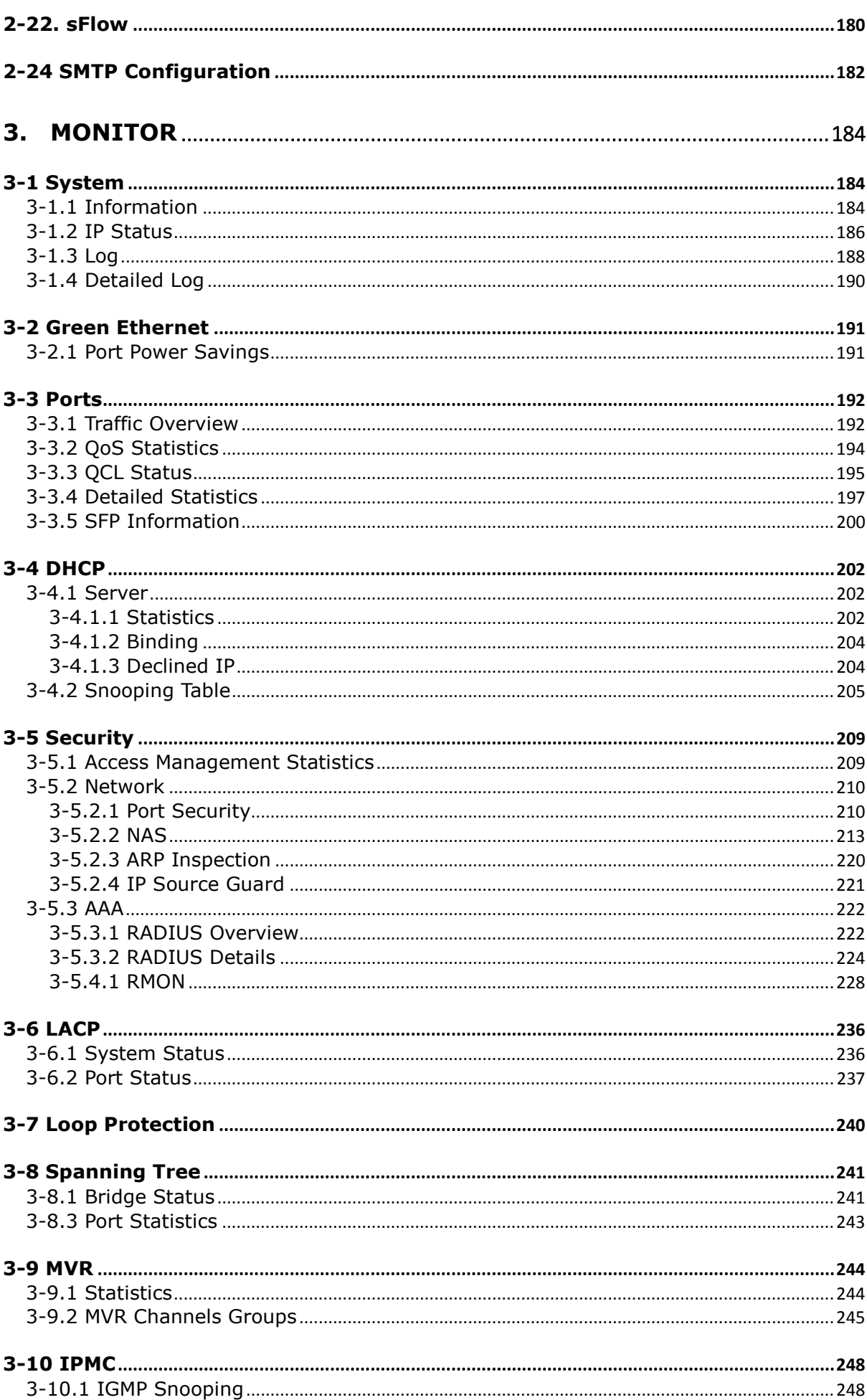

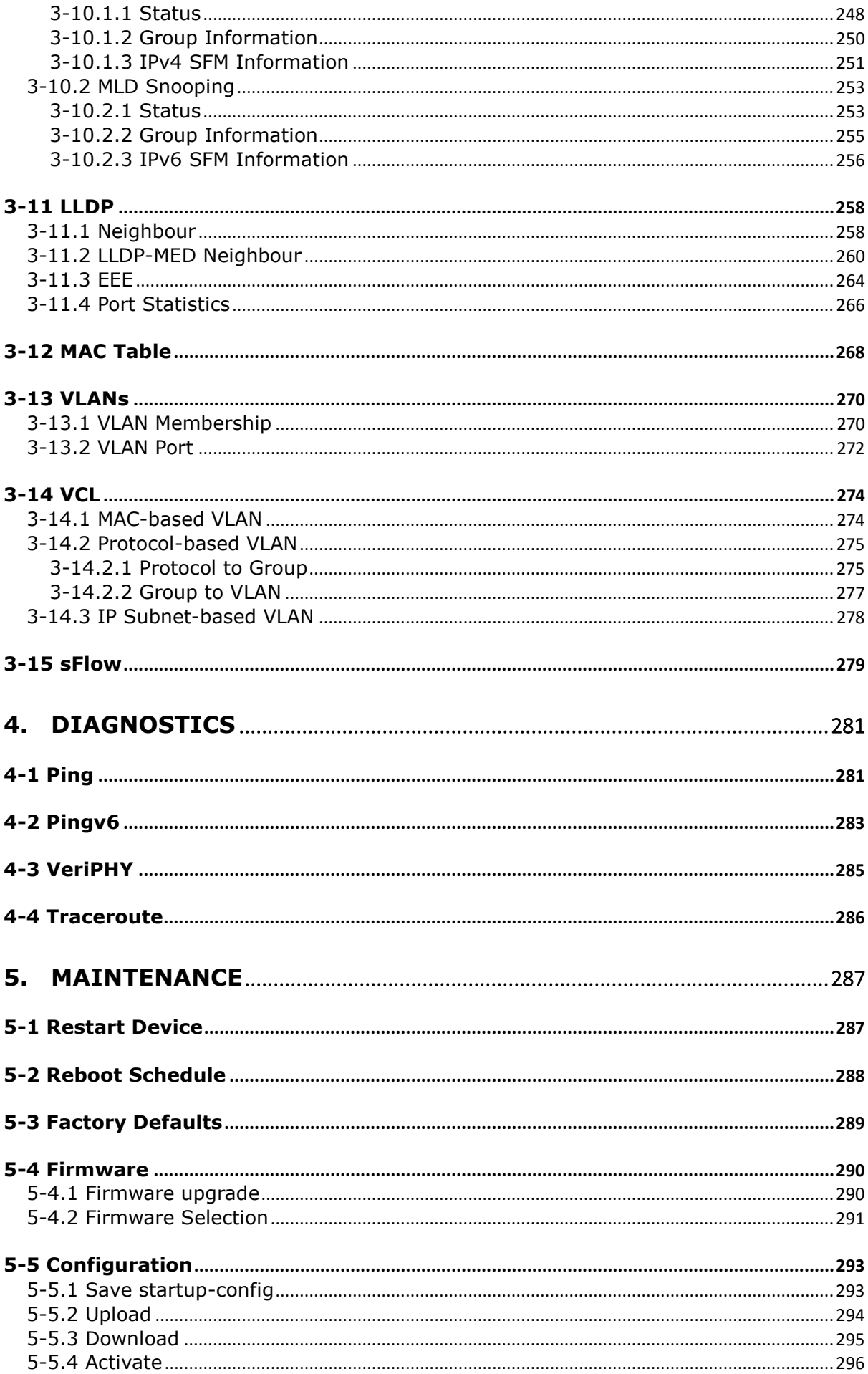

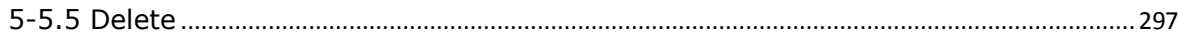

# **INTRODUCTION**

<span id="page-7-0"></span>**\_\_**

# **Overview**

In this user's manual, it will not only tell you how to install and connect your network system but also configure and monitor the MS4535026M through the web by (RJ-45) serial interface and Ethernet ports step-by-step. Many explanations in detail of hardware and software functions are shown as well as the examples of the operation for web-based interface.

This switch delivers more intelligent features you need to improve the availability of your critical business applications, protect your sensitive information, and optimize your network bandwidth to deliver information and applications more effectively. It provides the ideal combination of affordability and capabilities for entry-level networking includes small business or enterprise application and helps you create a more efficient, better-connected workforce.

MS453526M provides 10 ports in a single device; the specification is highlighted as follows.

- L2+ features provide better manageability, security, QoS, and performance.
- Support IPv4/IPv6 dual stack management
- Support SSH/SSL secured management
- Support SNMP v1/v2c/v3
- Support RMON groups 1,2,3,9
- Support sFlow
- Support IGMP v1/v2/v3 Snooping
- Support MLD v1/v2 Snooping
- Support RADIUS and TACACS+ authentication
- Support IP Source Guard
- Support DHCP Relay (Option 82)
- Support DHCP Snooping
- Support ACL and QCL for traffic filtering
- Support 802.1d(STP), 802.1w(RSTP) and 802.1s(MSTP)
- Support LACP and static link aggregation
- Support Q-in-Q double tag VLAN
- Support GVRP dynamic VLAN

# Overview of this user's manual

- Chapter 1 "Operation of Web-based Management"
- Chapter 2 "System Configuration"
- Chapter 3 "Configuration"
- Chapter 4 "Security"
- Chapter 5 "Maintenance"

# <span id="page-8-0"></span>**1. Operation of Web-based Management**

**\_\_**

# **Initial Configuration**

This chapter instructs you how to configure and manage the MS453526M through the web user interface. With this facility, you can easily access and monitor through any one port of the switch all the status of the switch, including MIBs status, each port activity, Spanning-tree status, port aggregation status, multicast traffic, VLAN and priority status, even illegal access record and so on.

The default values of the MS453526M are listed in the table below:

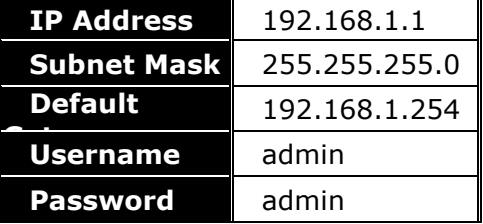

After the MS453526M has been finished configuration the IP interface, you can browse it. For instance, type **[http://192.168.1.1](http://192.168.1.1/)** in the address row in a browser, it will show the following screen and ask you inputting username and password in order to login and access authentication.

The default username is **"admin"** and password is **"admin"**. For the first time to use, please enter the default username and password, and then click the **<Login>** button. The login process now is completed. In this login menu, you have to input the complete username and password respectively, the MS453526M will not give you a shortcut to username automatically. This looks inconvenient, but safer.

In the MS453526M, allowed two or more users using administrator's identity to manage this switch, which administrator to do the last setting, it will be an available configuration to effect the system.

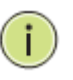

#### **NOTE:**

When you login via the WEB/CLI interface. You must first type the user name and password of the admin. After that, press enter.

When you login via Web UI management, you can use both ipv4 ipv6 login to manage

To optimize the display effect, we recommend you use Microsoft IE 6.0 above, Netscape V7.1 above or FireFox V1.00 above and have the resolution 1024x768. The switch supported neutral web browser interface

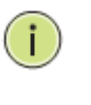

### **NOTE:**

As MS453526M the function enable dhcp, so If you do not have DHCP server to provide ip addresses to the switch, the fault back IP address is used.

### **Figure 1: The login page**

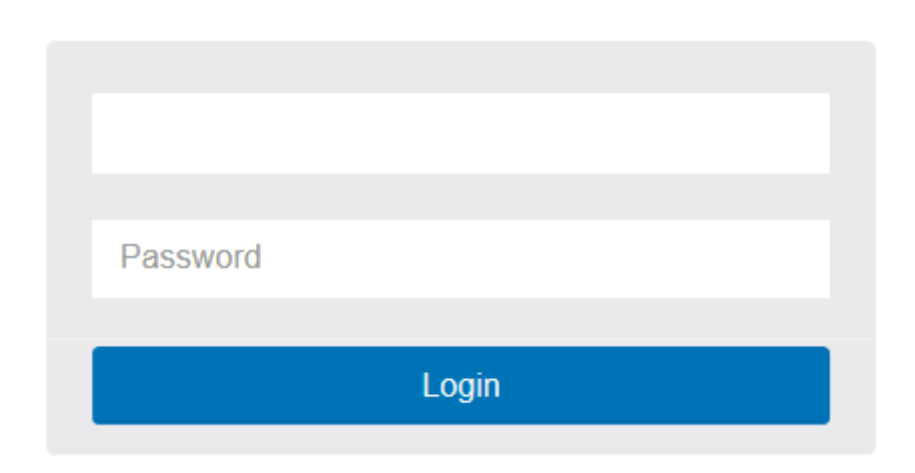

**\_\_**

# <span id="page-10-0"></span>**2. System Configuration**

This chapter describes the entire basic configuration tasks, which includes the system information and any configuration of the switch (e.g. Time, Account, IP, Syslog and NTP.)

**\_\_**

# <span id="page-10-1"></span>**2-1** *System*

You can identify the system by configuring the contact information, name, and location of the switch.

### <span id="page-10-2"></span>**2-1.1 Information**

The switch system's contact information is provided here.

To configure System Information in the web interface:

- 1. Click Configuration, System, and Information.
- 2. Write System Contact, System Name, System Location information in this page.
- 3. Click apply

### **Figure 2-1.1: System Information**

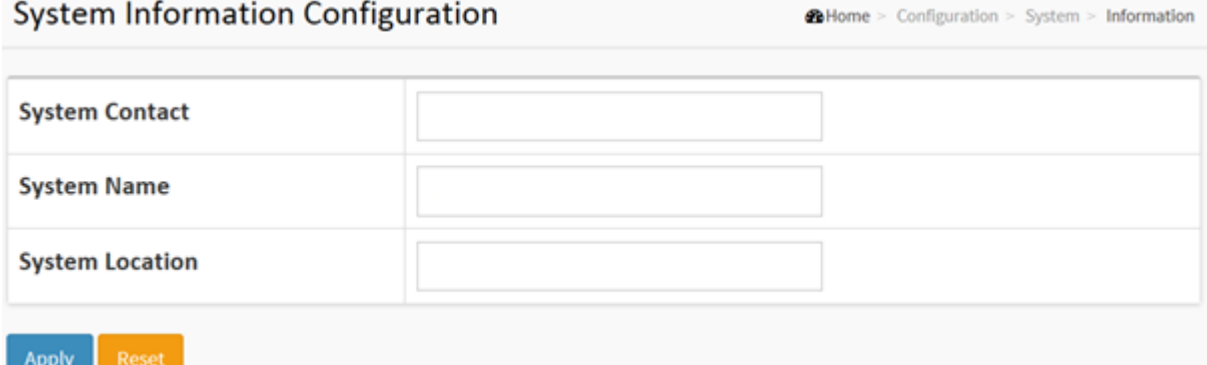

### *Parameter description*

### **System Contact**

The textual identification of the contact person for this managed node, together with information on how to contact this person. The allowed string length is 0 to 128, and the allowed content is the ASCII characters from 32 to 126.

### **System name**

An administratively assigned name for this managed node. By convention, this is the node's fully qualified domain name. A domain name is a text string drawn from the alphabet (A-Za-z), digits (0-9), minus sign (-). No space characters are permitted as part of a name. The first character must be an alpha character. Moreover, the first or last character must not be a minus sign. The allowed string length is 0 to 128.

### **System Location**

The physical location of this node (e.g., telephone closet, 3rd floor). The allowed string length is 0 to 128, and the allowed content is the ASCII characters from 32 to 126.

# <span id="page-11-0"></span>**2-1.2 IP**

The IPv4 address for the switch could be obtained via DHCP Server for VLAN 1. To manually configure an address, you need to change the switch's default settings to values that are compatible with your network. You may also need to establish a default gateway between the switch and management stations that exist on another network segment.

**\_\_**

Configure the switch-managed [IP](http://192.168.1.1/help/glossary.htm#ip) information on this page

Configure [IP](http://192.168.1.100/help/glossary.htm#ip) basic settings, control IP interfaces and IP routes.

The maximum number of interfaces supported is 8 and the maximum number of routes is 32.

To configure an IP address in the web interface:

- 1. Click Configuration, System, IP.
- 2. Click Add Interface then you can create new interface on the switch.
- 3. Click Add Route then you can create new route on the switch
- 4. Click apply

### **Figure 2-1.2: The IP configuration**

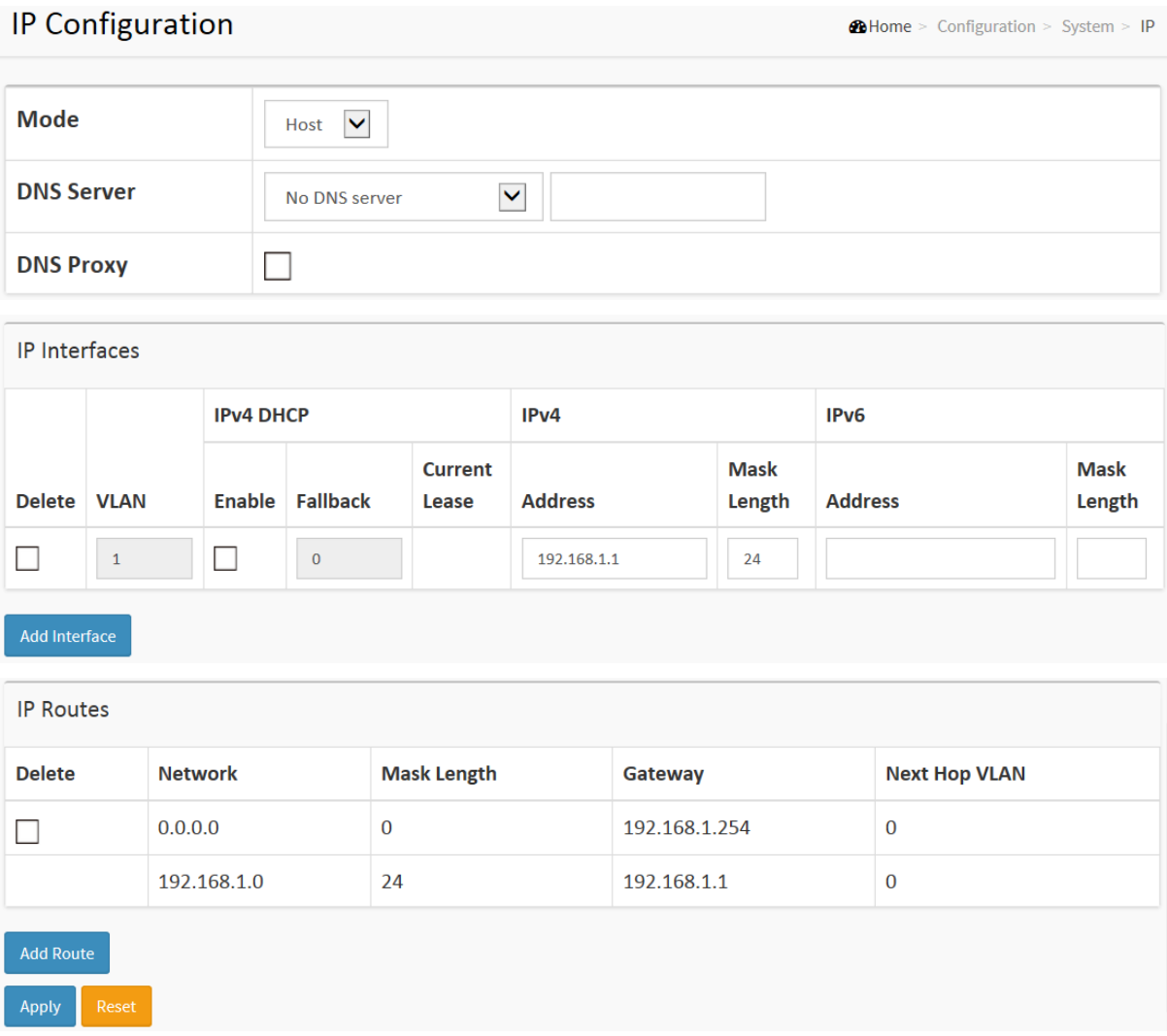

## *Parameter description*

### *IP Configuration*

## **Mode**

Configure whether the IP stack should act as a host or a router. In host mode, IP traffic between interfaces will not be routed. In router mode, traffic is routed between all interfaces.

**\_\_**

## **[DNS](http://192.168.1.100/help/glossary.htm#dns) Server**

This setting controls the DNS name resolution done by the switch. The following modes are supported:

- From any DHCP interfaces The first DNS server offered from a DHCP lease to a DHCP-enabled interface will be used.
- No DNS server No DNS server will be used.
- Configured Explicitly provide the IP address of the DNS Server in dotted decimal notation.
- From this DHCP interface Specify from which DHCP-enabled interface a provided DNS server should be preferred.

### **[DNS](http://192.168.1.100/help/glossary.htm#dns) Proxy**

When DNS proxy is enabled, system will relay DNS requests to the currently configured DNS server, and reply as a DNS resolver to the client devices on the network.

### *IP Interfaces*

### **Delete**

Select this option to delete an existing IP interface.

### **VLAN**

The VLAN associated with the IP interface. Only ports in this VLAN will be able to access the IP interface. This field is only available for input when creating a new interface.

### **IPv4 [DHCP](http://192.168.1.100/help/glossary.htm#dhcp) Enabled**

Enable the DHCP client by checking this box. If this option is enabled, the system will configure the IPv4 address and mask of the interface using the DHCP protocol. The DHCP client will announce the configured System Name as hostname to provide DNS lookup.

### **IPv4 DHCP Fallback Timeout**

The number of seconds for trying to obtain a DHCP lease. After this period expires, a configured IPv4 address will be used as IPv4 interface address. A value of zero disables the fallback mechanism, such that DHCP will keep retrying until a valid lease is obtained. Legal values are 0 to 4294967295 seconds.

## **IPv4 DHCP Current Lease**

For DHCP interfaces with an active lease, this column show the current interface address, as provided by the DHCP server.

### **IPv4 Address**

The IPv4 address of the interface in [dotted decimal notation.](http://192.168.1.100/help/glossary.htm#dotted_decimal) If DHCP is enabled, this field is not used. The field may also be left blank if IPv4 operation on the interface is not desired.

### **IPv4 Mask**

The IPv4 network mask, in number of bits (prefix length). Valid values are between 0 and 30 bits for an IPv4 address.

**\_\_**

If DHCP is enabled, this field is not used. The field may also be left blank if IPv4 operation on the interface is not desired.

### **IPv6 Address**

The IPv6 address of the interface. An IPv6 address is in 128-bit records represented as eight fields of up to four hexadecimal digits with a colon separating each field (:). For example, fe80::215:c5ff:fe03:4dc7. The symbol :: is a special syntax that can be used as a shorthand way of representing multiple 16-bit groups of contiguous zeros; but it can appear only once. It can also represent a legally valid IPv4 address. For example, ::192.1.2.34. The field may be left blank if IPv6 operation on the interface is not desired.

### **IPv6 Mask**

The IPv6 network mask, in number of bits (prefix length). Valid values are between 1 and 128 bits for a IPv6 address.

The field may be left blank if IPv6 operation on the interface is not desired.

### *IP Routes*

### **Delete**

Select this option to delete an existing IP route.

### **Network**

The destination IP network or host address of this route. Valid format is [dotted](http://192.168.1.100/help/glossary.htm#dotted_decimal)  [decimal notation](http://192.168.1.100/help/glossary.htm#dotted_decimal) or a valid IPv6 notation. A default route can use the value 0.0.0.0or IPv6 :: notation.

### **Mask Length**

The destination IP network or host mask, in number of bits (prefix length). It defines how much of a network address that must match, in order to qualify for this route. Valid values are between 0 and 32 bits respectively 128 for IPv6 routes. Only a default route will have a mask length of 0 (as it will match anything).

### **Gateway**

The IP address of the IP gateway. Valid format is [dotted decimal notation](http://192.168.1.100/help/glossary.htm#dotted_decimal) or a valid IPv6 notation. Gateway and Network must be of the same type.

### **Next Hop VLAN (Only for IPv6)**

The VLAN ID (VID) of the specific IPv6 interface associated with the gateway. The given VID ranges from 1 to 4094 and will be effective only when the corresponding IPv6 interface is valid.

If the IPv6 gateway address is link-local, it must specify the next hop VLAN for the gateway.

If the IPv6 gateway address is not link-local, system ignores the next hop VLAN for the gateway.

### *Buttons*

### **Add Interface**

Click to add a new IP interface. A maximum of 8 interfaces is supported.

**Add Route**

Click to add a new IP route. A maximum of 32 routes is supported.

**Apply**

Click to save changes.

**Reset**

Click to undo any changes made locally and revert to previously saved values.

# <span id="page-14-0"></span>**2-1.3 NTP**

NTP is Network Time Protocol and is used to synchronize the network time based Greenwich Mean Time (GMT). If use the NTP mode and select a built-in NTP time server or manually specify an user-defined NTP server as well as Time Zone, the switch will sync the time in a short after pressing <Apply> button. Though it synchronizes the time automatically, NTP does not update the time periodically without user's processing.

**\_\_**

Time Zone is an offset time off GMT. You have to select the time zone first and then perform time sync via NTP because the switch will combine this time zone offset and updated NTP time to come out the local time, otherwise, you will not able to get the correct time. Default Time zone: +8 Hrs.

To configure NTP in the web interface:

- 1. Click Configuration, System, NTP.
- 2. Specify the time parameter in manual parameters.
- 3. Click apply.

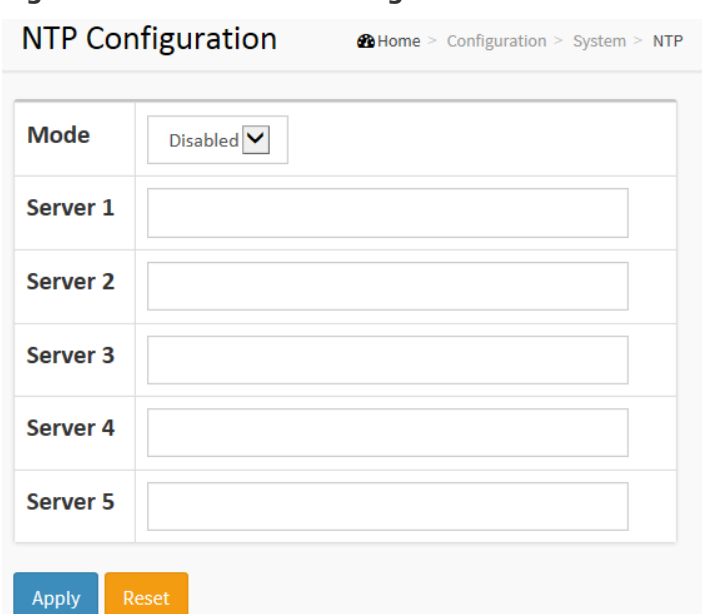

**Figure 2-1.3: The NTP configuration**

### *Parameter description*

**Mode**

Indicates the NTP mode operation. Possible modes are:

Enabled: Enable NTP client mode operation.

Disabled: Disable NTP client mode operation.

### **Server 1 to 5**

Provide the NTP IPv4 or IPv6 address of this switch. IPv6 address is in 128-bit records represented as eight fields of up to four hexadecimal digits with a colon separating each field (:). For example, 'fe80::215:c5ff:fe03:4dc7'. The symbol '::' is a special syntax that can be used as a shorthand way of representing multiple 16-bit groups of contiguous zeros; but it can only appear once. It can also represent a legally valid IPv4 address. For example, '::192.1.2.34'.

### **Buttons**

**Apply** – Click to save changes.

**Reset** - Click to undo any changes and revert to previously saved values.

©2016\_**MICROSENS** GmbH & Co. KG\_Küferstr. 16\_59067 Hamm/Germany\_www.microsens.com

### <span id="page-15-0"></span>**2-1.4 Time**

The switch provides manual and automatic ways to set the system time via NTP. Manual setting is simple and you just input "Year", "Month", "Day", "Hour" and "Minute" within the valid value range indicated in each item.

**\_\_**

To configure Time in the web interface:

- 1. Click Configuration, System and Time
- 2. Specify the parameter.
- 3. Click apply.

Time Configuration

### **Figure 2-1.4: The time configuration**

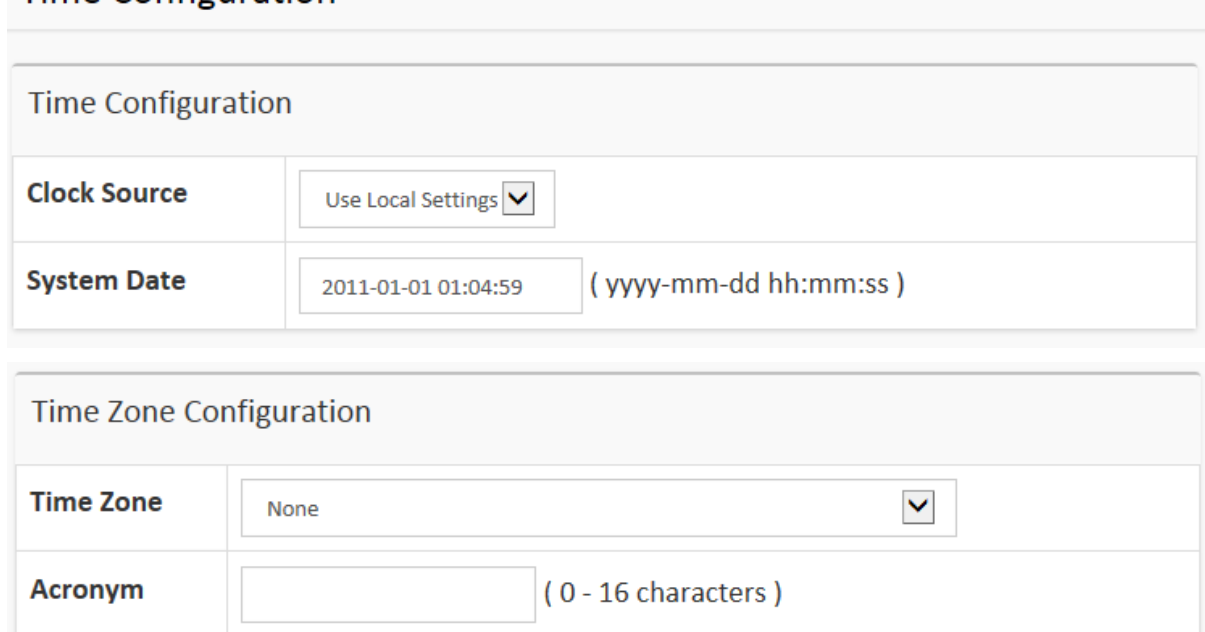

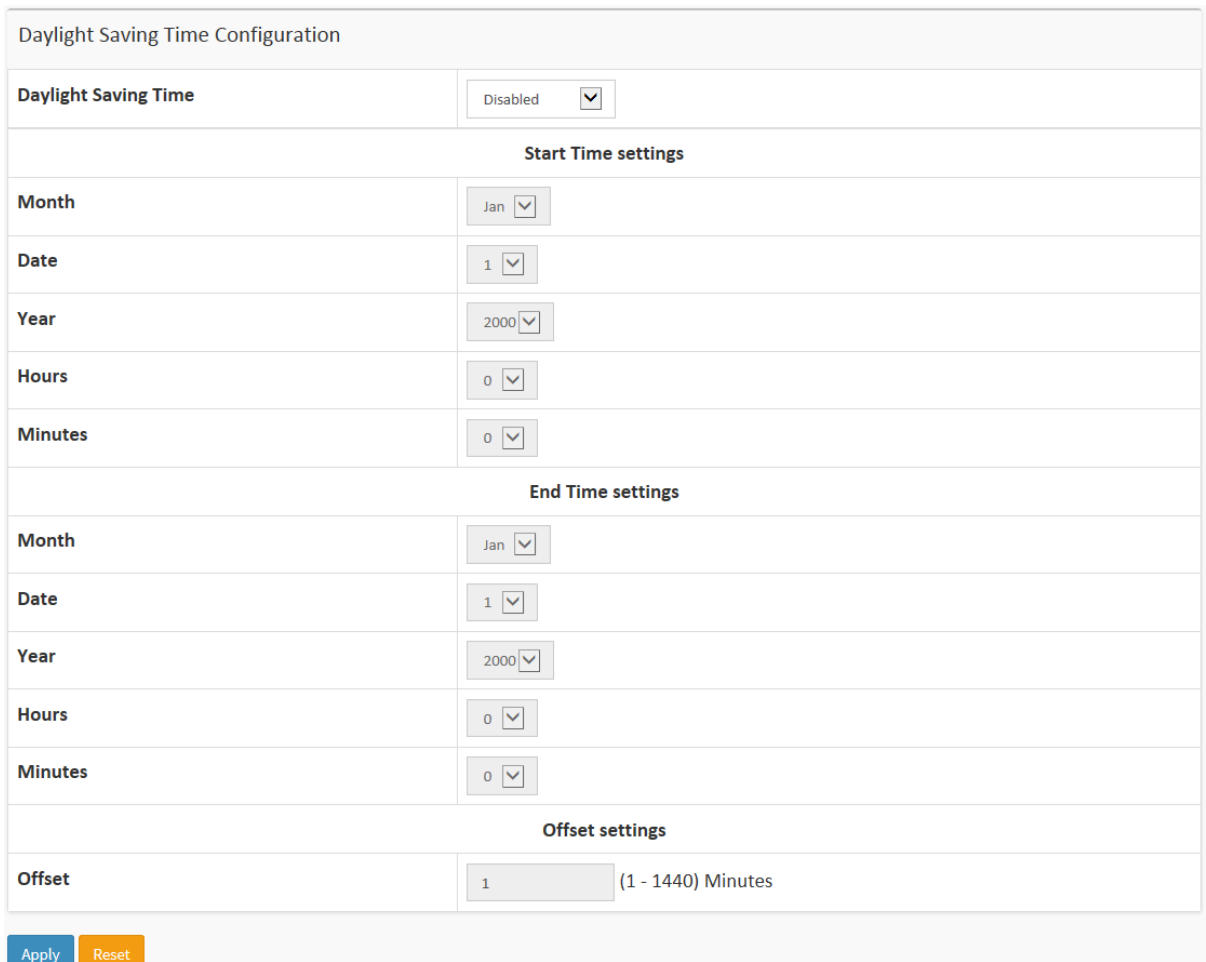

**\_\_**

### *Parameter description*

### *Time Configuration*

### **Clock Source**

There are two modes for configuring the clock source. Select "Use Local Settings": Clock source from local time. Select "Use NTP Server": Clock source from NTP server.

### **System Date**

Show the current time of the system. The year of system date limits between 2011 and 2037.

### *Time Zone Configuration*

### **Time Zone**

Lists various time zones worldwide. Select appropriate time zone from the drop down and click Apply to set.

**Acronym**

User can set the acronym of the time zone. This is a user configurable acronym to identify the time zone. (Range: Up to 16 characters)

### *Daylight Saving Time Configuration*

### **Daylight Saving Time**

This is used to set the clock forward or backward according to the configurations set below for a defined Daylight Saving Time duration. Select 'Disable' to disable the Daylight Saving Time configuration. Select 'Recurring' and configure the Daylight Saving Time duration to repeat the configuration every year. Select 'Non-Recurring' and configure the Daylight Saving Time duration for single time configuration. (Default: Disabled).

### *Recurring Configuration*

### **Start time settings**

- Week Select the starting week number.
- Day Select the starting day.
- Month Select the starting month.
- Hours Select the starting hour.
- Minutes Select the starting minute.

### **End time settings**

- Week Select the ending week number.
- Day Select the ending day.
- Month Select the ending month.
- Hours Select the ending hour.
- Minutes Select the ending minute.

### **Offset settings**

Offset - Enter the number of minutes to add during Daylight Saving Time. (Range: 1 to 1440)

**\_\_**

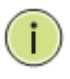

**NOTE:** The under "Start Time Settings" and "End Time Settings" was displayed what you set on the "Start Time Settings" and "End Time Settings" field information.

### **Buttons**

These buttons are displayed on the NTP page:

**Apply** – Click to save changes.

**Reset** - Click to undo any changes made locally and revert to previously saved values.

### <span id="page-18-0"></span>**2-1.5 Log**

The log is a standard for [logging program messages](http://en.wikipedia.org/wiki/Data_logging) . It allows separation of the software that generates messages from the system that stores them and the software that reports and analyzes them. It can be used as well a generalized informational, analysis and debugging messages. It is supported by a wide variety of devices and receivers across multiple platforms.

**\_\_**

To configure log configuration in the web interface:

- 1. Click Configuration, System and log.
- 2. Specify the syslog parameters include IP address of syslog server and port number.
- 3. Evoke the syslog to enable it.
- 4. Click apply.

### **Figure2-1.5: The System Log configuration**

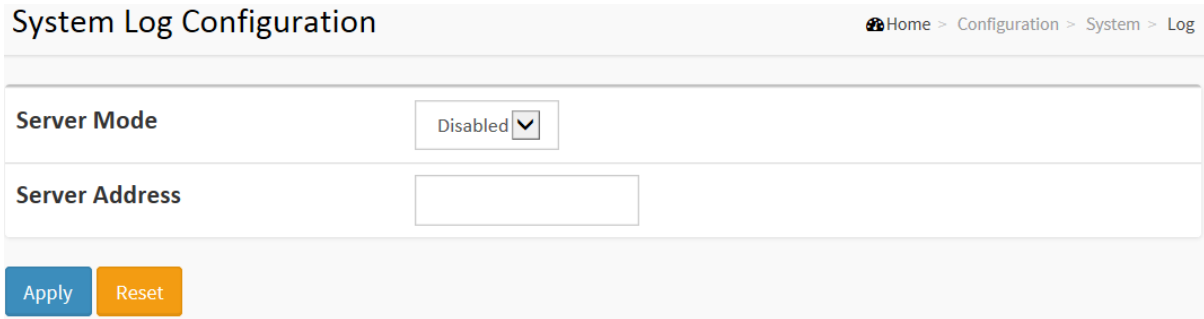

### *Parameter description*

### **Server Mode**

Indicate the server mode operation. When the mode operation is enabled, the syslog message will send out to syslog server. The syslog protocol is based on UDP communication and received on UDP port 514 and the syslog server will not send acknowledgments back sender since UDP is a connectionless protocol and it does not provide acknowledgments. The syslog packet will always send out even if the syslog server does not exist. Possible modes are:

Enabled: Enable server mode operation.

Disabled: Disable server mode operation.

### **Server Address**

Indicates the IPv4 hosts address of syslog server. If the switch provide DNS feature, it also can be a host name.

### **Syslog Level**

Indicates what kind of message will send to syslog server. Possible modes are:

Info: Send information, warnings and errors.

Warning: Send warnings and errors.

Error: Send errors.

### **Buttons**

These buttons are displayed on the NTP page:

**Apply** – Click to save changes.

**Reset** - Click to undo any changes and revert to previously saved values.

©2016\_**MICROSENS** GmbH & Co. KG\_Küferstr. 16\_59067 Hamm/Germany\_www.microsens.com

# <span id="page-19-0"></span>**2-2 Green Ethernet**

EEE is a power saving option that reduces the power usage when there is low or no traffic utilization.

**\_\_**

EEE works by powering down circuits when there is no traffic. When a port gets data to be transmitted all circuits are powered up. The time it takes to power up the circuits is named wakeup time. The default wakeup time is 17 us for 1Gbit links and 30 us for other link speeds. EEE devices must agree upon the value of the wakeup time in order to make sure that both the receiving and transmitting device has all circuits powered up when traffic is transmitted. The devices can exchange wakeup time information using the LLDP protocol.

EEE works for ports in auto-negotiation mode, where the port is negotiated to either 1G or 100 Mbit full duplex mode.

For ports that are not EEE-capable, the corresponding EEE checkboxes are grayed out and thus impossible to enable EEE.

When a port is powered down for saving power, outgoing traffic is stored in a buffer until the port is powered up again. Because there are some overhead in turning the port down and up, more power can be saved if the traffic can be buffered up until a large burst of traffic can be transmitted. Buffering traffic will give some latency in the traffic.

To configure a Port Power Saving Configuration in the web interface:

- 1. Click Configuration, Green Ethernet
- 2. Evoke to enable or disable the ActiPHY, PerfectReach, EEE and EEE Urgent Queues.
- 3. Click apply.

### **Figure 2-2.1: The Port Power Saving Configuration**

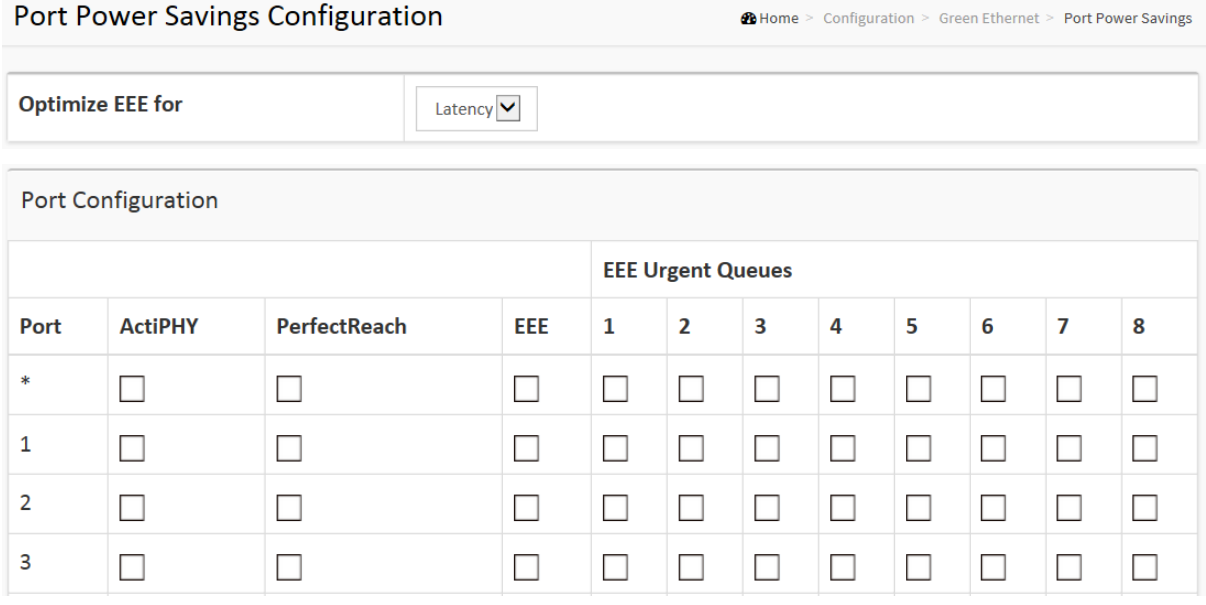

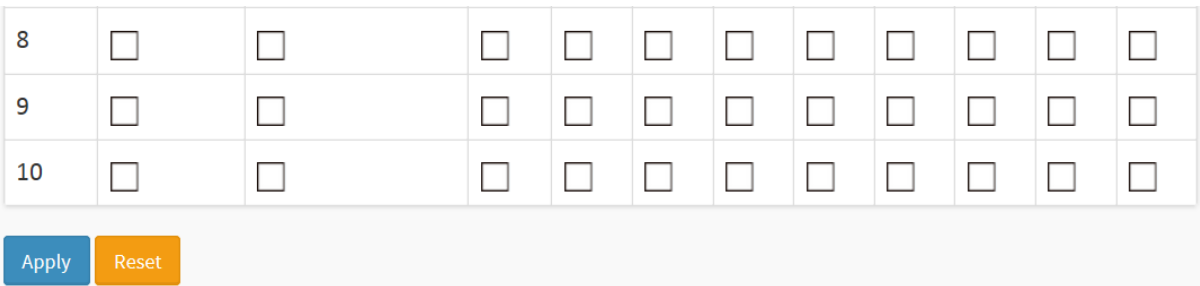

**\_\_**

### *Parameter description*

### *Optimize EEE for*

The switch can be set to optimize EEE for either best power saving or least traffic latency.

**Port**

The switch port number of the logical port.

### **ActiPHY**

Link down power savings enabled.

ActiPHY works by lowering the power for a port when there is no link. The port is power up for short moment in order to determine if cable is inserted.

### **PerfectReach**

Cable length power savings enabled.

PerfectReach works by determining the cable length and lowering the power for ports with short cables.

### **EEE**

Controls whether EEE is enabled for this switch port.

For maximizing power savings, the circuit is not started at once transmit data is ready for a port, but is instead queued until a burst of data is ready to be transmitted. This will give some traffic latency.

If desired it is possible to minimize the latency for specific frames, by mapping the frames to a specific queue (done with QOS), and then mark the queue as an urgent queue. When an urgent queue gets data to be transmitted, the circuits will be powered up at once and the latency will be reduced to the wakeup time.

### **EEE Urgent Queues**

Queues set will activate transmission of frames as soon as data is available. Otherwise, the queue will postpone transmission until a burst of frames can be transmitted.

# <span id="page-21-0"></span>**2-3 Ports Configuration**

The section describes to configure the port detail parameters of the switch. Others you could using the port configure to enable or disable the port of the switch. Monitor the ports content or status in the function.

**\_\_**

## <span id="page-21-1"></span>**2-3.1 Ports**

This page displays current port configurations. Ports can also be configured here.

To configure a Current Port Configuration in the web interface:

- 1. Click Configuration, Ports Configuration, and Ports
- 2. Specify the Speed Configured, Flow Control, Maximum Frame size, Excessive Collision mode and Power Control.
- 3. Click apply.

### **Figure 2-3.1: The Port Configuration**

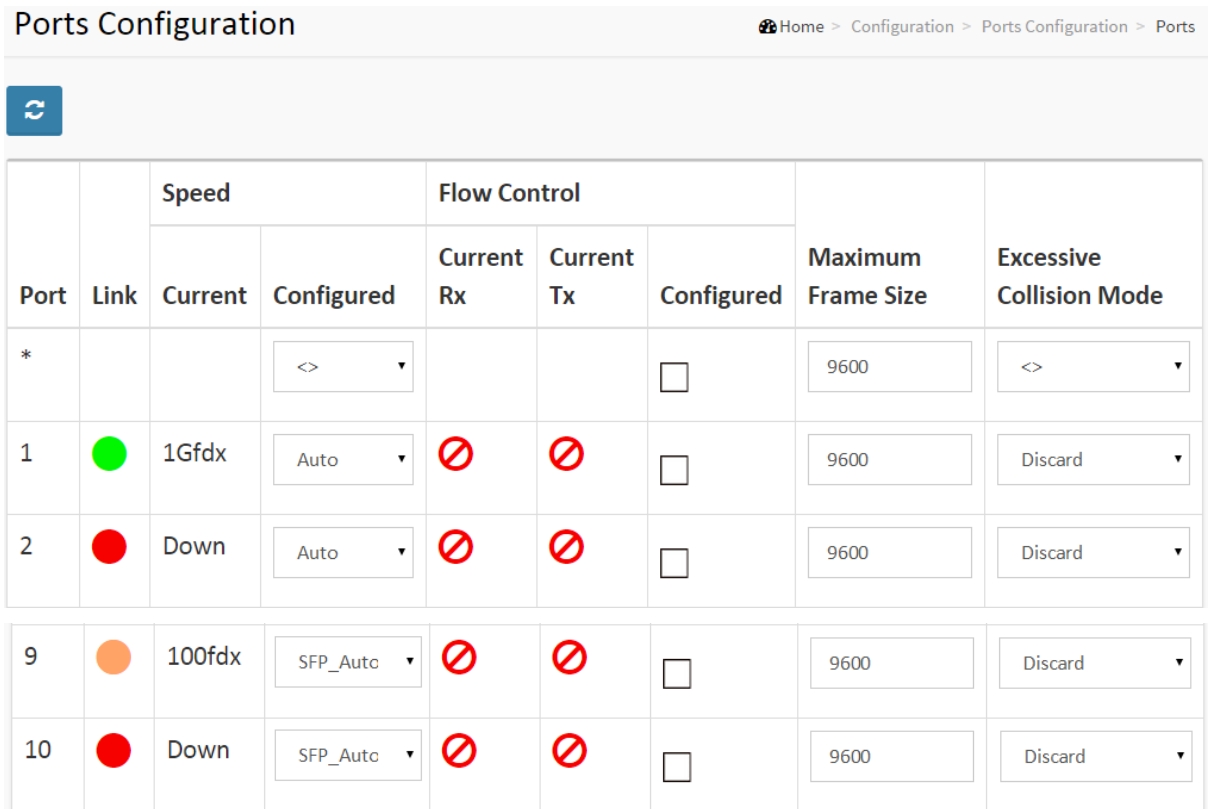

### *Parameter description*

**Port**

This is the logical port number for this row.

**Link**

The current link state is displayed graphically. Green indicates the link is up and red that it is down.

### **Current Link Speed**

Provides the current link speed of the port.

### **Configured Link Speed**

Selects any available link speed for the given switch port. Only speeds supported by the specific port is shown. Possible speeds are:

**\_\_**

Disabled - Disables the switch port operation.

Auto - Port auto-negotiating speed with the link partner and selects the highest speed that is compatible with the link partner.

10Mbps HDX - Forces the cu port in 10Mbps half-duplex mode.

10Mbps FDX - Forces the cu port in 10Mbps full duplex mode.

100Mbps HDX - Forces the cu port in 100Mbps half-duplex mode.

100Mbps FDX - Forces the cu port in 100Mbps full duplex mode.

1Gbps FDX - Forces the port in 1Gbps full duplex

2.5Gbps FDX - Forces the Serdes port in 2.5Gbps full duplex mode.

SFP\_Auto\_AMS - Automatically determines the speed of the SFP. Note: There is no standardized way to do SFP auto detect, so here it is done by reading the SFP rom. Due to the missing standardized way of doing SFP auto detect some SFPs might not be detectable. The port is set in AMS mode. Cu port is set in Auto mode.

100-FX - SFP port in 100-FX speed. Cu port disabled.

100-FX\_AMS - Port in AMS mode. SFP port: 100-FX speed. Cu port: Auto mode.

1000-X - SFP port in 1000-X speed. Cu port disabled.

1000-X\_AMS - Port in AMS mode. SFP port in 1000-X speed. Cu port in Auto mode. Ports in AMS mode with 1000-X speed has Cu port preferred. Ports in AMS mode with 100-FX speed has fiber port preferred.

### **Flow Control**

When Auto Speed is selected on a port, this section indicates the flow control capability that is advertised to the link partner. When a fixed-speed setting is selected, that is what is used. The Current Rx column indicates whether pause frames on the port are obeyed, and the Current Tx column indicates whether pause frames on the port are transmitted. The Rx and Tx settings are determined by the result of the last [Auto-Negotiation.](http://192.168.1.1/help/glossary.htm#autoneg)

Check the configured column to use flow control. This setting is related to the setting for Configured Link Speed.

### **Maximum Frame Size**

Enter the maximum frame size allowed for the switch port, including FCS.

### **Excessive Collision Mode**

Configure port transmit collision behavior.

**Discard:** Discard frame after 16 collisions (default).

**Restart:** Restart backoff algorithm after 16 collisions.

### **Buttons**

**Apply** – Click to save changes.

**Reset** - Click to undo any changes made locally and revert to previously saved values.

### **Upper right icon (Refresh)**

You can click them for refresh the Port link Status by manual

©2016\_**MICROSENS** GmbH & Co. KG\_Küferstr. 16\_59067 Hamm/Germany\_www.microsens.com

## <span id="page-23-0"></span>**2-3.2 Ports Description**

The section describes to configure the port's alias or any descriptions for the port identity. It provides user to write down an alphanumeric string describing the full name and version identification for the system's hardware type, software version, and networking application

**\_\_**

To configure a Port Description in the web interface:

- 1. Click Configuration, Port, then Port Description
- 2. Specify the detail port alias or description an alphanumeric string describing the full name and version identification for the system's hardware type, software version, and networking application.
- 3. Click apply.

### **Figure 2-3.2: The Port Configuration**

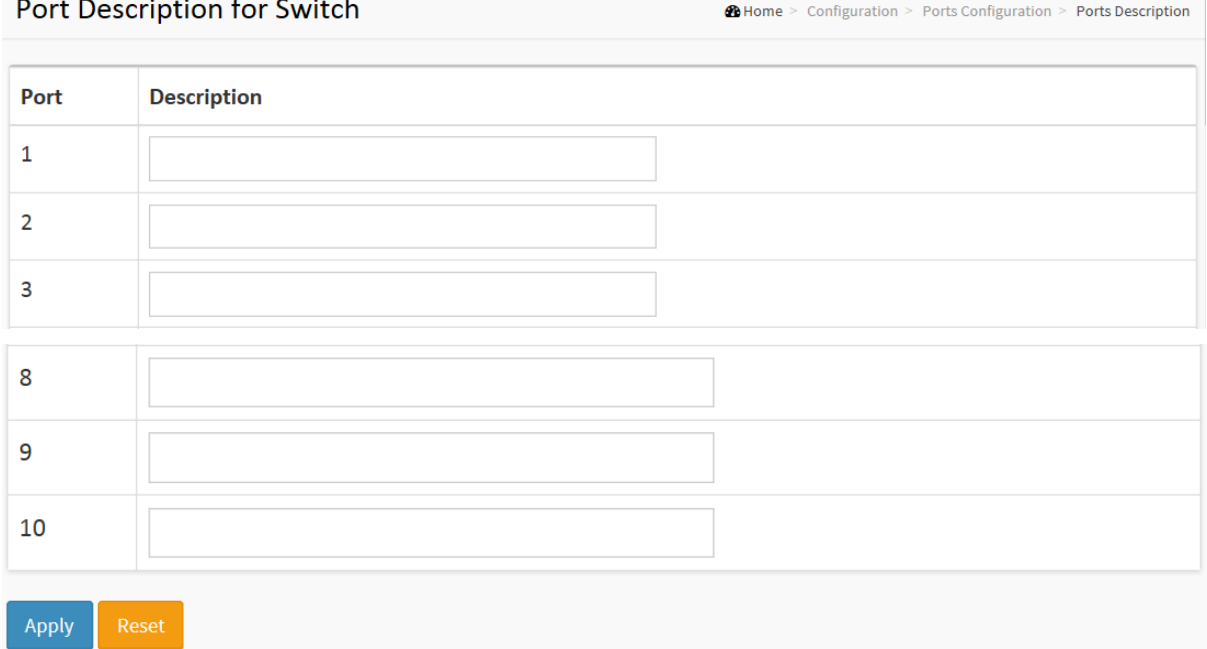

### *Parameter description*

**Port**

This is the logical port number for this row.

**Description**

Enter up to 47 characters to be descriptive name for identifies this port.

**Buttons**

**Apply** – Click to save changes.

**Reset**- Click to undo any changes made locally and revert to previously saved values.

# <span id="page-24-0"></span>**2-4 DHCP**

The section describes to configure the DHCP Snooping parameters of the switch. The DHCP Snooping can prevent attackers from adding their own DHCP servers to the network.

**\_\_**

# <span id="page-24-1"></span>2-**4.1 Server**

# <span id="page-24-2"></span>**2-4.1.1 Mode**

This page configures global mode and VLAN mode to enable/disable DHCP server per system and per VLAN.

To configure DHCP server mode in the web interface:

1. Click Configuration, DHCP, Server, Mode

2. Select "Enabled" in the Global Mode of DHCP Server Mode Configuration.

- 3. Add VLAN range.
- 4. Click apply.

### **Figure 2-4.1.1: The DHCP server Mode**

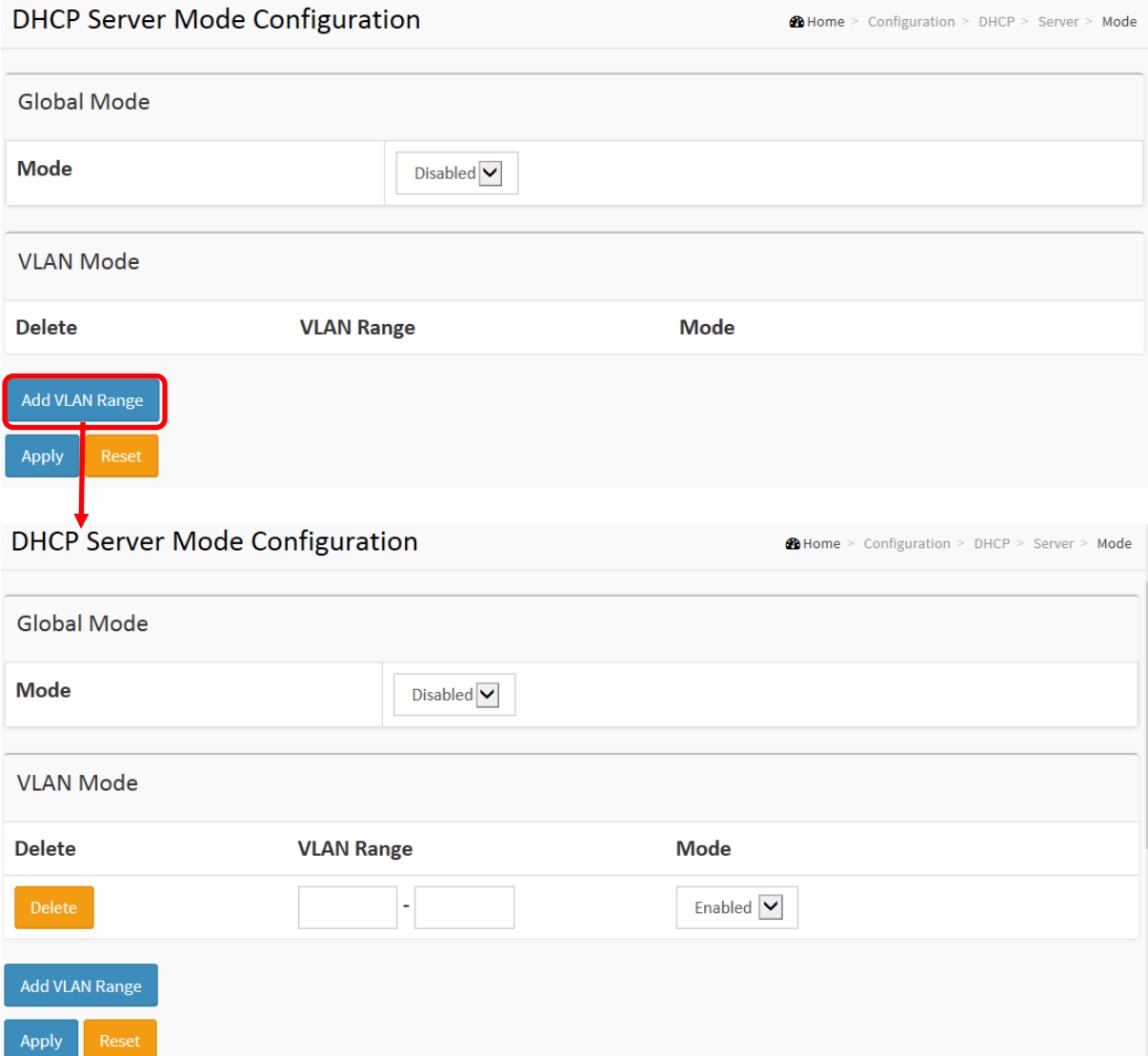

### *Parameter description*

### **Mode**

Configure the operation mode per system. Possible modes are: **Enabled**: Enable DHCP server per system. **Disabled**: Disable DHCP server pre system.

**\_\_**

### **VLAN Range**

Indicate the VLAN range in which DHCP server is enabled or disabled. The first VLAN ID must be smaller than or equal to the second VLAN ID. However, if the VLAN range contains only 1 VLAN ID, then you can just input it into either one of the first and second VLAN ID or both.

On the other hand, if you want to disable existed VLAN range, then you can follow the steps.

- 1. Press "ADD VLAN Range" to add a new VLAN range.
- 2. Input the VLAN range that you want to disable.
- 3. Choose mode to be disabled.
- 4. Press <Apply> to apply the change.

Then, you will see the disabled VLAN range is removed from the DHCP Server mode configuration page.

### **Mode**

Indicate the operation mode per VLAN. Possible modes are: **Enabled**: Enable DHCP server per VLAN. **Disabled**: Disable DHCP server pre VLAN.

### **Buttons**

**Add VLAN Range -** Click to add a new VLAN range.

**Apply** – Click to save changes.

**Reset** - Click to undo any changes made locally and revert to previously saved values.

# <span id="page-26-0"></span>**4.1.2 Excluded IP**

This page configures excluded IP addresses. DHCP server will not allocate these excluded IP addresses to DHCP client.

**\_\_**

To configure DHCP server excluded IP in the web interface:

- 1. Click Configuration, DHCP, Server, Excluded IP
- 2. Click Add IP Range then you can create new IP range on the switch.
- 3. Click apply.

### **Figure 2-4.1.2: The DHCP server excluded IP**

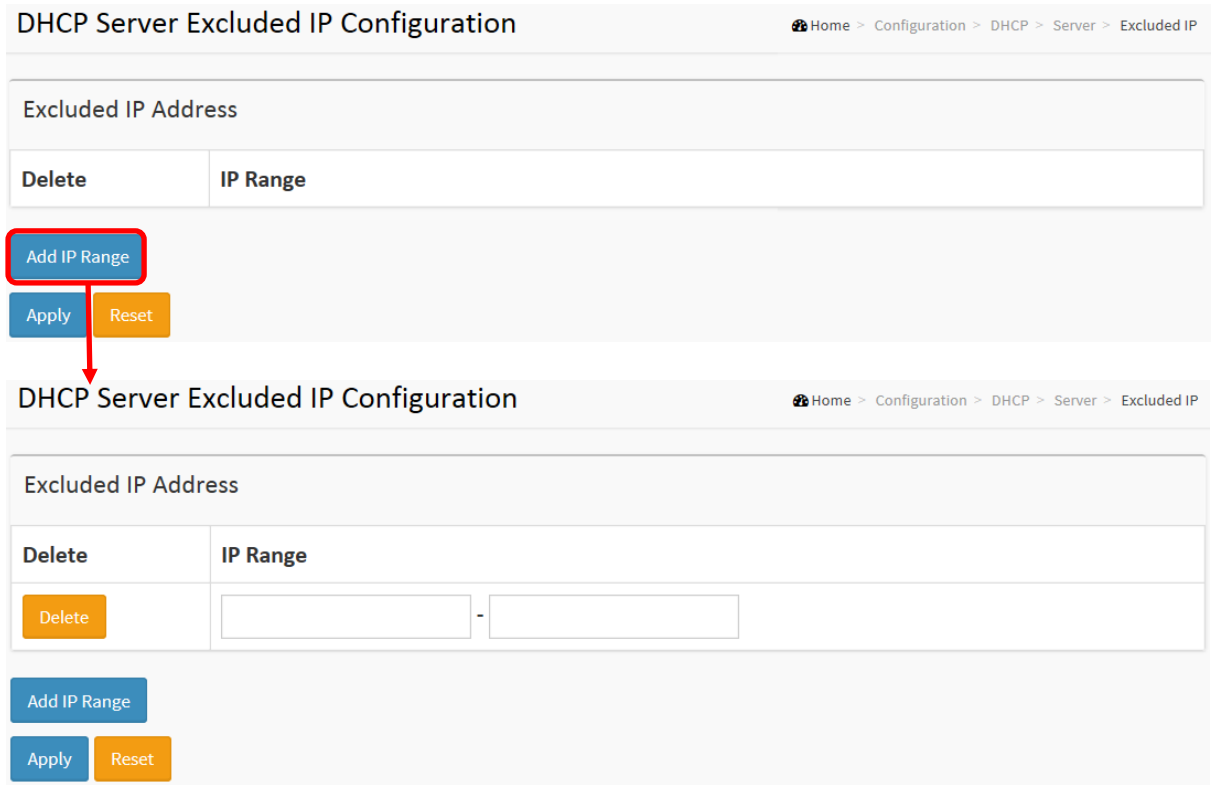

### *Parameter description*

**IP Range**

Define the IP range to be excluded IP addresses. The first excluded IP must be smaller than or equal to the second excluded IP. However, if the IP range contains only 1 excluded IP, then you can just input it to either one of the first and second excluded IP or both.

- **Buttons**
	- **Add IP Range -** Click to add a new excluded IP range.
	- **Apply** Click to save changes.
	- **Reset**  Click to undo any changes made locally and revert to previously saved values.

# <span id="page-27-0"></span>**2-4.1.3 Pool**

This page manages DHCP pools. According to the DHCP pool, DHCP server will allocate IP address and deliver configuration parameters to DHCP client.

**\_\_**

To configure DHCP server pool in the web interface:

- 1. Click Configuration, DHCP, Server, Pool
- 2. Click Add New Pool then you can create new pool on the switch.
- 3. Click apply.

### **Figure 2-4.1.3: The DHCP server pool**

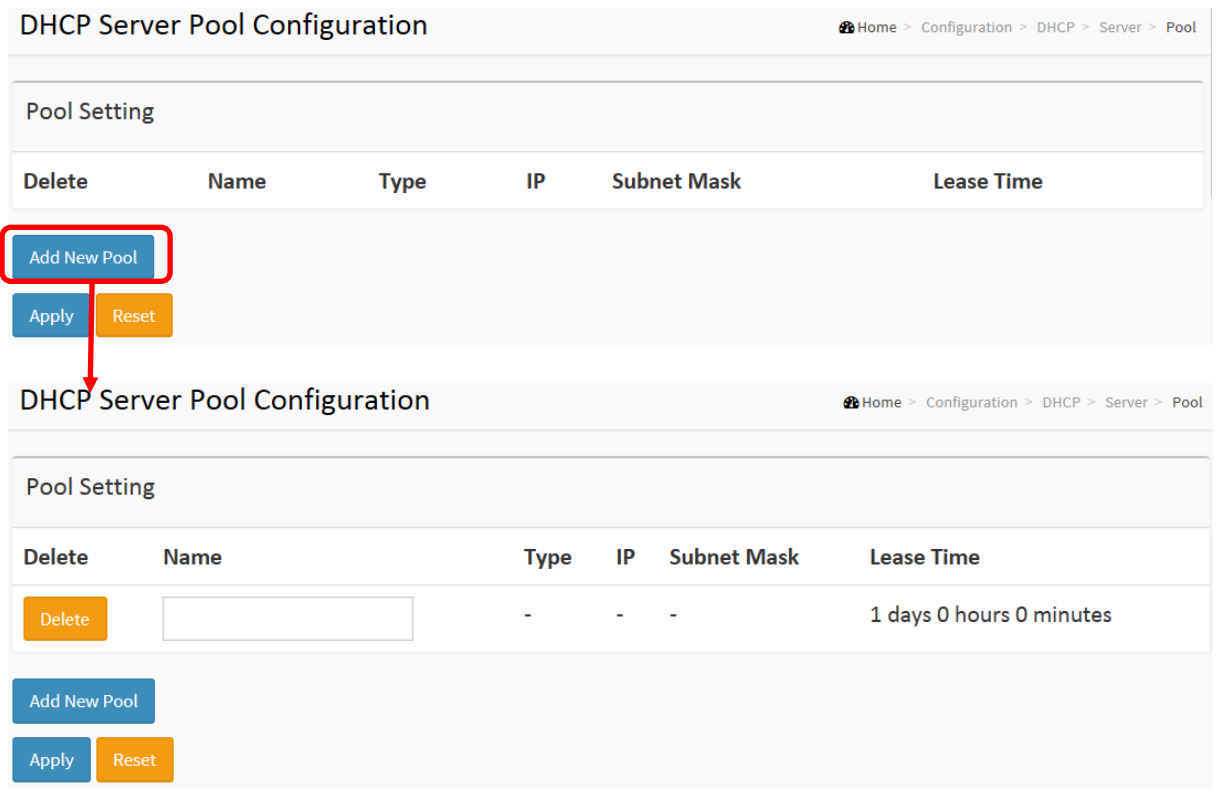

### *Parameter description*

### *Pool Setting*

Add or delete pools.

Adding a pool and giving a name is to create a new pool with "default" configuration. If you want to configure all settings including type, IP subnet mask and lease time, you can click the pool name to go into the configuration page.

**Name**

Configure the pool name that accepts all printable characters, except white space. If you want to configure the detail settings, you can click the pool name to go into the configuration page.

### **Type**

Display which type of the pool is.

Network: the pool defines a pool of IP addresses to service more than one DHCP client. Host: the pool services for a specific DHCP client identified by client identifier or hardware address.

**\_\_**

If "-" is displayed, it means not defined.

### **IP**

Display network number of the DHCP address pool.

If "-" is displayed, it means not defined.

### **Subnet Mask**

Display subnet mask of the DHCP address pool.

If "-" is displayed, it means not defined.

### **Lease Time**

Display lease time of the pool.

### **Buttons**

**Add New Pool -** Click to add a new DHCP pool.

**Apply** – Click to save changes.

**Reset** - Click to undo any changes made locally and revert to previously saved values.

### **2-4.2 Snooping**

DHCP Snooping is used to block intruder on the untrusted ports of the switch device when it tries to intervene by injecting a bogus DHCP reply packet to a legitimate conversation between the DHCP client and server.

The section describes to configure the DHCP Snooping parameters of the switch. The DHCP Snooping can prevent attackers from adding their own DHCP servers to the network.

To configure DHCP snooping in the web interface:

- 1. Click Configuration, DHCP, Snooping
- 2. Select "Enabled" in the Mode of DHCP Snooping Configuration.
- 3. Select "Trusted" of the specific port in the Mode of Port Mode Configuration.
- 4. Click apply.

### **Figure 2-4.2: The DHCP Snooping Configuration**

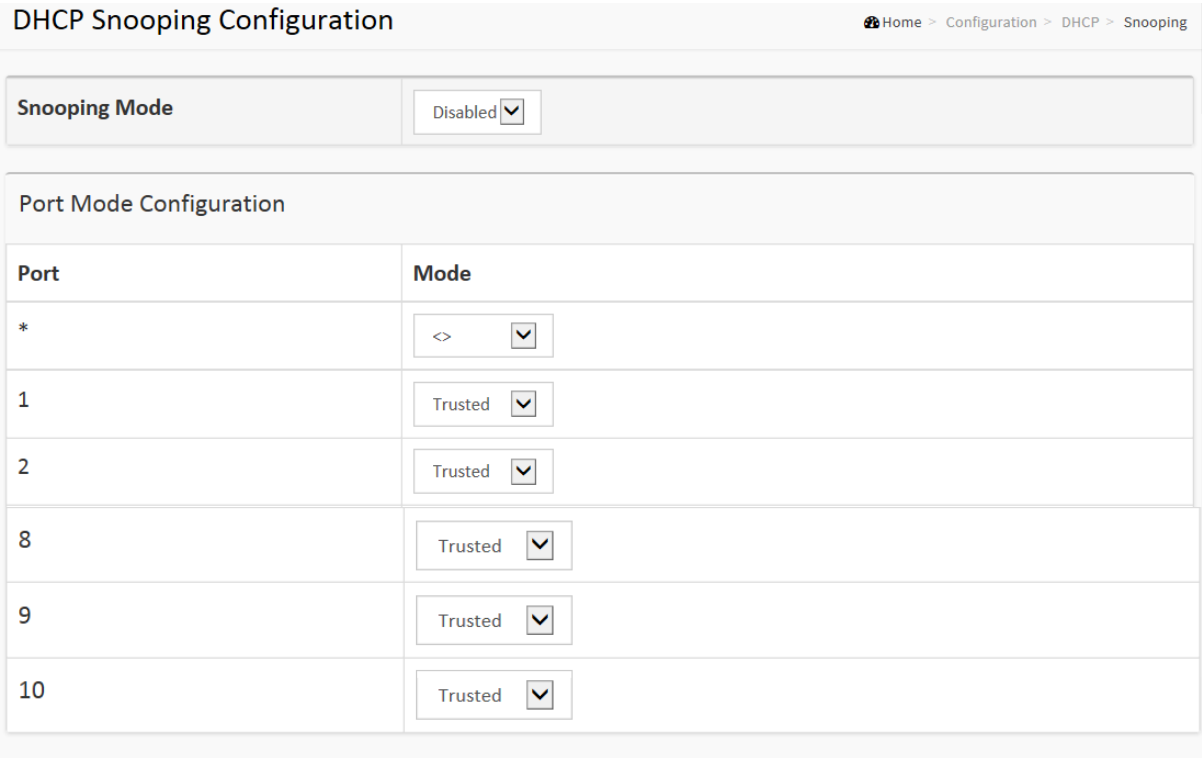

**\_\_**

#### Apply

### *Parameter description*

### **Snooping Mode**

Indicates the DHCP snooping mode operation. Possible modes are:

Enabled: Enable DHCP snooping mode operation. When DHCP snooping mode operation is enabled, the DHCP request messages will be forwarded to trusted ports and only allow reply packets from trusted ports.

Disabled: Disable DHCP snooping mode operation.

### **Port Mode Configuration**

Indicates the DHCP snooping port mode. Possible port modes are:

Trusted: Configures the port as trusted source of the DHCP messages.

Untrusted: Configures the port as untrusted source of the DHCP messages.

### **Buttons**

**Apply** – Click to save changes.

**Reset** - Click to undo any changes made locally and revert to previously saved values.

# <span id="page-30-0"></span>**2-4.3 Relay**

A DHCP relay agent is used to forward and to transfer DHCP messages between the clients and the server when they are not in the same subnet domain. It stores the incoming interface IP address in the GIADDR field of the DHCP packet. The DHCP server can use the value of GIADDR field to determine the assigned subnet. For such condition, please make sure the switch configuration of VLAN interface IP address and PVID (Port VLAN ID) correctly.

**\_\_**

To configure DHCP Relay in the web interface:

- 1. Click Configuration, DHCP, Relay
- 2. Specify the Relay Mode, Relay server, Relay Information Mode, Relay Information police.
- 3. Click apply.

### **Figure 2-4.3: The DHCP Relay Configuration**

### **DHCP Relay Configuration 20 Home** > Configuration > DHCP > Relay **Relay Mode** Disabled  $\boxed{\blacktriangledown}$ **Relay Server**  $0.0.0.0$ **Relay Information Mode** Disabled v **Relay Information Policy**  $\blacktriangledown$ Keep Apply

### *Parameter description*

### **Relay Mode**

Indicates the DHCP relay mode operation.

Possible modes are:

Enabled: Enable DHCP relay mode operation. When DHCP relay mode operation is enabled, the agent forwards and transfers DHCP messages between the clients and the server when they are not in the same subnet domain. Moreover, the DHCP broadcast message will not be flooded for security considerations.

Disabled: Disable DHCP relay mode operation.

### **Relay Server**

Indicates the DHCP relay server IP address.

### **Relay Information Mode**

Indicates the DHCP relay information mode option operation. The option 82 circuit ID format as "[vlan\_id][module\_id][port\_no]". The first four characters represent the VLAN ID, the fifth and sixth characters are the module ID (in standalone device it always equal 0, in stackable device it means switch ID), and the last two characters are the port number. For example, "00030108" means the DHCP message receive form VLAN ID 3, switch ID 1, port No 8. And the option 82 remote ID value is equal the switch MAC address.

**\_\_**

Possible modes are:

Enabled: Enable DHCP relay information mode operation. When DHCP relay information mode operation is enabled, the agent inserts specific information (option 82) into a DHCP message when forwarding to DHCP server and removes it from a DHCP message when transferring to DHCP client. It only works when DHCP relay operation mode is enabled.

Disabled: Disable DHCP relay information mode operation.

### **Relay Information Policy**

Indicates the DHCP relay information option policy. When DHCP relay information mode operation is enabled, if the agent receives a DHCP message that already contains relay agent information it will enforce the policy. The 'Replace' policy is invalid when relay information mode is disabled. Possible policies are: Replace: Replace the original relay information when a DHCP message that already contains it is received.

Keep: Keep the original relay information when a DHCP message that already contains it is received.

Drop: Drop the package when a DHCP message that already contains relay information is received.

### **Buttons**

**Apply** – Click to save changes.

**Reset** - Click to undo any changes made locally and revert to previously saved values.

# <span id="page-32-0"></span>**2-5 Security**

This section shows you to configure the Port Security settings of the switch. You can use the Port Security feature to restrict input to an interface by limiting and identifying MAC addresses.

**\_\_**

# <span id="page-32-1"></span>**2-5.1 Switch**

### <span id="page-32-2"></span>**2-5.1.1 Users**

This page provides an overview of the current users. Currently the only way to login as another user on the web server is to close and reopen the browser

To configure user in the web interface:

- 1. Click Configuration, Security, Switch, Users.
- 2. Click Add New User
- 3. Specify the user name parameter.
- 4. Click apply.

### **Figure 2-5.1.1: The Users configuration**

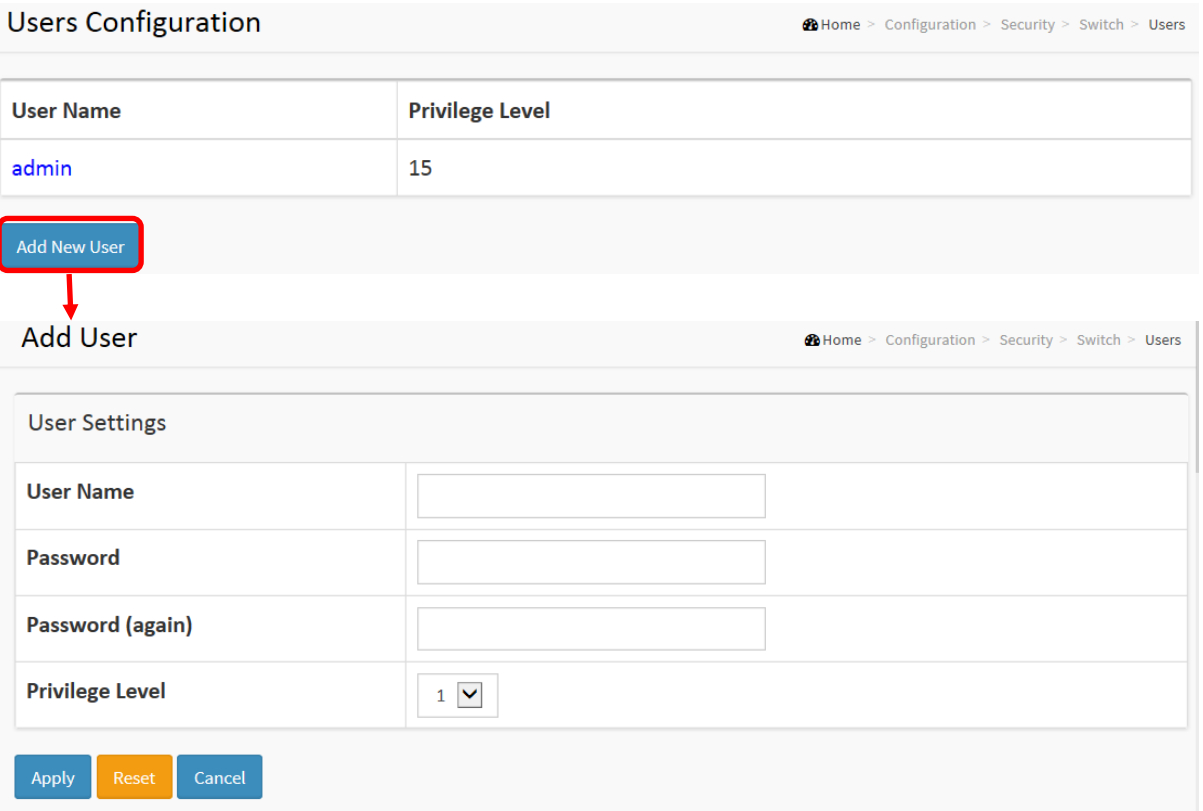

### *Parameter description*

### **User Name**

The name identifying the user. This is also a link to [add/edit user.](http://192.168.1.1/help/help_user_config.htm)

**\_\_**

### **Password**

To type the password. The allowed string length is 0 to 255, and the allowed content is the ASCII characters from 32 to 126.

### **Password (again)**

To type the password again. You must type the same password again in the field.

### **Privilege Level**

The privilege level of the user. The allowed range is 1 to 15. If the privilege level value is 15, it can access all groups, i.e. that is granted the fully control of the device. However, others value need to refer to each group privilege level. User's privilege should be same or greater than the group privilege level to have the access of that group. By default setting, most groups privilege level 5 has the read-only access and privilege level 10 has the read-write access. In addition, the system maintenance (software upload, factory defaults etc.) need user privilege level 15. Generally, the privilege level 15 can be used for an administrator account, privilege level 10 for a standard user account and privilege level 5 for a guest account.

### **Buttons**

**Apply** – Click to save changes.

**Reset** - Click to undo any changes made locally and revert to previously saved values.

**Cancel** - Click to undo any changes made locally and return to the Users.

**Delete User -** Delete the current user. This button is not available for new configurations (Add new user)

Home > Configuration > Security > Switch > Privilege Levels

# <span id="page-34-0"></span>**2-5.1.2 Privilege Level**

This page provides an overview of the privilege levels. The switch provides user set Account, Aggregation, Diagnostics, EEE, GARP, GVRP,IP, IPMC Snooping, LACP, LLDP LLDP MED, MAC Table, MRP, MVR, MVRP, Maintenance, Mirroring Ports, Private VLANs, QoS, SMTP, SNMP, Security, Spanning Tree, System Trap Event, VCL, VLANs Voice VLAN, Privilege Levels from 1 to 15.

**\_\_**

- To configure Privilege Level in the web interface:
- 1. Click SYSTEM, Account, Privilege Level.
- 2. Specify the privilege parameter.
- 3. Click apply.

### **Figure2-5.1.2: The Privilege Level configuration**

Privilege Level Configuration

**Privilege Levels** Configuration **Configuration/Execute Status/Statistics Status/Statistics Read/write Group Name Read-only Read/write Read-only ACTIVATE**  $5\sqrt{ }$  $10$   $\vee$  $5\sqrt{ }$  $10$   $\vee$ Aggregation  $5\sqrt{ }$  $10$   $\vee$  $5\sqrt{9}$  $10|V|$ cloud\_management  $5\sqrt{2}$  $10$   $\vee$  $5 \nightharpoonup$  $10$   $\vee$ Debug  $15\sqrt{}$  $15\sqrt{}$  $15$   $\vee$  $15\overline{\triangleright}$ 

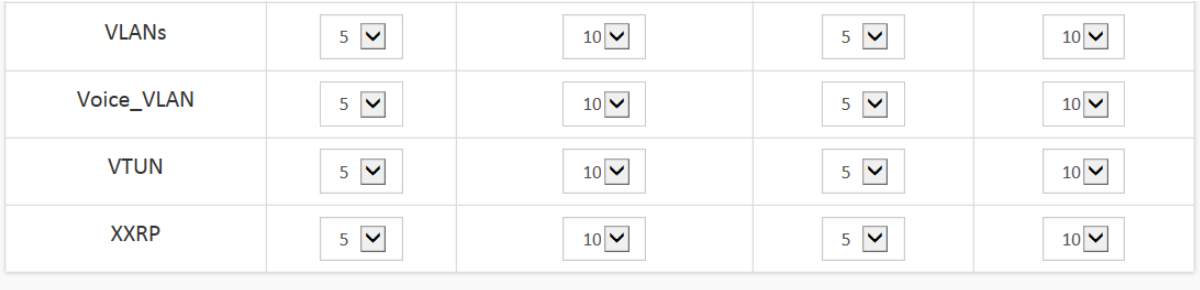

Apply

### *Parameter description*

### **Group Name**

The name identifying the privilege group. In most cases, a privilege level group consists of a single module (e.g. LACP, RSTP or QoS), but a few of them contains more than one. The following description defines these privilege level groups in details:

System: Contact, Name, Location, Timezone, Daylight Saving Time, Log.

**\_\_**

Security: Authentication, System Access Management, Port (contains Dot1x port, MAC based and the MAC Address Limit), ACL, HTTPS, SSH, ARP Inspection, IP source guard.

IP: Everything except 'ping'.

Port: Everything except 'VeriPHY'.

Diagnostics: 'ping' and 'VeriPHY'.

Maintenance: CLI- System Reboot, System Restore Default, System Password, Configuration Save, Configuration Load and Firmware Load. Web- Users, Privilege Levels and everything in Maintenance.

Debug: Only present in CLI.

### **Privilege Levels**

Every group has an authorization Privilege level for the following sub groups: configuration read-only, configuration/execute read-write, status/statistics read-only, and status/statistics read-write (e.g. for clearing of statistics). User privilege should be same or greater than the authorization privilege level to have the access to that group.

### **Buttons**

**Apply** – Click to save changes.

**Reset** - Click to undo any changes made locally and revert to previously saved values.
# **2-5.1.3 Authentication Method**

This page shows how to configure a user with authenticated when he logs into the switch via one of the management client interfaces.

To configure an Authentication Method Configuration in the web interface:

**\_\_**

- 1. Specify the client (console, telnet, ssh, web) which you want to monitor.
- 2. Specify the Authentication Method (none, local, radius, tacacs+)
- 3. Checked fallback.
- 4. Click apply.

# **Figure 2-4.1.3: The Authentication Method Configuration**

#### Authentication Method Configuration **Client Methods** console  $\checkmark$  $\checkmark$  $\checkmark$ local  $\checkmark$ no no no telnet  $\checkmark$ V local no no no ssh  $\overline{\mathsf{v}}$  $\checkmark$  $\checkmark$ local no no no http local  $\overline{\mathsf{v}}$ no  $\checkmark$ no  $\checkmark$ no **Apply** Reset

# *Parameter description*

**Client**

The management client for which the configuration below applies.

# **Authentication Method**

Authentication Method can be set to one of the following values:

- None: authentication is disabled and login is not possible.
- Local: use the local user database on the switch for authentication.
- Radius: use a remote [RADIUS](http://192.168.1.1/help/glossary.htm#radius) server for authentication.
- Tacacs+: use a remote [TACACS+](http://192.168.1.1/help/glossary.htm#tacplus) server for authentication.

Methods that involves remote servers are timed out if the remote servers are offline. In this case, the next method is tried. Each method is tried from left to right and continues until a method either approves or rejects a user. If a remote server is used for primary authentication it is recommended to configure secondary authentication as 'local'. This will enable the management client to login via the local user database if none of the configured authentication servers are alive.

# **Buttons**

**Apply** – Click to save changes.

**Reset -** Click to undo any changes made locally and revert to previously saved values.

**\_\_**

# **2-5.1.4 SSH**

This section shows you to use SSH (Secure SHell) to securely access the switch. SSH is a secure communication protocol that combines authentication and data encryption to provide secure encrypted communication.

To configure a SSH Configuration in the web interface:

- 1. Select "Enabled" in the Mode of SSH Configuration.
- 2. Click apply.

### **Figure 2-5.1.4: The SSH Configuration**

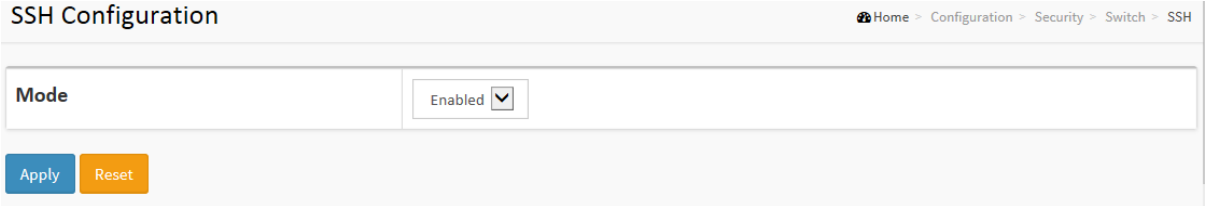

### *Parameter description*

#### **Mode**

Indicates the SSH mode operation. Possible modes are:

**Enabled:** Enable SSH mode operation.

**Disabled:** Disable SSH mode operation.

# **Buttons**

**Apply** – Click to save changes.

**Reset -** Click to undo any changes made locally and revert to previously saved values.

# **2-5.1.5 HTTPs**

This section shows you how to use HTTPS to securely access the switch. HTTPS is a secure communication protocol that combines authentication and data encryption to provide secure encrypted communication via the browser.

**\_\_**

To configure a HTTPS Configuration in the web interface:

- 1. Select "Enabled" in the Mode of HTTPS Configuration.
- 2. Select "Enabled" in the Automatic Redirect of HTTPS Configuration.
- 3. Click apply.

# **Figure 2-5.1.5: The HTTPS Configuration**

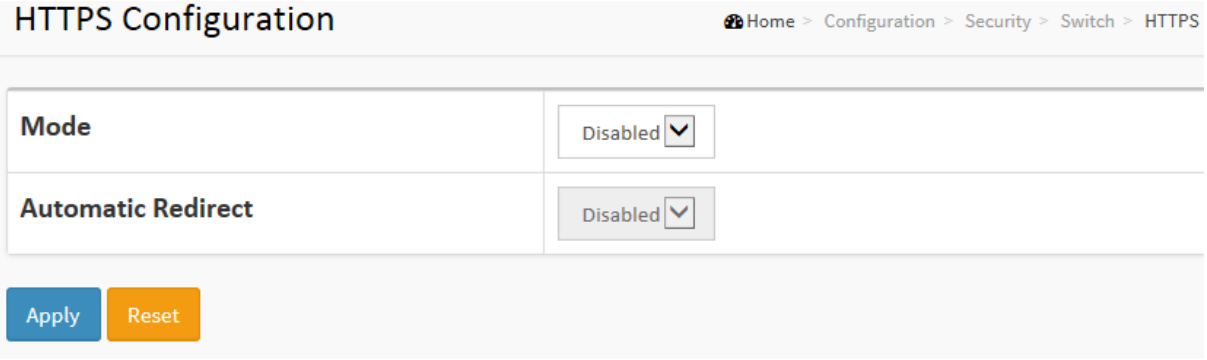

# *Parameter description*

**Mode**

Indicates the HTTPS mode operation. Possible modes are:

**Enabled:** Enable HTTPS mode operation.

**Disabled:** Disable HTTPS mode operation.

# **Automatic Redirect**

Indicates the HTTPS redirect mode operation. Automatically redirect web browser to HTTPS when HTTPS mode is enabled. Possible modes are:

**Enabled:** Enable HTTPS redirect mode operation.

**Disabled:** Disable HTTPS redirect mode operation.

# **2-5.1.6 Access Management**

This section shows you to configure access management table of the Switch including HTTP/HTTPS, SNMP, and TELNET/SSH. You can manage the Switch over an Ethernet LAN, or over the Internet.

To configure an Access Management Configuration in the web interface:

**\_\_**

- 1. Select "Enabled" in the Mode of Access Management Configuration.
- 2. Click "Add new entry".
- 3. Specify the Start IP Address, End IP Address.
- 4. Check Access Management method (HTTP/HTTPS, SNMP, and TELNET/SSH) in the entry.
- 5. Click apply.

# **Figure 2-5.1.6: The Access Management Configuration**

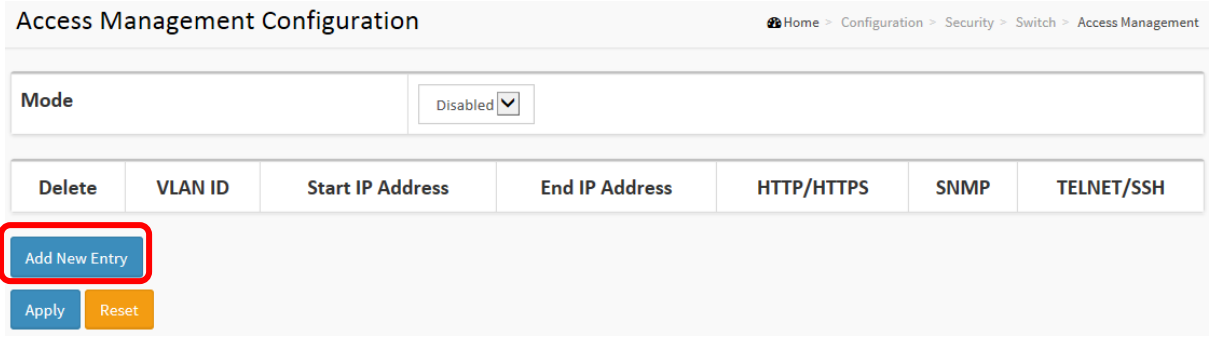

# *Parameter description*

**Mode**

Indicates the access management mode operation. Possible modes are:

**Enabled:** Enable access management mode operation.

**Disabled:** Disable access management mode operation.

**VLAN ID**

Indicates the VLAN ID for the access management entry.

**Delete**

Check to delete the entry. It will be deleted during the next save.

**Start [IP](http://192.168.1.1/help/glossary.htm#ip) address**

Indicates the start IP address for the access management entry.

**End IP address**

Indicates the end IP address for the access management entry.

# **[HTTP/](http://192.168.1.1/help/glossary.htm#http)[HTTPS](http://192.168.1.1/help/glossary.htm#https)**

Indicates that the host can access the switch from HTTP/HTTPS interface if the host IP address matches the IP address range provided in the entry.

# **[SNMP](http://192.168.1.1/help/glossary.htm#snmp)**

Indicates that the host can access the switch from SNMP interface if the host IP address matches the IP address range provided in the entry.

**\_\_**

# **[TELNET](http://192.168.1.1/help/glossary.htm#telnet)[/SSH](http://192.168.1.1/help/glossary.htm#ssh)**

Indicates that the host can access the switch from TELNET/SSH interface if the host IP address matches the IP address range provided in the entry.

# **Buttons**

**Add New Entry –** Click to add a new access management entry.

**Apply** – Click to save changes.

**Reset-** Click to undo any changes made locally and revert to previously saved values.

# **2-5.1.7 SNMP**

Any Network Management System (NMS) running the Simple Network Management Protocol (SNMP) can manage the managed devices equipped with SNMP agent, provided that the Management Information Base (MIB) is installed correctly on the managed devices. The SNMP is a protocol that is used to govern the transfer of information between SNMP manager and agent and traverses the Object Identity (OID) of the Management Information Base (MIB), described in the form of SMI syntax. SNMP agent is running on the switch to response the request issued by SNMP manager.

Basically, it is passive except issuing the trap information. The switch supports an entry to turn on or off the SNMP agent. If you set the field SNMP "Enable", SNMP agent will be started up. All supported MIB OIDs, including RMON MIB, can be accessed via SNMP manager. If the field SNMP is set "Disable", SNMP agent will be de-activated, the related community name, trap host IP address, trap and all MIB counters will be ignored.

# **2-5.1.7.1 System**

This section describes how to configure SNMP System on the switch. This function is used to configure SNMP settings, community name, trap host and public traps as well as the throttle of SNMP. A SNMP manager must pass the authentication by identifying both community names, and then it can access the MIB information of the target device. Therefore, both parties must have the same community name. Once completing the setting, click <Apply> button, the setting takes effect.

To display the configure SNMP System in the web interface:

- 1. Click SNMP, System.
- 2. Evoke SNMP State to enable or disable the SNMP function.
- 3. Specify the Engine ID
- 4. Click apply.

#### **Figure2-5.1.7.1: The SNMP System Configuration**

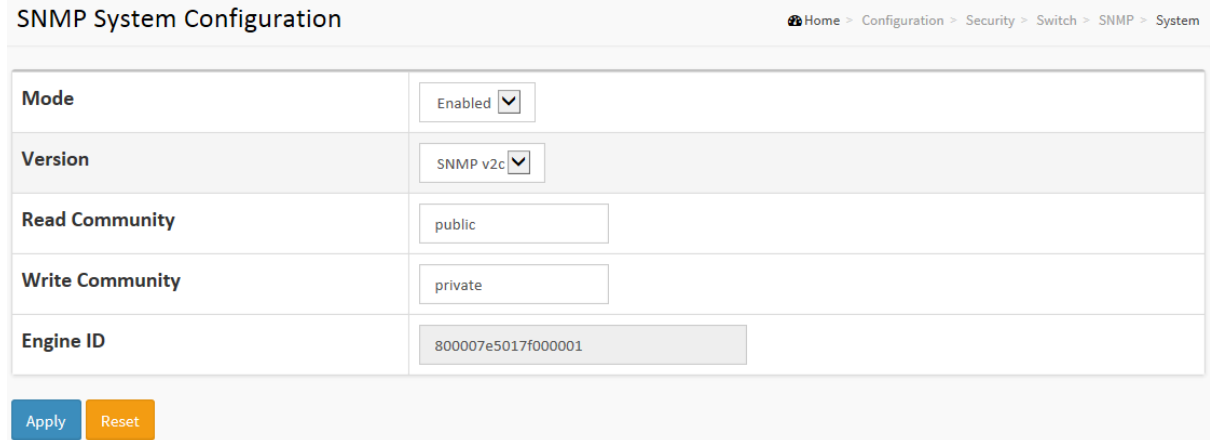

**\_\_**

### *Parameter description*

#### **Mode**

Indicates the SNMP mode operation. Possible modes are:

**Enabled:** Enable SNMP mode operation.

**Disabled:** Disable SNMP mode operation.

#### **Version**

Indicates the SNMP supported version. Possible versions are:

**SNMP v1:** Set SNMP supported version 1.

**SNMP v2c:** Set SNMP supported version 2c.

**SNMP v3:** Set SNMP supported version 3.

### **Read Community**

Indicates the community read access string to permit access to SNMP agent. The allowed string length is 0 to 255, and the allowed content is the ASCII characters from 33 to 126.

The field is applicable only when SNMP version is SNMPv1 or SNMPv2c. If SNMP version is SNMPv3, the community string will be associated with SNMPv3 communities table. It provides more flexibility to configure security name than a SNMPv1 or SNMPv2c community string. In addition to community string, a particular range of source addresses can be used to restrict source subnet.

#### **Write Community**

Indicates the community write access string to permit access to SNMP agent. The allowed string length is 0 to 255, and the allowed content is the ASCII characters from 33 to 126.

The field is applicable only when SNMP version is SNMPv1 or SNMPv2c. If SNMP version is SNMPv3, the community string will be associated with SNMPv3 communities table. It provides more flexibility to configure security name than a SNMPv1 or SNMPv2c community string. In addition to community string, a particular range of source addresses can be used to restrict source subnet.

### **Engine ID**

Indicates the SNMPv3 engine ID. The string must contain an even number (in hexadecimal format) with number of digits between 10 and 64, but all-zeros and all-'F's are not allowed. Change of the Engine ID will clear all original local users.

# **2-5.1.7.2 Trap**

Configure SNMP trap on this page.

To display the configure SNMP Trap Configuration in the web interface:

**\_\_**

- 1. Click Configuration, Switch, SNMP, Trap.
- 2. Click Add New Entry then you can create new SNMP trap on the switch.
- 3. Click apply

# **Figure2-5.1.7.2: The SNMP Trap Configuration**

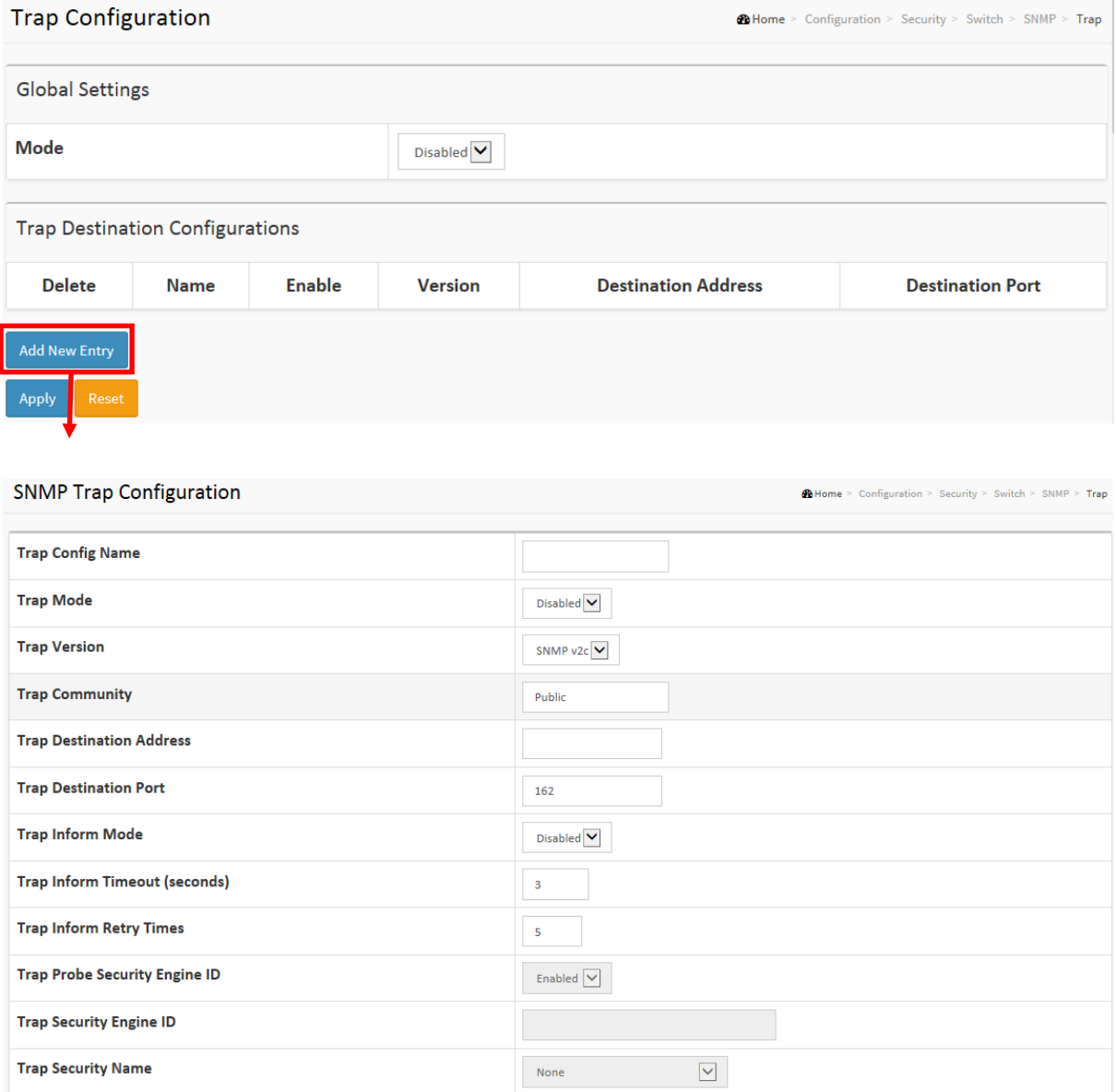

# **Trap Mode**

Indicates the trap mode operation. Possible modes are: **Enabled**: Enable SNMP trap mode operation. **Disabled**: Disable SNMP trap mode operation.

# **Trap Destination Configurations**

Configure trap destinations on this page.

# **Name**

Indicates the trap configuration's name. Indicates the trap destination's name.

**\_\_**

# **Enable**

Indicates the trap destination mode operation. Possible modes are: Enabled: Enable SNMP trap mode operation. Disabled: Disable SNMP trap mode operation.

### **Version**

Indicates the SNMP trap supported version. Possible versions are: SNMPv1: Set SNMP trap supported version 1. SNMPv2c: Set SNMP trap supported version 2c. SNMPv3: Set SNMP trap supported version 3.

### **Trap Community**

Indicates the community access string when sending SNMP trap packet. The allowed string length is 0 to 255, and the allowed content is ASCII characters from 33 to 126.

# **Destination Address**

Indicates the SNMP trap destination address. It allow a valid IP address in dotted decimal notation ('x.y.z.w').

Moreover, it allow a valid hostname. A valid hostname is a string drawn from the alphabet (A-Za-z), digits (0-9), dot (.), dash (-). Spaces are not allowed, the first character must be an alpha character, and the first and last characters must not be a dot or a dash.

Indicates the SNMP trap destination IPv6 address. IPv6 address is in 128-bit records represented as eight fields of up to four hexadecimal digits with a colon separating each field (:). For example, 'fe80::215:c5ff:fe03:4dc7'. The symbol '::' is a special syntax that can be used as a shorthand way of representing multiple 16-bit groups of contiguous zeros; but it can appear only once. It can also represent a legally valid IPv4 address. For example, '::192.1.2.34'.

# **Destination port**

Indicates the SNMP trap destination port. SNMP Agent will send SNMP message via this port, the port range is  $1~0.65535$ .

# **Trap Inform Mode**

Indicates the SNMP trap inform mode operation. Possible modes are: Enabled: Enable SNMP trap inform mode operation. Disabled: Disable SNMP trap inform mode operation.

# **Trap Inform Timeout (seconds)**

Indicates the SNMP trap inform timeout. The allowed range is 0 to 2147.

# **Trap Inform Retry Times**

Indicates the SNMP trap inform retry times. The allowed range is 0 to 255.

# **Trap Probe Security Engine ID**

Indicates the SNMP trap probe security engine ID mode of operation. Possible values are:

Enabled: Enable SNMP trap probe security engine ID mode of operation. Disabled: Disable SNMP trap probe security engine ID mode of operation.

# **Trap Security Engine ID**

Indicates the SNMP trap security engine ID. SNMPv3 sends traps and informs using USM for authentication and privacy. A unique engine ID for these traps and informs is needed. When "Trap Probe Security Engine ID" is enabled, the ID will be probed automatically. Otherwise, the ID specified in this field is used. The string must contain an even number (in hexadecimal format) with number of digits between 10 and 64, but all-zeros and all-'F's are not allowed.

**\_\_**

# **Trap Security Name**

Indicates the SNMP trap security name. SNMPv3 traps and informs using USM for authentication and privacy. A unique security name is needed when traps and informs are enabled.

# 2-5.1.7.3 **Communities**

The function is used to configure SNMPv3 communities. The community and user name is unique. To create a new community account, please check <Add new community> button, and enter the account information then check <Save>. Max Group Number: 4.

To display the configure SNMP Communities in the web interface:

- 1. Click SNMP, Communities.
- 2. Click Add new community.
- 3. Specify the SNMP community parameters.
- 4. Click apply.
- 5. If you want to modify or clear the setting then click reset.

### **Figure2-4.1.7.3: The SNMPv1/v2 Communities Security Configuration**

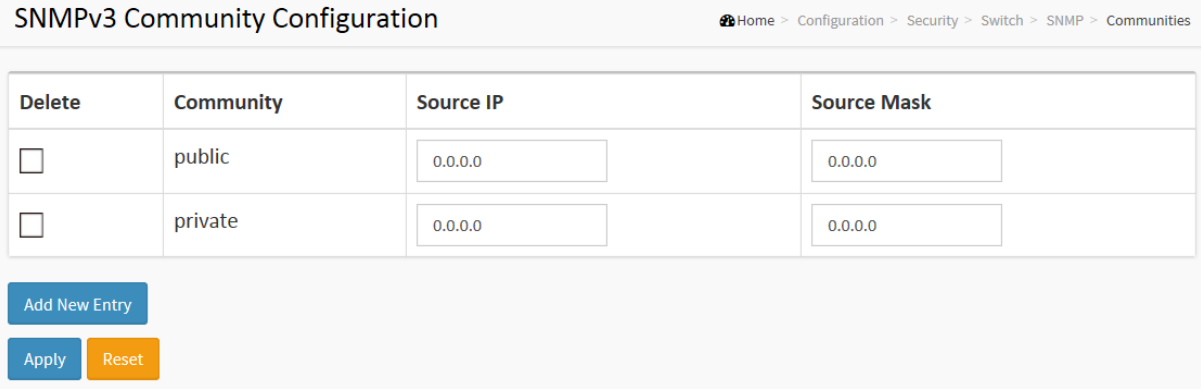

#### *Parameter description:*

- **Delete** 
	- Check to delete the entry. It will be deleted during the next save.

# **Community**

Indicates the community access string to permit access to SNMPv3 agent. The allowed string length is 1 to 32, and the allowed content is ASCII characters from 33 to 126. The community string will be treated as security name and map a SNMPv1 or SNMPv2c community string.

#### **Source [IP](http://192.168.1.1/help/glossary.htm#ip)**

Indicates the SNMP access source address. A particular range of source addresses can be used to restrict source subnet when combined with source mask.

### **Source Mask**

Indicates the SNMP access source address mask

# 2-5.1.7.4 Users

The function is used to configure SNMPv3 user. The entry index key is user name. To create a new user name account, please check <Add new user> button, and enter the user information then check <Save>. Max Group Number: 10.

**\_\_**

To display the configure SNMP Users in the web interface:

- 1. Click SNMP, Users.
- 2. Specify the privilege parameter.
- 3. Click apply.

### **Figure 2-5.1.7.4: The SNMP Users Configuration**

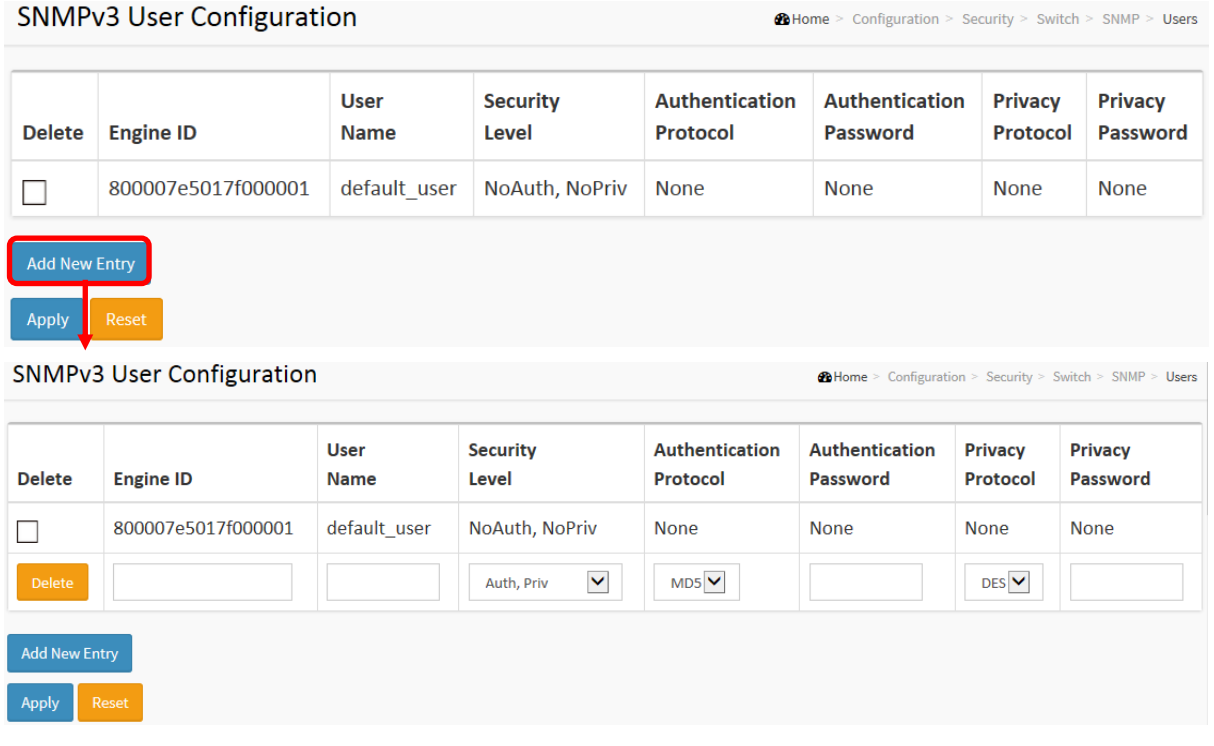

#### *Parameter description*

**Delete** 

Check to delete the entry. It will be deleted during the next save.

**Engine ID** 

An octet string identifying the engine ID that this entry should belong to. The string must contain an even number (in hexadecimal format) with number of digits between 10 and 64, but all-zeros and all-'F's are not allowed. The SNMPv3 architecture uses the User-based Security Model (USM) for message security and the View-based Access Control Model (VACM) for access control. For the USM entry, the usmUserEngineID and usmUserName are the entry's keys. In a simple agent, usmUserEngineID is always that agent's own snmpEngineID value. The value can also take the value of the snmpEngineID of a remote SNMP engine with which this user can communicate. In other words, if user engine ID equal system engine ID then it is local user; otherwise it's remote user.

# **User Name**

A string identifying the user name that this entry should belong to. The allowed string length is 1 to 32, and the allowed content is ASCII characters from 33 to 126.

**\_\_**

### **Security Level**

Indicates the security model that this entry should belong to. Possible security models are:

**NoAuth, NoPriv:** No authentication and no privacy.

**Auth, NoPriv:** Authentication and no privacy.

**Auth, Priv:** Authentication and privacy.

The value of security level cannot be modified if entry already exists. That means it must first be ensured that the value is set correctly.

### **Authentication Protocol**

Indicates the authentication protocol that this entry should belong to. Possible authentication protocols are:

**None:** No authentication protocol.

**[MD5:](http://192.168.1.1/help/glossary.htm#md5)** An optional flag to indicate that this user uses MD5 authentication protocol.

**[SHA:](http://192.168.1.1/help/glossary.htm#sha)** An optional flag to indicate that this user uses SHA authentication protocol.

The value of security level cannot be modified if entry already exists. That means must first ensure that the value is set correctly.

### **Authentication Password**

A string identifying the authentication password phrase. For MD5 authentication protocol, the allowed string length is 8 to 32. For SHA authentication protocol, the allowed string length is 8 to 40. The allowed content is ASCII characters from 33 to 126.

# **Privacy Protocol**

Indicates the privacy protocol that this entry should belong to. Possible privacy protocols are:

**None:** No privacy protocol.

**[DES:](http://192.168.1.1/help/glossary.htm#des)** An optional flag to indicate that this user uses DES authentication protocol.

# **Privacy Password**

A string identifying the privacy password phrase. The allowed string length is 8 to 32, and the allowed content is ASCII characters from 33 to 126.

# **2-5.1.7.5 Group**

The function is used to configure SNMPv3 group. The entry index keys are Security Model and Security Name. To create a new group account, please check <Add New Group> button, and enter the group information then check <Save>. Max Group Number: v1: 2, v2: 2, v3:10.

**\_\_**

To display the configure SNMP Groups in the web interface:

- 1. Click SNMP, Groups.
- 2. Specify the privilege parameter.
- 3. Click apply.

### **Figure 2-5.1.7.5: The SNMP Groups Configuration**

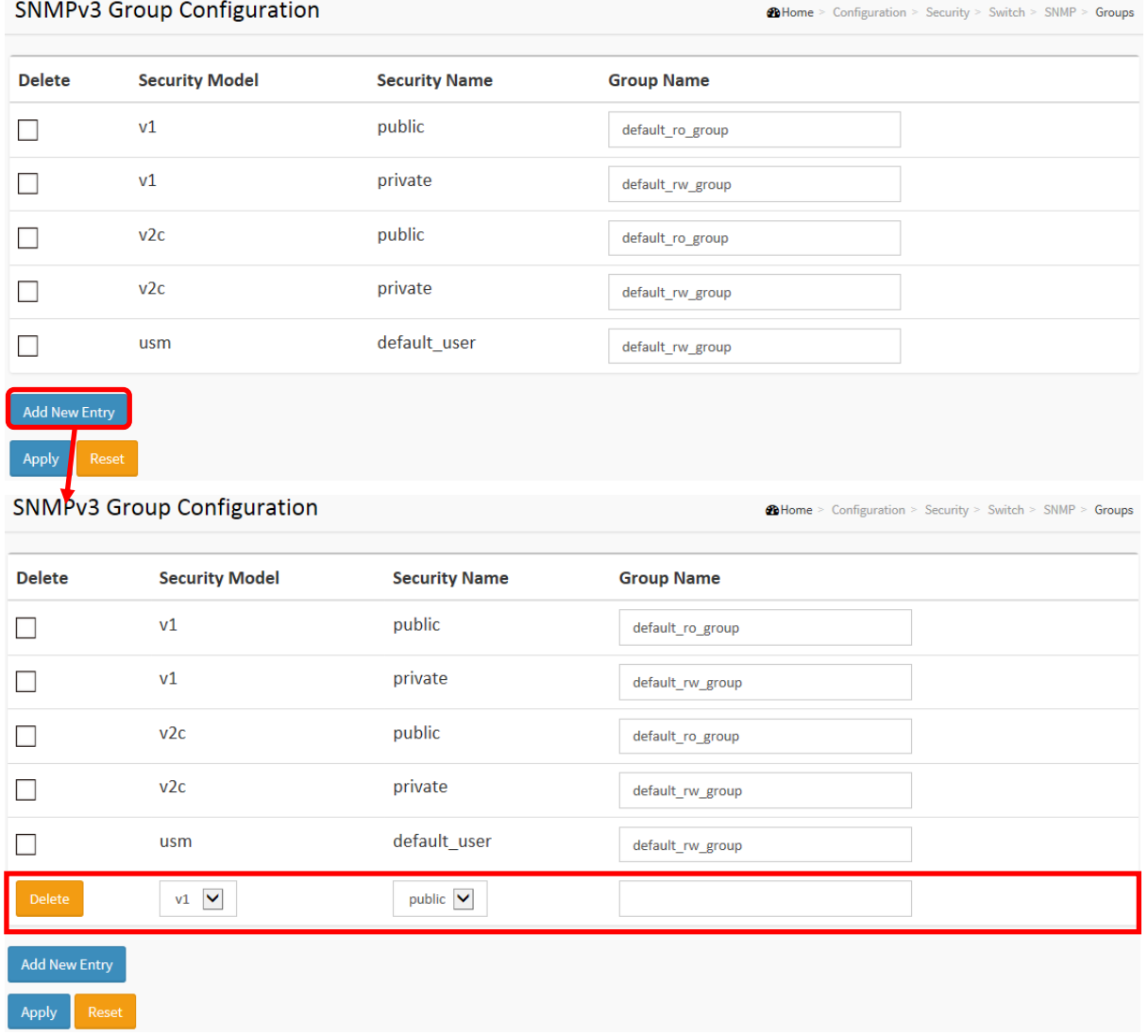

# *Parameter description*

# **Delete**

Check to delete the entry. It will be deleted during the next save.

**\_\_**

# **Security Model**

Indicates the security model that this entry should belong to. Possible security models are:

**v1**: Reserved for SNMPv1.

**v2c**: Reserved for SNMPv2c.

**usm**: User-based Security Model (USM).

# **Security Name**

A string identifying the security name that this entry should belong to. The allowed string length is 1 to 32, and the allowed content is ASCII characters from 33 to 126.

# **Group Name**

A string identifying the group name that this entry should belong to. The allowed string length is 1 to 32, and the allowed content is ASCII characters from 33 to 126.

# **2-5.1.7.6 Views**

Configure SNMPv3 view table on this page. The entry index keys are View Name and OID Subtree. To create a new view account, please check <Add New View> button, and enter the view information then check <Save>. Max Group Number: 28.

**\_\_**

To display the configure SNMP views in the web interface:

- 1. Click SNMP, Views.
- 2. Click Add New View.
- 3. Specify the SNMP View parameters.
- 4. Click apply.
- 5. If you want to modify or clear the setting then click reset.

# **Figure 2-5.1.7.6: The SNMP Views Configuration**

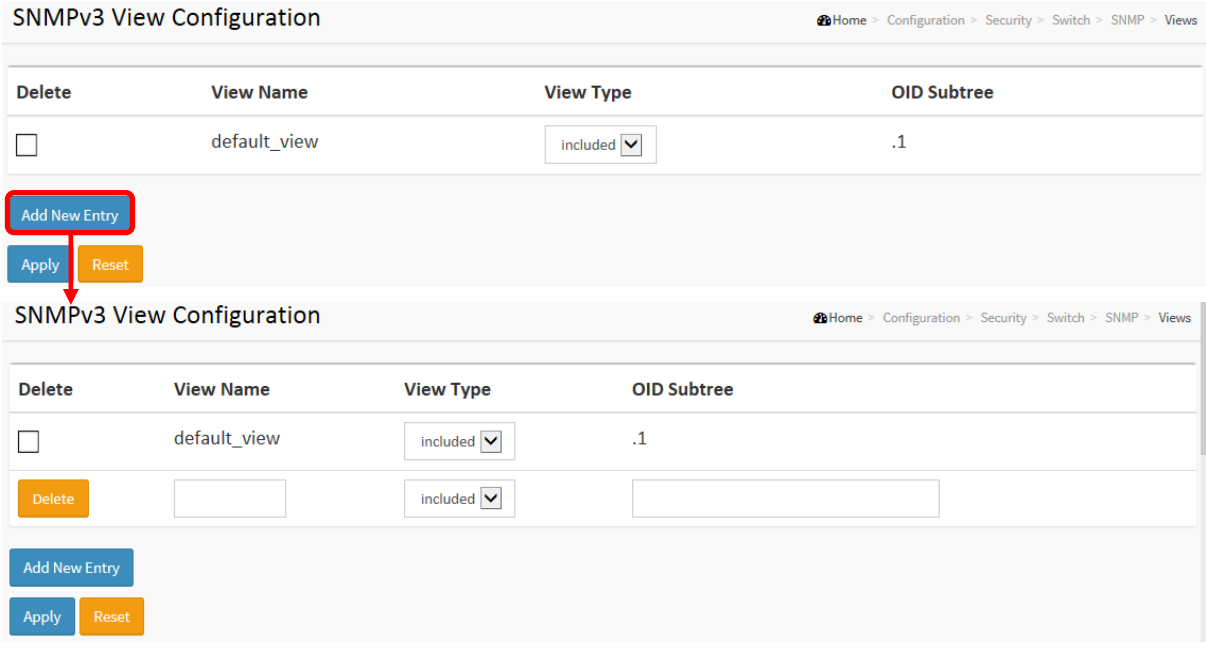

# *Parameter description*

**Delete** 

Check to delete the entry. It will be deleted during the next save.

**View Name** 

A string identifying the view name that this entry should belong to. The allowed string length is 1 to 32. (Allowed content: ASCII characters from 33 to 126)

**View Type** 

Indicates the view type that this entry should belong to. Possible view types are:

**included:** An optional flag to indicate that this view subtree should be included.

**excluded:** An optional flag to indicate that this view subtree should be excluded.

In general, if a view entry's view type is 'excluded', there should be another view entry existing with view type, as 'included' and its OID subtree should overstep the 'excluded' view entry.

# **OID Subtree**

The OID defining the root of the subtree to add to the named view. The allowed OID length is 1 to 128. The allowed string content is digital number or asterisk

# (\*).

# **2-5.1.7.7 Access**

The function is used to configure SNMPv3 accesses. The entry index keys are Group Name, Security Model and Security level. To create a new access account, please check <Add New Access> button, and enter the access information then check <Save>. Max Group Number : 14

**\_\_**

To display the configure SNMP Access in the web interface:

- 1. Click SNMP, Accesses.
- 2. Click Add new Access.
- 3. Specify the SNMP Access parameters.
- 4. Click apply.

.

5. If you want to modify or clear the setting then click reset.

### **Figure 2-5.1.7.7: The SNMP Accesses Configuration**

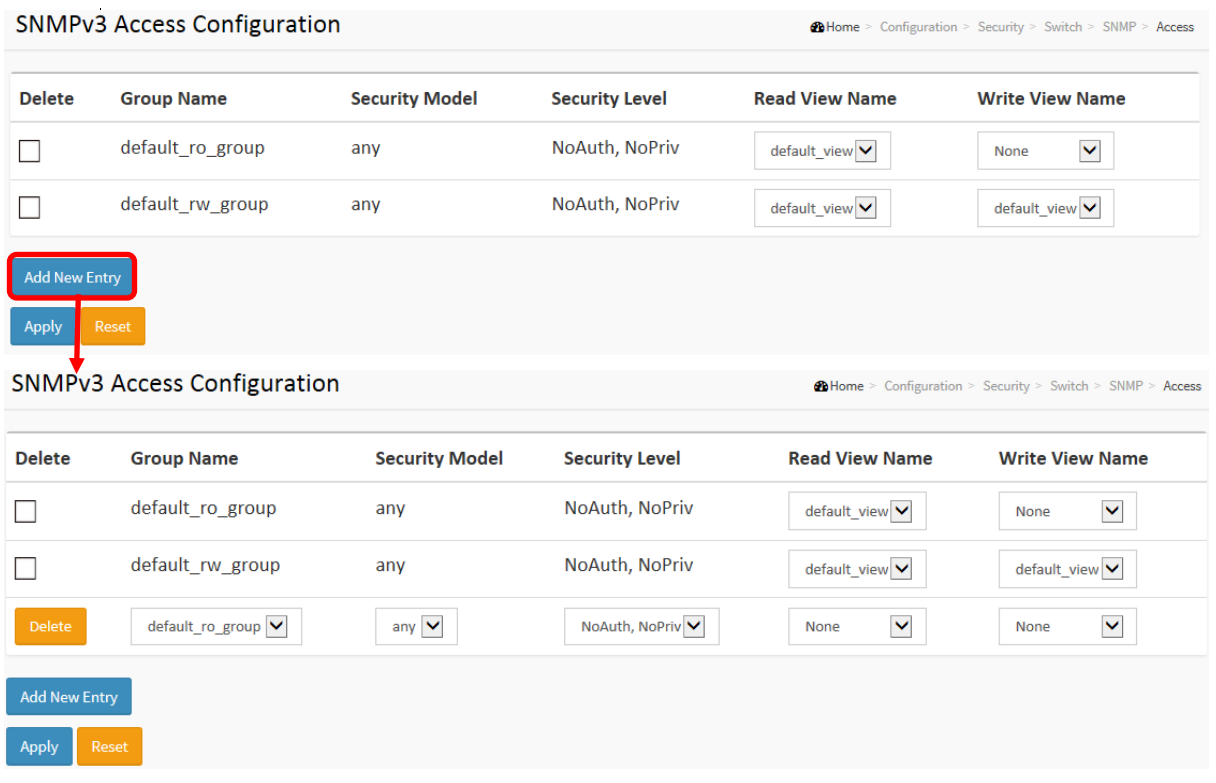

# *Parameter description*

**Delete** 

Check to delete the entry. It will be deleted during the next save.

**Group Name** 

A string identifying the group name that this entry should belong to. The allowed string length is 1 to 32, and the allowed content is ASCII characters from 33 to 126.

# **Security Model**

Indicates the security model that this entry should belong to. Possible security models are:

**\_\_**

**any:** Any security model accepted(v1|v2c|usm).

**v1:** Reserved for SNMPv1.

**v2c:** Reserved for SNMPv2c.

**usm:** User-based Security Model (USM).

# **Security Level**

Indicates the security model that this entry should belong to. Possible security models are:

**NoAuth, NoPriv:** No authentication and no privacy.

**Auth, NoPriv:** Authentication and no privacy.

**Auth, Priv:** Authentication and privacy.

# **Read View Name**

The name of the MIB view defining the MIB objects for which this request may request the current values. The allowed string length is 1 to 32, and the allowed content is ASCII characters from 33 to 126.

# **Write View Name**

The name of the MIB view defining the MIB objects for which this request may potentially set new values. The allowed string length is 1 to 32, and the allowed content is ASCII characters from 33 to 126.

# **2-5.1.7.8 Trap Event Severity**

This page is used to configure the severity of trap events.

To display the configure Trap Event Severity in the web interface:

**\_\_**

- 1. Click SNMP, Trap Event Severity.
- 2. Scroll to select the Group name and Severity Level
- 3. Click the apply button to save the setting
- 4. If you want to cancel the setting then you need to click the reset button. It will revert to previously saved value.

### **Figure 2-5.1.7.8: The Trap Event Severity Configuration**

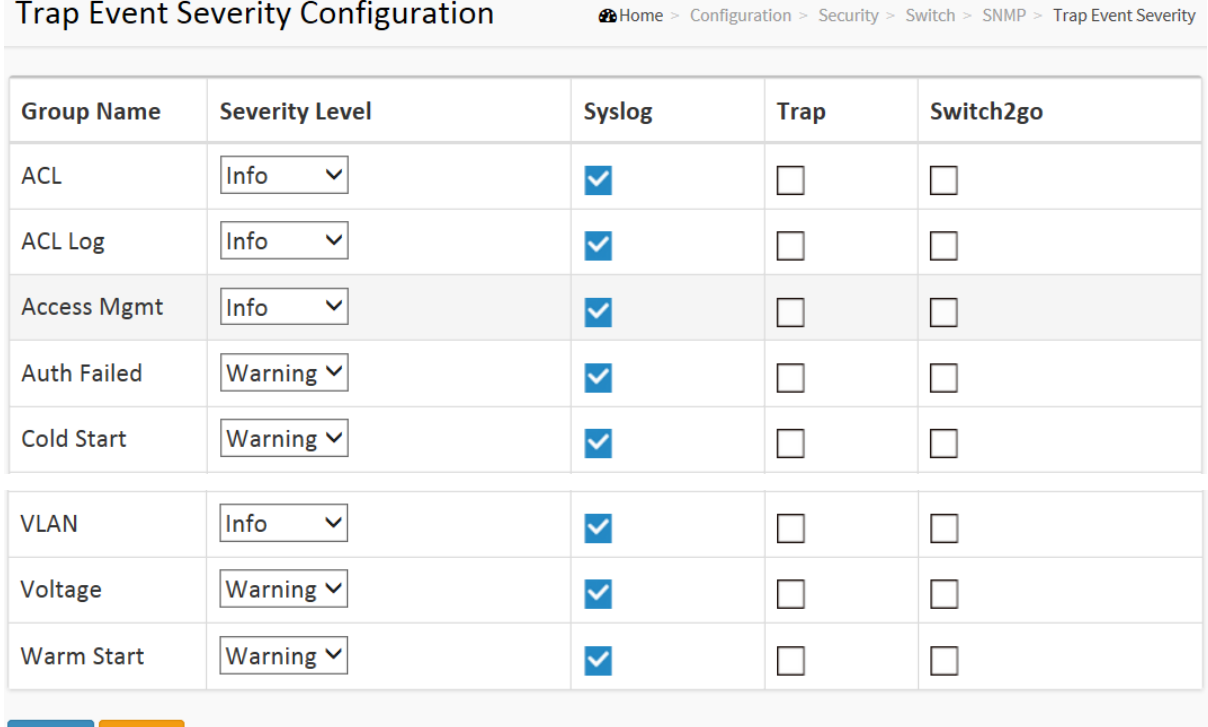

# *Parameter description*

# **Group Name**

Apply

The name identifying the severity group.

# **Severity Level**

Every group has a severity level. The following level types are supported:

- <0> Information: Information messages.
- <1> Warning: Warning conditions.
- <2> Error: Error conditions.
- **Syslog**
	- Enable Select this Group Name in Syslog.
- **Trap**
	- Enable Select this Group Name in Trap.
- **SMTP**

Enable - Select this Group Name in SMTP.

# **2-5.1.8 RMON**

An RMON implementation typically operates in a client/server model. Monitoring devices contain RMON software agents that collect information and analyze packets. These probes act as servers and the Network Management applications that communicate with them act as clients.

# **2-5.1.8.1 Statistics**

Configure RMON Statistics table on this page. The entry index key is **ID.**

**\_\_**

To display the configure RMON configuration in the web interface:

- 1. Click RMON, Statistics.
- 2. Click Add New Entry.
- 3. Specify the ID parameters.
- 4. Click Apply.

# **Figure 2-5.1.8.1: The RMON Statics Configuration**

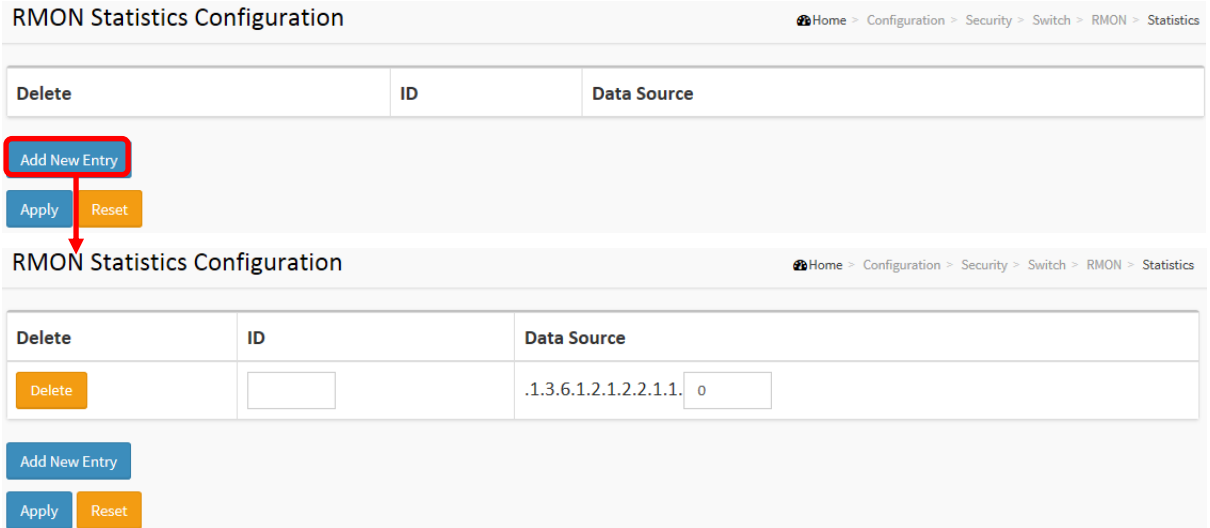

# *Parameter description*

These parameters are displayed on the RMON Statistics Configuration page:

**Delete**

Check to delete the entry. It will be deleted during the next save.

**ID**

Indicates the index of the entry. The range is from 1 to 65535.

**Data Source**

Indicates the port ID that wants to be monitored. If in stacking switch, the value must add 1000\*(switch ID-1), for example, if the port is switch 3 port 5, the value is 2005

**Interval**

Indicates the interval in seconds. (Range: 1 to 3600, default: 1800 s)

**Buckets**

Maximum data entries: (Range: 1 to 3600, default value: 50)

# **Buckets Granted**

The number of data shall be saved in the RMON.

# **2-5.1.8.2 History**

Configure RMON History table on this page. The entry index key is **ID.**

**\_\_**

To display the configure RMON History in the web interface:

- 1. Click RMON, History.
- 2. Click Add New Entry.
- 3. Specify the ID parameters.
- 4. Click apply.

# **Figure 2-5.1.8.2: The RMON History Configuration**

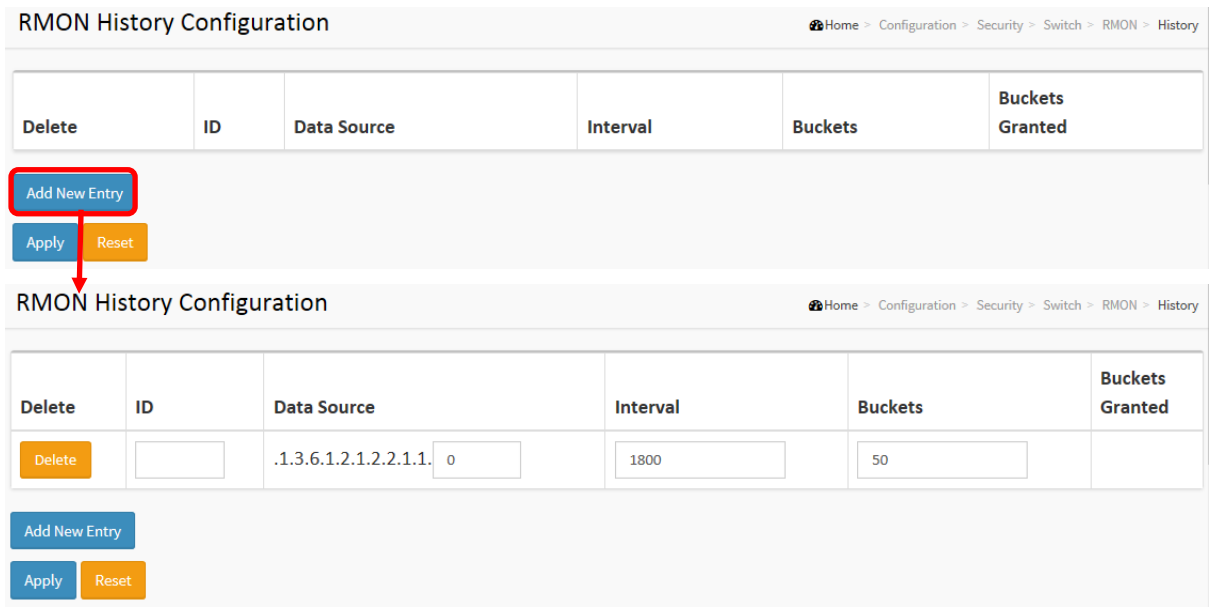

# *Parameter description*

These parameters are displayed on the RMON History Configuration page:

**Delete**

Check to delete the entry. It will be deleted during the next save.

**ID**

Indicates the index of the entry. The range is from 1 to 65535.

**Data Source**

Indicates the port ID, which wants to be monitored. If in stacking switch, the value must add 1000\*(switch ID-1), for example, if the port is switch 3 port 5, the value is 2005

# **Interval**

Indicates the interval in seconds for sampling the history statistics data. The range is from 1 to 3600, default value is 1800 seconds.

**Buckets**

Indicates the maximum data entries associated this History control entry stored in RMON. The range is from 1 to 3600, default value is 50.

# **Buckets Granted**

The number of data shall be saved in the RMON.

# **2-5.1.8.3 RMON**

Configure RMON Alarm table on this page. The entry index key is **ID.**

**\_\_**

To display the configure RMON Alarm in the web interface:

- 1. Click RMON, Alarm.
- 2. Click Add New Entry.
- 3. Specify the ID parameters.
- 4. Click apply.

### **Figure 2-5.1.8.3: The RMON Alarm Configuration**

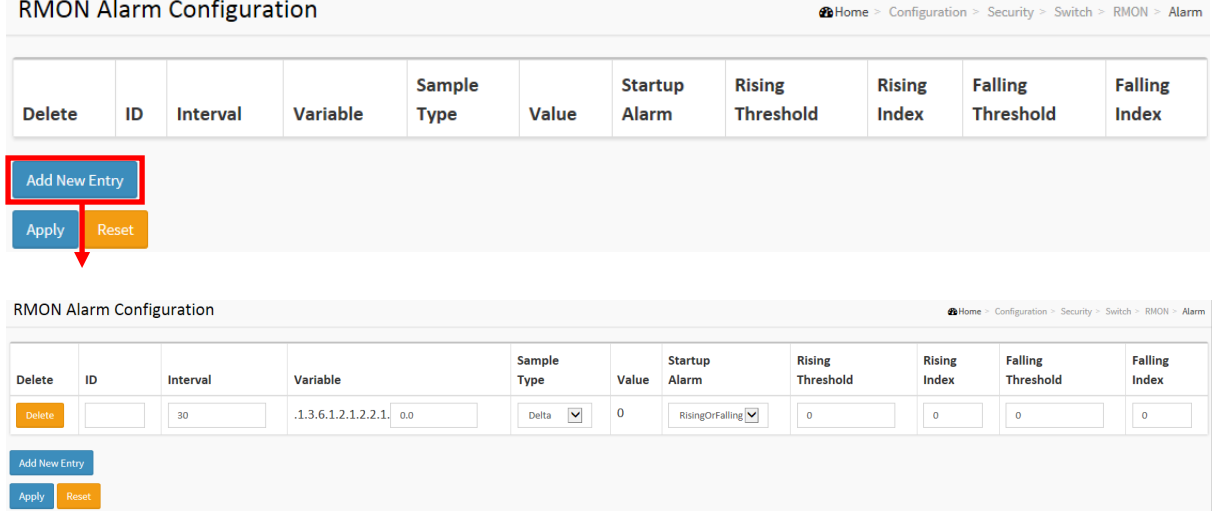

#### *Parameter description*

These parameters are displayed on the RMON Alarm Configuration page:

**Delete**

Check to delete the entry. It will be deleted during the next save.

**ID**

Indicates the index of the entry. The range is from 1 to 65535.

**Interval**

Indicates the interval in seconds for sampling and comparing the rising and falling threshold. The range is from 1 to 2^31-1.

**Variable**

Indicates the particular variable to be sampled, the possible variables are:

#### **InOctets**

The total number of octets received on the interface, including framing characters.

#### **InUcastPkts**

The number of uni-cast packets delivered to a higher-layer protocol.

#### **InNUcastPkts**

The number of broadcast and multi-cast packets delivered to a higher-layer protocol.

# **InDiscards**

The number of inbound packets that are discarded even the packets are normal.

**\_\_**

# **InErrors**

The number of inbound packets that contained errors preventing them from being deliverable to a higher-layer protocol.

### **InUnknownProtos**

the number of the inbound packets that were discarded because of the unknown or un-support protocol.

#### **OutOctets**

The number of octets transmitted out of the interface, including framing characters.

### **OutUcastPkts**

Number of unicast packets that request to transmit.

### **OutNUcastPkts**

The number of broadcast and multi-cast packets that request to transmit.

### **OutDiscards**

Number of outbound packets that are discarded event the packets is normal.

### **OutErrors**

The number of outbound packets that could not be transmitted because of errors.

# **OutQLen**

The length of the output packet queue (in packets).

# **Sample Type**

The method of sampling the selected variable and calculating the value to be compared against the thresholds, possible sample types are:

Absolute: Get the sample directly.

**Delta:** Calculate the difference between samples (default).

# **Value**

The value of the statistic during the last sampling period.

# **Startup Alarm**

The method of sampling the selected variable and calculating the value to be compared against the thresholds, possible sample types are:

**RisingTrigger** alarm when the first value is larger than the rising threshold.

**FallingTrigger** alarm when the first value is less than the falling threshold.

**RisingOrFallingTrigger** alarm when the first value is larger than the rising threshold or less than the falling threshold (default).

# **Rising Threshold**

Rising threshold value (-2147483648-2147483647).

# **Rising Index**

Rising event index (1-65535).

# **Falling Threshold**

Falling threshold value (-2147483648-2147483647)

# **Falling Index**

Falling event index (1-65535).

# **2-5.1.8.4 Event**

Configure RMON Event table on this page. The entry index key is **ID.**

**\_\_**

To display the configure RMON Event in the web interface:

- 1. Click RMON, Event.
- 2. Click Add New Entry.
- 3. Specify the ID parameters.
- 4. Click apply.

#### **Figure 2-5.1.8.4: The RMON Event Configuration**

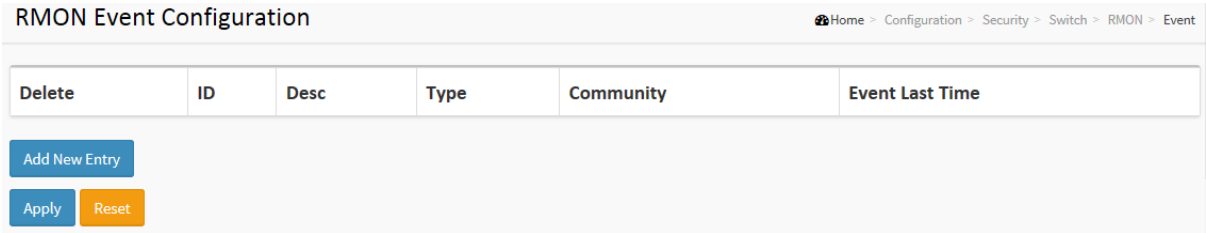

# *Parameter description*

These parameters are displayed on the RMON History Configuration page:

**Delete**

Check to delete the entry. It will be deleted during the next save.

**ID**

Indicates the index of the entry. The range is from 1 to 65535.

**Desc**

Indicates this event, the string length is from 0 to 127, default is a null string.

**Type**

Indicates the notification of the event, the possible types are:

**none**: No SNMP log is created, no SNMP trap is sent.

**log**: Create SNMP log entry when the event is triggered.

**snmptrap**: Send SNMP trap when the event is triggered.

**logandtrap**: Create SNMP log entry and sent SNMP trap when the event is triggered.

**Community**

Specify the community when trap is sent, the string length is from 0 to 127, default is "public".

# **Event Last Time**

Indicates the value of sysUpTime at the time this event entry last generated an event.

# **2-5.2 Network**

# **2-5.2.1 Limit Control**

This section shows you to configure the Port Security settings of the Switch. You can use the Port Security feature to restrict input to an interface by limiting and identifying MAC addresses.

**\_\_**

To configure a Configuration of Limit Control in the web interface:

- 1. Select "Enabled" in the Mode of System Configuration.
- 2. Checked Aging Enabled.
- 3. Set Aging Period (Default is 3600 seconds).

To configure a Port Configuration of Limit Control in the web interface:

- 1. Select "Enabled" in the Mode of Port Configuration.
- 2. Specify the maximum number of MAC addresses in the Limit of Port Configuration.
- 3. Set Action (Trap, Shutdown, Trap & Shutdown)
- 4. Click apply.

 $\mathbf{r}$  and  $\mathbf{r}$  and  $\mathbf{r}$  and  $\mathbf{r}$ 

#### **Figure 2-5.2.1: The Port Security Limit Control Configuration**

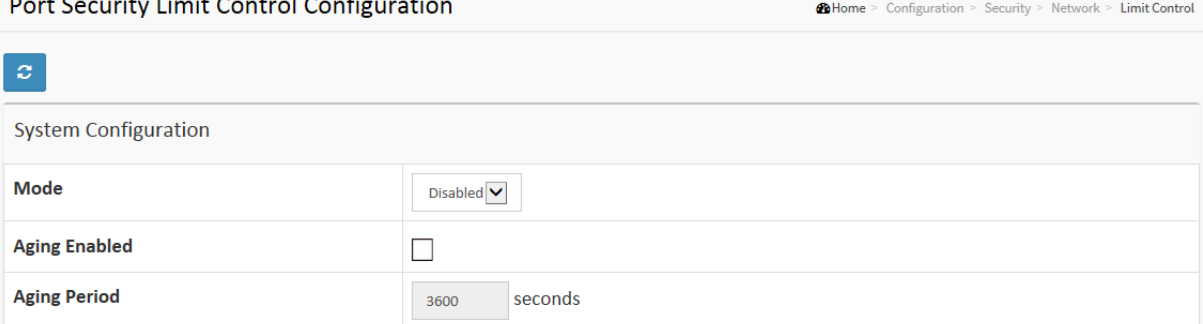

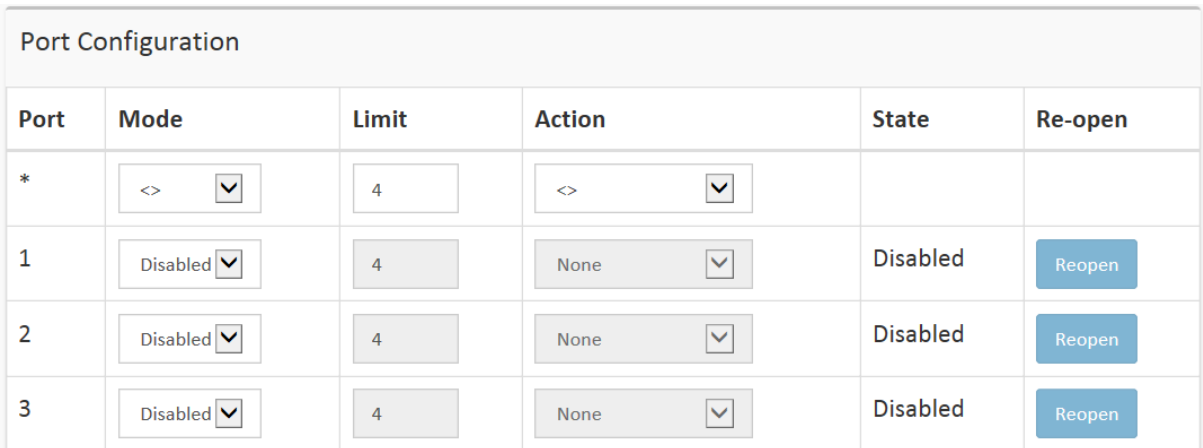

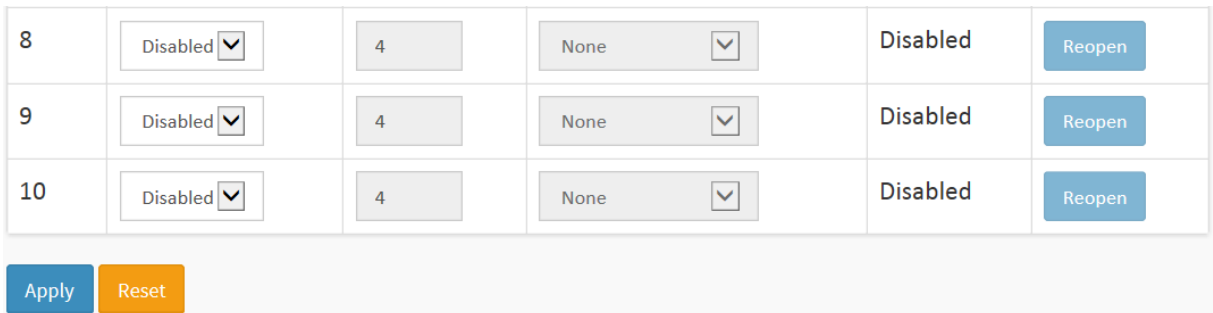

**\_\_**

### *Parameter description*

# **System Configuration**

**Mode**

Indicates if Limit Control is globally enabled or disabled on the switch. If globally disabled, other modules may still use the underlying functionality, but limit checks and corresponding actions are disabled.

### **Aging Enabled**

If checked, secured MAC addresses are subject to aging.

### **Aging Period**

If [Aging Enabled](http://192.168.1.1/help/help_psec_limit.htm#AgingEnabled) is checked, then the aging period is controlled with this input. If other modules are using the underlying port security for securing MAC addresses, they may have other requirements to the aging period. The underlying port security will use the shorter requested aging period of all modules that use the functionality.

The Aging Period can be set to a number between 10 and 10,000,000 seconds.

To understand why aging may be desired, consider the following scenario: Suppose an end-host is connected to a 3rd party switch or hub, which in turn is connected to a port on this switch on which Limit Control is enabled. The end-host will be allowed to forward if the limit is not exceeded. Now suppose that the end-host logs off or powers down. If it wasn't for aging, the end-host would still take up resources on this switch and will be allowed to forward. To overcome this situation, enable aging. With aging enabled, a timer is started once the end-host is secured. When the timer expires, the switch starts looking for frames from the end-host, and if such frames are not seen within the next Aging Period, the end-host is assumed to be disconnected, and the corresponding resources are freed on the switch.

# **Port Configuration**

The table has one row for each port on the selected switch and a number of columns, which are:

#### **Port**

The port number to which the configuration below applies.

#### **Mode**

Controls whether Limit Control is enabled on this port. Both this and the [global](http://192.168.1.1/help/help_psec_limit.htm#GlblEna)  [mode](http://192.168.1.1/help/help_psec_limit.htm#GlblEna) must be enabled for Limit Control to be in effect. Notice that other modules may still use the underlying port security features without enabling Limit Control on a given port.

# **Limit**

The maximum number of MAC addresses that can be secured on this port. This number cannot exceed 1024. If the limit is exceeded, the corresponding [action](http://192.168.1.1/help/help_psec_limit.htm#Action) is taken. The switch is "born" with a total number of MAC addresses from which all ports draw whenever a new MAC address is seen on a port where port security is enabled. Since all ports draw from the same pool, it may happen that a configured maximum cannot be granted, if the remaining ports have already used all available MAC addresses.

**\_\_**

# **Action**

If [limit](http://192.168.1.1/help/help_psec_limit.htm#Limit) of MAC addresses is reached, the switch can take one of the following actions:

**None:** Do not allow more than [Limit](http://192.168.1.1/help/help_psec_limit.htm#Limit) MAC addresses on the port, but take no further action.

**Trap:** If [Limit](http://192.168.1.1/help/help_psec_limit.htm#Limit) + 1 MAC addresses is seen on the port send an SNMP trap. If aging is disabled, only one SNMP trap will be sent, but with aging enabled, new SNMP traps will be sent every time the limit is exceeded.

**Shutdown:** If [Limit](http://192.168.1.1/help/help_psec_limit.htm#Limit) + 1 MAC addresses is seen on the port, shut down the port. This implies that all secured MAC addresses will be removed from the port, and no new address will be learned. Even if the link is physically disconnected and reconnected on the port (by disconnecting the cable), the port will remain shut down. There are three ways to re-open the port:

- 1) Boot the switch,
- 2) Disable and re-enable limit control on the port or the switch,
- 3) Click the [reopen](http://192.168.1.1/help/help_psec_limit.htm#Reopen) button.

**Trap & Shutdown:** If [Limit](http://192.168.1.1/help/help_psec_limit.htm#Limit) + 1 MAC addresses is seen on the port, both the "Trap" and the "Shutdown" actions described above will be taken.

# **State**

This column shows the current state of the port as seen from the Limit Control's point of view. The state takes one of four values:

**Disabled:** Limit Control is either globally disabled or disabled on the port.

**Ready:** The limit is not yet reached. This can be shown for all [actions.](http://192.168.1.1/help/help_psec_limit.htm#Action)

**Limit Reached:** Indicates that the limit is reached on this port. This state can only be shown if [Action](http://192.168.1.1/help/help_psec_limit.htm#Action) is set to None or Trap.

Shutdown: Indicates that the port is shut down by the Limit Control module. This state can only be shown if [Action](http://192.168.1.1/help/help_psec_limit.htm#Action) is set to shut down or Trap & Shutdown.

# **Re-open Button**

If a port is shut down by this module, you may reopen it by clicking this button, which will only be enabled if this is the case. For other methods, refer to shut down in the [Action](http://192.168.1.1/help/help_psec_limit.htm#Action) section.

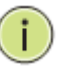

**NOTE: T**hat clicking the reopen button causes the page to be refreshed, so non-committed changes will be lost

# **Upper right icon (Refresh)**

You can click them for refresh the Port Security information by manual.

**Buttons:**

**Apply** – Click to save changes.

**Reset-** Click to undo any changes and revert to previously saved values.

**\_\_**

# **2-5.2.2 NAS**

The section describes to configure the NAS parameters of the switch. The NAS server can be employed to connect users to a variety of resources including Internet access, conference calls, printing documents on shared printers, or by simply logging on to the Internet.

To configure a Network Access Server in the web interface:

- 1. Select "Enabled" in the Mode of Network Access Server Configuration.
- 2. Checked Reauthentication Enabled.
- 3. Set Reauthentication Period (Default is 3600 seconds).
- 4. Set EAPOL Timeout (Default is 30 seconds).
- 5. Set Aging Period (Default is 300 seconds).
- 6. Set Hold Time (Default is 10 seconds).
- 7. Checked RADIUS-Assigned QoS Enabled.
- 8. Checked RADIUS-Assigned VLAN Enabled.
- 9. Checked Guest VLAN Enabled.
- 10.Specify Guest VLAN ID.
- 11.Specify Max. Reauth. Count.
- 12.Checked Allow Guest VLAN if EAPOL Seen.
- 13.Click Apply.

#### **Figure 2-5.2.2: The Network Access Server Configuration**

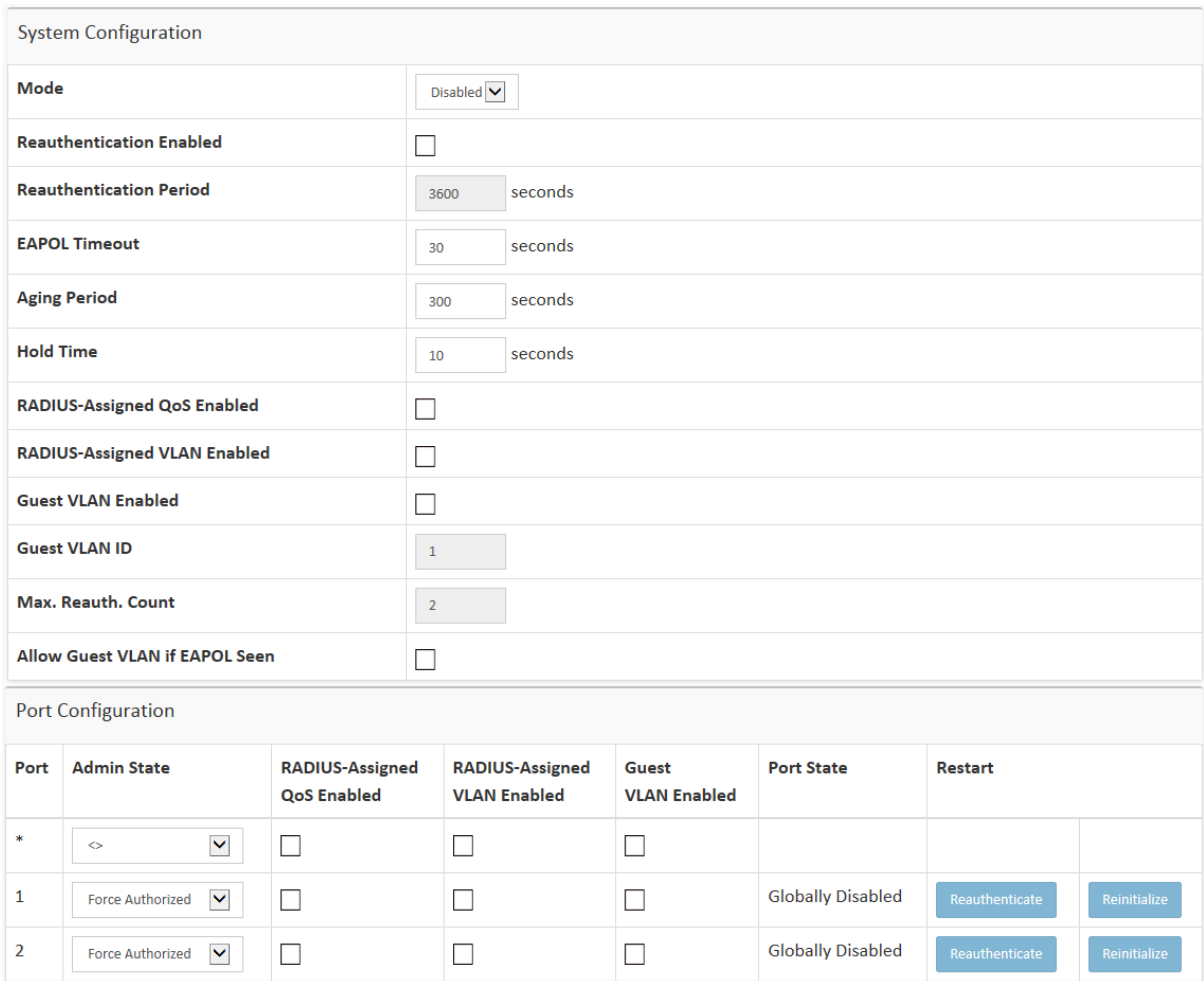

©2016\_**MICROSENS** GmbH & Co. KG\_Küferstr. 16\_59067 Hamm/Germany\_www.microsens.com

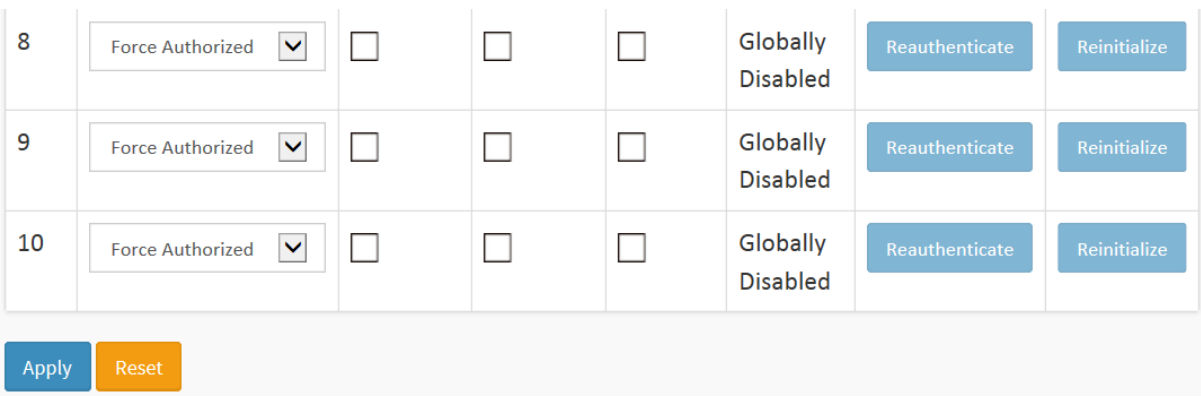

**\_\_**

# *Parameter description*

### **Mode**

Indicates if NAS is globally enabled or disabled on the switch. If globally disabled, all ports are allowed forwarding of frames.

# **Reauthentication Enable**

If checked, successfully authenticated supplicants/clients are reauthenticated after the interval specified by the Reauthentication Period. Reauthentication for 802.1X-enabled ports can be used to detect if a new device is plugged into a switch port or if a supplicant is no longer attached.

For MAC-based ports, reauthentication is only useful if the RADIUS server configuration has changed. It does not involve communication between the switch and the client, and therefore does not imply that a client is still present on a port (see [Aging Period](http://192.168.1.1/help/help_nas.htm#AgingPeriod) below).

# **Reauthentication Period**

Determines the period, in seconds, after which a connected client must be reauthenticated. This is only active if the Reauthentication Enabled checkbox is checked. Valid values are in the range 1 to 3600 seconds.

# **EAPOL Timeout**

Determines the time for retransmission of Request Identity EAPOL frames.

Valid values are in the range 1 to 255 seconds. This has no effect for MAC-based ports.

# **Aging Period**

This setting applies to the following modes, i.e. modes using the Port Security functionality to secure MAC addresses:

- **Single 802.1X**
- **Multi 802.1X**

# **• MAC-Based Auth.**

When the NAS module uses the Port Security module to secure MAC addresses, the Port Security module needs to check for activity on the MAC address in question at regular intervals and free resources if no activity is seen within a given period of time. This parameter controls exactly this period and can be set to a number between 10 and 1000000 seconds.

If [reauthentication](http://192.168.1.1/help/help_nas.htm#ReauthEnabled) is enabled and the port is in an 802.1X-based mode, this is not so critical, since supplicants that are no longer attached to the port will get removed upon the next reauthentication, which will fail. However, if reauthentication is not enabled, the only way to free resources is by aging the entries.

For ports in MAC-based Auth. mode, [reauthentication](http://192.168.1.1/help/help_nas.htm#ReauthEnabled) does not cause direct communication between the switch and the client, so this will not detect whether the client is still attached or not, and the only way to free any resources is to age the entry.

**\_\_**

# **Hold Time**

This setting applies to the following modes, i.e. modes using the Port Security functionality to secure MAC addresses:

- **Single 802.1X**
- **Multi 802.1X**
- **MAC-Based Auth.**

If a client is denied access - either because the RADIUS server denies the client access or because the RADIUS server request times out (according to the timeout specified on the "Configuration→Security→AAA" page) - the client is put on hold in the unauthorized state. The hold timer does not count during an on-going authentication.

In MAC-based Auth. mode, the switch will ignore new frames coming from the client during the hold time.

The Hold Time can be set to a number between 10 and 1000000 seconds.

# **RADIUS-Assigned QoS Enabled**

RADIUS-assigned QoS provides a means to centrally control the traffic class to which traffic coming from a successfully authenticated supplicant is assigned on the switch. The RADIUS server must be configured to transmit special RADIUS attributes to take advantage of this feature (see [RADIUS-Assigned QoS Enabled](http://192.168.1.1/help/help_nas.htm#backend_qos_port) below for a detailed description)

The "RADIUS-Assigned QoS Enabled" checkbox provides a quick way to globally enable/disable RADIUS-server assigned QoS Class functionality. When checked, the individual ports' ditto setting determine whether RADIUS-assigned QoS Class is enabled on that port. When unchecked, RADIUS-server assigned QoS Class is disabled on all ports.

# **RADIUS-Assigned VLAN Enabled**

RADIUS-assigned VLAN provides a means to centrally control the VLAN on which a successfully authenticated supplicant is placed on the switch. Incoming traffic will be classified to and switched on the RADIUS-assigned VLAN. The RADIUS server must be configured to transmit special RADIUS attributes to take advantage of this feature (see [RADIUS-Assigned VLAN Enabled](http://192.168.1.1/help/help_nas.htm#backend_vlan_port) below for a detailed description).

The "RADIUS-Assigned VLAN Enabled" checkbox provides a quick way to globally enable/disable RADIUS-server assigned VLAN functionality. When checked, the individual ports' ditto setting determine whether RADIUS-assigned VLAN is enabled on that port. When unchecked, RADIUS-server assigned VLAN is disabled on all ports.

# **Guest VLAN Enabled**

A Guest VLAN is a special VLAN - typically with limited network access - on which 802.1X-unaware clients are placed after a network administrator-defined timeout. The switch follows a set of rules for entering and leaving the Guest VLAN as listed [below.](http://192.168.1.1/help/help_nas.htm#guest_vlan_port)

The "Guest VLAN Enabled" checkbox provides a quick way to globally enable/disable Guest VLAN functionality. When checked, the individual ports' ditto setting determines whether the port can be moved into Guest VLAN. When unchecked, the ability to move to the Guest VLAN is disabled on all ports.

# **Guest VLAN ID**

This is the value that a port's Port VLAN ID is set to if a port is moved into the Guest VLAN. It is only changeable if the Guest VLAN option is [globally](http://192.168.1.1/help/help_nas.htm#guest_vlan_glbl) enabled.

**\_\_**

Valid values are in the range [1; 4095].

### **Max. Reauth. Count**

The number of times the switch transmits an EAPOL Request Identity frame without response before considering entering the Guest VLAN is adjusted with this setting. The value can only be changed if the Guest VLAN option is [globally](http://192.168.1.1/help/help_nas.htm#guest_vlan_glbl) enabled.

Valid values are in the range [1; 255].

### **Allow Guest VLAN if EAPOL Seen**

The switch remembers if an EAPOL frame has been received on the port for the lifetime of the port. Once the switch considers whether to enter the Guest VLAN, it will first check if this option is enabled or disabled. If disabled (unchecked; default), the switch will only enter the Guest VLAN if an EAPOL frame has not been received on the port for the lifetime of the port. If enabled (checked), the switch will consider entering the Guest VLAN even if an EAPOL frame has been received on the port for the life-time of the port.

The value can only be changed if the Guest VLAN option is [globally](http://192.168.1.1/help/help_nas.htm#guest_vlan_glbl) enabled.

### **Port Configuration**

The table has one row for each port on the selected switch and a number of columns, which are:

#### **Port**

The port number for which the configuration below applies.

# **Admin State**

If NAS is [globally](http://192.168.1.1/help/help_nas.htm#Enabled) enabled, this selection controls the port's authentication mode. The following modes are available:

#### **Force Authorized**

In this mode, the switch will send one EAPOL Success frame when the port link comes up, and any client on the port will be allowed network access without authentication.

#### **Force Unauthorized**

In this mode, the switch will send one EAPOL Failure frame when the port link comes up, and any client on the port will be disallowed network access.

#### **Port-based 802.1X**

In the 802.1X-world, the user is called the supplicant, the switch is the authenticator, and the RADIUS server is the authentication server. The authenticator acts as the man-in-the-middle, forwarding requests and responses between the supplicant and the authentication server. Frames sent between the supplicant and the switch are special 802.1X frames, known as EAPOL (EAP over LANs) frames. EAPOL frames encapsulate EAP PDUs [\(RFC3748\)](http://www.ietf.org/rfc/rfc3748). Frames sent between the switch and the RADIUS server are [RADIUS](http://www.ietf.org/rfc/rfc2865.txt) packets. RADIUS packets also encapsulate EAP PDUs together with other attributes like the switch's IP address, name, and the supplicant's port number on the switch. EAP is very flexible, in that it allows for different authentication methods, like [MD5-Challenge,](http://www.ietf.org/rfc/rfc3748) [PEAP,](http://tools.ietf.org/html/draft-josefsson-pppext-eap-tls-eap-01) and [TLS.](http://www.ietf.org/rfc/rfc2716.txt) The important thing is that the authenticator (the switch) does not need to know which authentication method the supplicant and the authentication server are using, or how many information exchange frames are needed for a particular method. The switch simply encapsulates the EAP part of the frame into the relevant type (EAPOL or RADIUS) and forwards it.

When authentication is complete, the RADIUS server sends a special packet containing a success or failure indication. Besides forwarding this decision to the supplicant, the switch uses it to open up or block traffic on the switch port connected to the supplicant

**\_\_**

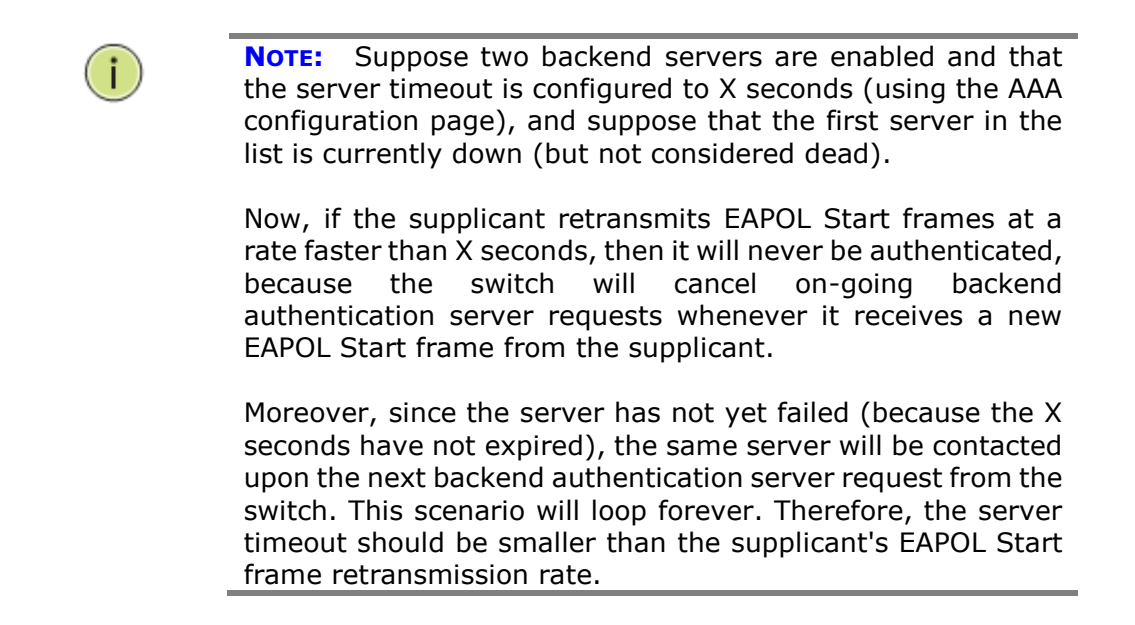

# **Single 802.1X**

In port-based 802.1X authentication, once a supplicant is successfully authenticated on a port, the whole port is opened for network traffic. This allows other clients connected to the port (for instance through a hub) to piggy-back on the successfully authenticated client and get network access even though they really are not authenticated. To overcome this security breach, use the Single 802.1X variant. Single 802.1X is really not an IEEE standard, but features many of the same characteristics, as does port-based 802.1 X. In Single 802.1X, at most one supplicant can be authenticated on the port at a time. Normal EAPOL frames are used in the communication between the supplicant and the switch. If more than one supplicant is connected to a port, the one that comes first when the port's link comes up will be the first one considered. If that supplicant does not provide valid credentials within a certain amount of time, another supplicant will get a chance. Once a supplicant is successfully authenticated, only that supplicant will be allowed access. This is the most secure of all the supported modes. In this mode, the [Port Security](http://192.168.1.1/help/help_psec_status_switch.htm) module is used to secure a supplicant's MAC address once successfully authenticated.

# **Multi 802.1X**

In port-based 802.1X authentication, once a supplicant is successfully authenticated on a port, the whole port is opened for network traffic. This allows other clients connected to the port (for instance through a hub) to piggy-back on the successfully authenticated client and get network access even though they really are not authenticated. To overcome this security breach, use the Multi 802.1X variant.

Multi 802.1X is really not an IEEE standard, but features many of the same characteristics, as does port-based 802.1 X. Multi 802.1X is - like Single 802.1X not an IEEE standard, but a variant that features many of the same characteristics. In Multi 802.1X, one or more supplicants can be authenticated on the same port at the same time. Each supplicant is authenticated individually and secured in the MAC table using the [Port Security](http://192.168.1.1/help/help_psec_status_switch.htm) module.

©2016\_**MICROSENS** GmbH & Co. KG\_Küferstr. 16\_59067 Hamm/Germany\_www.microsens.com In Multi 802.1X it is not possible to use the multicast BPDU MAC address as destination MAC address for EAPOL frames sent from the switch towards the supplicant, since that would cause all supplicants attached to the port to reply to requests sent from the switch. Instead, the switch uses the supplicant's MAC address, which is obtained from the first EAPOL Start or EAPOL Response Identity frame sent by the supplicant. An exception to this is when no supplicants are attached. In this case, the switch sends EAPOL Request Identity frames using the BPDU multicast MAC address as destination - to wake up any supplicants that might be on the port.

**\_\_**

The maximum number of supplicants that can be attached to a port can be limited using the [Port Security Limit Control](http://192.168.1.1/help/help_psec_limit.htm) functionality.

# **MAC-based Auth.**

Unlike port-based 802.1X, MAC-based authentication is not a standard, but merely a best-practices method adopted by the industry. In MAC-based authentication, users are called clients, and the switch acts as the supplicant on behalf of clients. The initial frame (any kind of frame) sent by a client is snooped by the switch, which in turn uses the client's MAC address as both username and password in the subsequent EAP exchange with the RADIUS server. The 6-byte MAC address is converted to a string on the following form "xx-xx-xx-xx-xx-xx", that is, a dash (-) is used as separator between the lower-cased hexadecimal digits. The switch only supports the [MD5-Challenge](http://www.ietf.org/rfc/rfc3748) authentication method, so the RADIUS server must be configured accordingly.

When authentication is complete, the RADIUS server sends a success or failure indication, which in turn causes the switch to open up or block traffic for that particular client, using the [Port Security](http://192.168.1.1/help/help_psec_status_switch.htm) module. Only then will frames from the client be forwarded on the switch. There are no EAPOL frames involved in this authentication, and therefore, MAC-based Authentication has nothing to do with the 802.1X standard.

The advantage of MAC-based authentication over port-based 802.1X is that several clients can be connected to the same port (e.g. through a 3rd party switch or a hub) and still require individual authentication, and that the clients do not need special supplicant software to authenticate. The advantage of MAC-based authentication over 802.1X-based authentication is that the clients do not need special supplicant software to authenticate. The disadvantage is that MAC addresses can be spoofed by malicious users - equipment whose MAC address is a valid RADIUS user can be used by anyone. In addition, only the MD5-Challenge method is supported. The maximum number of clients that can be attached to a port can be limited using the [Port Security Limit Control](http://192.168.1.1/help/help_psec_limit.htm) functionality.

# **RADIUS-Assigned QoS Enabled**

When RADIUS-Assigned QoS is both [globally](http://192.168.1.1/help/help_nas.htm#backend_qos_glbl) enabled and enabled (checked) on a given port, the switch reacts to QoS class information carried in the RADIUS Access-Accept packet transmitted by the RADIUS server when a supplicant is successfully authenticated. If present and valid, traffic received on the supplicant's port will be classified to the given QoS class. If (re-)authentication fails or the RADIUS Access-Accept packet no longer carries a QoS class or it's invalid, or the supplicant is otherwise no longer present on the port, the port's QoS class is immediately reverted to the original QoS class (which may be changed by the administrator in the meanwhile without affecting the RADIUS-assigned).

This option is only available for single-client modes, i.e.

#### **• Port-based 802.1X**

# **• Single 802.1X**

RADIUS attributes used in identifying a QoS class:

Refer to the written documentation for a description of the RADIUS attributes needed in order to successfully identify a QoS class. The User-Priority-Table attribute defined in [RFC4675](http://www.ietf.org/rfc/rfc4675) forms the basis for identifying the QoS class in an Access-Accept packet.

Only the first occurrence of the attribute in the packet will be considered, and to be valid, it must follow this rule:

**\_\_**

• All 8 octets in the attribute's value must be identical and consist of ASCII characters in the range '0' - '3', which translates into the desired QoS class in the range [0; 3].

# **RADIUS-Assigned VLAN Enabled**

When RADIUS-assigned VLAN is both [globally](http://192.168.1.1/help/help_nas.htm#backend_vlan_glbl) enabled and enabled (checked) for a given port, the switch reacts to VLAN ID information carried in the RADIUS Access-Accept packet transmitted by the RADIUS server when a supplicant is successfully authenticated. If present and valid, the port's Port VLAN ID will be changed to this VLAN ID, the port will be set to be a member of that VLAN ID, and the port will be forced into VLAN unaware mode. Once assigned, all traffic arriving on the port will be classified and switched on the RADIUS-assigned VLAN ID.

If (re-)authentication fails or the RADIUS Access-Accept packet no longer carries a VLAN ID or it's invalid, or the supplicant is otherwise no longer present on the port, the port's VLAN ID is immediately reverted to the original VLAN ID (which may be changed by the administrator in the meanwhile without affecting the RADIUS-assigned).

This option is only available for single-client modes, i.e.

**• Port-based 802.1X**

### **• Single 802.1X**

For trouble-shooting VLAN assignments, use the "Monitor→VLANs→VLAN Membership and VLAN Port" pages. These pages show which modules have (temporarily) overridden the current Port VLAN configuration.

RADIUS attributes used in identifying a VLAN ID:

[RFC2868](http://www.ietf.org/rfc/rfc2868) an[d RFC3580](http://www.ietf.org/rfc/rfc3580) form the basis for the attributes used in identifying a VLAN ID in an Access-Accept packet. The following criteria are used:

• The Tunnel-Medium-Type, Tunnel-Type, and Tunnel-Private-Group-ID attributes must all be present at least once in the Access-Accept packet.

• The switch looks for the first set of these attributes that have the same Tag value and fulfil the following requirements (if Tag  $== 0$  is used, the Tunnel-Private-Group-ID does not need to include a Tag):

- Value of Tunnel-Medium-Type must be set to "IEEE-802" (ordinal 6).

- Value of Tunnel-Type must be set to "VLAN" (ordinal 13).

- Value of Tunnel-Private-Group-ID must be a string of ASCII chars in the range '0' - '9', which is interpreted as a decimal string representing the VLAN ID. Leading '0's are discarded. The final value must be in the range [1; 4095].

# **Guest VLAN Enabled**

When Guest VLAN is both [globally](http://192.168.1.1/help/guest_vlan_glbl) enabled and enabled (checked) for a given port, the switch considers moving the port into the Guest VLAN according to the rules outlined below.

This option is only available for EAPOL-based modes, i.e.:

- **• Port-based 802.1X**
- **Single 802.1X**

# **• Multi 802.1X**

For trouble-shooting VLAN assignments, use the "Monitor→VLANs→VLAN Membership and VLAN Port" pages. These pages show which modules have (temporarily) overridden the current Port VLAN configuration.

# **Guest VLAN Operation**

When a Guest VLAN enabled port's link comes up, the switch starts transmitting EAPOL Request Identity frames. If the number of transmissions of such frames exceeds [Max. Reauth. Count](http://192.168.1.1/help/help_nas.htm#max_reauth_cnt) and no EAPOL frames have been received in the meanwhile; the switch considers entering the Guest VLAN. The interval between transmissions of EAPOL Request Identity frames is configured with [EAPOL](http://192.168.1.1/help/help_nas.htm#eapol_timeout)  [Timeout.](http://192.168.1.1/help/help_nas.htm#eapol_timeout) If [Allow Guest VLAN if EAPOL Seen](http://192.168.1.1/help/help_nas.htm#guest_vlan_allow_eapol) is enabled, the port will now be placed in the Guest VLAN. If disabled, the switch will first check its history to see if an EAPOL frame has previously been received on the port (this history is cleared if the port link goes down or the port's [Admin State](http://192.168.1.1/help/help_nas.htm#admin_state) is changed), and if not, the port will be placed in the Guest VLAN. Otherwise, it will not move to the Guest VLAN, but continue transmitting EAPOL Request Identity frames at the rate given by EAPOL Timeout.

**\_\_**

Once in the Guest VLAN, the port is considered authenticated, and all attached clients on the port are allowed access on this VLAN. The switch will not transmit an EAPOL Success frame when entering the Guest VLAN.

While in the Guest VLAN, the switch monitors the link for EAPOL frames, and if one such frame is received, the switch immediately takes the port out of the Guest VLAN and starts authenticating the supplicant according to the port mode. If an EAPOL frame is received, the port will never be able to go back into the Guest VLAN if the "Allow Guest VLAN if EAPOL Seen" is disabled.

# **Port State**

The current state of the port. It can undertake one of the following values:

Globally Disabled: NAS is [globally](http://192.168.1.1/help/help_nas.htm#Enabled) disabled.

Link Down: NAS is globally enabled, but there is no link on the port.

Authorized: The port is in [Force Authorized](http://192.168.1.1/help/help_nas.htm#force_auth) or a single-supplicant mode and the supplicant is authorized.

Unauthorized: The port is in [Force Unauthorized](http://192.168.1.1/help/help_nas.htm#force_unauth) or a single-supplicant mode and the supplicant is not successfully authorized by the RADIUS server.

X Auth/Y Unauth: The port is in a multi-supplicant mode. Currently X clients are authorized and Y are unauthorized.

# **Restart**

Two buttons are available for each row. The buttons are only enabled when authentication is [globally enabled](http://192.168.1.1/help/help_nas.htm#Enabled) and the port's [Admin State](http://192.168.1.1/help/help_nas.htm#admin_state) is in an EAPOL-based or [MAC-based](http://192.168.1.1/help/help_nas.htm#mac_based) mode.

Clicking these buttons will not cause settings changed on the page to take effect.

Reauthenticate: Schedules a reauthentication whenever the quiet-period of the port runs out (EAPOL-based authentication). For MAC-based authentication, reauthentication will be attempted immediately. The button only has effect for successfully authenticated clients on the port and will not cause the clients to get temporarily unauthorized.

Reinitialize: Forces a reinitialization of the clients on the port and thereby a reauthentication immediately. The clients will transfer to the unauthorized state while the reauthentication is in progress.

# **Buttons**

**Apply** – Click to save changes.

**Reset-** Click to undo any changes made locally and revert to previously saved values.

# **Upper right icon (Refresh)**

You can click them for refresh the NAS configuration by manual.

©2016\_**MICROSENS** GmbH & Co. KG\_Küferstr. 16\_59067 Hamm/Germany\_www.microsens.com

# **2-5.2.3 ACL**

The L2+ managed switch Access Control List (ACL) is probably the most commonly used object in the IOS. It is used for packet filtering but also for selecting types of traffic to be analyzed, forwarded, or influenced in some way. The ACLs are divided into Ether Types. IPv4, ARP protocol, MAC and VLAN parameters etc. Here we will just go over the standard and extended access lists for TCP/IP. As you create ACEs for ingress classification, you can assign a policy for each port, the policy number is 1-8, however, each policy can be applied to any port. This makes it very easy to determine what type of ACL policy you will be working with.

**\_\_**

# **2-5.2.3.1 Ports**

The section describes how to configure the ACL parameters (ACE) of the each switch port. These parameters will affect frames received on a port unless the frame matches a specific ACE

To configure the ACL Ports Configuration in the web interface:

- 1. Click Configuration, ACL, then Ports
- 2. To scroll the specific parameter value to select the correct value for port ACL setting.
- 3. Click the save to save the setting
- 4. If you want to cancel the setting then you need to click the reset button. It will revert to previously saved values.
- 5. After you configure complete then you could see the counter of the port. Then you could click refresh to update the counter or clear the information.

# **Figure 2-5.2.3.1: The ACL Ports Configuration**

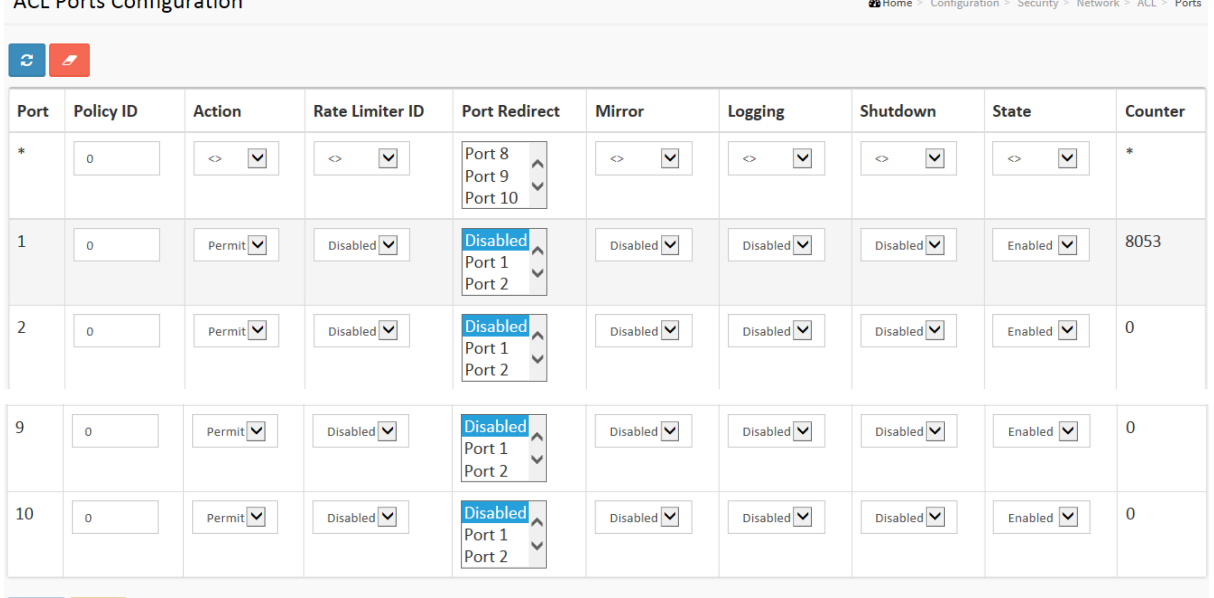

# Apply Reset

# *Parameter description*

ACL Death Configuration

- **Port**
	- The logical port for the settings contained in the same row.

# **Policy ID**

Select the policy to apply to this port. The allowed values are 1 through 8. The default value is 1.

# **Action**

Select whether forwarding is permitted ("Permit") or denied ("Deny"). The default value is "Permit".

**\_\_**

# **Rate Limiter ID**

Select which rate limiter to apply on this port. The allowed values are disabled or 1 through 16. (Default value: Disabled)

# **Port Redirect**

Select which port frames are redirected on. The allowed values are disabled or a specific port number and it cannot be set when action is permitted. (Default value: Disabled)

# **Mirror**

Specify the mirror operation of this port. The allowed values are:

**Enabled:** Frames received on the port are mirrored.

**Disabled:** Frames received on the port are not mirrored.

The default value is "Disabled".

# **Logging**

Specify the logging operation of this port. The allowed values are:

**Enabled:** Frames received on the port are stored in the System Log.

**Disabled:** Frames received on the port are not logged.

The default value is "Disabled". Please note that the System Log memory size and logging rate is limited.

# **Shutdown**

Specify the port shut down operation of this port. The allowed values are:

**Enabled:** If a frame is received on the port, the port will be disabled.

**Disabled:** Port shut down is disabled.

The default value is "Disabled".

# **State**

Specify the port state of this port. The allowed values are:

Enabled: To reopen ports by changing the volatile port configuration of the ACL user module.

Disabled: To close ports by changing the volatile port configuration of the ACL user module.

The default value is "Enabled"

# **Counter**

Counts the number of frames that match this ACE.

# **Buttons**

**Apply** – Click to save changes.

**Reset**- Click to undo any changes made locally and revert to previously saved values.

# **Upper right icon (Refresh, clear)**

You can click them for refresh the ACL Port Configuration or clear them manually.

# **2-5.2.3.2 Rate Limiters**

The section describes how to configure the switch's ACL Rate Limiter parameters. The Rate Limiter Level from 1 to 16 that allow user to set rate limiter value and units with pps or kbps.

**\_\_**

To configure ACL Rate Limiter in the web interface:

- 1. Click Configuration, ACL, then Rate Limiter
- 2. To specific the rate field and the range from 0 to 3276700.
- 3. To scroll the unit with pps or kbps
- 4. Click the apply button to save the setting
- 5. If you want to cancel the setting then you need to click the reset button. It will revert to previously saved values.

# **Figure 2-5.2.3.2: The ACL Rate Limiter Configuration**

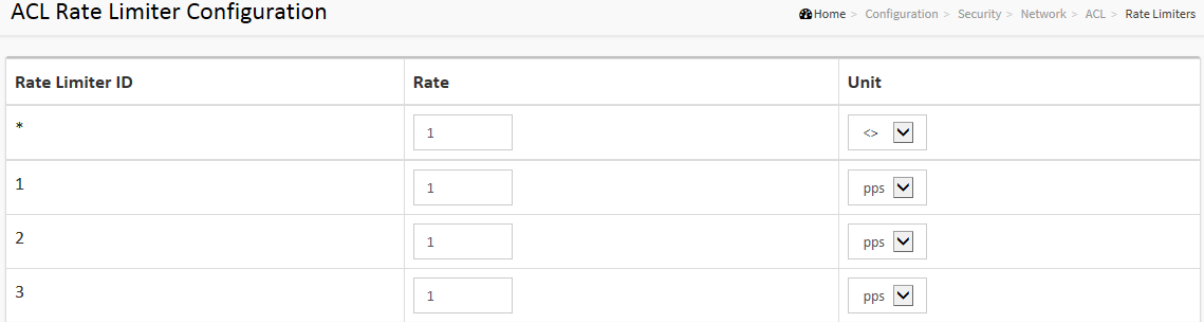

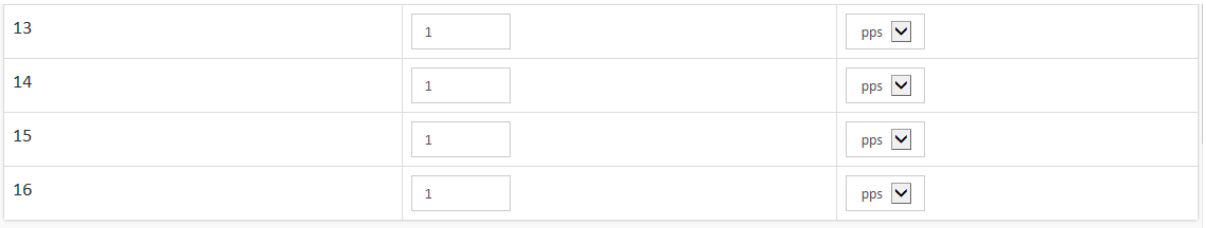

Apply Reset

# *Parameter description*

# **Rate Limiter ID**

The rate limiter ID for the settings contained in the same row.

**Rate** 

The allowed values are: 0-3276700 in pps or 0, 100, 200, 300…1000000 kbps.

**Unit**

Specify the rate unit. The allowed values are:

- **pps:** packets per second.
- **kbps:** Kbits per second.

# **Buttons**

**Apply** – Click to save changes.

**Reset** - Click to undo any changes made locally and revert to previously saved values.
## **2-5.2.3.3 Access Control List**

The section describes how to configure Access Control List rule. An Access Control List (ACL) is a sequential list of permit or deny conditions that apply to IP addresses, MAC addresses, or other more specific criteria. This switch tests ingress packets against the conditions in an ACL one by one. A packet will be accepted as soon as it matches a permit rule, or dropped as soon as it matches a deny rule. If no rules match, the frame is accepted. Other actions can also be invoked when a matching packet is found, including rate limiting, copying matching packets to another port or to the system log, or shutting down a port.

**\_\_**

This page shows the Access Control List [\(ACL\)](http://192.168.1.1/help/glossary.htm#acl), which is made up of the [ACEs](http://192.168.1.1/help/glossary.htm#ace) defined on this switch. Each row describes the ACE that is defined. The maximum number of ACEs is 256 on each switch. Click on the lowest plus sign to add a new ACE to the list. The reserved ACEs used for internal protocol, cannot be edited or deleted, the order sequence cannot be changed the priority is highest

To configure Access Control List in the web interface:

- 1. Click Configuration, ACL, then Configuration
- 2. Click the  $\bigoplus$  button to add a new ACL, or use the other ACL modification buttons to specify the editing action (i.e., edit, delete, or moving the relative position of entry in the list)
- 3. To specific the parameter of the ACE
- 4. Click the save to save the setting
- 5. If you want to cancel the setting then you need to click the reset button. It will revert to previously saved values.
- 6. When editing an entry on the ACE Configuration page, note that the Items displayed depend on various selections, such as Frame Type and IP Protocol Type. Specify the relevant criteria to be matched for this rule, and set the actions to take when a rule is matched (such as Rate Limiter, Port Copy, Logging, and Shutdown).

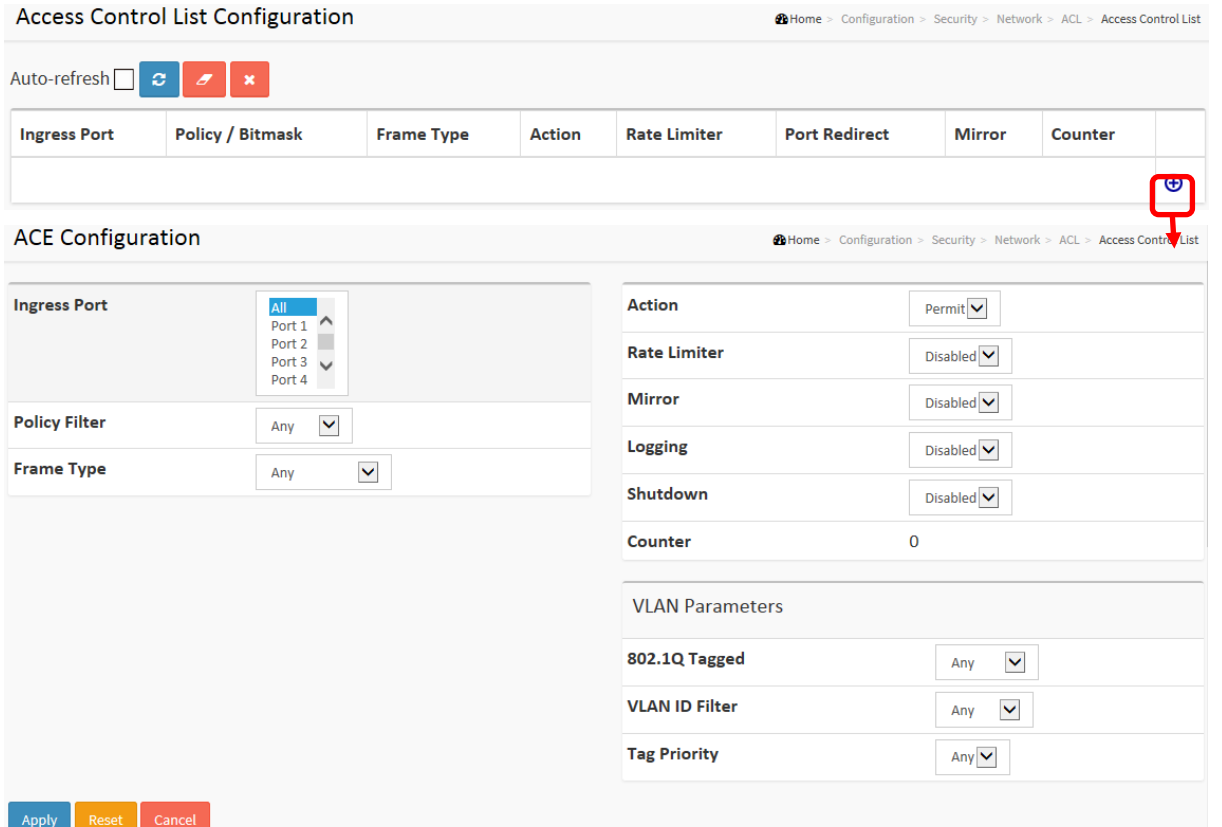

#### **Figure 2-5.2.3.3: The ACL Rate Limiter Configuration**

©2016\_**MICROSENS** GmbH & Co. KG\_Küferstr. 16\_59067 Hamm/Germany\_www.microsens.com

## **Ingress Port**

Indicates the ingress port of the ACE. Possible values are:

**Any:** The ACE will match any ingress port.

**Policy:** The ACE will match ingress ports with a specific policy.

**\_\_**

**Port:** The ACE will match a specific ingress port.

## **Policy / Bitmask**

Indicates the policy number and bitmask of the ACE.

## **Frame Type**

Indicates the frame type of the ACE. Possible values are:

**Any**: The ACE will match any frame type.

**EType**: The ACE will match Ethernet Type frames. Note that an Ethernet Type based ACE will not be matched by IP and ARP frames.

**ARP**: The ACE will match ARP/RARP frames.

**IPv4**: The ACE will match all IPv4 frames.

**IPv4/ICMP**: The ACE will match IPv4 frames with ICMP protocol.

**IPv4/UDP**: The ACE will match IPv4 frames with UDP protocol.

**IPv4/TCP**: The ACE will match IPv4 frames with TCP protocol.

**IPv4/Other**: The ACE will match IPv4 frames, which are not ICMP/UDP/TCP. **IPv6**: The ACE will match all IPv6 standard frames.

## **Action**

Indicates the forwarding action of the ACE.

**Permit:** Frames matching the ACE may be forwarded and learned.

**Deny**: Frames matching the ACE are dropped.

**Filter**: Frames matching the ACE are filtered.

## **Rate Limiter**

Indicates the rate limiter number of the ACE. The allowed range is 1 to 16. When Disabled is displayed, the rate limiter operation is disabled.

## **Port Copy**

Indicates the port copy operation of the ACE. Frames matching the ACE are copied to the port number. The allowed values are Disabled or a specific port number. When Disabled is displayed, the port copy operation is disabled.

## **Mirror**

Specify the mirror operation of this port. The allowed values are:

**Enabled:** Frames received on the port are mirrored.

**Disabled:** Frames received on the port are not mirrored.

The default value is "Disabled".

## **Logging**

Indicates the logging operation of the ACE. Possible values are:

**Enabled:** Frames matching the ACE are stored in the System Log.

**\_\_**

**Disabled:** Frames matching the ACE are not logged.

Please note that the System Log memory size and logging rate is limited.

## **Shutdown**

Indicates the port shut down operation of the ACE. Possible values are: **Enabled:** If a frame matches the ACE, the ingress port will be disabled. **Disabled:** Port shut down is disabled for the ACE.

## **Counter**

The counter indicates the number of times the ACE was hit by a frame.

You can modify each ACE (Access Control Entry) in the table using the following buttons:

 $\bigoplus$ : Inserts a new ACE before the current row.

**e**: Edits the ACE row.

 $\bigodot$ : Moves the ACE up the list.

**W**: Moves the ACE down the list.

**8**: Deletes the ACE.

 $\bigoplus$ : The lowest plus sign adds a new entry at the bottom of the ACE listings.

## **MAC Parameter**

## **SMAC Filter**

(Only displayed when the frame type is Ethernet Type or ARP.)

Specify the source MAC filter for this ACE.

Any: No SMAC filter is specified. (SMAC filter status is "don't-care".)

Specific: If you want to filter a specific source MAC address with this ACE, choose this value. A field for entering an SMAC value appears.

## **SMAC Value**

When "Specific" is selected for the SMAC filter, you can enter a specific source MAC address. The legal format is "xx-xx-xx-xx-xx-xx" or "xx.xx.xx.xx.xx.xx" or "xxxxxxxxxxxx" (x is a hexadecimal digit). A frame that hits this ACE matches this SMAC value.

## **DMAC Filter**

Specify the destination MAC filter for this ACE.

Any: No DMAC filter is specified. (DMAC filter status is "don't-care".)

MC: Frame must be multicast.

BC: Frame must be broadcast.

UC: Frame must be unicast.

Specific: If you want to filter a specific destination MAC address with this ACE, choose this value. A field for entering a DMAC value appears.

## **DMAC Value**

When "Specific" is selected for the DMAC filter, you can enter a specific destination MAC address. The legal format is "xx-xx-xx-xx-xx-xx" or destination This deal ess. The Tegal is a hexadecimal digit). A frame that "xx.xx.xx.xx.xx" or "xxxxxxxxxxxx" (x is a hexadecimal digit). A frame that hits this ACE matches this DMAC value.

**\_\_**

## **Buttons**

**Apply** – Click to save changes.

**Reset**- Click to undo any changes made locally and revert to previously saved values.

## **Auto-refresh**

To evoke the auto-refresh to refresh the information automatically.

## **Upper right icon (Refresh, clear, Remove All)**

You can click them for refresh the ACL configuration or clear them by manual. Others remove all to clean up all ACL configurations on the table.

## **2-5.2.4 IP Source Guard**

The section describes to configure the IP Source Guard detail parameters of the switch. You could use the IP Source Guard configure to enable or disable with the port of the switch.

## **2-5.2.4.1 Configuration**

This section describes how to configure IP Source Guard setting including: Mode (Enabled and Disabled) Maximum Dynamic Clients (0, 1, 2, Unlimited)

**\_\_**

To configure an IP Source Guard Configuration in the web interface:

- 1. Select "Enabled" in the Mode of IP Source Guard Configuration.
- 2. Select "Enabled" of the specific port in the Mode of Port Mode Configuration.
- 3. Select Maximum Dynamic Clients (0, 1, 2, Unlimited) of the specific port in the Mode of Port Mode Configuration.
- 4. Click apply.

#### **Figure 2-5.2.4. 1: The IP Source Guard Configuration**

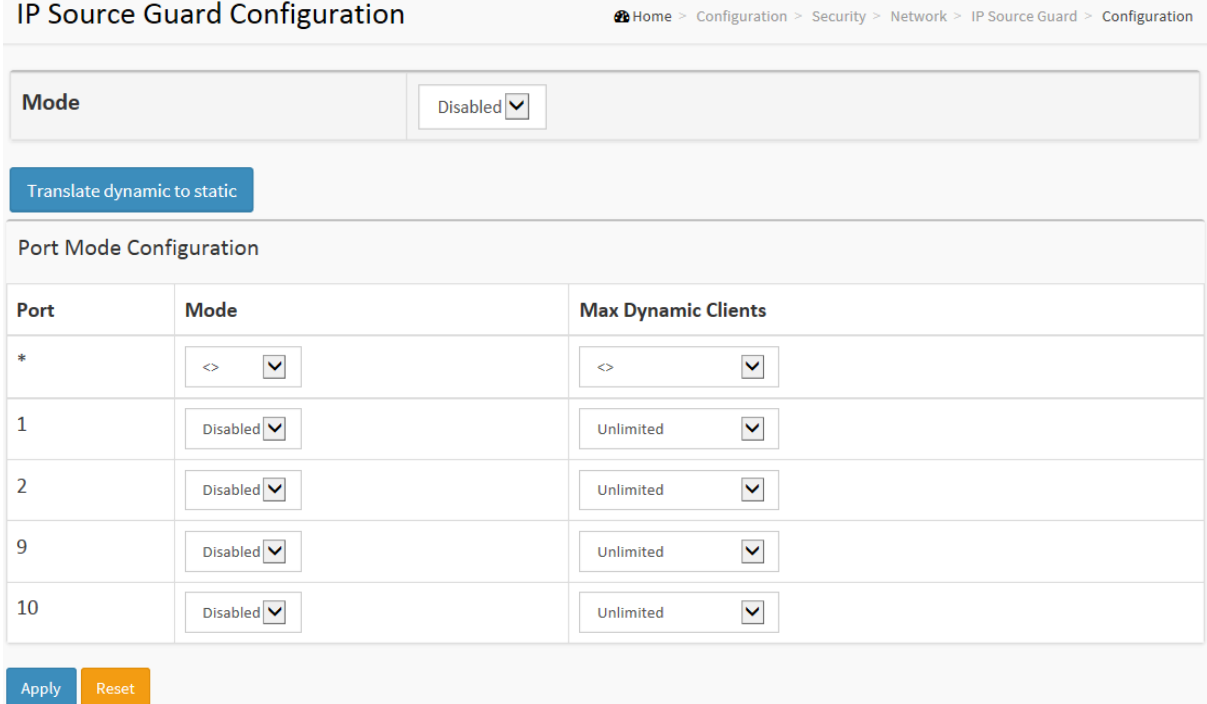

#### *Parameter description*

## **Mode of IP Source Guard Configuration**

Enable the Global IP Source Guard or disable the Global IP Source Guard. All configured ACEs will be lost when the mode is enabled.

## **Port Mode Configuration**

Specify IP Source Guard is enabled on which ports. Only when both Global Mode and Port Mode on a given port are enabled, IP Source Guard is enabled on this given port.

## **Max Dynamic Clients**

Specify the maximum number of dynamic clients that can be learned on given port. This value can be 0, 1, 2 or unlimited. If the port mode is enabled and the value of max dynamic client is equal to 0, it means only allow the IP packets forwarding that are matched in static entries on the specific port.

## **2-5.2.4.2 Static Table**

The section describes to configure the Static IP Source Guard Table parameters of the switch. You could use the Static IP Source Guard Table to manage the entries.

To configure a Static IP Source Guard Table Configuration in the web interface:

**\_\_**

- 1. Click "Add New Entry".
- 2. Specify the Port, VLAN ID, IP Address, and MAC address in the entry.
- 3. Click apply.

## **Figure 2-5.2.5.2: The Static IP Source Guard Table**

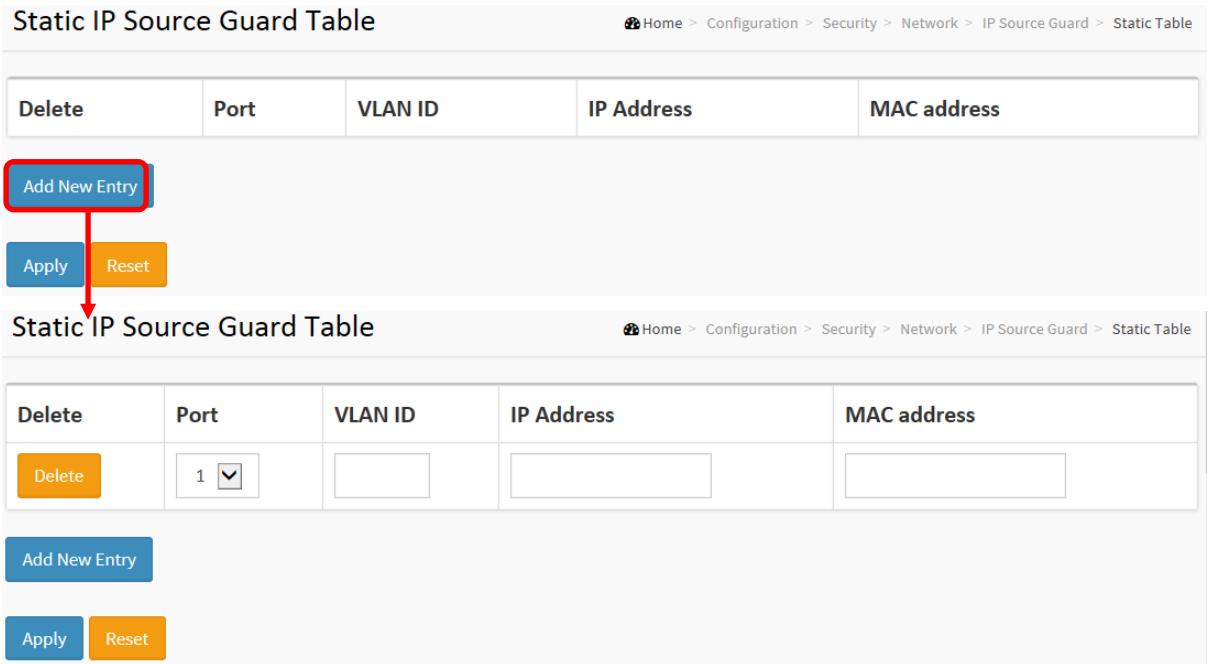

## *Parameter description*

**Delete**

Check to delete the entry. It will be deleted during the next save.

**Port**

The logical port for the settings.

**[VLAN ID](http://192.168.1.1/help/glossary.htm#vlan_id)**

The VLAN ID for the settings.

**[IP](http://192.168.1.1/help/glossary.htm#ip) Address**

Allowed source IP address.

**MAC address**

Allowed source MAC address.

**Adding new entry**

Click to add a new entry to the Static [IP Source Guard](http://192.168.1.1/help/glossary.htm#ip_source_guard) table. Specify the port, VLAN ID, IP address, and IP mask for the new entry. Click "Save".

**Buttons**

**Apply** – Click to save changes.

**Reset-** Click to undo any changes and revert to previously saved values.

# **2-5.2.5 ARP Inspection**

The section describes to configure the ARP Inspection parameters of the switch. You could use the ARP Inspection configure to manage the ARP table.

## **2-5.2.5.1 Configuration**

This section describes how to configure ARP Inspection setting including: Mode (Enabled and Disabled) Port (Enabled and Disabled)

**\_\_**

To configure an ARP Inspection Configuration in the web interface:

1. Select "Enabled" in the Mode of ARP Inspection Configuration.

2. Select "Enabled" of the specific port in the Mode of Port Mode Configuration. 3. Click apply.

## **Figure 2-5.2.5.1: The ARP Inspection Configuration**

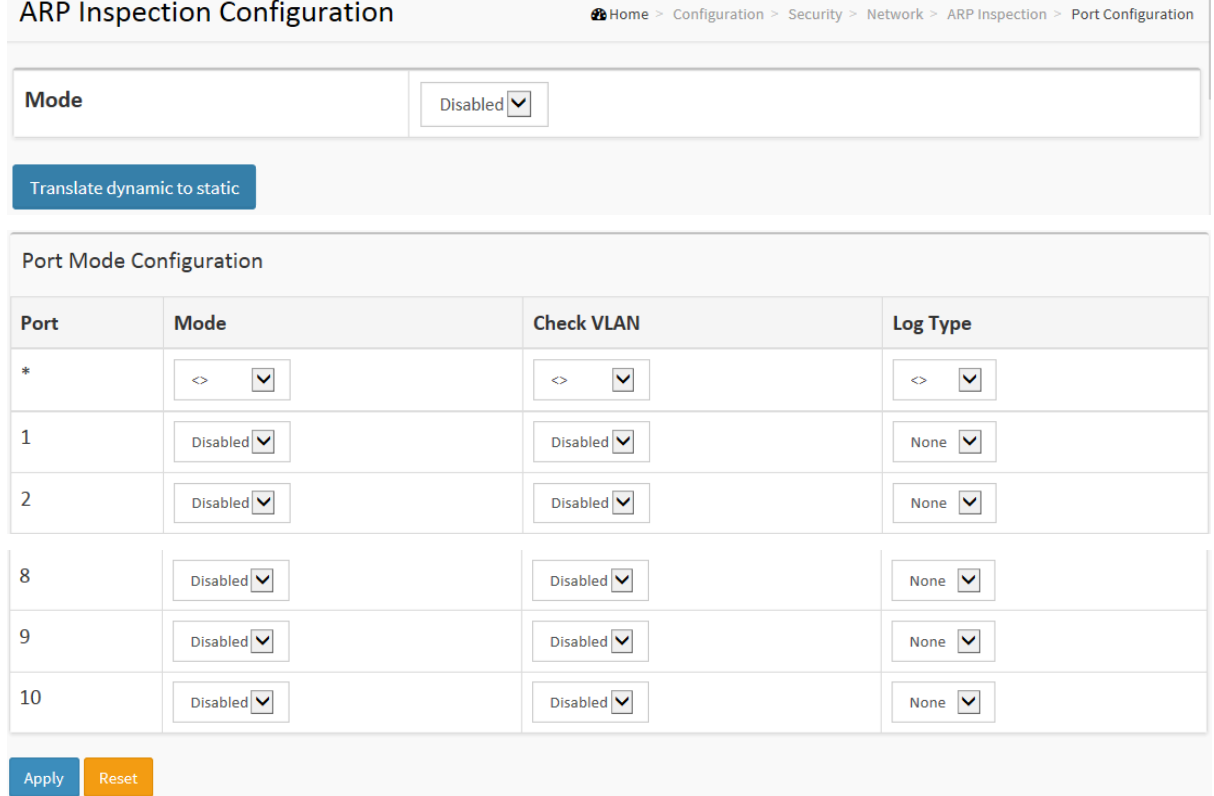

## **Mode of ARP Inspection Configuration**

Enable the Global ARP Inspection or disable the Global ARP Inspection.

**\_\_**

#### **Port Mode Configuration**

Specify ARP Inspection is enabled on which ports. Only when both Global Mode and Port Mode on a given port are enabled, ARP Inspection is enabled on this given port. Possible modes are:

**Enabled:** Enable ARP Inspection operation.

**Disabled:** Disable ARP Inspection operation.

If you want to inspect the VLAN configuration, you have to enable the setting of "Check VLAN". The default setting of "Check VLAN" is disabled. When the setting of "Check VLAN" is disabled, the log type of ARP Inspection will refer to the port setting. In addition, the setting of "Check VLAN" is enabled, the log type of ARP Inspection will refer to the VLAN setting. Possible setting of "Check VLAN" are: Enabled: Enable check VLAN operation.

Disabled: Disable check VLAN operation.

Only the Global Mode and Port Mode on a given port are enabled, and the setting of "Check VLAN" is disabled, the log type of ARP Inspection will refer to the port setting. There are four log types and possible types are:

**None:** Log nothing.

**Deny:** Log denied entries.

Permit: Log permitted entries.

**ALL:** Log all entries.

#### **Buttons**

**Apply** – Click to save changes.

**Reset-** Click to undo any changes made locally and revert to previously saved values.

## **2-5.2.5.2 VLAN Mode Configuration**

Each page shows up to 9999 entries from the VLAN table, default being 20, selected through the "entries per page" input field. When first visited, the web page will show the first 20 entries from the beginning of the VLAN Table. The first displayed will be the one with the lowest VLAN ID found in the VLAN Table.

**\_\_**

The "VLAN" input fields allow the user to select the starting point in the VLAN Table. Clicking the button will update the displayed table starting from that or the closest next VLAN Table match. The will use the next entry of the currently displayed VLAN entry as a basis for the next lookup. When the end is reached, the warning message is shown in the displayed table. Use the button to start over.

To configure a VLAN Mode Configuration in the web interface:

- 1. Click "Add New Entry".
- 2. Specify the VLAN ID, Log Type
- 3. Click apply.

#### **Figure 2-5.2.5.2: The VLAN Mode Configuration**

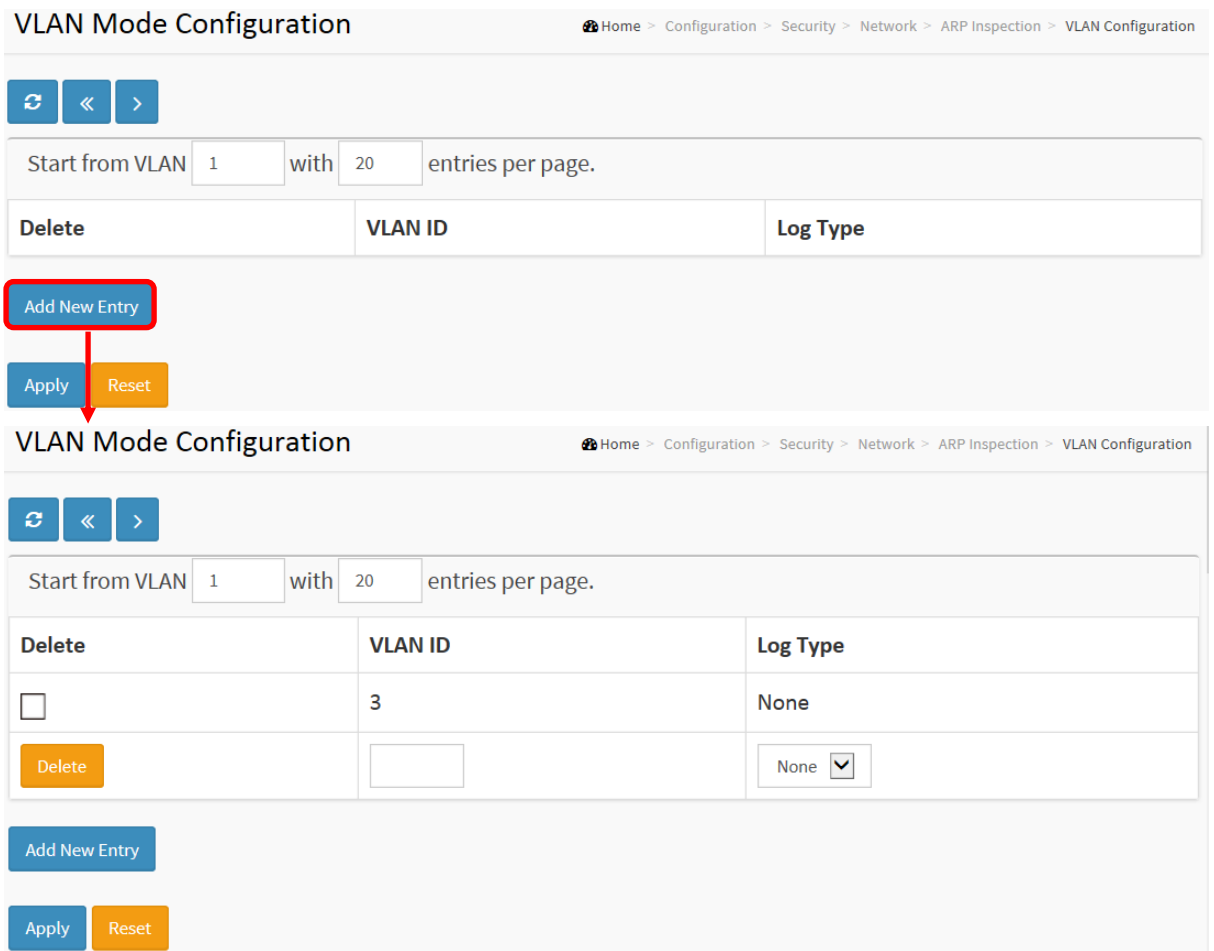

#### **VLAN Mode Configuration**

Specify ARP Inspection is enabled on which VLANs. First, you have to enable the port setting on Port mode configuration web page. Only when both Global Mode and Port Mode on a given port are enabled, ARP Inspection is enabled on this given port. Second, you can specify which VLAN will be inspected on VLAN mode configuration web page. The log type also can be configured on per VLAN setting. Possible types are: **None:** Log nothing. **Deny:** Log denied entries. Permit: Log permitted entries.

**\_\_**

**ALL:** Log all entries.

#### **Buttons**

Add New Entry: Click to add a new VLAN to the ARP Inspection VLAN table.

Apply: Click to save changes.

**Reset:** Click to undo any changes made locally and revert to previously saved values.

## **2-5.2.5.3 Static Table**

The section describes to configure the Static ARP Inspection Table parameters of the switch. You could use the Static ARP Inspection Table configure to manage the ARP entries.

To configure a Static ARP Inspection Table Configuration in the web interface:

**\_\_**

- 1. Click "Add New Entry".
- 2. Specify the Port, VLAN ID, IP Address, and MAC address in the entry.
- 3. Click apply.

 $\mathbf{a}$  . The second property of  $\mathbf{a}$ 

## **Figure 2-5.2.5.3: The Static ARP Inspection Table**

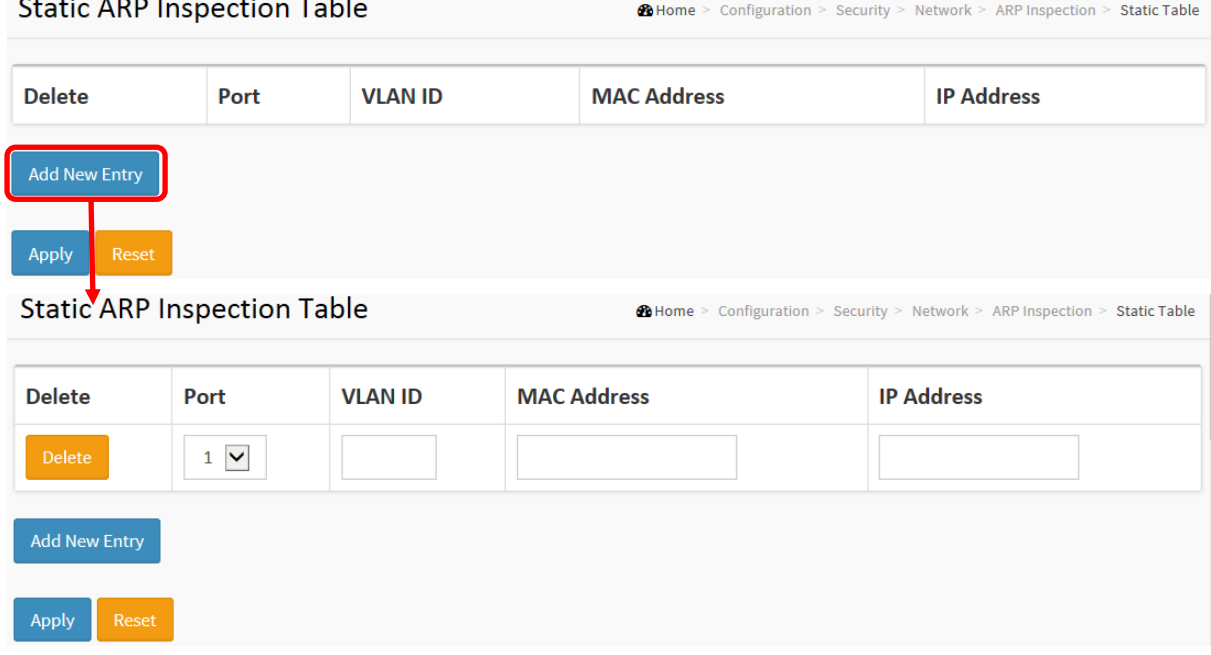

## *Parameter description*

**Delete** 

Check to delete the entry. It will be deleted during the next save.

**Port** 

The logical port for the settings.

**[VLAN ID](http://192.168.1.1/help/glossary.htm#vlan_id)**

The VLAN ID for the settings.

**MAC Address** 

Allowed Source MAC address in [ARP](http://192.168.1.1/help/glossary.htm#arp) request packets.

**[IP](http://192.168.1.1/help/glossary.htm#ip) Address** 

Allowed Source IP address in ARP request packets.

## **Adding new entry**

Click to add a new entry to the Static [ARP Inspection](http://192.168.1.1/help/glossary.htm#arp_inspection) table. Specify the Port, VLAN ID, MAC address, and IP address for the new entry. Click "Save".

## **Buttons**

**Apply** – Click to save changes.

**Reset-** Click to undo any changes and revert to previously saved values.

## **2-5.2.5.4 Dynamic Table**

Entries in the Dynamic ARP Inspection Table are shown on this page. The Dynamic ARP Inspection Table contains up to 1024 entries, and is sorted first by port, then by VLAN ID, then by MAC address, and then by IP address.

**\_\_**

## **Navigating the ARP Inspection Table**

Each page shows up to 99 entries from the Dynamic ARP Inspection table, default being 20, selected through the "entries per page" input field. When first visited, the web page will show the first 20 entries from the beginning of the Dynamic ARP Inspection Table.

The "Start from port address", "VLAN", "MAC address" and "IP address" input fields allow the user to select the starting point in the Dynamic ARP Inspection Table. Clicking the button will update the displayed table starting from that or the closest next Dynamic ARP Inspection Table match. In addition, the two input fields will upon a button click - assume the value of the first displayed entry, allowing for continuous refresh with the same start address.

The will use the last entry of the currently displayed table as a basis for the next lookup. When the end is reached the text "No more entries" is shown in the displayed table. Use the button to start over.

To configure a Dynamic ARP Inspection Table Configuration in the web interface:

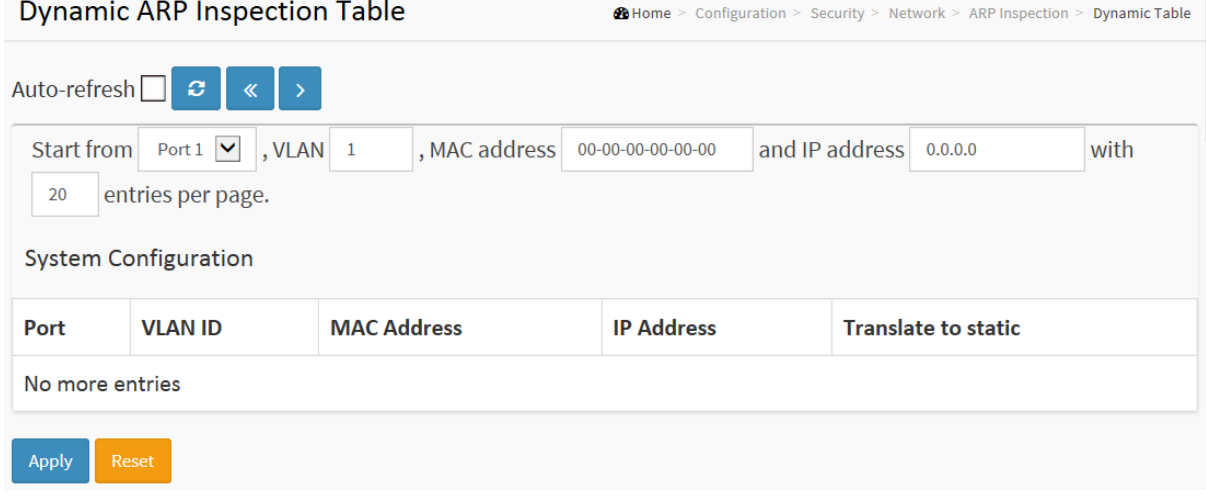

#### **Figure 2-5.2.5.4: The Dynamic ARP Inspection Table**

## **ARP Inspection Table Columns**

**Port**

Switch Port Number for which the entries are displayed.

**\_\_**

**VLAN ID**

VLAN-ID in which the ARP traffic is permitted.

## **MAC Address**

User MAC address of the entry.

**IP Address**

User IP address of the entry.

**Translate to static**

Select the checkbox to translate the entry to static entry.

## **Buttons**

**Apply** – Click to save changes.

**Reset-** Click to undo any changes made locally and revert to previously saved values.

## **Auto-refresh**

Check this box to refresh the page automatically. Automatic refresh occurs every 3 seconds.

## **Refresh**

Refreshes the displayed table starting from the input fields.

## **Save**

Click to save changes.

## **Reset**

Click to undo any changes made locally and revert to previously saved values.

**<<**

Updates the table starting from the first entry in the Dynamic ARP Inspection Table.

## **>>**

Updates the table, starting with the entry after the last entry currently displayed

## **2-5.3 AAA**

This section shows you to use an AAA (Authentication, Authorization, Accounting) server to provide access control to your network. The AAA server can be a TACACS+ or RADIUS server to create and manage objects that contain settings for using AAA servers.

## **2-5.3.1 RADIUS**

To configure a Common Configuration of AAA, RADIUS in the web interface:

**\_\_**

#### **Figure 2-5.3.1: The RADIUS Authentication Server Configuration**

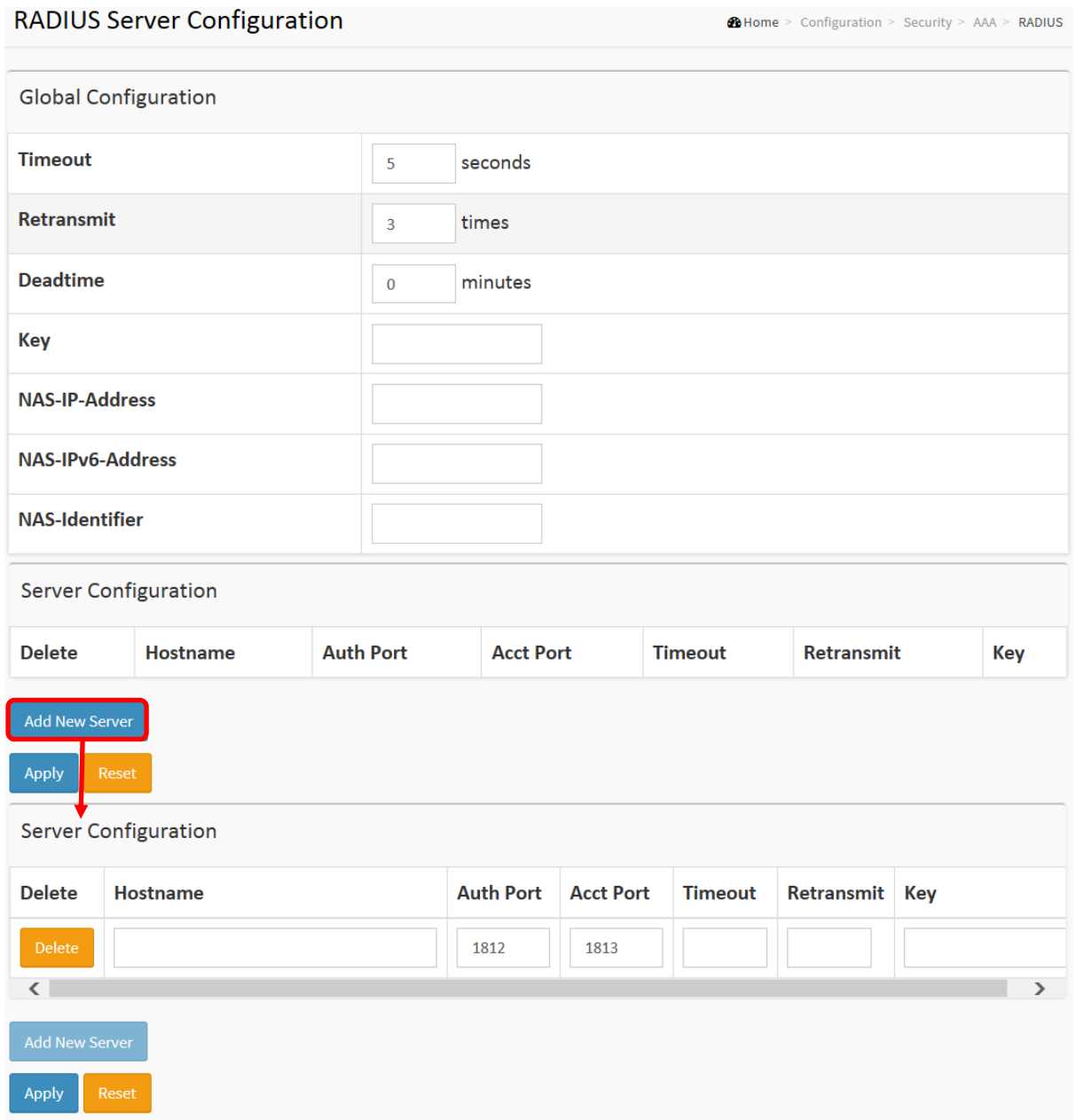

#### **Global Configuration**

These setting are common for all of the RADIUS servers.

## **Timeout**

Timeout is the number of seconds, in the range 1 to 1000, to wait for a reply from a RADIUS server before retransmitting the request.

**\_\_**

#### **Retransmit**

Retransmit is the number of times, in the range 1 to 1000; a RADIUS request is retransmitted to a server that is not responding. If the server has not responded after the last retransmit, it is considered dead.

#### **Deadtime**

Deadtime, which can be set to a number between 0 to 1440 minutes, is the period during which the switch will not send new requests to a server that has failed to respond to a previous request. This will stop the switch from continually trying to contact a server that it has already determined as dead.

Setting the Deadtime to a value greater than 0 (zero) will enable this feature, but only if more than one server has been configured.

## **Key**

The secret key - up to 63 characters long - shared between the RADIUS server and the switch.

## **NAS-IP-Address (Attribute 4)**

The IPv4 address to be used as attribute 4 in RADIUS Access-Request packets. If this field is left blank, the IP address of the outgoing interface is used.

## **NAS-IPv6-Address (Attribute 95)**

The IPv6 address to be used as attribute 95 in RADIUS Access-Request packets. If this field is left blank, the IP address of the outgoing interface is used.

## **NAS-Identifier (Attribute 32)**

The identifier - up to 255 characters long - to be used as attribute 32 in RADIUS Access-Request packets. If this field is left blank, the NAS-Identifier is not included in the packet.

#### **Server Configuration**

The table has one row for each RADIUS server and a number of columns, which are:

#### **Delete**

To delete a RADIUS server entry, check this box. The entry will be deleted during the next save.

## **Hostname**

The IP address or hostname of the RADIUS server.

## **Auth Port**

The [UDP](http://192.168.1.100/help/glossary.htm#udp) port to use on the RADIUS server for authentication.

**Acct Port**

The [UDP](http://192.168.1.100/help/glossary.htm#udp) port to use on the RADIUS server for accounting.

**Timeout**

This optional setting overrides the global timeout value. Leaving it blank will use the global timeout value.

## **Retransmit**

This optional setting overrides the global retransmit value. Leaving it blank will use the global retransmit value.

**\_\_**

## **Key**

This optional setting overrides the global key. Leaving it blank will use the global key.

## **Adding a New Server**

Click to add a new RADIUS server. An empty row is added to the table, and the RADIUS server can be configured as needed. Up to 5 servers are supported. The button can be used to undo the addition of the new server.

## **Buttons**

**Apply**

Click to save changes.

## **Reset**

Click to undo any changes made locally and revert to previously saved values.

## **2-5.3.2 TACACS+**

To configure a Common Configuration of AAA, TACACS+ in the web interface:

**\_\_**

#### **Figure 2-5.3.2: The TACACS+ Authentication Server Configuration**

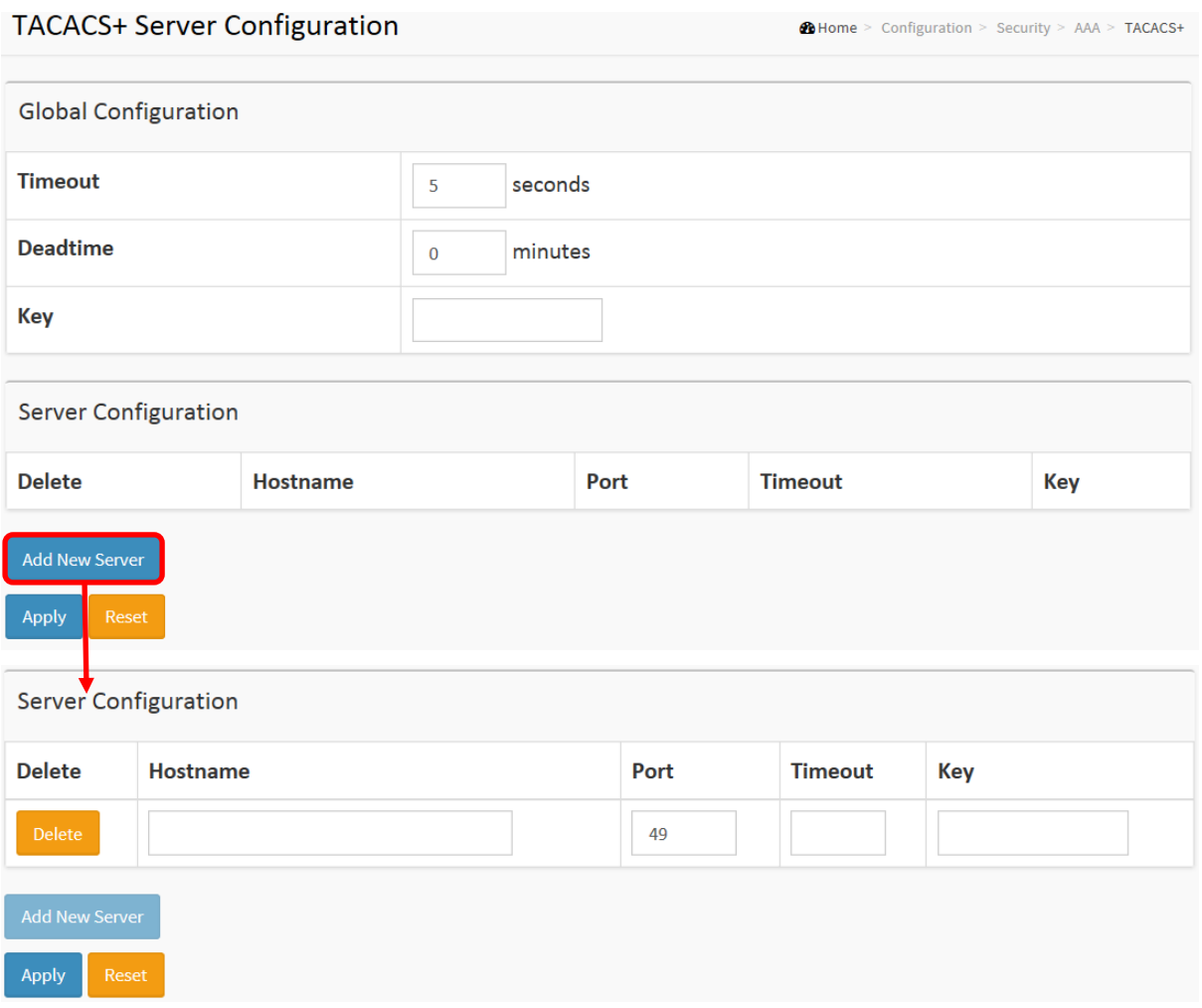

#### *Parameter description*

## **Global Configuration**

These setting are common for all of the TACACS+ servers.

**Timeout**

Timeout is the number of seconds, in the range 1 to 1000, to wait for a reply from a TACACS+ server before it is considered to be dead.

**Deadtime**

Deadtime, which can be set to a number between 0 to 1440 minutes, is the period during which the switch will not send new requests to a server that has failed to respond to a previous request. This will stop the switch from continually trying to contact a server that it has already determined as dead.

Setting the Deadtime to a value greater than 0 (zero) will enable this feature, but only if more than one server has been configured.

#### **Key**

The secret key - up to 63 characters long - shared between the TACACS+ server and the switch.

**\_\_**

#### **Server Configuration**

The table has one row for each TACACS+ server and a number of columns, which are:

## **Delete**

To delete a TACACS+ server entry, check this box. The entry will be deleted during the next save.

## **Hostname**

The IP address or hostname of the TACACS+ server.

**Port**

The [TCP](http://192.168.1.100/help/glossary.htm#tcp) port to use on the TACACS+ server for authentication.

## **Timeout**

This optional setting overrides the global timeout value. Leaving it blank will use the global timeout value.

## **Key**

This optional setting overrides the global key. Leaving it blank will use the global key.

## **Adding a New Server**

Click to add a new TACACS+ server. An empty row is added to the table, and the TACACS+ server can be configured as needed. Up to 5 servers are supported. The button can be used to undo the addition of the new server.

## **Buttons**

## **Apply**

Click to save changes.

## **Reset**

Click to undo any changes made locally and revert to previously saved values.

## **2-6 Aggregation**

The Aggregation is used to configure the settings of Link Aggregation. You can bundle more than one port with the same speed, full duplex and the same MAC to be a single logical port, thus the logical port aggregates the bandwidth of these ports. This means you can apply your current Ethernet equipment's to build the bandwidth aggregation. For example, if there are three Fast Ethernet ports aggregated in a logical port, then this logical port has bandwidth three times as high as a single Fast Ethernet port has.

**\_\_**

## **2-6.1 Static**

Ports using Static Trunk as their trunk method can choose their unique Static Group ID to form a logic "trunked port". The benefit of using Static Trunk method is that a port can immediately become a member of a trunk group without any handshaking with its peer port. This is also a disadvantage because the peer ports of your static trunk group may not know that they should be aggregate together to form a "logic trunked port". Using Static Trunk on both end of a link is strongly recommended. Please also note that low speed links will stay in "not ready" state when using static trunk to aggregate with high speed links.

To configure the Trunk Aggregation Hash mode and Aggregation Group in the web interface:

1. Click Configuration, Aggregation, Static and then Aggregation Mode Configuration. 2. Evoke to enable or disable the aggregation mode function. Evoke Aggregation Group ID and Port members 3. Click the save to save the setting

4. If you want to cancel the setting then you need to click the reset button. It will revert to previously saved values.

## **Figure 2-6.1: The Aggregation Mode Configuration**

**Aggregation Mode Configuration 20 Home** > Configuration > Aggregation > Static **Hash Code Contributors Source MAC Address**  $\checkmark$ **Destination MAC Address** П **IP Address**  $\blacktriangledown$ **TCP/UDP Port Number**  $\checkmark$ 

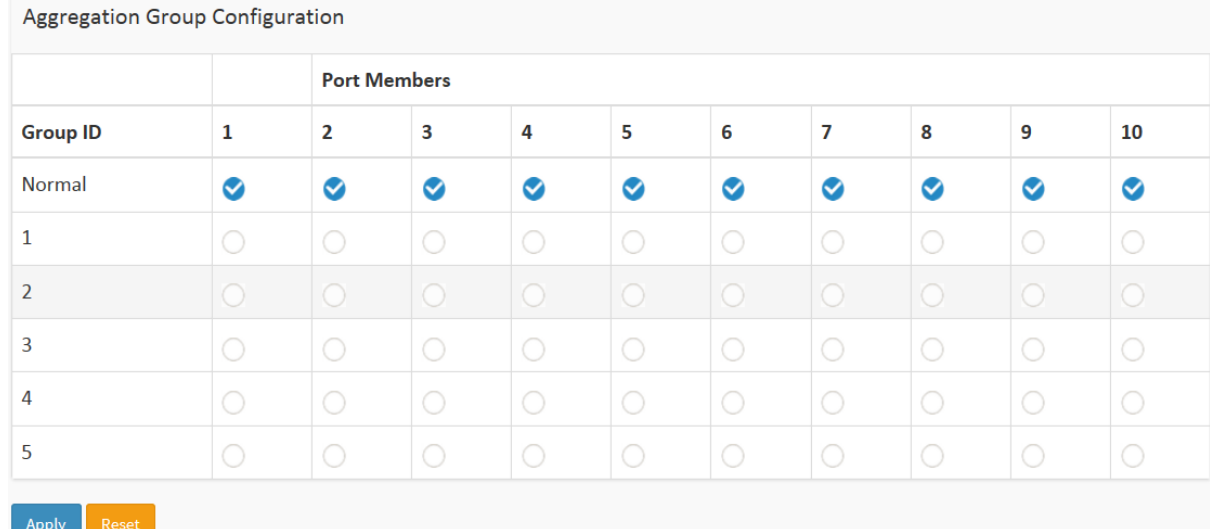

**\_\_**

#### *Parameter description*

#### **Hash Code Contributors**

#### **Source MAC Address**

The source MAC address can be used to calculate the destination port for the frame. Check to enable the use of the source MAC address, or uncheck to disable. By default, source MAC address is enabled.

#### **Destination MAC Address**

The destination MAC address can be used to calculate the destination port for the frame. Check to enable the use of the destination MAC address, or uncheck to disable. By default, destination MAC address is disabled.

#### **[IP](http://192.168.1.1/help/glossary.htm#ip) Address**

The IP address can be used to calculate the destination port for the frame. Check to enable the use of the IP address, or uncheck to disable. By default, IP address is enabled.

#### **[TCP/](http://192.168.1.1/help/glossary.htm#tcp)[UDP](http://192.168.1.1/help/glossary.htm#udp) Port Number**

The TCP/UDP port number can be used to calculate the destination port for the frame. Check to enable the use of the TCP/UDP Port Number, or uncheck to disable. By default, TCP/UDP Port Number is enabled.

#### **Aggregation Group Configuration**

**Group ID**

Indicates the group ID for the settings contained in the same row. Group ID "Normal" indicates there is no aggregation. Only one group ID is valid per port.

#### **Port Members**

Each switch port is listed for each group ID. Select a radio button to include a port in an aggregation, or clear the radio button to remove the port from the aggregation. By default, no ports belong to any aggregation group. Only full duplex ports can join an aggregation and ports must be in the same speed in each group.

## **Buttons**

**Apply** – Click to save changes.

**Reset**- Click to undo any changes made locally and revert to previously saved values.

## **2-6.2 LACP**

This page allows the user to inspect the current [LACP](http://192.168.1.1/help/glossary.htm#lacp) port configurations, and possibly change them as well An LACP trunk group with more than one ready member-ports is a "real trunked" group. An LACP trunk group with only one or less than one ready member-ports is not a "real trunked" group.

To configure the Trunk Aggregation LACP parameters in the web interface:

**\_\_**

- 1. Click Configuration, LACP, Configuration
- 2. Evoke to enable or disable the LACP on the port of the switch. Scroll the key parameter with Auto or Specific (Default: Auto).
- 3. Scroll the Role with Active or Passive. Default is Active
- 4. Click the save to save the setting
- 5. If you want to cancel the setting then you need to click the reset button. It will revert to previously saved values

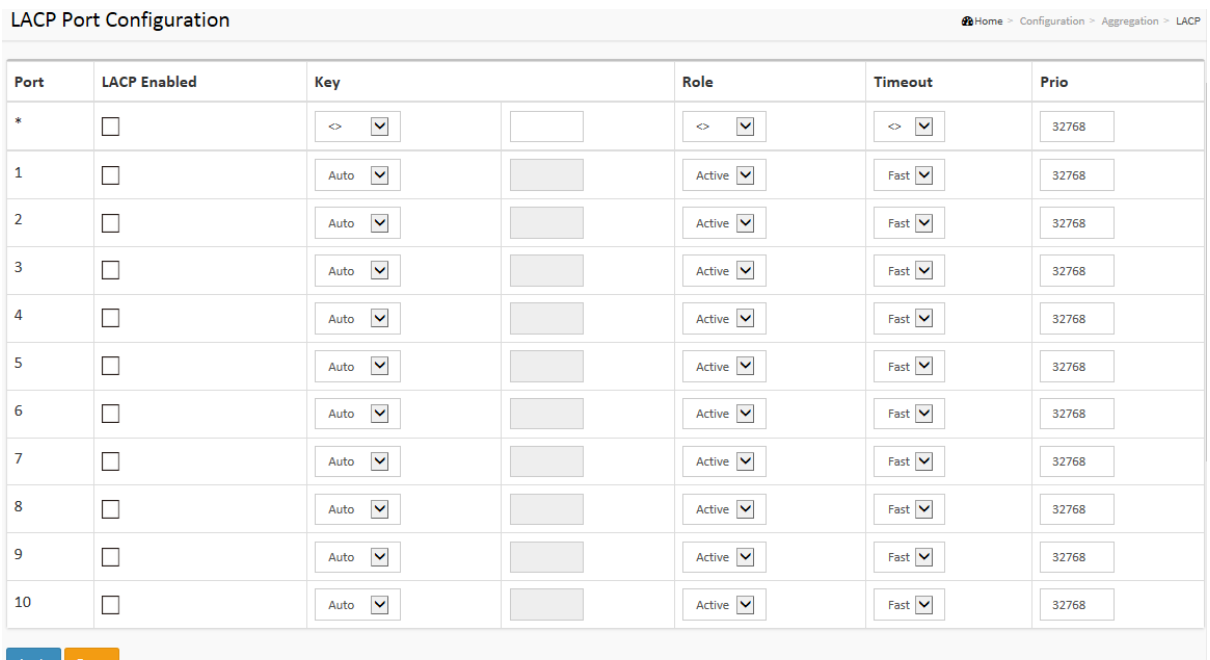

## **Figure 2-6.2: The LACP Port Configuration**

Apply Reset

## *Parameter description*

**Port**

The switch port number.

**LACP Enabled**

Controls whether LACP is enabled on this switch port. LACP will form an aggregation when 2 or more ports are connected to the same partner.

**Key**

The key value incurred by the port, range 1-65535 . The auto setting will set the key as appropriate by the physical link speed,  $10Mb = 1$ ,  $100Mb = 2$ ,  $1Gb = 3$ . Using the specific setting, a user-defined value can be entered. Ports with the same key value can participate in the same aggregation group, while ports with different keys cannot.

## **Role**

The role shows the LACP activity status. The active port will transmit LACP packets each second; while passive ones will wait for a LACP packet from a partner (speak if spoken to).

**\_\_**

#### **Timeout**

The timeout controls the period between BPDU transmissions. Fast will transmit LACP packets each second, while Slow will wait for 30 seconds before sending a LACP packet.

#### **Prio**

This parameter controls the priority of the port. If the LACP partner wants to form a larger group than is supported by this device then this parameter will control which ports will be active and which ports will be in a backup role. Lower number means greater priority.

#### **Buttons**

**Apply** – Click to save changes.

**Reset**- Click to undo any changes made locally and revert to previously saved values.

## *2-7 Loop Protection*

The loop protection is used to detect the presence of traffic. When switch receives packet's (looping detection frame) MAC address the same as oneself from port, show loop protection happens. The port will be locked when it received the looping protection frames. If you want to resume the locked port, please find out the looping path and take off the looping path, then select the resume the locked port and click on "Resume" to turn on the locked ports.

**\_\_**

To configure the Loop Protection parameters in the web interface:

- 1. Click Configuration, Loop Protection.
- 2. Evoke to select enable or disable the port loop protection
- 3. Click the save button to save the setting
- 4. If you want to cancel the setting then you need to click the reset button. It will revert to previously saved values

#### **Figure 2-7: The Loop Protection Configuration.**

## Loop Protection Configuration

**20 Home** > Configuration > Loop Protection

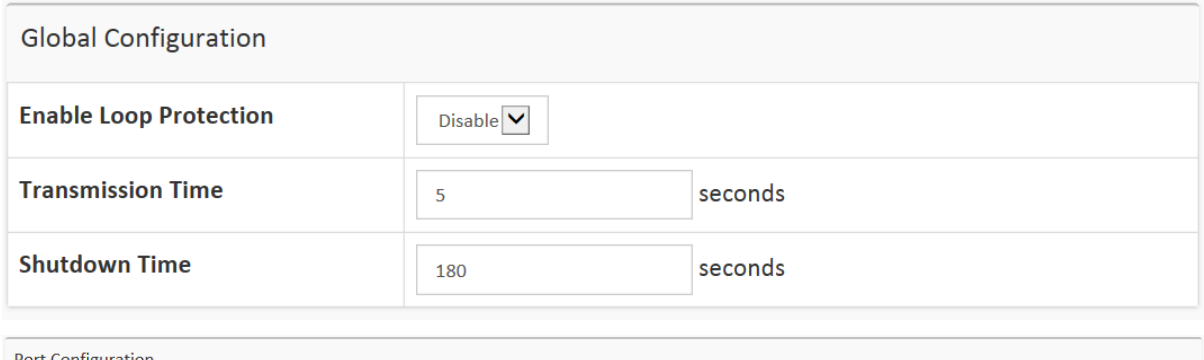

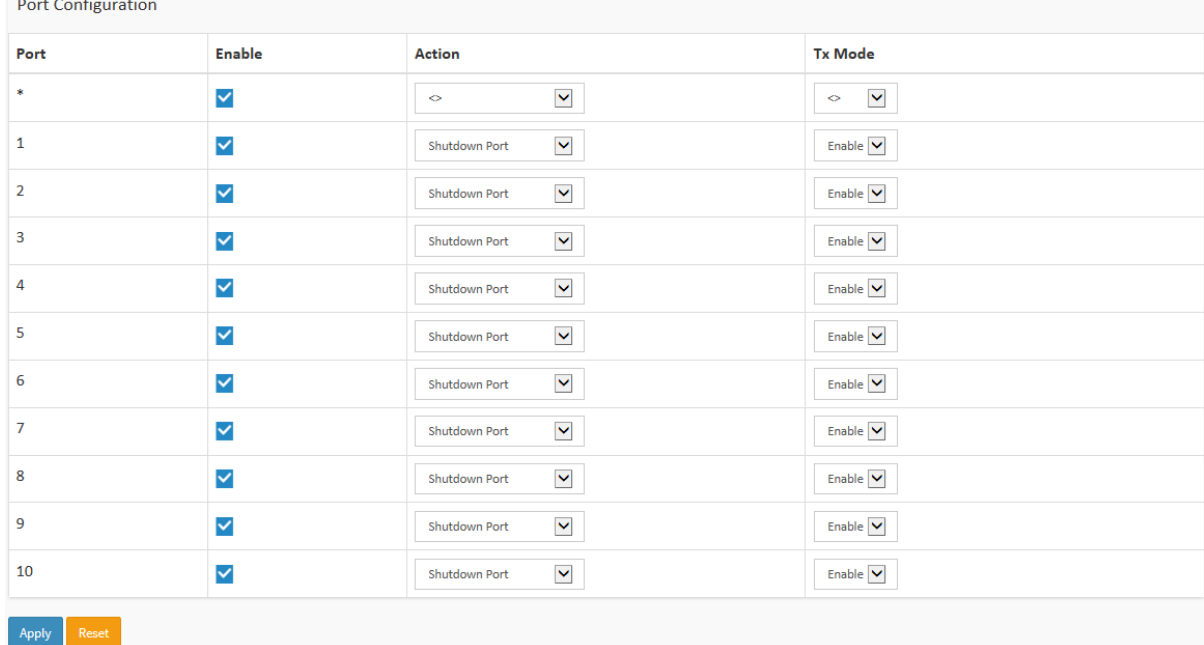

## **Enable Loop Protection**

Controls whether loop protections is enabled (as a whole).

**\_\_**

## **Transmission Time**

The interval between each loop protection PDU sent on each port. Valid values are 1 to 10 seconds.

## **Shutdown Time**

The period (in seconds) for which a port will be kept disabled in the event of a loop is detected (and the port action shuts down the port). Valid values are 0 to 604800 seconds (7 days). A value of zero will keep a port disabled (until next device restart).

## **Port No**

The switch port number of the port.

## **Enable**

Controls whether loop protection is enabled on this switch port

## **Action**

Configures the action performed when a loop is detected on a port. Valid values are Shutdown Port, Shutdown Port and Log or Log Only.

## **Tx Mode**

Controls whether the port is actively generating loop protection PDU's, or whether it is just passively looking for looped PDU's.

## **Buttons**

**Apply** – Click to save changes.

**Reset-** Click to undo any changes made locally and revert to previously saved values.

## *2-8* **Spanning Tree**

The Spanning Tree Protocol (STP) can be used to detect and disable network loops, and to provide backup links between switches, bridges or routers. This allows the switch to interact with other bridging devices (that is, an STP-compliant switch, bridge or router) in your network to ensure that only one route exists between any two stations on the network, and provide backup links that automatically take over when a primary link goes down.

**\_\_**

**STP** - STP uses a distributed algorithm to select a bridging device (STP- compliant switch, bridge or router) that serves as the root of the spanning tree network. It selects a root port on each bridging device (except for the root device) which incurs the lowest path cost when forwarding a packet from that device to the root device. Then it selects a designated bridging device from each LAN, which incurs the lowest path cost when forwarding a packet from that LAN to the root device. All ports connected to designated bridging devices are assigned as designated ports. After determining the lowest cost spanning tree, it enables all root ports and designated ports, and disables all other ports. Network packets are therefore only forwarded between root ports and designated ports, eliminating any possible network loops.

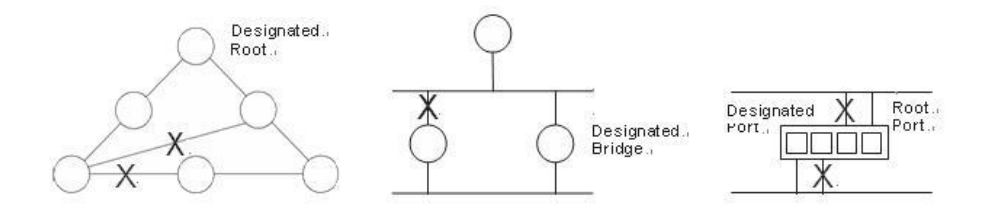

Once a stable network topology has been established, all bridges listen for Hello BPDUs (Bridge Protocol Data Units) transmitted from the Root Bridge. If a bridge does not get a Hello BPDU after a predefined interval (Maximum Age), the bridge assumes that the link to the Root Bridge is down. This bridge will then initiate negotiations with other bridges to reconfigure the network to reestablish a valid network topology.

## **2-8.1 Bridge Setting**

The section describes that how to configure the Spanning Tree Bridge and STP System settings. It allows you to configure STP System settings are used by all STP Bridge instance in the switch.

To configure the Spanning Tree Bridge Settings parameters in the web interface:

- 1. Click Configuration, Spanning Tree, Bridge Settings
- 2. Scroll to select the parameters and write down available value of parameters in blank field in Basic Settings
- 3. Evoke to enable or disable the parameters and write down available value of parameters in blank field in Advanced Settings
- 4. Click the apply button to save the setting
- 5. If you want to cancel the setting then you need to click the reset button. It will revert to previously saved values

# **Figure 2-8.1: The STP Bridge Configuration**

**\_\_**

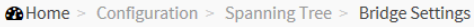

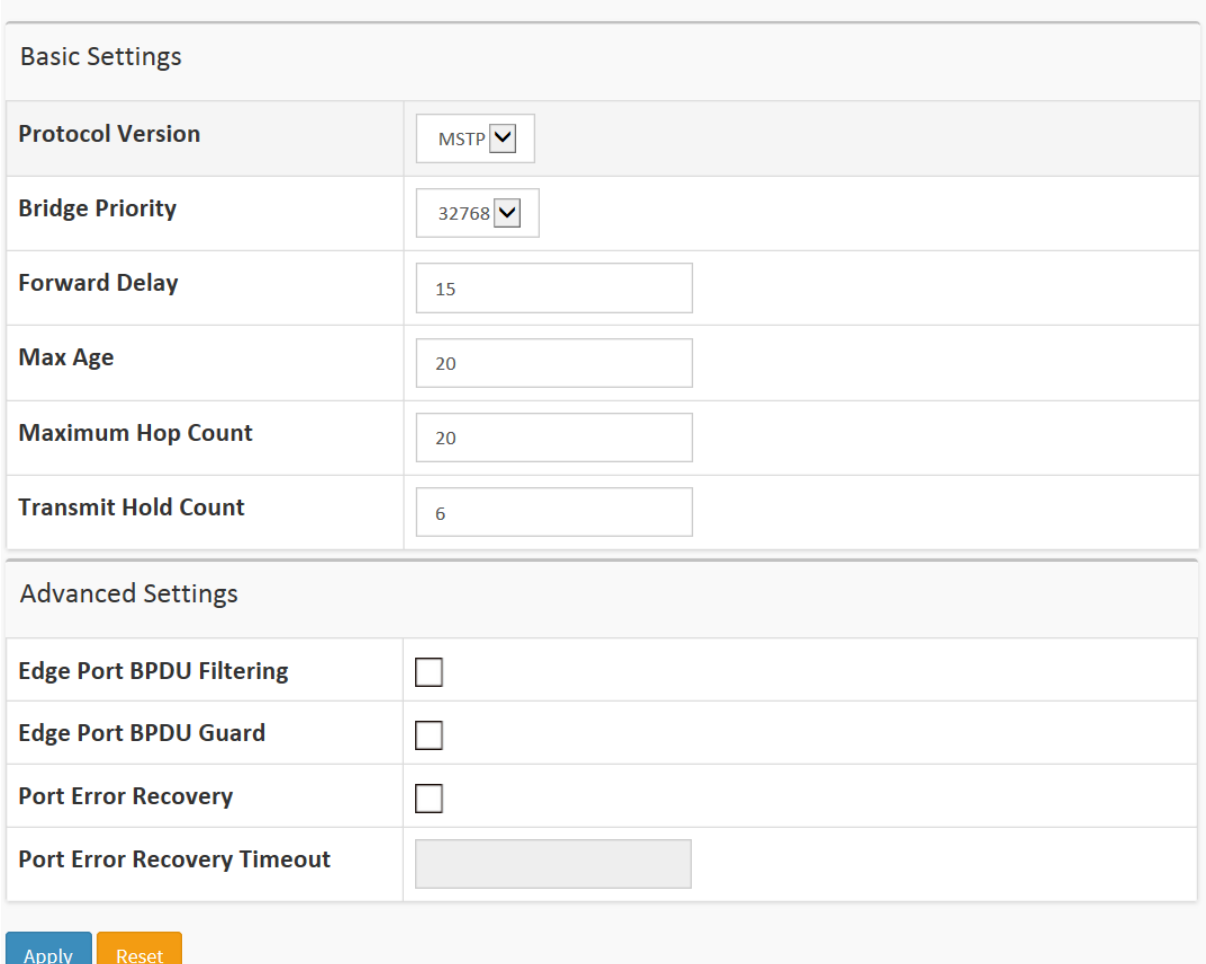

## *Parameter description*

## **Basic Settings**

## **Protocol Version**

The [STP](http://192.168.1.1/help/glossary.htm#stp) protocol version setting. Valid values are STP, RSTP and MSTP.

#### **Bridge Priority**

Controls the bridge priority. Lower numeric values have better priority. The bridge priority plus the MSTI instance number, concatenated with the 6-byte MAC address of the switch forms a Bridge Identifier. For MSTP operation, this is the priority of the CIST. Otherwise, this is the priority of the STP/RSTP Bridge.

#### **Forward Delay**

The delay used by STP Bridges to transit Root and Designated Ports to Forwarding (used in STP compatible mode). Valid values are in the range 4 to 30 seconds.

#### **Max Age**

The maximum age of the information transmitted by the bridge when it is the Root Bridge. Valid values are in the range 6 to 40 seconds, and MaxAge must be  $\leq$  (FwdDelay-1)\*2.

#### **Maximum Hop Count**

This defines the initial value of remaining Hops for MSTI information generated at the boundary of an MSTI region. It defines how many bridges a root bridge can distribute its BPDU information to. Valid values are in the range 6 to 40 hops.

**\_\_**

#### **Transmit Hold Count**

The number of BPDU's a bridge port can send per second. When exceeded, transmission of the next BPDU will be delayed. Valid values are in the range 1 to 10 BPDU's per second.

## **Advanced Settings**

#### **Edge Port BPDU Filtering**

Control whether a port explicitly configured as Edge will transmit and receive BPDUs.

#### **Edge Port BPDU Guard**

Control whether a port explicitly configured as Edge will disable itself upon reception of a BPDU. The port will enter the error-disabled state, and will be removed from the active topology.

#### **Port Error Recovery**

Control whether a port in the error-disabled state automatically will be enabled after a certain time. If recovery is not enabled, ports have to be disabled and re-enabled for normal STP operation. The condition is also cleared by a system reboot.

## **Port Error Recovery Timeout**

The time to pass before a port in the error-disabled state can be enabled. Valid values are between 30 and 86400 seconds (24 hours).

#### **Buttons**

**Apply** – Click to save changes.

**Reset**- Click to undo any changes made locally and revert to previously saved values.

## **2-8.2 MSTI Mapping**

When you implement a Spanning Tree protocol on the switch that the bridge instance. The CIST is not available for explicit mapping, as it will receive the VLANs not explicitly mapped. Due to the reason that you need to set the list of VLANs mapped to the MSTI. The VLANs must be separated with comma and/or space. A VLAN can only be mapped to one MSTI. An unused MSTI should just be left empty. (I.e. not having any VLANs mapped to it.)

**\_\_**

This section describes it allows the user to inspect the current [STP](http://192.168.1.1/help/glossary.htm#rstp) MSTI bridge instance priority configurations, and possibly change them as well.

To configure the Spanning Tree MSTI Mapping parameters in the web interface:

- 1. Click Configuration, Spanning Tree, MSTI Mapping
- 2. Specify the configuration identification parameters in the field. Specify the VLANs Mapped blank field.
- 3. Click the save to save the setting
- 4. If you want to cancel the setting then you need to click the reset button. It will revert to previously saved values

#### **Figure 2-9.2: The MSTI Configuration**

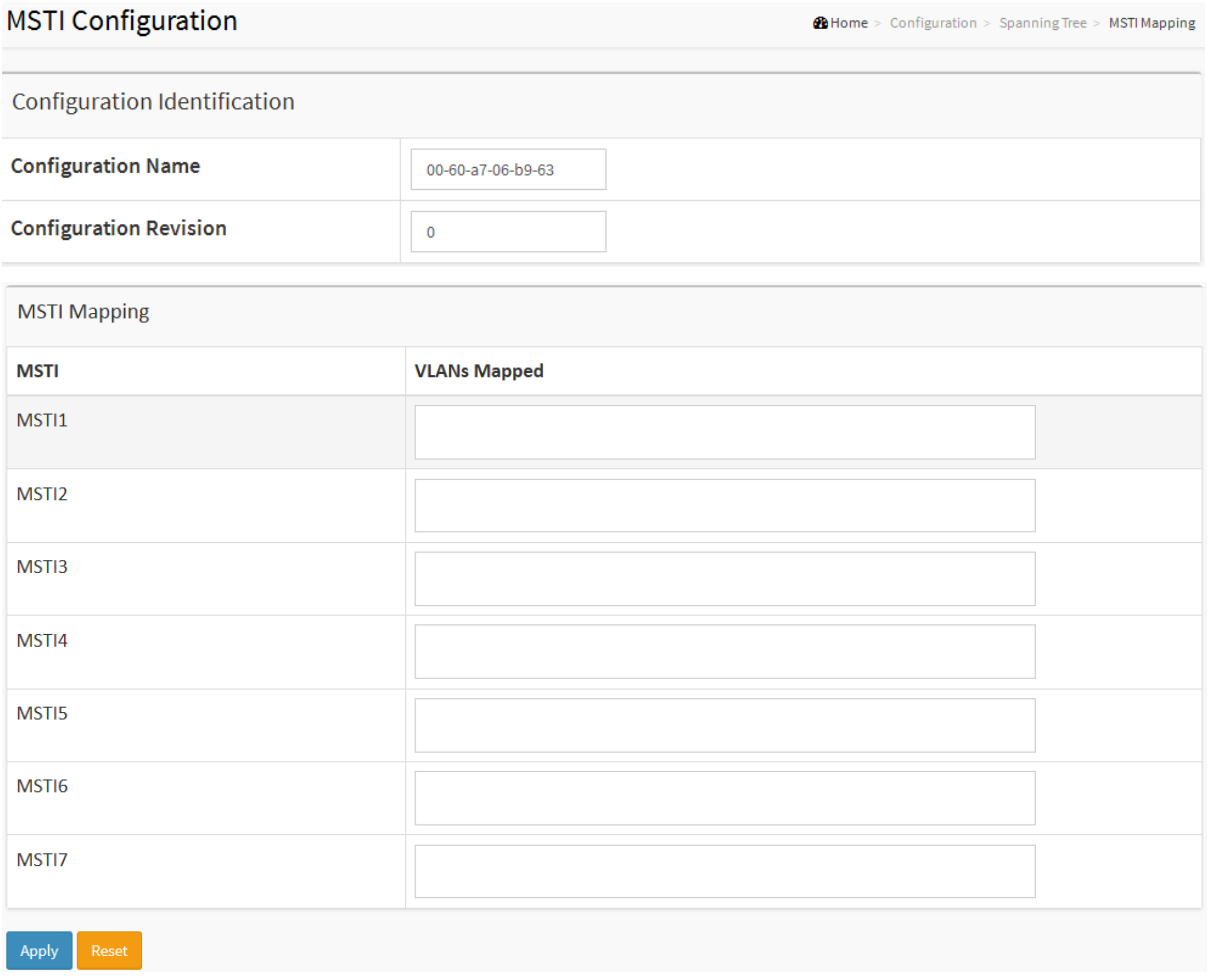

## **Configuration Identification**

## **Configuration Name**

The name identifying the VLAN to MSTI mapping. Bridges must share the name and revision (see below), as well as the VLAN-to-MSTI mapping configuration in order to share spanning trees for MSTI's (Intra-region). The name is at most 32 characters.

**\_\_**

## **Configuration Revision**

The revision of the MSTI configuration named above. This must be an integer between 0 and 65535.

## **MSTI**

The bridge instance. The CIST is not available for explicit mapping, as it will receive the VLANs not explicitly mapped.

## **VLANs Mapped**

The list of VLANs mapped to the MSTI. The VLANs can be given as a single (xx, xx being between 1 and 4094) VLAN, or a range (xx-yy), each of which must be separated with comma and/or space. A VLAN can only be mapped to one MSTI. An unused MSTI should just be left empty. (I.e. not having any VLANs mapped to it.) Example: 2, 5, 20-40.

## **2-8.3 MSTI Priorities**

When you implement a Spanning Tree protocol on the switch that the bridge instance. The CIST is the default instance, which is always active. For controls the bridge priority. Lower numeric values have better priority. The bridge priority plus the MSTI instance number, concatenated with the 6-byte MAC address of the switch forms a Bridge Identifier

**\_\_**

The section describes it allows the user to inspect the current [STP](http://192.168.1.1/help/glossary.htm#rstp) MSTI bridge instance priority configurations, and possibly change them as well.

To configure the Spanning Tree MSTI Priorities parameters in the web interface:

- 1. Click Configuration, Spanning Tree, MSTI Priorities
- 2. Scroll the Priority. Maximum is 240. Default is 128.
- 3. Click the save to save the setting
- 4. If you want to cancel the setting then you need to click the reset button. It will revert to previously saved values

#### **Figure 2-8.3: The MSTI Configuration**

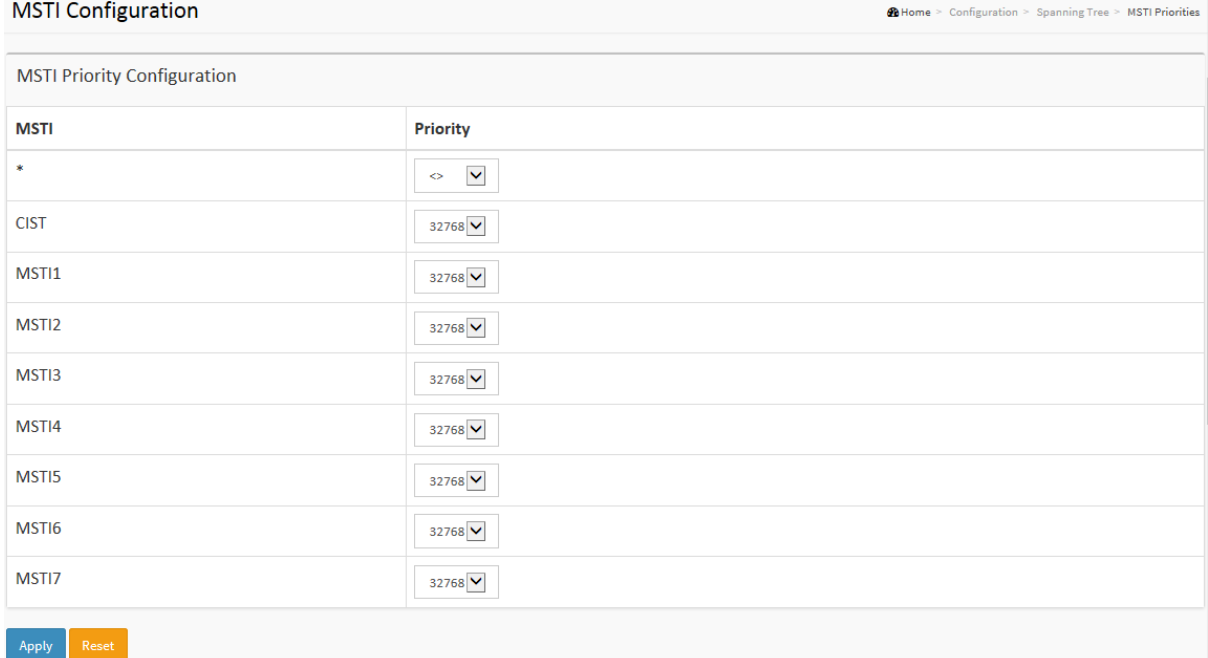

#### *Parameter description*

**MSTI**

The bridge instance. The CIST is the default instance, which is always active.

**Priority**

Controls the bridge priority. Lower numeric values have better priority. The bridge priority plus the MSTI instance number, concatenated with the 6-byte MAC address of the switch forms a Bridge Identifier.

#### **Buttons**

**Apply** – Click to save changes.

**Reset**- Click to undo any changes and revert to previously saved values.

## **2-8.4 CIST Ports**

When you implement a Spanning Tree protocol on the switch that the bridge instance. You need to configure the CIST Ports. The section describes it allows the user to inspect the current [STP](http://192.168.1.1/help/glossary.htm#rstp) CIST port configurations, and possibly change them as well.

To configure the Spanning Tree CIST Ports parameters in the web interface:

**\_\_**

- 1. Click Configuration, Spanning Tree, CIST Ports
- 2. Scroll and evoke to set all parameters of CIST Aggregated Port Configuration.
- 3. Evoke to enable or disable the STP, then scroll and evoke to set all parameters of the CIST normal port configuration.
- 4. Click the apply to save the setting
- 5. If you want to cancel the setting then you need to click the reset button. It will revert to previously saved values

## **Figure 2-8.4: The STP CIST Port Configuration**

**STP CIST Port Configuration 2**Home > Configuration > Spanning Tree > CIST Port **CIST Aggregated Port Configuration Restricted STP** Point-to-Enabled Priority Port **Path Cost Admin Edge BPDU Guard** point **Auto Edge** Role **TCN** Auto V  $128$   $\blacktriangledown$  $\Box$  $\Box$ Forced True  $\blacktriangledown$ ⊻ Non-Edge  $\blacktriangledown$ ▽  $\Box$ 

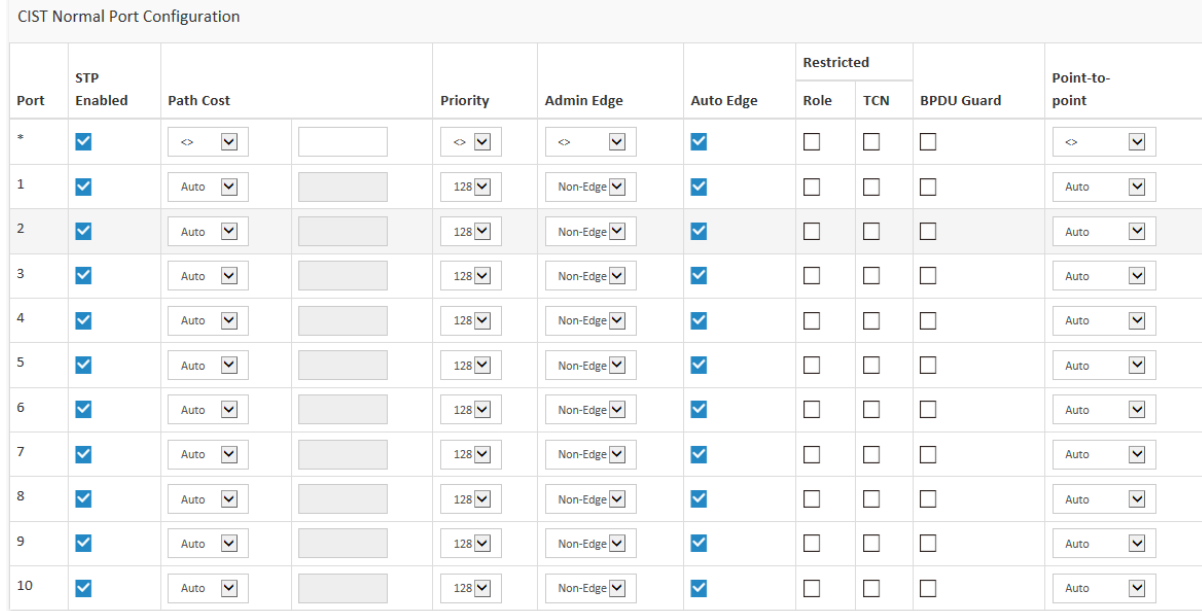

Apply Reset

## *Parameter description*

**Port**

The switch port number of the logical STP port.

## **STP Enabled**

Controls whether STP is enabled on this switch port.

## **Path Cost**

Controls the path cost incurred by the port. The 'Auto' setting will set the path cost as appropriate by the physical link speed, using the 802.1D recommended values. Using the 'Specific' setting, a user-defined value can be entered.

The path cost is used when establishing the active topology of the network. Lower path cost ports are chosen as forwarding ports in favour of higher path cost ports. Valid values are in the range 1 to 200000000.

**\_\_**

## **Priority**

Controls the port priority. This can be used to control priority of ports having identical port cost. (See above).

## **operEdge (state flag)**

Operational flag describing whether the port is connecting directly to edge devices. (No Bridges attached). Transition to the forwarding state is faster for edge ports (having operEdge true) than for other ports. The value of this flag is based on AdminEdge and AutoEdge fields. This flag is displayed as Edge in Monitor->Spanning Tree -> STP Detailed Bridge Status.

## **AdminEdge**

Controls whether the operEdge flag should start as set or cleared. (The initial operEdge state when a port is initialized).

## **AutoEdge**

Controls whether the bridge should enable automatic edge detection on the bridge port. This allows operEdge to be derived from whether BPDU's are received on the port or not.

## **Restricted Role**

If enabled, causes the port not to be selected as Root Port for the CIST or any MSTI, even if it has the best spanning tree priority vector. Such a port will be selected as an Alternate Port after the Root Port has been selected. If set, it can cause lack of spanning tree connectivity. It can be set by a network administrator to prevent bridges external to a core region of the network influence the spanning tree active topology, possibly because those bridges are not under the full control of the administrator. This feature is also known as Root Guard.

## **Restricted TCN**

If enabled, causes the port not to propagate received topology change notifications and topology changes to other ports. If set it can cause temporary loss of connectivity after changes in a spanning tree's active topology as a result of persistently incorrect learned station location information. It is set by a network administrator to prevent bridges external to a core region of the network, causing address flushing in that region, possibly because those bridges are not under the full control of the administrator or the physical link state of the attached LANs transits frequently.

## **BPDU Guard**

If enabled, causes the port to disable itself upon receiving valid BPDU's. Contrary to the similar bridge setting, the port Edge status does not affect this setting. A port entering error-disabled state due to this setting is subject to the bridge [Port](http://192.168.1.1/help/help_mstp_sys_config.htm#recovery)  [Error Recovery](http://192.168.1.1/help/help_mstp_sys_config.htm#recovery) setting as well.

## **Point to Point**

Controls whether the port connects to a point-to-point LAN rather than to a shared medium. This can be automatically determined, or forced either true or false. Transition to the forwarding state is faster for point-to-point LANs than for shared media.

## **Buttons**

**Apply** – Click to save changes.

**Reset**- Click to undo any changes and revert to previously saved values.

## **2-8.5 MSTI Ports**

The section describes it allows the user to inspect the current [STP](http://192.168.1.1/help/glossary.htm#rstp) MSTI port configurations, and possibly change them as well.

**\_\_**

An MSTI port is a virtual port, which is instantiated separately for each active CIST (physical) port for each MSTI instance configured on and applicable to the port. The MSTI instance must be selected before displaying actual MSTI port configuration options. It contains MSTI port settings for physical and [aggregated](http://192.168.1.1/help/glossary.htm#aggregation) ports.

To configure the Spanning Tree MSTI Port Configuration parameters in the web interface:

- 1. Click Configuration, Spanning Tree, MSTI Ports
- 2. Scroll to select the MST1 or other MSTI Port
- 3. Click Get to set the detail parameters of the MSTI Ports.
- 4. Scroll to set all parameters of the MSTI Port configuration.
- 5. Click the save to save the setting
- 6. If you want to cancel the setting then you need to click the reset button. It will revert to previously saved values

#### **Figure 2-8.5: The MSTI Port Configuration**

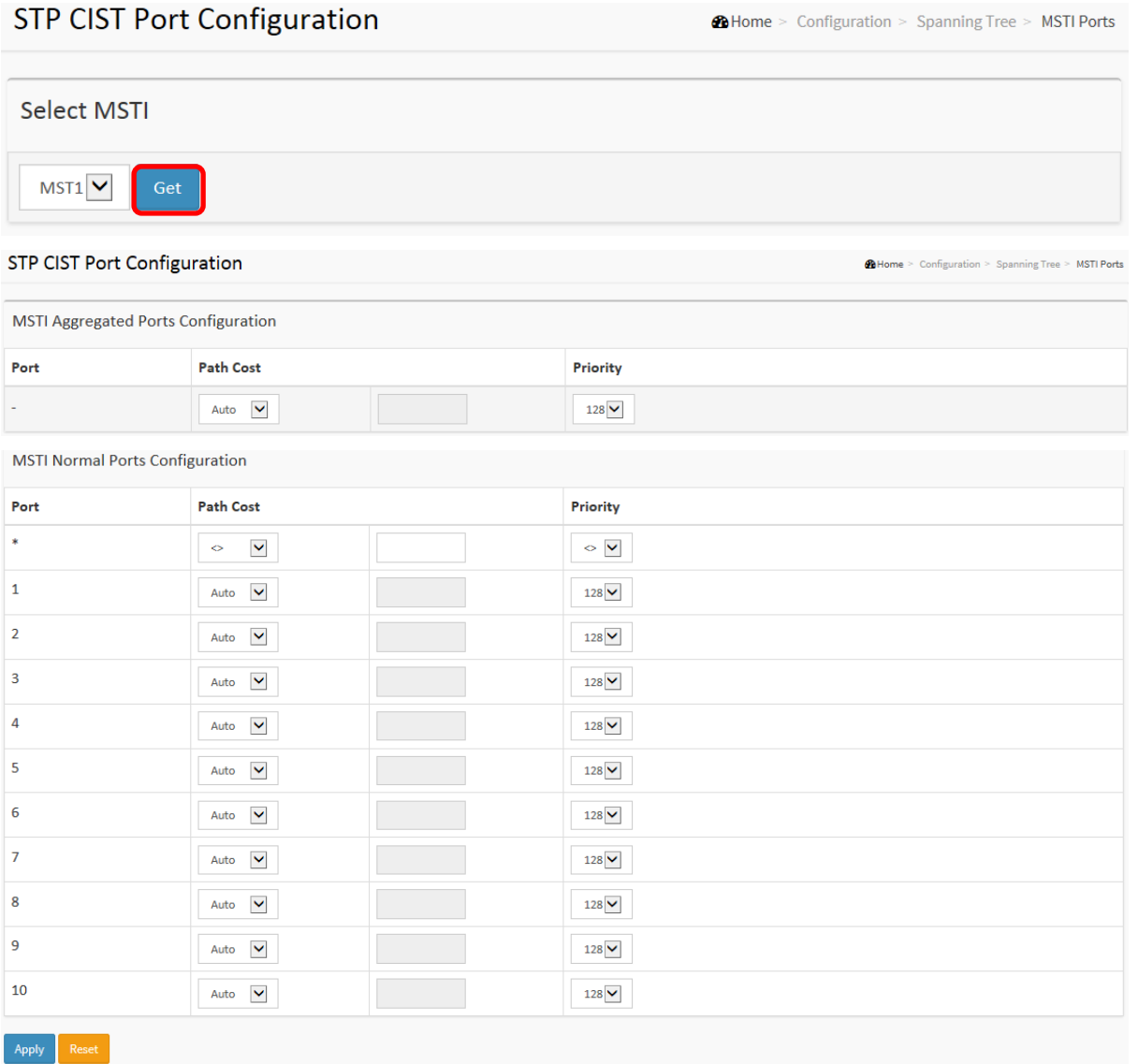

**Port**

The switch port number of the corresponding STP CIST (and MSTI) port.

**\_\_**

**Path Cost**

Controls the path cost incurred by the port. The Auto setting will set the path cost as appropriate by the physical link speed, using the 802.1D recommended values. Using the specific setting, a user-defined value can be entered. The path cost is used when establishing the active topology of the network. Lower path cost ports are chosen as forwarding ports in favour of higher path cost ports. Valid values are in the range 1 to 200000000.

## **Priority**

Controls the port priority. This can be used to control priority of ports having identical port cost. (See above).

## **Buttons**

**Apply** – Click to save changes.

**Reset**- Click to undo any changes made locally and revert to previously saved values.

## *2-9 IPMC Profile*

This page provides IPMC (**IP M**ulti**C**[ast\) Profile](http://192.168.1.100/help/glossary.htm#ipmc_profile) related configurations.

**\_\_**

## **2-9.1 Profile Table**

The [IPMC](http://192.168.1.100/help/glossary.htm#ipmc) profile is used to deploy the access control on [IP](http://192.168.1.100/help/glossary.htm#ip) multicast streams. It is allowed to create at maximum 64 profiles with at maximum 128 rules for each.

To configure the IPMC Profile Configuration in the web interface:

## **Figure 2-9.1: The IPMC Profile Configuration**

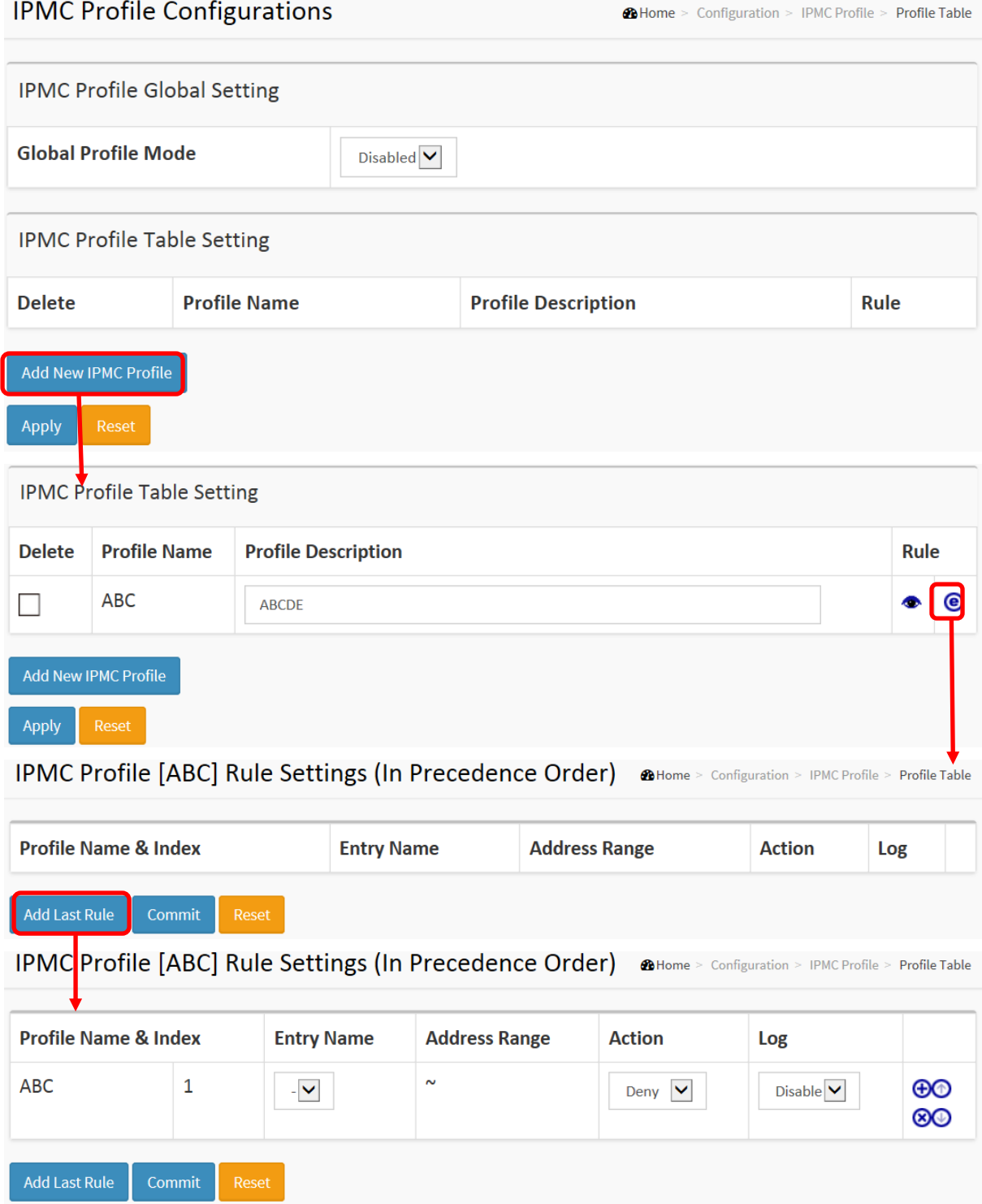

©2016\_**MICROSENS** GmbH & Co. KG\_Küferstr. 16\_59067 Hamm/Germany\_www.microsens.com

#### **Port**

The switch port number of the corresponding STP CIST (and MSTI) port.

**\_\_**

## **Global Profile Mode**

Enable/Disable the Global IPMC Profile. System starts to do filtering based on profile settings only when the global profile mode is enabled.

#### **Delete**

Check to delete the entry. The designated entry will be deleted during the next save.

#### **Profile Name**

The name used for indexing the profile table. Each entry has the unique name that is composed of at maximum 16 alphabetic and numeric characters. At least one alphabet must be present.

#### **Profile Description**

Additional description, which is composed of at maximum 64 alphabetic and numeric characters, about the profile.

No blank or space characters are permitted as part of description. Use " " or "-" to separate the description sentence.

## **Rule**

When the profile is created, click the edit button to enter the rule setting page of the designated profile. Summary about the designated profile will be shown by clicking the view button. You can manage or inspect the rules of the designated profile by using the following buttons:

: List the rules associated with the designated profile.

: Adjust the rules associated with the designated profile.

## **Buttons**

**Add New IPMC Profile** – Click to add new IPMC profile. Specify the name and configure the new entry. Click "Save".

**Apply** – Click to save changes.

**Reset** – Click to undo any changes made locally and revert to previously saved values.

## **2-9.1.1 IPMC Profile Rule Settings Table**

This page provides the filtering rule settings for a specific [IPMC profile.](http://192.168.1.100/help/glossary.htm#ipmc_profile) It displays the configured rule entries in precedence order. First rule entry has highest priority in lookup, while the last rule entry has lowest priority in lookup.

## **Profile Name**

The name of the designated profile to be associated. This field is not editable.

## **Entry Name**

The name used in specifying the address range used for this rule. Only the existing profile address entries will be chosen in the selected box. This field is not allowed to be selected as none ("-") while the Rule Settings Table is committed.

## **Address Range**

The corresponding address range of the selected profile entry. This field is not editable and will be adjusted automatically according to the selected profile entry.
## **Action**

Indicates the learning action upon receiving the join/report frame that has the group address matches the address range of the rule.

**\_\_**

Permit: Group address matches the range specified in the rule will be learned. Deny: Group address matches the range specified in the rule will be dropped.

## **Log**

Indicates the logging preference upon receiving the join/report frame that has the group address matches the address range of the rule.

Enable: Corresponding information of the group address, that matches the range specified in the rule, will be logged.

Disable: Corresponding information of the group address, that matches the range specified in the rule, will not be logged.

## **Rule Management Buttons**

You can manage rules and the corresponding precedence order by using the following buttons:

- $\bigoplus$ : Insert a new rule before the current entry of rule.
- **8**: Delete the current entry of rule.
- $\bigcirc$ : Moves the current entry of rule up in the list.
- $\mathbf{\Theta}$ : Moves the current entry of rule down in the list.

## **Buttons**

Add Last Rule - Click to add a new rule in the end of the specific profile's rule list. Specify the address entry and configure the new entry. Click "Commit"

**Commit** – Click to commit rule changes for the designated profile.

**Reset** – Click to undo any changes made locally and revert to previously saved values.

## **2-9.2 Address Entry**

This page provides address range settings used in [IPMC profile.](http://192.168.1.100/help/glossary.htm#ipmc_profile)

The address entry is used to specify the address range that will be associated with [IPMC](http://192.168.1.100/help/glossary.htm#ipmc) profile. It is allowed to create at maximum 128 address entries in the system.

To configure the IPMC Profile Address Configuration in the web interface:

**\_\_**

**Figure 2-9.2: The IPMC Profile Address Configuration**

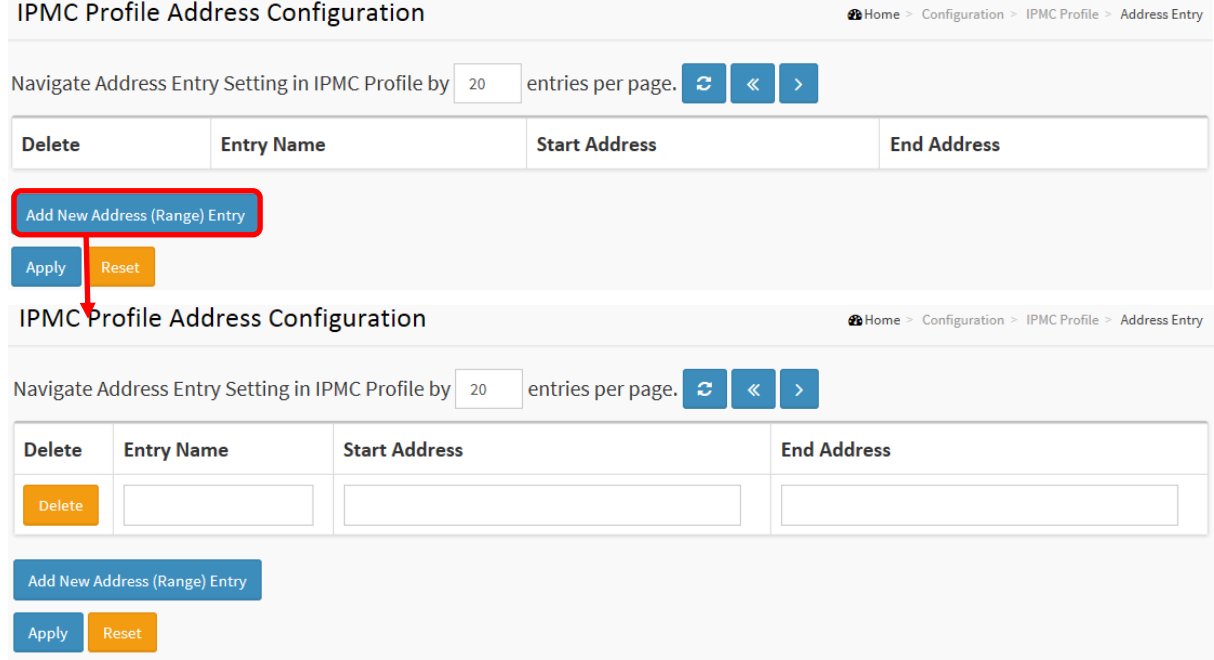

## *Parameter description:*

**Delete**

Check to delete the entry. It will be deleted during the next save.

**Entry Name**

The name used for indexing the address entry table. Each entry has the unique name that is composed of at maximum 16 alphabetic and numeric characters. At least one alphabet must be present.

## **Start Address**

The starting IPv4/IPv6 Multicast Group Address

**End Address**

The ending IPv4/IPv6 Multicast Group Address

## **Buttons**

**Add New Address (Range) Entry** – Click to add new address range. Specify the name and configure the addresses. Click "Save"

**Apply** – Click to save changes.

**Reset** – Click to undo any changes and revert to previously saved values.

**Refresh** – Refreshes the displayed table starting from the input fields.

**<<** – Updates the table starting from the first entry in the IPMC Profile Address Configuration.

**>>** – Updates the table, starting with the entry after the last entry currently displayed.

# *2-10 MVR*

The MVR feature enables multicast traffic forwarding on the Multicast VLAN. In a multicast television application, a PC or a television with a set-top box can receive the multicast stream. Multiple set-top boxes or PCs can be connected to one subscriber port, which is a switch port configured as an MVR receiver port. When a subscriber selects a channel, the set-top box or PC sends an IGMP join message to Switch A to join the appropriate multicast. Uplink ports that send and receive multicast data to and from the multicast VLAN are called MVR source ports.

**\_\_**

To configure the MVR Configuration in the web interface:

- 1. Click Configuration, MVR, Configuration
- 2. Scroll the MVR mode to enable or disable and scroll to set all parameters.
- 3. Click the save button to save the setting
- 4. If you want to cancel the setting then you need to click the reset button. It will revert to previously saved values

#### **Figure 2-10: The MVR Configuration**

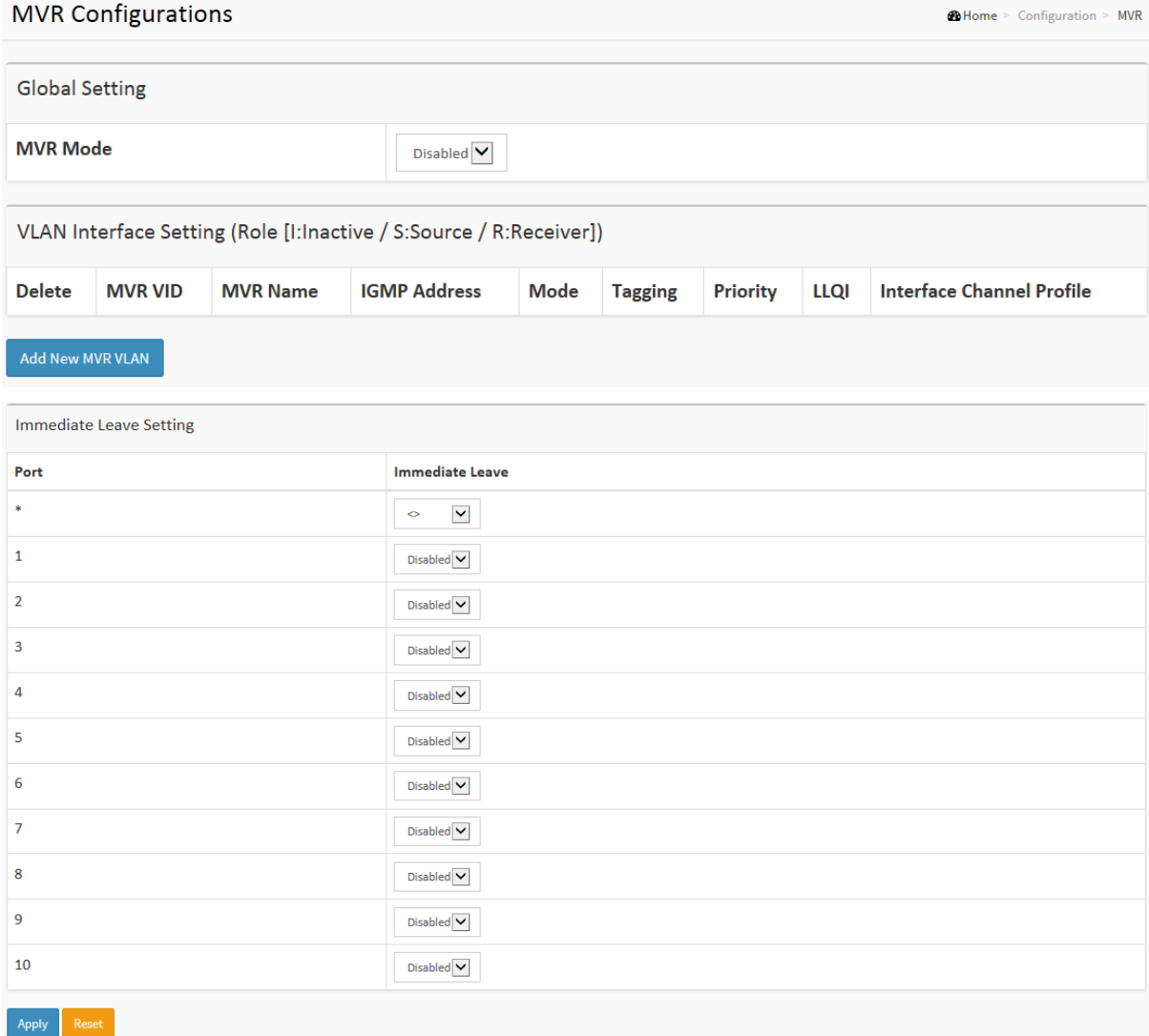

## *Parameter description*

## **MVR Mode**

Enable/disable the global MVR. The unregistered flooding control depends on the current configuration in [IGMP/](http://192.168.6.80/help/glossary.htm#igmp)[MLD](http://192.168.6.80/help/glossary.htm#mld) Snooping. It is suggested to enable unregistered flooding control when the MVR group table is full.

**\_\_**

## **Delete**

Check to delete the entry. The designated entry will be deleted during the next save.

## **MVR VID**

Specify the Multicast VLAN ID.

**Be Caution:** MVR source ports are not recommended to be overlapped with management VLAN ports.

## **MVR Name**

MVR Name is an optional attribute to indicate the name of the specific MVR VLAN. Maximum length of the MVR VLAN Name string is 32. MVR VLAN name can only contain alphabets or numbers. When the optional MVR VLAN name is given, it should contain at least one alphabet. MVR VLAN name can be edited for the existing MVR VLAN entries or it can be added to the new entries.

## **IGMP Address**

Define the IPv4 address as source address used in IP header for IGMP control frames.

The default IGMP address is not set (0.0.0.0).

When the IGMP address is not set, system uses IPv4 management address of the IP interface associated with this VLAN.

When the IPv4 management address is not set, system uses the first available IPv4 management address.

Otherwise, system uses a pre-defined value. By default, this value will be 192.0.2.1.

## **Mode**

Specify the MVR mode of operation. In dynamic mode, MVR allows dynamic MVR membership reports on source ports. In compatible mode, MVR membership reports are forbidden on source ports. The default is dynamic mode.

## **Tagging**

Specify whether the traversed IGMP/MLD control frames will be sent as untagged or tagged with MVR VID. The default is tagged.

## **Priority**

Specify how the traversed IGMP/MLD control frames will be sent in prioritized manner. The default priority is 0.

## **[LLQI](http://192.168.6.80/help/glossary.htm#llqi)**

Define the maximum time to wait for IGMP/MLD report memberships on a receiver port before removing the port from multicast group membership. The value is in units of tenths of a seconds. The range is from 0 to 31744. The default LLQI is 5 tenths or one-half second.

## **Interface Channel Setting**

When the MVR VLAN is created, click the edit symbol to expand the corresponding multicast channel settings for the specific MVR VLAN. Summary about the Interface Channel Setting (of the MVR VLAN) will be shown besides the edit symbol.

**\_\_**

## **Port**

The logical port for the settings.

## **Port Role**

Configure an MVR port of the designated MVR VLAN as one of the following roles.

**Inactive:** The designated port does not participate MVR operations.

**Source:** Configure uplink ports that receive and send multicast data as source ports. Subscribers cannot be directly connected to source ports.

**Receiver:** Configure a port as a receiver port if it is a subscriber port and should only receive multicast data. It does not receive data unless it becomes a member of the multicast group by issuing IGMP/MLD messages.

**Be Caution:** MVR source ports are not recommended to be overlapped with management VLAN ports. Select the port role by clicking the role symbol to switch the setting. I indicates Inactive; S indicates Source; R indicates Receiver. The default role is inactive.

## **Immediate Leave**

Enable the fast leave on the port.

# *2-11 IPMC*

ICMP is an acronym for Internet Control Message Protocol. It is a protocol that generates the error response, diagnostic or routing purposes. ICMP messages generally contain information about routing difficulties or simple exchanges such as time-stamp or echo transactions.

**\_\_**

# **2-11.1 IGMP Snooping**

The function, is used to establish the multicast groups to forward the multicast packet to the member ports, and, in nature, avoids wasting the bandwidth while IP multicast packets are running over the network. This is because a switch that does not support IGMP or IGMP Snooping cannot tell the multicast packet from the broadcast packet, so it can only treat them all as the broadcast packet. Without IGMP Snooping, the multicast packet forwarding function is plain and nothing is different from broadcast packet.

A switch supported IGMP Snooping with the functions of query, report and leave, a type of packet exchanged between IP multicast router/switch and IP multicast host, can update the information of the multicast table when a member (port) joins or leaves an IP multicast destination address. With this function, once a switch receives an IP multicast packet, it will forward the packet to the members who joined in a specified IP multicast group before.

The packets will be discarded by the IGMP Snooping if the user transmits multicast packets to the multicast group that had not been built up in advance. IGMP mode enables the switch to issue IGMP function that you enable IGMP proxy or snooping on the switch, which connects to a router closer to the root of the tree. This interface is the upstream interface. The router on the upstream interface should be running IGMP.

## **2-11.1.1 Basic Configuration**

The section describes how to set the basic IGMP snooping on the switch, which connects to a router closer to the root of the tree. This interface is the upstream interface. The router on the upstream interface should be running IGMP

To configure the IGMP Snooping parameters in the web interface:

- 1. Click Configuration, IPMC,IGMP Snooping, Basic Configuration
- 2. Evoke to select enable or disable which Global configuration
- 3. Evoke which port wants to become a router port or enable/ disable the Fast Leave function.
- 4. Scroll to set the throttling parameter.
- 5. Click the apply to save the setting
- 6. If you want to cancel the setting then you need to click the reset button. It will revert to previously saved values

# **Figure 2-12.1.1: The IGMP Snooping Configuration.**

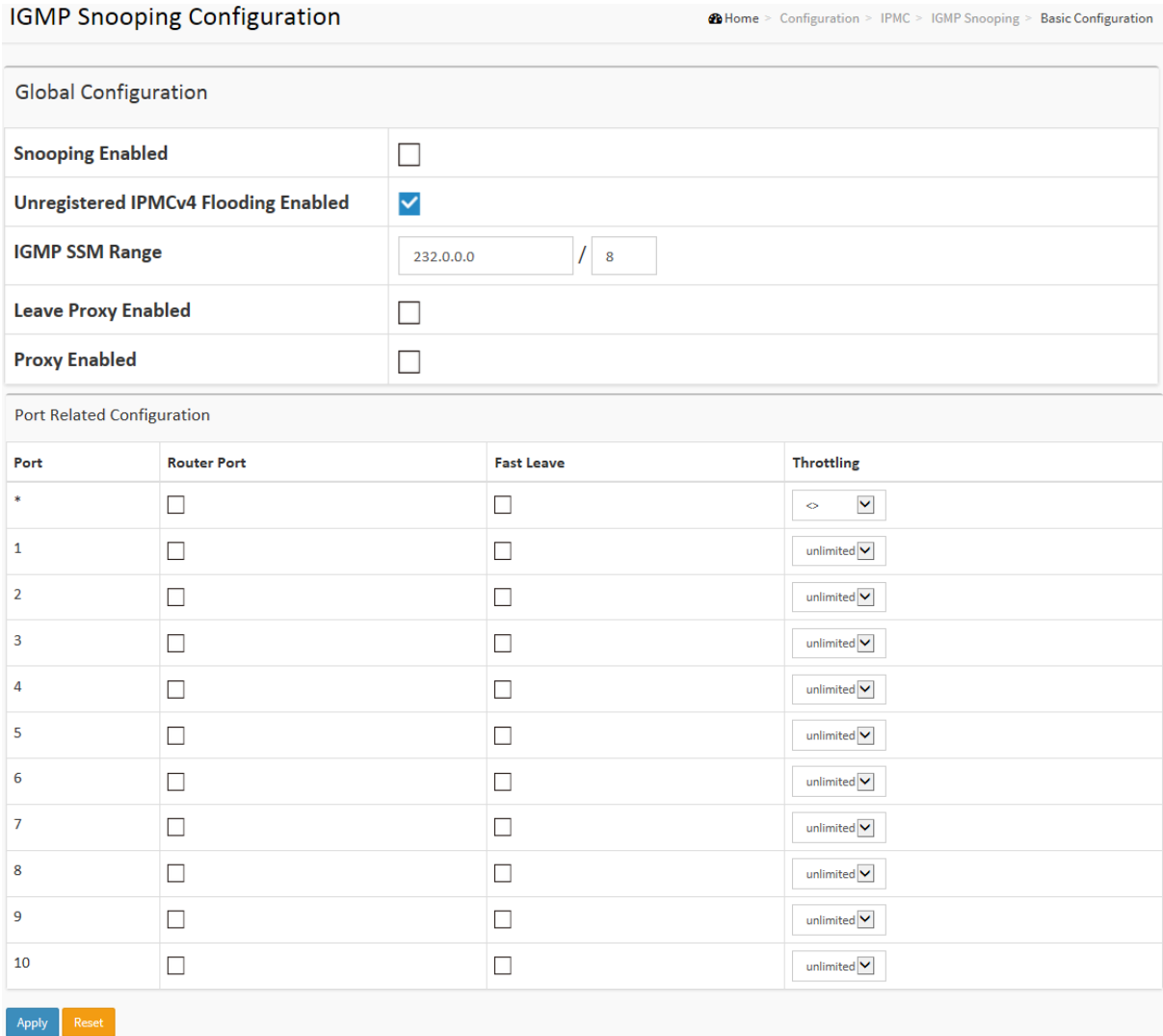

**\_\_**

## *Parameter description*

## **Snooping Enabled**

Enable the Global IGMP Snooping.

## **Unregistered IPMCv4 Flooding enabled**

Enable unregistered IPMCv4 traffic flooding.

## **IGMP SSM Range**

SSM (Source-Specific Multicast) Range allows the SSM-aware hosts and routers run the SSM service model for the groups in the address range. Format: (IP address/ sub mask)

## **Leave Proxy Enable**

Enable IGMP Leave Proxy. This feature can be used to avoid forwarding unnecessary leave messages to the router side.

**\_\_**

#### **Proxy Enabled**

Enable IGMP Proxy. This feature can be used to avoid forwarding unnecessary join and leave messages to the router side.

## **Port**

It shows the physical port index of switch.

## **Router Port**

Specify which ports act as router ports. A router port is a port on the Ethernet switch that leads towards the Layer 3 multicast device or IGMP querier.

If an aggregation member port is selected as a router port, the whole aggregation will act as a router port.

## **Fast Leave**

Enable the fast leave on the port.

## **Throttling**

Enable to limit the number of multicast groups to which a switch port can belong.

## **2-11.1.2 VLAN Configuration**

The section describes the VLAN configuration setting process integrated with IGMP Snooping function. For each setting page shows up to 99 entries from the VLAN table, default being 20, selected through the "entries per page" input field. When first visited, the web page will show the first 20 entries from the beginning of the VLAN Table. The first displayed will be the one with the lowest VLAN ID found in the VLAN Table. The "VLAN" input fields allow the user to select the starting point in the VLAN Table. Clicking the button will update the displayed table starting from that or the next closest VLAN Table match.

To configure the IGMP Snooping VLAN Configuration in the web interface:

**\_\_**

- 1. Click Configuration, IPMC, IGMP Snooping, VLAN Configuration
- 2. Evoke to select enable or disable Snooping, IGMP Querier. Specify the parameters in the blank field.
- 3. Click the refresh to update the data or click << or >> to display previous entry or next entry.
- 4. Click the save to save the setting
- 5. If you want to cancel the setting then you need to click the reset button. It will revert to previously saved values

## **Figure 2-11.1.2: The IGMP Snooping VLAN Configuration.**

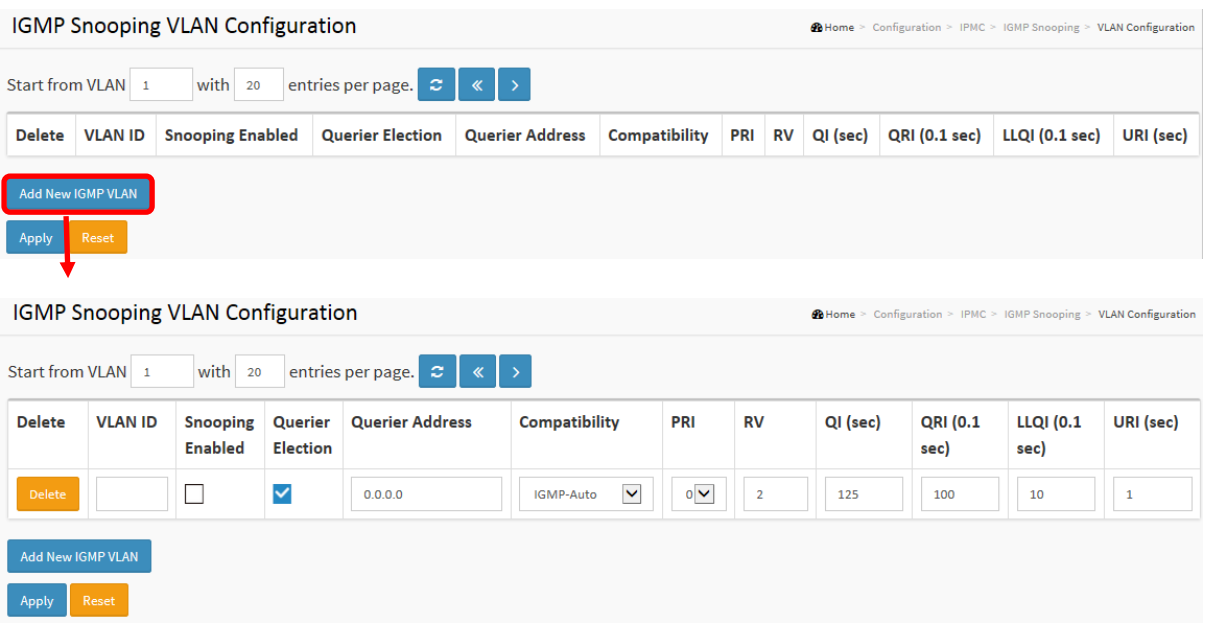

## *Parameter description*

**Delete**

Check to delete the entry. The designated entry will be deleted during the next save.

**VLAN ID**

It displays the VLAN ID of the entry.

## **IGMP Snooping Enabled**

Enable the per-VLAN IGMP Snooping. Only up to 32 VLANs can be selected.

## **Querier Election**

Enable to join IGMP Querier election in the VLAN. Disable to act as an IGMP Non-Querier.

©2016\_**MICROSENS** GmbH & Co. KG\_Küferstr. 16\_59067 Hamm/Germany\_www.microsens.com

## **Querier Address**

Define the IPv4 address as source address used in IP header for IGMP querier election.

**\_\_**

When the querier address is not set, system uses IPv4 management address of the IP interface associated with this VLAN.

When the IPv4 management address is not set, system uses the first available IPv4 management address.

Otherwise, system uses a pre-defined value. By default, this value will be 192.0.2.1.

## **Compatibility**

Compatibility is maintained by hosts and routers taking appropriate actions depending on the versions of IGMP operating on hosts and routers. The allowed selection is IGMP-Auto, Forced IGMPv1, Forced IGMPv2, Forced IGMPv3, default compatibility value is IGMP-Auto.

#### **PRI**

It indicates the IGMP control frame's priority level generated by the system. These values can be used to prioritize different classes of traffic. The allowed range is 0 (best effort) to 7 (highest), default interface value is 0.

**Rv**

Robustness Variable. The Robustness Variable allows tuning for the expected packet loss on a network. The allowed range is 1 to 255; default robustness variable value is 2.

**QI**

Query Interval. The Query Interval is the interval between general queries sent by the querier. The allowed range is 1 to 31744 seconds; default query interval is 125 seconds.

**QRI**

Query Response Interval. The Max Response Time used to calculate the Max Resp Code inserted into the periodic general queries. The allowed range is 0 to 31744 in tenths of seconds; default query response interval is 100 in tenths of seconds (10 seconds).

## **LLQI (LMQI for IGMP)**

Last Member Query Interval. The Last Member Query Time is the time value represented by the Last Member Query Interval, multiplied by the Last Member Query Count. The allowed range is 0 to 31744 in tenths of seconds; default last member query interval is 10 in tenths of seconds (1 second).

**URI**

Unsolicited Report Interval. The Unsolicited Report Interval is the time between repetitions of a host's initial report of membership in a group. The allowed range is 0 to 31744 seconds, default unsolicited report interval is 1 second.

#### **Button**

**Apply** – Click to save changes.

**Reset-** Click to undo any changes and revert to previously saved values.

## **Upper right icon (Refresh, |<<, >>)**

You can click them refreshes the displayed table starting from the "VLAN" input fields. Or click "|<<" to update the table starting from the first entry in the VLAN table, i.e. the entry with the lowest VLAN ID. Others click ">>" to update the table, starting with the entry after the last entry currently displayed.

## **2-11.1.3 Port Filtering Profile**

The section describes how to set the IGMP Port Group Filtering? With the IGMP filtering feature, a user can exert this type of control. In some network Application environments, as like the metropolitan or multiple-dwelling unit (MDU) installations, a user might want to control the multicast groups to which a user on a switch port can belong. It allows the user to control the distribution of multicast services, such as IP/TV, based on some type of subscription or service plan.

**\_\_**

With this feature, you can filter multicast joins on a per-port basis by configuring IP multicast profiles and associating them with individual switch ports. An IGMP profile can contain one or more multicast groups and specifies whether access to the group is permitted or denied. If an IGMP profile denying access to a multicast group is applied to a switch port, the IGMP join report requesting the stream of IP multicast traffic is dropped, and the port is not allowed to receive IP multicast traffic from that group. If the filtering action permits access to the multicast group, the IGMP report from the port is forwarded for normal processing.

IGMP filtering controls only IGMP membership join reports and has no relationship to the function that directs the forwarding of IP multicast traffic.

To configure the IGMP Snooping Port Group Configuration in the web interface:

- 1. Click Configuration, IPMC, IGMP Snooping, Port Group Filtering
- 2. Click Add new Filtering Group
- 3. Scroll the Port to enable the Port Group Filtering. Specify the Filtering Groups in the blank field.
- 4. Click the save to save the setting
- 5. If you want to cancel the setting then you need to click the reset button. It will revert to previously saved values

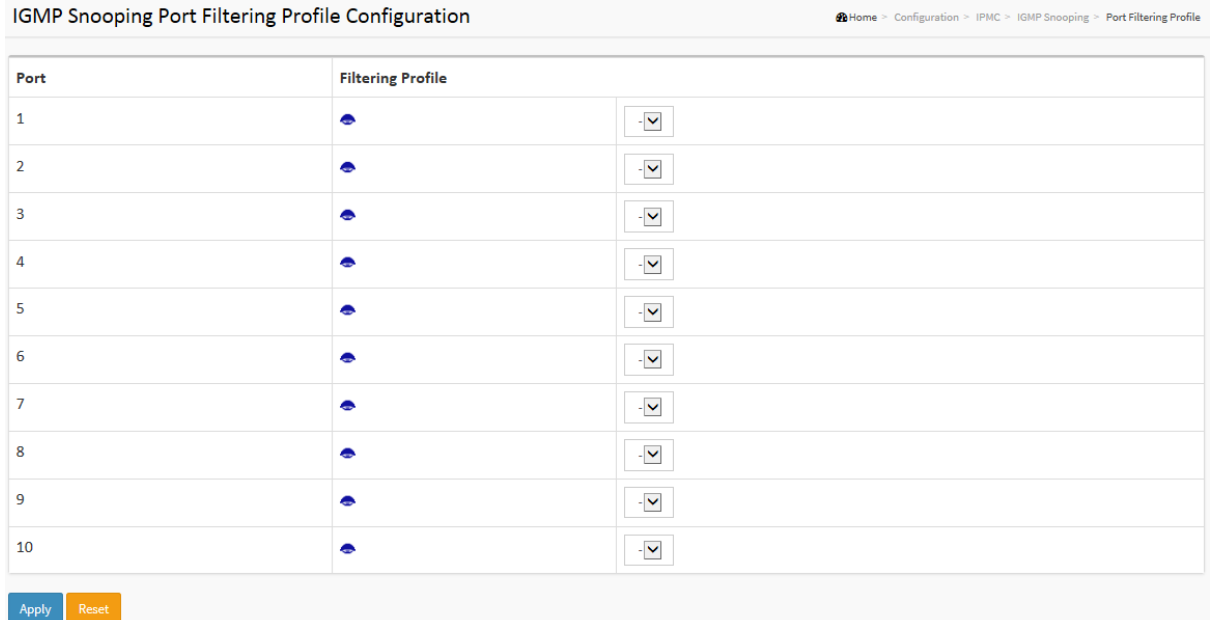

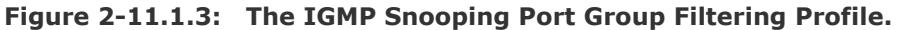

## *Parameter description*

## **Port**

The logical port for the settings.

## **Filtering Profile**

Select the IPMC profile as the filtering condition for the specific port. Summary about the designated profile will be shown by clicking the view button.

**\_\_**

## **Profile Management Button**

You can inspect the rules of the designated profile by using the following button: : List the rules associated with the designated profile.

## **Buttons**

**Apply** – Click to save changes.

**Reset-** Click to undo any changes made locally and revert to previously saved values.

## **2-11.2 MLD Snooping**

Curiously enough, a network node that acts as a source of IPv6 multicast traffic is only an indirect participant in MLD snooping—it just provides multicast traffic, and MLD does not interact with it. (Note, however, that in an application like desktop conferencing a network node may act as both a source and an MLD host; but MLD interacts with that node only in its role as an MLD host.)

**\_\_**

A source node creates multicast traffic by sending packets to a multicast address. In IPv6, addresses with the first eight bits set (that is, "FF" as the first two characters of the address) are multicast addresses, and any node that listens to such an address will receive the traffic sent to that address. Application software running on the source and destination systems cooperates to determine what multicast address to use. (Note that this is a function of the application software, not of MLD.)

When MLD snooping is enabled on a VLAN, the switch acts to minimize unnecessary multicast traffic. If the switch receives multicast traffic destined for a given multicast address, it forwards that traffic only to ports on the VLAN that have MLD hosts for that address. It drops that traffic for ports on the VLAN that have no MLD hosts

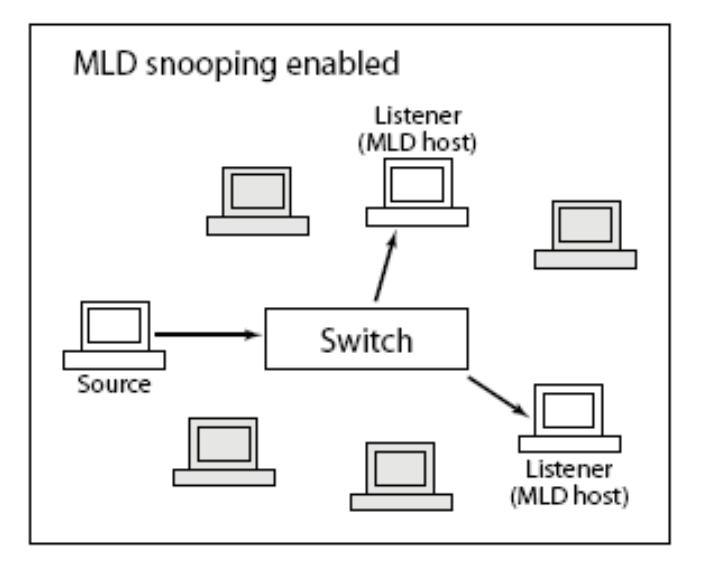

## **2-11.2.1 Basic Configuration**

The section will let you understand how to configure the MLD Snooping basic configuration and the parameters.

To configure the MLD Snooping Configuration in the web interface:

- 1. Click Configuration, MLD Snooping, Basic Configuration
- 2. Evoke to enable or disable the global configuration parameters. Evoke the port to join router port and Fast Leave.
- 3. Scroll to select the Throttling mode with unlimited or 1 to 10
- 4. Click the save to save the setting
- 5. If you want to cancel the setting then you need to click the reset button. It will revert to previously saved values

#### **Figure 2-11.2.1: The MLD Snooping Basic Configuration.**

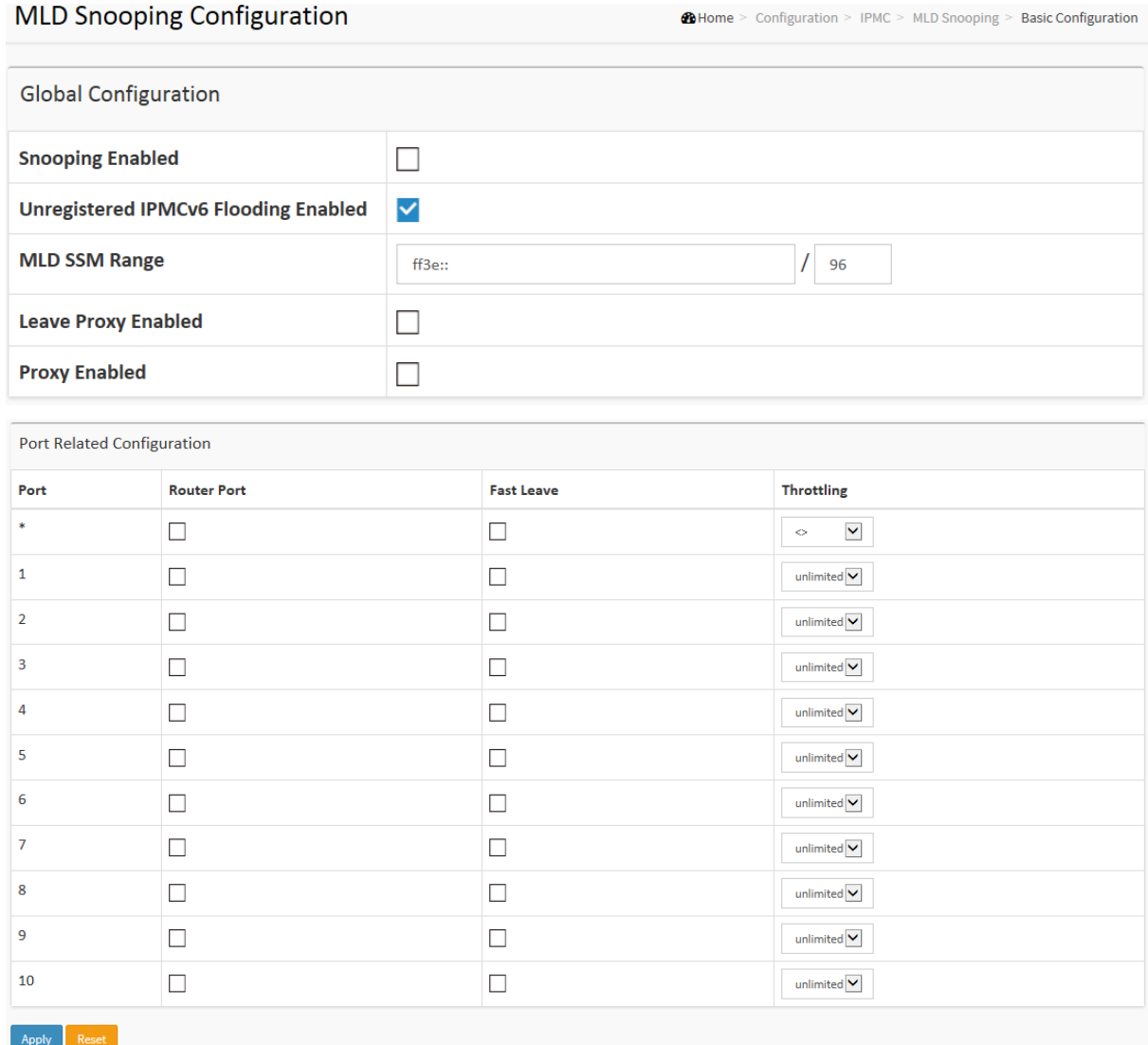

**\_\_**

#### *Parameter description*

#### **Snooping Enabled**

Enable the Global MLD Snooping.

## **Unregistered IPMCv6 Flooding enabled**

Enable unregistered IPMCv6 traffic flooding.

The flooding control takes effect only when MLD Snooping is enabled.

When MLD Snooping is disabled, unregistered IPMCv6 traffic flooding is always active in spite of this setting.

#### **MLD SSM Range**

SSM (Source-Specific Multicast) Range allows the SSM-aware hosts and routers run the SSM service model for the groups in the address (Using IPv6 Address) range.

#### **Leave Proxy Enabled**

Enable MLD Leave Proxy. This feature can be used to avoid forwarding unnecessary leave messages to the router side.

## **•** Proxy Enabled

Enable MLD Proxy. This feature can be used to avoid forwarding unnecessary join and leave messages to the router side.

**\_\_**

## **Fast Leave**

To evoke to enable the fast leave on the port.

## **Router Port**

Specify which ports act as router ports. A router port is a port on the Ethernet switch that leads towards the Layer 3 multicast device or MLD querier. If an aggregation member port is selected as a router port, the whole aggregation will act as a router port.

## **Throttling**

Enable to limit the number of multicast groups to which a switch port can belong.

## **Buttons**

**Apply** – Click to save changes.

**Reset-** Click to undo any changes made locally and revert to previously saved values.

## **2-11.2.2 VLAN Configuration**

When MLD snooping is enabled on a VLAN, the switch acts to minimize unnecessary multicast traffic. If the switch receives multicast traffic destined for a given multicast address, it forwards that traffic only to ports on the VLAN that have MLD hosts for that address. It drops that traffic for ports on the VLAN that have no MLD hosts

**\_\_**

The will use the last entry of the currently displayed entry as a basis for the next lookup. When the end is reached, the text "No more entries" is shown in the displayed table. Use the button to start over.

To configure the MLD Snooping VLAN Configuration in the web interface:

- 1. Click Configuration, IPMC, MLD Snooping, VLAN Configuration
- 2. Specify the VLAN ID with entries per page.
- 3. Click "Refresh" to refresh an entry of the MLD Snooping VLAN Configuration Information.
- 4. Click "<< or >>" to move to previous or next entry.

## **Figure 2-11.2.2: The MLD Snooping VLAN Configuration.**

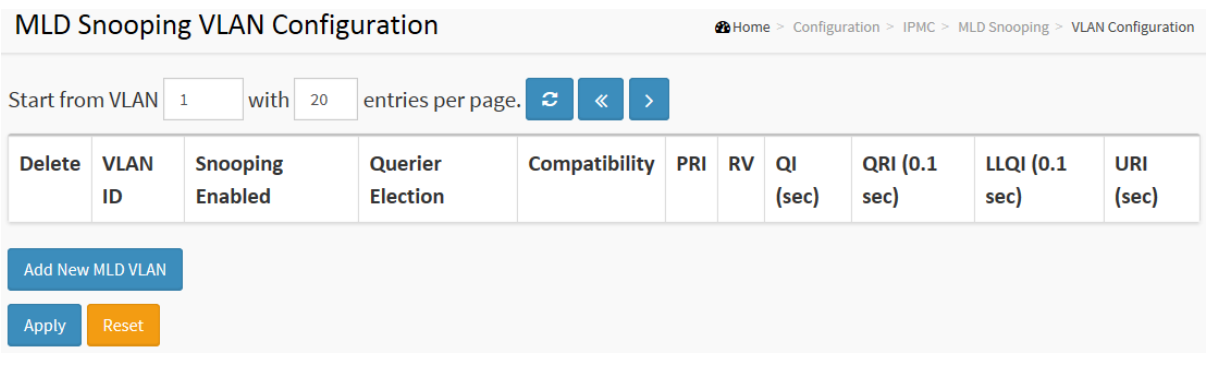

## *Parameter description*

**Delete**

Check to delete the entry. The designated entry will be deleted during the next save.

**VLAN ID**

It displays the VLAN ID of the entry.

## **IGMP Snooping Enabled**

Enable the per-VLAN IGMP Snooping. Only up to 32 VLANs can be selected.

## **Querier Election**

Enable to join IGMP querier election in the VLAN. Disable to act as an IGMP Non-querier.

#### **Querier Address**

Define the IPv4 address as source address used in IP header for IGMP querier election.

When the querier address is not set, system uses IPv4 management address of the IP interface associated with this VLAN.

When the IPv4 management address is not set, system uses the first available IPv4 management address.

**\_\_**

Otherwise, system uses a pre-defined value. By default, this value will be 192.0.2.1.

## **Compatibility**

Compatibility is maintained by hosts and routers taking appropriate actions depending on the versions of IGMP operating on hosts and routers within a network. The allowed selection is IGMP-Auto, Forced IGMPv1, Forced IGMPv2, Forced IGMPv3, default compatibility value is IGMP-Auto.

#### **PRI**

Priority of Interface.

It indicates the IGMP control frame's priority level generated by the system. These values can be used to prioritize different classes of traffic.

The allowed range is 0 (best effort) to 7 (highest), default interface priority value is 0.

#### **Rv**

Robustness Variable. The Robustness Variable allows tuning for the expected packet loss on a network. The allowed range is 1 to 255; default robustness variable value is 2.

## **QI**

Query Interval. The Query Interval is the interval between general queries sent by the querier. The allowed range is 1 to 31744 seconds; default query interval is 125 seconds.

#### **QRI**

Query Response Interval. The Max Response Time used to calculate the Max Resp Code inserted into the periodic general queries. The allowed range is 0 to 31744 in tenths of seconds; default query response interval is 100 in tenths of seconds (10 seconds).

## **LLQI (LMQI for IGMP)**

Last Member Query Interval. The Last Member Query Time is the time value represented by the Last Member Query Interval, multiplied by the Last Member Query Count. The allowed range is 0 to 31744 in tenths of seconds; default last member query interval is 10 in tenths of seconds (1 second).

#### **URI**

Unsolicited Report Interval. The Unsolicited Report Interval is the time between repetitions of a host's initial report of membership in a group. The allowed range is 0 to 31744 seconds, default unsolicited report interval is 1 second. .

## **Buttons**

**Apply** – Click to save changes.

**Reset-** Click to undo any changes made locally and revert to previously saved values.

## **Upper right icon (Refresh, |<<, >>)**

You can click them refreshes the displayed table starting from the "VLAN" input fields. Alternatively, click "|<<" to update the table starting from the first entry in the VLAN table, i.e. the entry with the lowest VLAN ID. Others click ">>" to update the table, starting with the entry after the last entry currently displayed.

## **2-11.2.3 Port Group Filtering**

The section describes that you could to set the Port Group Filtering in the MLD Snooping function. On the UI that you could add new filtering group and safety policy.

To configure the MLD Snooping Port Group Configuration in the web interface:

**\_\_**

- 1. Click Configuration, IPMC, MLD Snooping, Port Group Filtering Configuration
- 2. Click the Add new Filtering Group
- 3. Specify the Filtering Groups with entries per page.
- 4. Click the apply button to save the setting
- 5. If you want to cancel the setting then you need to click the reset button. It will revert to previously saved values

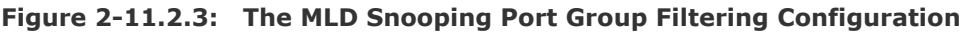

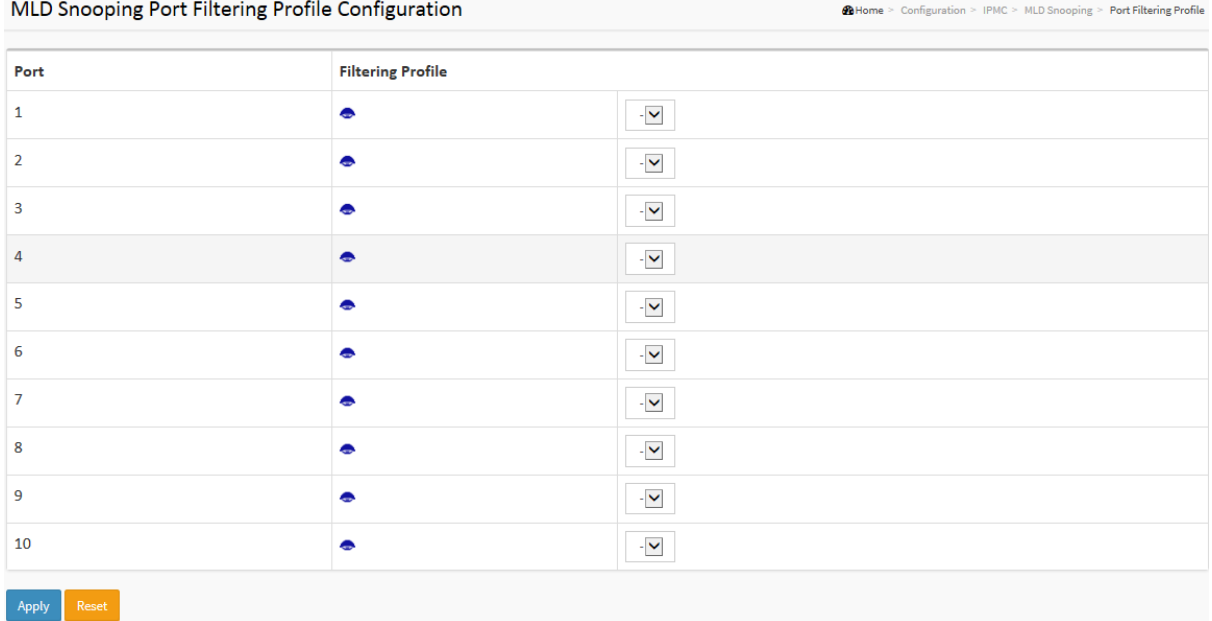

## *Parameter description*

**Port**

The logical port for the settings.

**Filtering Profile**

Select the IPMC Profile as the filtering condition for the specific port. Summary about the designated profile will be shown by clicking the view button.

## **Profile Management Button**

You can inspect the rules of the designated profile by using the following button:

: List the rules associated with the designated profile.

**Buttons**

**Apply** – Click to save changes.

**Reset-** Click to undo any changes made locally and revert to previously saved values.

# *2-12 LLDP*

The switch supports the LLDP. For current information on your switch model, The Link Layer Discovery Protocol (LLDP) provides a standards-based method for enabling switches to advertise themselves to adjacent devices and to learn about adjacent LLDP devices. The Link Layer Discovery Protocol (LLDP) is a vendor-neutral Link Layer protocol in the Internet Protocol Suite used by network devices for advertising their identity, capabilities, and neighbors on an IEEE 802 local area network, principally wired Ethernet. The protocol is formally referred to by the IEEE as Station and Media Access Control Connectivity Discovery specified in standards document IEEE 802.1AB.

**\_\_**

# **2-12.1 LLDP Configuration**

You can per port to do the LLDP configuration and the detail parameters, the settings will take effect immediately. This page allows the user to inspect and configure the current [LLDP](http://192.168.1.1/help/glossary.htm#lldp) port settings.

To configure LLDP:

- 1. Click LLDP configuration
- 2. Modify LLDP timing parameters
- 3. Set the required mode for transmitting or receiving LLDP messages
- 4. Specify the information to include in the TLV field of advertised messages 5. Click apply

## **Figure 2-12.1: The LLDP Configuration**

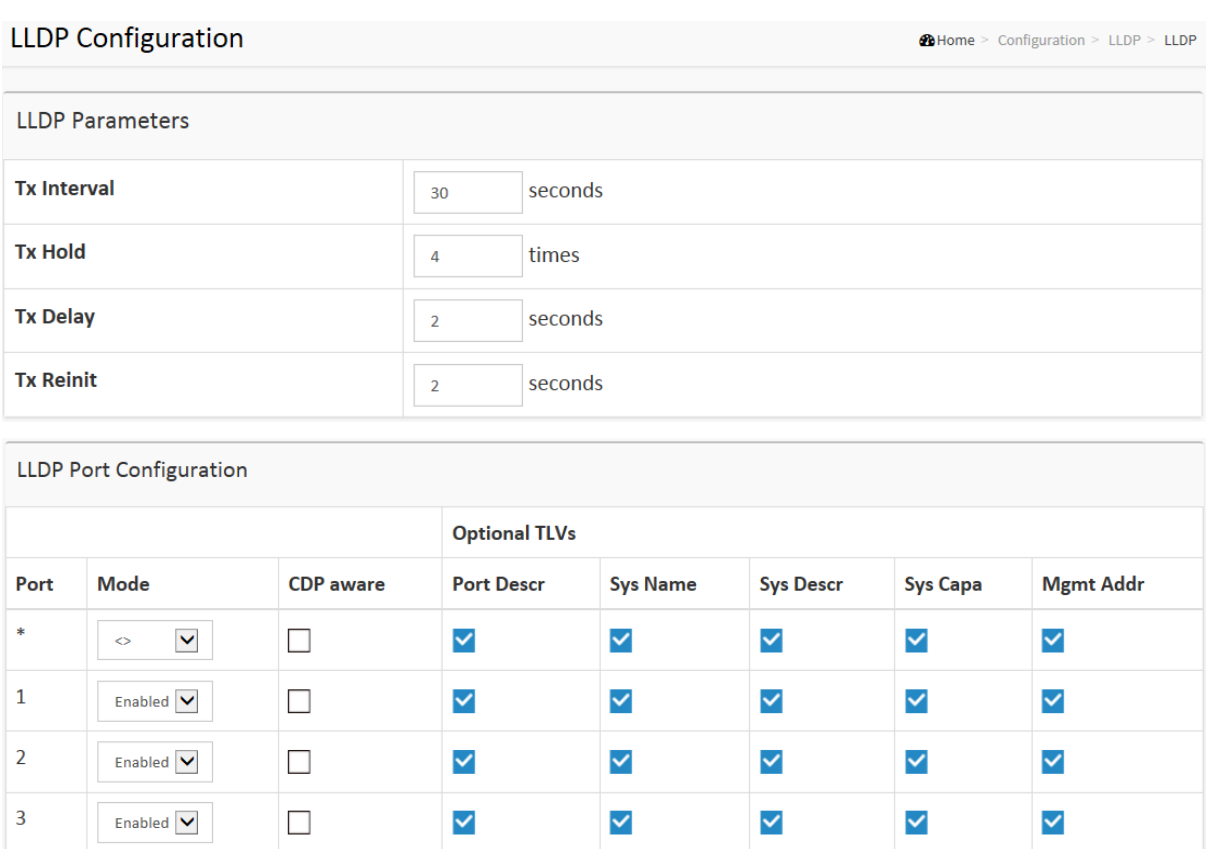

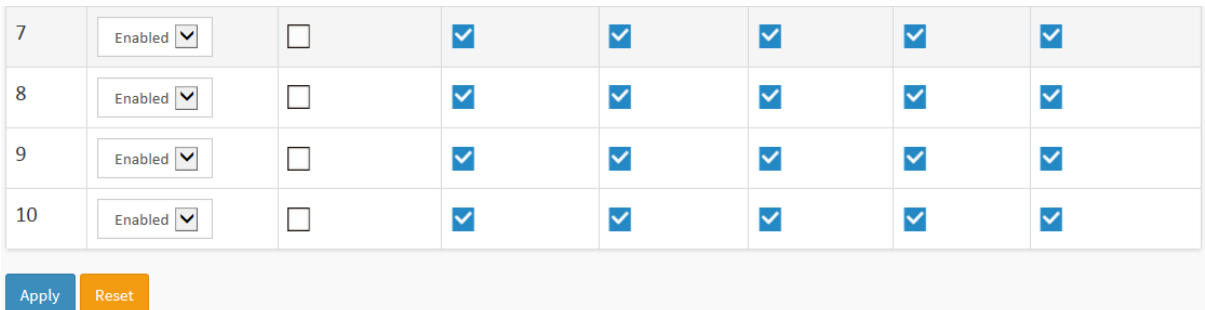

**\_\_**

## *Parameter description*

## **LLDP Parameters**

## **Tx Interval**

The switch periodically transmits LLDP frames to its neighbours for having the network discovery information up-to-date. The interval between each LLDP frame is determined by the Tx Interval value. (Range: 5 - 32768 seconds)

## **Tx Hold**

Each LLDP frame contains information about how long the information in the LLDP frame shall be considered valid. The LLDP information valid period is set to Tx Hold multiplied by Tx Interval seconds. Valid values are restricted to 2 - 10 times.

## **Tx Delay**

If some configuration is changed (e.g. the IP address) a new LLDP frame is transmitted, but the time between the LLDP frames will always be at least the value of Tx Delay seconds. Tx Delay cannot be larger than 1/4 of the Tx Interval value. Valid values are restricted to 1 - 8192 seconds.

## **Tx Reinit**

When a port is disabled, LLDP is disabled or the switch is rebooted, an LLDP shutdown frame is transmitted to the neighboring units, signaling that the LLDP information is not valid anymore. Tx Reinit controls the amount of seconds between the shutdown frame and a new LLDP initialization. Valid values are restricted to 1 - 10 seconds.

## **LLDP Port Configuration**

The LLDP port settings relate to the currently selected, as reflected by the page header.

#### **Port**

The switch port number of the logical LLDP port.

#### **Mode**

Select LLDP mode.

Rx only the switch will not send out LLDP information, but LLDP information from neighbor units is analyzed.

Tx only the switch will drop LLDP information received from neighbors, but will send out LLDP information.

Disabled the switch will not send out LLDP information, and will drop LLDP information received from neighbors.

Enabled the switch will send out LLDP information, and will analyze LLDP information received from neighbors.

## **CDP Aware**

Select CDP awareness.

The CDP operation is restricted to decoding incoming CDP frames (The switch does not transmit CDP frames). CDP frames are only decoded if LLDP on the port is enabled.

**\_\_**

Only CDP TLVs that can be mapped to a corresponding field in the LLDP neighbors' table are decoded. All other TLVs are discarded (Unrecognized CDP TLVs and discarded CDP frames are not shown in the LLDP statistics.). CDP TLVs are mapped onto LLDP neighbors' table as shown below.

CDP TLV "Device ID" is mapped to the LLDP "Chassis ID" field.

CDP TLV "Address" is mapped to the LLDP "Management Address" field. The CDP address TLV can contain multiple addresses, but only the first address is shown in the LLDP neighbors' table.

CDP TLV "Port ID" is mapped to the LLDP "Port ID" field.

CDP TLV "Version and Platform" is mapped to the LLDP "System Description" field.

Both the CDP and LLDP support "system capabilities", but the CDP capabilities cover capabilities that are not part of the LLDP. These capabilities are shown as "others" in the LLDP neighbors' table.

If all ports have CDP awareness disabled the switch forwards CDP frames received from neighbor devices. If at least one port has CDP awareness enabled all CDP frames are terminated by the switch.

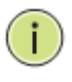

**NOTE:** When [CDP](http://192.168.1.1/help/glossary.htm#CDP) awareness on a port is disabled, the [CDP](http://192.168.1.1/help/glossary.htm#CDP) information is not removed immediately, but gets when the hold time is exceeded.

## **Port Descr**

Optional TLV: When checked the "port description" is included in LLDP information transmitted.

## **Sys Name**

Optional TLV: When checked the "system name" is included in LLDP information transmitted.

## **Sys Descr**

Optional TLV: When checked the "system description" is included in LLDP information transmitted.

## **Sys Capa**

Optional TLV: When checked the "system capability" is included in LLDP information transmitted.

## **Mgmt Addr**

Optional TLV: When checked the "management address" is included in LLDP information transmitted.

## **Buttons**

**Apply** – Click to save changes.

**Reset-** Click to undo any changes made locally and revert to previously saved values.

## **2-12.2 LLDP-MED Configuration**

Media Endpoint Discovery is an enhancement of LLDP, known as LLDP-MED that provides the following facilities:

**\_\_**

Auto-discovery of LAN policies (such as VLAN, Layer 2 Priority and Differentiated Services (Diffserv) settings) enabling plug and play networking.

Device location discovery to allow creation of location databases and, in the case of Voice over Internet Protocol (VoIP), Enhanced 911 services.

Inventory management, allowing network administrators to track their network devices, and determine their characteristics (manufacturer, software and hardware versions, serial or asset number).

This page allows you to configure the LLDP-MED. This function applies to VoIP devices, which support LLDP-MED.

To configure LLDP-MED:

- 1. Click LLDP-MED Configuration
- 2. Modify Fast start repeat count parameter, default is 4
- 3. Modify Coordinates Location parameters
- 4. Fill Civic Address Location parameters
- 5. Add new policy
- 6. Click apply, will show following Policy Port Configuration
- 7. Select Policy ID for each port
- 8. Click apply

#### **Figure 2-12.2: The LLDP-MED Configuration**

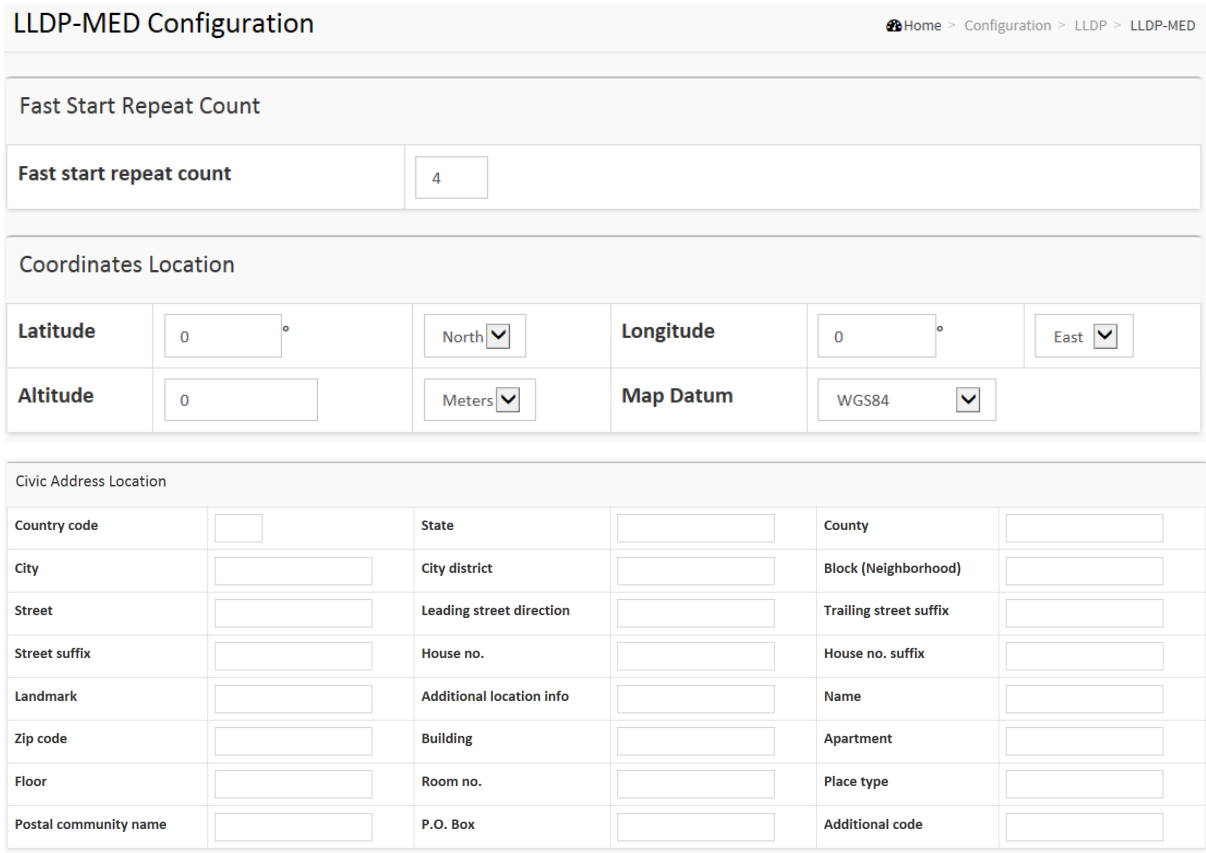

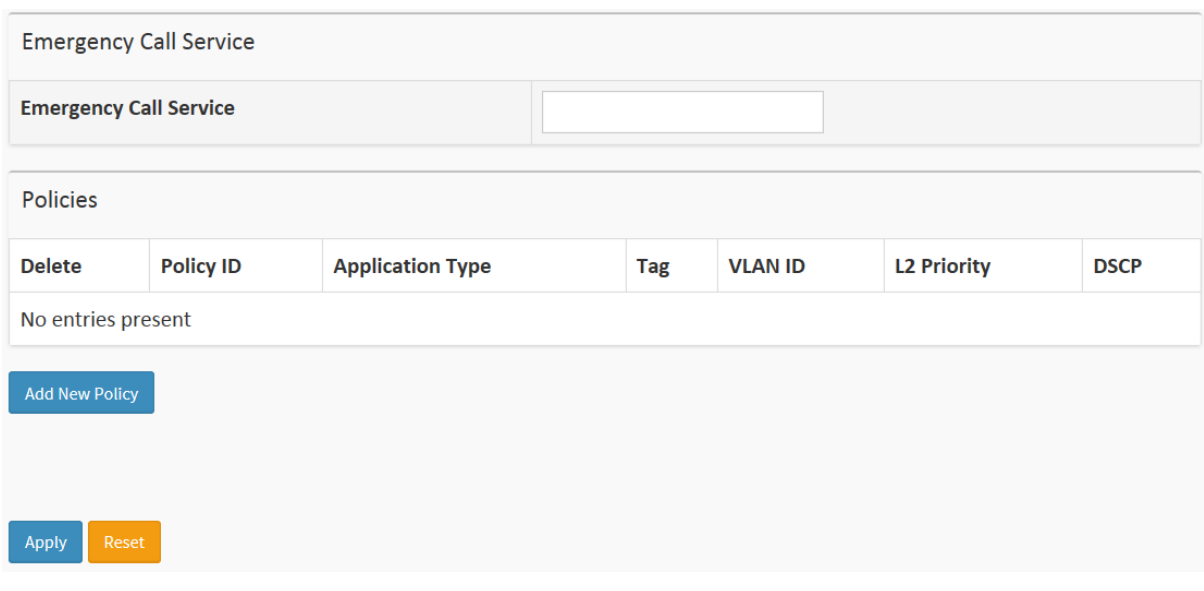

**\_\_**

## *Parameter description*

## **Fast start repeat count**

Rapid startup and Emergency Call Service Location Identification Discovery of endpoints is a critically important aspect of VoIP systems in general. In addition, it is best to advertise only those pieces of information which are specifically relevant to particular endpoint types (for example only advertise the voice network policy to permitted voice-capable devices), both in order to conserve the limited LLDPU space and to reduce security and system integrity issues that can come with inappropriate knowledge of the network policy.

With this in mind, LLDP-MED defines an LLDP-MED Fast Start interaction between the protocol and the application layers on top of the protocol, in order to achieve these related properties. Initially, a Network Connectivity Device will only transmit LLDP TLVs in an LLDPDU. Only after an LLDP-MED Endpoint Device is detected, will an LLDP-MED capable Network Connectivity Device start to advertise LLDP-MED TLVs in outgoing LLDPDUs on the associated port. The LLDP-MED application will temporarily speed up the transmission of the LLDPDU to start within a second, when a new LLDP-MED neighbour has been detected in order share LLDP-MED information as fast as possible to new neighbours.

Because there is a risk of an LLDP frame being lost during transmission between neighbours, it is recommended to repeat the fast start transmission multiple times to increase the possibility of the neighbours receiving the LLDP frame. With Fast Start Repeat Count, it is possible to specify the number of times the Fast Start Transmission would be repeated. The recommended value is 4 times, given that 4 LLDP frames with a 1 second interval will be transmitted, when an LLDP frame with new information is received.

It should be noted that LLDP-MED and the LLDP-MED Fast Start mechanism is only intended to run on links between LLDP-MED Network Connectivity Devices and Endpoint Devices, and as such does not apply to links between LAN infrastructure elements, including Network Connectivity Devices, or other types of links.

## **Coordinates Location**

#### **Latitude**

Latitude SHOULD be normalized to within 0-90 degrees with a maximum of 4 digits.

It is possible to specify the direction to either north of the equator or south of the equator.

## **Longitude**

Longitude SHOULD be normalized to within 0-180 degrees with a maximum of 4 digits.

It is possible to specify the direction to either east of the prime meridian or west of the prime meridian.

## **Altitude**

Altitude SHOULD be normalized to within -32767 to 32767 with a maximum of 4 digits.

It is possible to select between two altitude types (floors or meters).

**\_\_**

Meters: Representing meters of altitude defined by the vertical datum specified.

Floors: Representing altitude in a form more relevant in buildings, which have different floor-to-floor dimensions. An altitude  $= 0.0$  is meaningful even outside a building, and represents ground level at the given latitude and longitude. Inside a building, 0.0 represents the floor level associated with ground level at the main entrance.

## **Map Datum**

This entry is used for the coordinates given in these options:

**WGS84:** (Geographical 3D) - World Geodesic System 1984, CRS Code 4327, Prime Meridian Name: Greenwich.

**NAD83/NAVD88:** North American Datum 1983, CRS Code 4269, Prime Meridian Name: Greenwich; the associated vertical datum is the North American Vertical Datum of 1988 (NAVD88). This datum pair is to be used when referencing locations on land, not near tidal water (which would use Datum = NAD83/MLLW).

**NAD83/MLLW:** North American Datum 1983, CRS Code 4269, Prime Meridian Name: Greenwich; the associated vertical datum is Mean Lower Low Water (MLLW). This datum pair is used when referencing locations on water/sea/ocean.

## **Civic Address Location**

IETF Geopriv Civic Address based Location Configuration Information (Civic Address LCI).

## **Country code**

The two-letter ISO 3166 country code in capital ASCII letters - Example: DK, DE or US.

## **State**

National subdivisions (state, canton, region, province, prefecture).

## **County**

County, parish, gun (Japan), district.

**City**

City, township, shi (Japan) - Example: Copenhagen.

## **City district**

City division, borough, city district, ward, chou (Japan).

## **Block (Neighbourhood)**

Neighbourhood, block.

## **Street**

Street - Example: Poppelvej.

# **\_\_ Leading street direction** Leading street direction - Example: N. **Trailing street suffix** Trailing street suffix - Example: SW. **Street suffix** Street suffix - Example: Ave, Platz. **House no.** House number - Example: 21. **House no. suffix** House number suffix - Example: A, 1/2. **Landmark** Landmark or vanity address - Example: Columbia University. **Additional location info:** Additional location info - Example: South Wing. **Name** Name (residence and office occupant) - Example: Flemming Jahn. **Zip code** Postal/zip code - Example: 2791. **Building** Building (structure) - Example: Low Library. **Apartment** Unit (Apartment, suite) - Example: Apt 42. **Floor** Floor - Example: 4. **Room no.** Room number - Example: 450F. **Place type** Place type - Example: Office. **Postal community name** Postal community name - Example: Leonia. **P.O. Box** Post office box (P.O. BOX) - Example: 12345. **Additional code** Additional code - Example: 1320300003. **Emergency Call Service** Emergency Call Service e.g. E911 and others), such as defined by TIA or NENA.

## **Emergency Call Service:**

Emergency Call Service ELIN identifier data format is defined to carry the ELIN identifier as used during emergency call setup to a traditional CAMA or ISDN trunk-based PSAP. This format consists of a numerical digit string, corresponding to the ELIN to be used for emergency calling.

## **Policies**

Network Policy Discovery enables the efficient discovery and diagnosis of mismatch issues with the VLAN configuration, along with the associated Layer 2 and Layer 3 attributes, which apply for a set of specific protocol applications on that port. Improper network policy configurations are a very significant issue in VoIP environments that frequently result in voice quality degradation or loss of service.

**\_\_**

Policies are only intended for use with applications that have specific 'real-time' network policy requirements, such as interactive voice and/or video services.

The network policy attributes advertised are:

- 1. Layer 2 VLAN ID (IEEE 802.1Q-2003)
- 2. Layer 2 priority value (IEEE 802.1D-2004)
- 3. Layer 3 Diffserv code point (DSCP) value (IETF RFC 2474)

This network policy is potentially advertised and associated with multiple sets of application types supported on a given port. The application types specifically addressed are:

- 1. Voice
- 2. Guest Voice
- 3. Softphone Voice
- 4. Video Conferencing
- 5. Streaming Video

6. Control / Signaling (conditionally support a separate network policy for the media types above)

A large network may support multiple VoIP policies across the entire organization, and different policies per application type. LLDP-MED allows multiple policies to be advertised per port, each corresponding to a different application type. Different ports on the same Network Connectivity Device may advertise different sets of policies, based on the authenticated user identity or port configuration.

It should be noted that LLDP-MED is not intended to run on links other than between Network Connectivity Devices and Endpoints, and therefore does not need to advertise the multitude of network policies that frequently run on an aggregated link interior to the LAN.

## **Delete**

Check to delete the policy. It will be deleted during the next save.

## **Policy ID**

ID for the policy. This is auto generated and shall be used when selecting the polices that shall be mapped to the specific ports.

## **Application Type**

Intended use of the application types:

1. Voice - for use by dedicated IP Telephony handsets and other similar appliances supporting interactive voice services. These devices are typically deployed on a separate VLAN for ease of deployment and enhanced security by isolation from data applications.

2. Voice Signaling (conditional) - for use in network topologies that require a different policy for the voice signaling than for the voice media. This application type should not be advertised if all the same network policies apply as those advertised in the voice application policy.

3. Guest Voice - support a separate 'limited feature-set' voice service for guest users and visitors with their own IP Telephony handsets and other similar appliances supporting interactive voice services.

**\_\_**

4. Guest Voice Signaling (conditional) - for use in network topologies that require a different policy for the guest voice signaling than for the guest voice media. This application type should not be advertised if all the same network policies apply as those advertised in the Guest Voice application policy.

5. Softphone Voice - for use by softphone applications on typical data centric devices, such as PCs or laptops. This class of endpoints frequently does not support multiple VLANs, if at all, and are typically configured to use an 'untagged' VLAN or a single 'tagged' data specific VLAN. When a network policy is defined for use with an 'untagged' VLAN (see Tagged flag below), then the L2 priority field is ignored and only the DSCP value has relevance.

6. Video Conferencing - for use by dedicated Video Conferencing equipment and other similar appliances supporting real-time interactive video/audio services.

7. Streaming Video - for use by broadcast or multicast based video content distribution and other similar applications supporting streaming video services that require specific network policy treatment. Video applications relying on TCP with buffering would not be an intended use of this application type.

8. Video Signaling (conditional) - for use in network topologies that require a separate policy for the video signaling than for the video media. This application type should not be advertised if all the same network policies apply as those advertised in the Video Conferencing application policy.

## **Tag**

Tag indicating whether the specified application type is using a 'tagged' or an 'untagged' VLAN.

Untagged indicates that the device is using an untagged frame format and as such does not include a tag header as defined by IEEE 802.1Q-2003. In this case, both the VLAN ID and the Layer 2 priority fields are ignored and only the DSCP value has relevance.

Tagged indicates that the device is using the IEEE 802.1Q tagged frame format, and that both the VLAN ID and the Layer 2 priority values are being used, as well as the DSCP value. The tagged format includes an additional field, known as the tag header. The tagged frame format also includes priority tagged frames as defined by IEEE 802.1Q-2003.

## **VLAN ID**

VLAN identifier (VID) for the port as defined in IEEE 802.1Q-2003.

## **L2 Priority**

L2 Priority is the Layer 2 priority to be used for the specified application type. L2 Priority may specify one of eight priority levels (0 through 7), as defined by IEEE 802.1D-2004. A value of 0 represents use of the default priority as defined in IEEE 802.1D-2004.

## **DSCP**

DSCP value to be used to provide Diffserv node behaviour for the specified application type as defined in IETF RFC 2474. DSCP may contain one of 64 code point values (0 through 63). A value of 0 represents use of the default DSCP value as defined in RFC 2475.

## **Adding a new policy**

Click to add a new policy. Specify the application type, Tag, VLAN ID, L2 priority and DSCP for the new policy. Click "Save".

## **Port Policies Configuration**

Every port may advertise a unique set of network policies or different attributes for the same network policies, based on the authenticated user identity or port configuration.

**\_\_**

**Port**

The port number to which the configuration applies.

## **Policy Id**

The set of policies that shall apply to a given port. The set of policies is selected by check marking the checkboxes that corresponds to the policies.

## **Buttons**

**Apply** – Click to save changes.

**Reset-** Click to undo any changes made locally and revert to previously saved values.

**20 Home** > Configuration > MAC Table

# *2-13 MAC Table*

Switching of frames is based upon the DMAC address contained in the frame. The switch builds up a table that maps MAC addresses to switch ports for knowing which ports the frames should go to (based upon the DMAC address in the frame). This table contains both static and dynamic entries. The static entries are configured by the network administrator if the administrator wants to do a fixed mapping between the DMAC address and switch ports.

**\_\_**

The frames also contain a MAC address (SMAC address), which shows the MAC address of the equipment sending the frame. The SMAC address is used by the switch to automatically update the MAC table with these dynamic MAC addresses. Dynamic entries are removed from the MAC table if no frame with the corresponding SMAC address have been seen after a configurable age time

To configure MAC Address Table in the web interface:

## **Aging Configuration**

- 1. Click configuration.
- 2. Specify the Disable Automatic Aging and Aging Time.
- 3. Click apply.

## **MAC Table Learning**

- 1. Click configuration.
- 2. Specify the Port Members (Auto, Disable, Secure).
- 3. Click apply.

#### **Static MAC Table Configuration**

- 1. Click configuration and Add new Static entry.
- 2. Specify the VLAN IP and Mac address, Port Members.
- 3. Click apply.

#### **Figure 2-13: The MAC Address Table Configuration**

**MAC Address Table Configuration** 

**Aging Configuration Disable Automatic Aging**  $\Box$ **Aging Time** 300 seconds **MAC Table Learning Port Members** 5 6  $\mathbf{1}$  $\overline{\mathbf{2}}$  $\overline{\mathbf{3}}$ 4  $\overline{7}$ 8 9 10 Auto ◙ ◙ ❤ ◙ ❤ ❤ ❤ ❤ ❤ ❤ **Disable Secure Static MAC Table Configuration Port Members Delete VLAN ID MAC Address**  $\overline{7}$ 10  $\mathbf{1}$  $\overline{2}$  $\mathbf{3}$ 4 -5 6 8 9 Apply

©2016\_**MICROSENS** GmbH & Co. KG\_Küferstr. 16\_59067 Hamm/Germany\_www.microsens.com

## *Parameter description*

## **Aging Configuration**

By default, dynamic entries are removed from the MAC table after 300 seconds. This removal is also called aging. The aging time can be configured here. The allowed range is 10 to 1000000 seconds.

**\_\_**

Disable the automatic aging of dynamic entries by checking  $\Box$  Disable automatic aging.

## **MAC Table Learning**

If the learning mode for a given port is greyed out, another module is in control of the mode, so that the user cannot change it. An example of such a module is the MAC-Based Authentication under 802.1X. Each port can do learning based upon the following settings:

**Auto**

Learning is done automatically as soon as a frame with unknown SMAC is received.

## **Disable**

No learning is done.

**Secure**

Only static MAC entries are learned, all other frames are dropped.

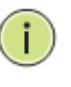

**NOTE:** Make sure that the link used for managing the switch is added to the Static Mac Table before changing to secure learning mode, otherwise the management link is lost and can only be restored by using another non-secure port or by connecting to the switch via the serial interface.

## **Static MAC Table Configuration**

The static entries in the MAC table are shown in this table. The static MAC table can contain 64 entries. The maximum of 64 entries is for the whole stack, and not per switch. The MAC table is sorted first by VLAN ID and then by MAC address.

**Delete**

Check to delete the entry. It will be deleted during the next save.

**VLAN ID**

The VLAN ID of the entry.

**MAC Address**

The MAC address of the entry.

**Port Members**

Checkmarks indicate which ports are members of the entry. Check or uncheck as needed to modify the entry.

## **Adding a New Static Entry**

Click to add a new entry to the static MAC table. Specify the VLAN ID, MAC address, and port members for the new entry. Click "Apply".

## **Buttons**

**Apply** – Click to save changes.

**Reset-** Click to undo any changes and revert to previously saved values.

©2016\_**MICROSENS** GmbH & Co. KG\_Küferstr. 16\_59067 Hamm/Germany\_www.microsens.com

# *2-14 VLANs*

To assign a specific VLAN for management purpose. The management VLAN is used to establish an IP connection to the switch from a workstation connected to a port in the VLAN. This connection supports a VSM, SNMP, and Telnet session. By default, the active management VLAN is VLAN 1, but you can designate any VLAN as the management VLAN using the Management VLAN window. Only one management VLAN can be active at a time.

**\_\_**

When you specify a new management VLAN, your HTTP connection to the old management VLAN is lost. For this reason, you should have a connection between your management station and a port in the new management VLAN or connect to the new management VLAN through a multi-VLAN route

To configure VLAN membership configuration in the web interface:

- 1. Click Configuration VLANS.
- 2. Specify Existing VLANs, Ether type for Custom S-ports
- 3. Click apply.

## **Figure 2-14: The VLAN Configuration**

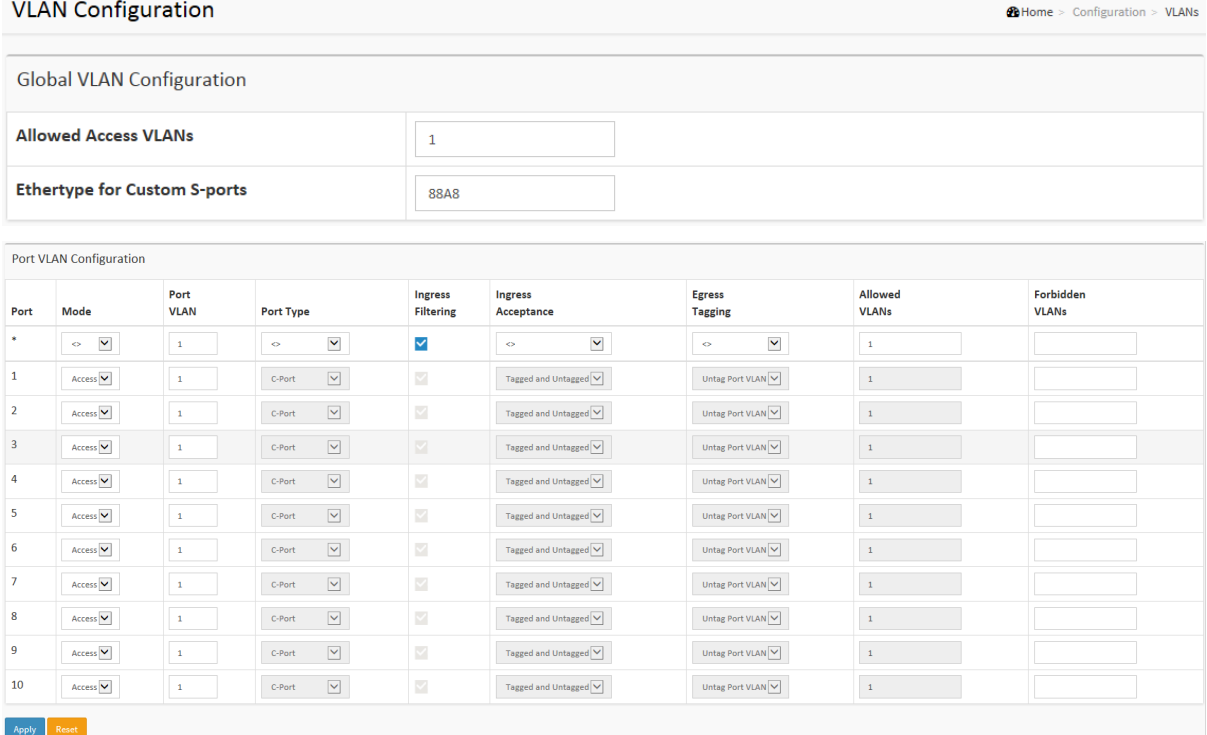

## *Parameter description*

Global VLAN Configuration

## **Existing VLANs**

This field shows the VLANs that are created on the switch.

By default, only VLAN 1 exists. More VLANs may be created by using a list syntax where the individual elements are separated by commas. Ranges are specified with a dash separating the lower and upper bound.

The following example will create VLANs 1, 10, 11, 12, 13, 200, and 300: 1, 10-13,200,300. Spaces are allowed in between the delimiters.

## **Ethertype for Custom S-ports**

This field specifies the Ethertype/TPID (specified in hexadecimal) used for Custom S-ports. The setting is in force for all ports whose port type is set to S-Custom-Port.

**\_\_**

## **Port VLAN Configuration**

## **Port**

This is the logical port number of this row.

## **Mode**

The port mode (default is access) determines the fundamental behavior of the port in question. A port can be in one of three modes as described below.

Whenever a particular mode is selected, the remaining fields in that row will be either grayed out or made changeable depending on the mode in question.

Grayed out fields show the value that the port will get when the mode is applied.

#### **Access**

Access ports are normally used to connect to end stations. Dynamic features like Voice VLAN may add the port to more VLANs behind the scenes. Access ports have the following characteristics:

- Member of exactly one VLAN, the Port VLAN (a.k.a. Access VLAN), which by default is 1,
- accepts untagged frames and C-tagged frames,
- discards all frames that are not classified to the Access VLAN,
- on egress all frames are transmitted untagged.

## **Trunk**

Trunk ports can carry traffic on multiple VLANs simultaneously, and are normally used to connect to other switches. Trunk ports have the following characteristics:

• By default, a trunk port is member of all [existing VLANs.](http://192.168.1.102/help/help_vlan.htm#VLANIDs) This may be limited by the use of [Allowed VLANs,](http://192.168.1.102/help/help_vlan.htm#AllowedVIDs)

• unless [VLAN Trunking](http://192.168.1.102/help/help_vlan.htm#Trunking) is enabled on the port, frames classified to a VLAN that the port is not a member of will be discarded,

• by default, all frames but frames classified to the Port VLAN (a.k.a. Native VLAN) get tagged on egress. Frames classified to the Port VLAN do not get C-tagged on egress,

• egress tagging can be changed to tag all frames, in which case only tagged frames are accepted on ingress,

• VLAN trunking may be enabled.

#### **Hybrid**

Hybrid ports resemble trunk ports in many ways, but adds additional port configuration features. In addition to the characteristics described for trunk ports, hybrid ports have these abilities:

• Can be configured to be VLAN tag unaware, C-tag aware, S-tag aware, or S-custom-tag aware,

• ingress filtering can be controlled,

• ingress acceptance of frames and configuration of egress tagging can be configured independently.

## **Port VLAN**

Determines the port's VLAN ID (a.k.a. PVID). Allowed VLANs are in the range 1 through 4095, default being 1.

On ingress, frames get classified to the Port VLAN if the port is configured as VLAN unaware, the frame is untagged, or VLAN awareness is enabled on the port, but the frame is priority tagged (VLAN  $ID = 0$ ).

On egress, frames classified to the Port VLAN are not tagged if [Egress Tagging](http://192.168.1.102/help/help_vlan.htm#EgressTagging) configuration is set to untag Port VLAN.

The Port VLAN is called an "Access VLAN" for ports in access mode and Native VLAN for ports in trunk or hybrid mode.

#### **Port Type**

Ports in hybrid mode allow for changing the port type, that is, whether a frame's VLAN tag is used to classify the frame on ingress to a particular VLAN, and if so, which TPID it reacts on. Likewise, on egress, the Port Type determines the TPID of the tag, if a tag is required.

**\_\_**

#### **Unaware**

On ingress, all frames whether carrying a VLAN tag or not, are classified to the Port VLAN, and possible tags are not removed on egress.

#### **C-Port**

On ingress, frames with a VLAN tag with TPID =  $0 \times 8100$  are classified to the VLAN ID embedded in the tag. If a frame is untagged or priority tagged, the frame is classified to the Port VLAN. If frames must be tagged on egress, they will be tagged with a C-tag.

#### **S-Port**

On ingress, frames with a VLAN tag with TPID =  $0 \times 8100$  or  $0 \times 88A8$  get classified to the VLAN ID embedded in the tag. If a frame is untagged or priority tagged, the frame gets classified to the Port VLAN. If frames must be tagged on egress, they will be tagged with an S-tag.

#### **S-Custom-Port**

On ingress, frames with a VLAN tag with a TPID =  $0x8100$  or equal to the Ethertype [configured for Custom-S ports](http://192.168.1.102/help/help_vlan.htm#tpid) are classified to the VLAN ID embedded in the tag. If a frame is untagged or priority tagged, the frame is classified to the Port VLAN. If frames must be tagged on egress, they will be tagged with the custom S-tag.

#### **Ingress Filtering**

Hybrid ports allow for changing ingress filtering. Access and trunk ports always have ingress filtering enabled.

If ingress filtering is enabled (checkbox is checked), frames classified to a VLAN that the port is not a member of are discarded.

If ingress filtering is disabled, frames classified to a VLAN that the port is not a member of are accepted and forwarded to the switch engine. However, the port will never transmit frames classified to VLANs that it is not a member of this port.

#### **VLAN Trunking**

Trunk and hybrid ports allow for enabling VLAN trunking.

When VLAN trunking is enabled, frames classified to unknown VLANs are accepted on the port whether ingress filtering is enabled or not.

This is useful in scenarios where a cloud of intermediary switches must bridge VLANs that have not been created. By configuring the ports that connect the cloud of switches as trunking ports, they can seamlessly carry those VLANs from one end to the other.

#### **Ingress Acceptance**

Hybrid ports allow for changing the type of frames that are accepted on ingress.

#### **Tagged and Untagged**

Both tagged and untagged frames are accepted.

#### **Tagged Only**

Only tagged frames are accepted on ingress. Untagged frames are discarded.

#### **Untagged Only**

Only untagged frames are accepted on ingress. Tagged frames are discarded.

## **Egress Tagging**

Ports in trunk and hybrid mode may control the tagging of frames on egress.

**\_\_**

#### **Untag Port VLAN**

Frames classified to the Port VLAN are transmitted untagged. Other frames are transmitted with the relevant tag.

#### **Tag All**

All frames, whether classified to the Port VLAN or not, are transmitted with a tag.

#### **Untag All**

All frames, whether classified to the Port VLAN or not, are transmitted without a tag. This option is only available for ports in hybrid mode.

## **Allowed VLANs**

Ports in trunk and hybrid mode may control which VLANs they are allowed to become members of. Access ports can only be member of one VLAN, the Access VLAN.

The field's syntax is identical to the syntax used in the **Existing VLANs** field. By default, a port may become member of all possible VLANs, and is therefore set to **1**-**4095**.

The field may be left empty, which means that the port will not be member of any of the existing VLANs, but if it is configured for [VLAN Trunking](http://192.168.1.102/help/help_vlan.htm#Trunking) it will still be able to carry all unknown VLANs.

#### **Forbidden VLANs**

A port may be configured to never be member of one or more VLANs. This is particularly useful when dynamic VLAN protocols like MVRP and GVRP must be prevented from dynamically adding ports to VLANs.

The trick is to mark such VLANs as forbidden on the port in question. The syntax is identical to the syntax used in the [Existing VLANs](http://192.168.1.102/help/help_vlan.htm#VLANIDs) field.

By default, the field is left blank, which means that the port may become a member of all possible VLANs.

# *2-15 Private VLANs*

In a [private VLAN,](http://192.168.1.1/help/glossary.htm#private_vlan) communication between ports in that private [VLAN](http://192.168.1.1/help/glossary.htm#vlan) is not permitted. A VLAN can be configured as a private VLAN.

**\_\_**

## **2-15.1 VLAN Membership**

The VLAN membership configuration for the selected switch can be monitored and modified here. Up to 4096 VLANs are supported. This page allows for adding and deleting VLANs as well as adding and deleting port members of each VLAN.

To configure VLAN membership configuration in the web interface:

- 1. Click VLAN membership Configuration.
- 2. Specify Management VLAN ID. 0~4094
- 3. Click apply.

## **Figure 2-15.1: The VLAN Membership Configuration**

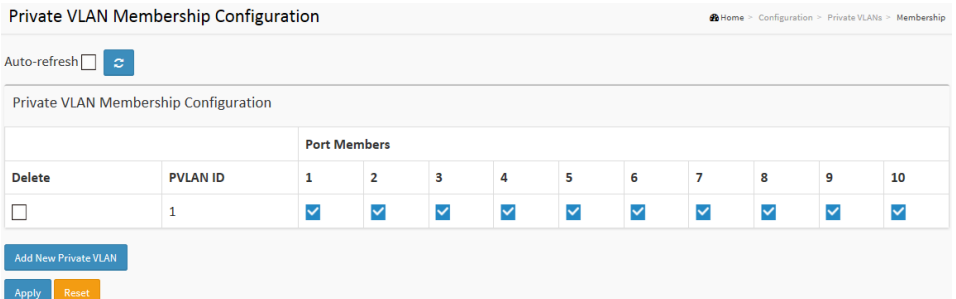

## *Parameter description*

## **Delete:**

To delete a private VLAN entry, check this box. The entry will be deleted during the next save.

## **PVLAN ID**

Indicates the ID of this particular private VLAN.

## **Port Members**

A row of check boxes for each port is displayed for each VLAN ID. To include a port in a VLAN, check the box. To remove or exclude the port from the VLAN, make sure the box is unchecked. By default, no ports are members, and all boxes are unchecked.

## **Adding a New VLAN**

Click to add a new VLAN ID. An empty row is added to the table, and the VLAN can be configured as needed. Legal values for a VLAN ID are 1 through 4095.

The VLAN is enabled on the selected stack switch unit when you click on "Save". The VLAN is thereafter present on the other stack switch units, but with no port members. The check box is greyed out when VLAN is displayed on other stacked switches, but user can add member ports to it.

A VLAN without any port members on any stack unit will be deleted when you click "Save".

The button can be used to undo the addition of new VLANs.

## **Buttons**

**Apply** – Click to save changes.

**Reset-** Click to undo any changes made locally and revert to previously saved values.

**\_\_**

## **2-15.2 Port Isolation**

Port Isolation provides for an apparatus and method to isolate ports on layer 2 switches on the same VLAN to restrict traffic flow. The apparatus comprises a switch having said plurality of ports, each port configured as a protected port or a non-protected port. An address table memory stores an address table having a destination address and port number pair. A forwarding map generator generates a forwarding map, which is responsive to a destination address of a data packet. The method for isolating ports on a layer 2 switch comprises configuring each of the ports on the layer 2 switch as a protected port or a non-protected port. A destination address on a data packet is matched with a physical address on said layer 2 switch and a forwarding map is generated for the data packet based upon the destination address on the data packet. The data packet is then sent to the plurality of ports pursuant to the forwarding map generated based upon whether the ingress port was configured as a protected or non-protected port.

This page is used for enabling or disabling port isolation on ports in a Private VLAN.A port member of a VLAN can be isolated to other isolated ports on the same VLAN and Private VLAN.

To configure Port Isolation configuration in the web interface:

- 1. Click Private VLAN, Port Isolation.
- 2. Evoke which port want to enable Port Isolation
- 3. Click apply.

## **Figure 2-15.2: The Port Isolation Configuration**

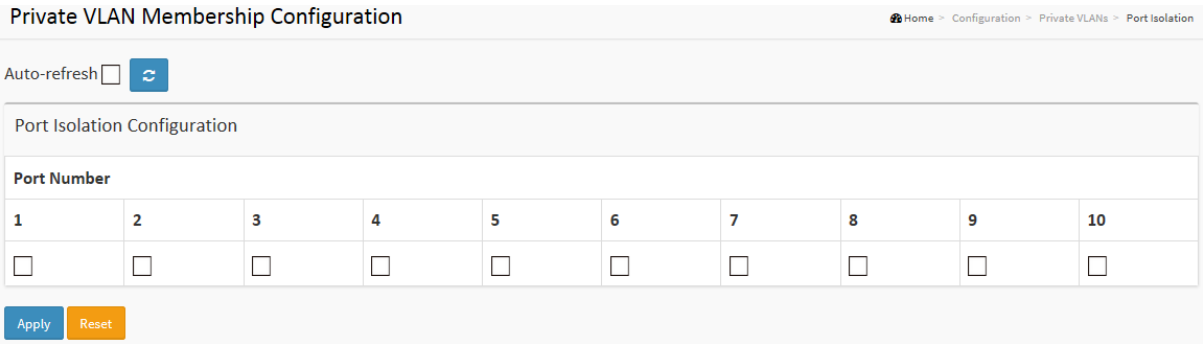

## *Parameter description*

**Port Members**

A check box is provided for each port of a private VLAN. When checked, port isolation is enabled on that port. When unchecked, port isolation is disabled on that port. By default, port isolation is disabled on all ports.

#### **Buttons**

**Apply** – Click to save changes.

**Reset-** Click to undo any changes made locally and revert to previously saved values.
# *2-16 VCL*

# **2-16.1 MAC-based VLAN**

MAC address-based VLAN decides the VLAN for forwarding an untagged frame based on the source MAC address of the frame.

**\_\_**

A most common way of grouping VLAN members is by port, hence the name port-based VLAN. Typically, the device adds the same VLAN tag to untagged packets that are received through the same port. Later on, these packets can be forwarded in the same VLAN. Port-based VLAN is easy to configure, and applies to networks where the locations of terminal devices are relatively fixed. As mobile office and wireless network access gain more popularity, the ports that terminal devices use to access the networks are very often non-fixed. A device may access a network through port A this time, but through port B the next time. If port A and port B belong to different VLANs, the device will be assigned to a different VLAN the next time it accesses the network. As a result, it will not be able to use the resources in the old VLAN. On the other hand, if port A and port B belong to the same VLAN, after terminal devices access the network through port B, they will have access to the same resources as those accessing the network through port A do, which brings security issues. To provide user access and ensure data security in the meantime, the MAC-based VLAN technology is developed.

MAC-based VLANs group VLAN members by MAC address. With MAC-based VLAN configured, the device adds a VLAN tag to an untagged frame according to its source MAC address. MAC-based VLANs are mostly used in conjunction with security technologies such as 802.1X to provide secure, flexible network access for terminal devices.

To configure MAC address-based VLAN configuration in the web interface:

- 1. Click VLC, MAC-based VLAN configuration and add new entry.
- 2. Specify the MAC address and VLAN ID.
- 3. Click apply.

#### **Figure 2-16.1: The MAC-based VLAN Membership Configuration**

MAC-based VLAN Membership Configuration **28** Home > Configuration > VCL > MAC-based VLAN Auto-refresh $\Box$  $\Box$  $\langle \langle \cdot | \cdot \rangle \rangle$ **Port Members Delete MAC Address VLAN ID**  $\mathbf{1}$  $\overline{2}$  $\mathbf{3}$  $\overline{4}$ 5 6  $\overline{7}$ 8  $\mathbf{q}$ 10 Currently no entries present Apply

## **Delete**

To delete a MAC-based VLAN entry, check this box and press save. The entry will be deleted on the selected switch in the stack.

**\_\_**

#### **MAC Address**

Indicates the MAC address.

## **VLAN ID**

Indicates the VLAN ID.

## **Port Members**

A row of check boxes for each port is displayed for each MAC-based VLAN entry. To include a port in a MAC-based VLAN, check the box. To remove or exclude the port from the MAC-based VLAN, make sure the box is unchecked. By default, no ports are members, and all boxes are unchecked.

## **Adding a New MAC-based VLAN**

Click to add a new MAC-based VLAN entry. An empty row is added to the table, and the MAC-based VLAN entry can be configured as needed. Any unicast MAC address can be configured for the MAC-based VLAN entry. No broadcast or multicast MAC addresses are allowed. Legal values for a VLAN ID are 1 through 4095.

The MAC-based VLAN entry is enabled on the selected stack switch unit when you click on "Save". A MAC-based VLAN without any port members on any stack unit will be deleted when you click "Save".

The button can be used to undo the addition of new MAC-based VLANs.

# **Buttons**

**Apply** – Click to save changes.

**Reset-** Click to undo any changes made locally and revert to previously saved values.

# **2-16.2 Protocol -based VLAN**

This section describe protocol-based VLAN, The switch supports protocols including Ethernet, LLC or SNAP protocol.

**\_\_**

#### **LLC**

The Logical Link Control (LLC) data communication protocol layer is the upper sub-layer of the [Data Link Layer](http://en.wikipedia.org/wiki/Data_Link_Layer) (which is itself layer 2, just above the [Physical](http://en.wikipedia.org/wiki/Physical_Layer)  [Layer\)](http://en.wikipedia.org/wiki/Physical_Layer) in the seven-layer OSI reference model. It provides multiplexing mechanisms that make it possible for several network protocols [\(IP,](http://en.wikipedia.org/wiki/Internet_Protocol) [IPX,](http://en.wikipedia.org/wiki/IPX) Decnet and [Appletalk\)](http://en.wikipedia.org/wiki/Appletalk) to coexist within a multipoint network and to be transported over the same network media, and can also provide flow control and automatic repeat request (ARQ) error management mechanisms.

#### **SNAP**

The Subnetwork Access Protocol (SNAP) is a mechanism for multiplexing, on networks using IEEE 802.2 LLC, more protocols than can be distinguished by the 8-bit 802.2 [Service Access Point](http://en.wikipedia.org/wiki/Service_Access_Point) (SAP) fields. SNAP supports identifying protocols by Ethernet type field values; it also supports vendor-private protocol identifier spaces. It is used with IEEE 802.3, IEEE 802.4, IEEE 802.5, IEEE 802.11 and other [IEEE 802](http://en.wikipedia.org/wiki/IEEE_802) physical network layers, as well as with non-IEEE 802 physical network layers such as FDDI that use 802.2 LLC.

# **2-16.2.1 Protocol to Group**

This page allows you to add new protocols to group name (unique for each group) mapping entries as well as allow you to see and delete already mapped entries for the selected stack switch.

To configure protocol-based VLAN configuration in the web interface:

- 1. Click protocol-based VLAN configuration and add new entry.
- 2. Specify the Ethernet, LLC, SNAP Protocol and Group Name.
- 3. Click apply.

#### **Figure 2-16.2.1: The Protocol to Group Mapping Table**

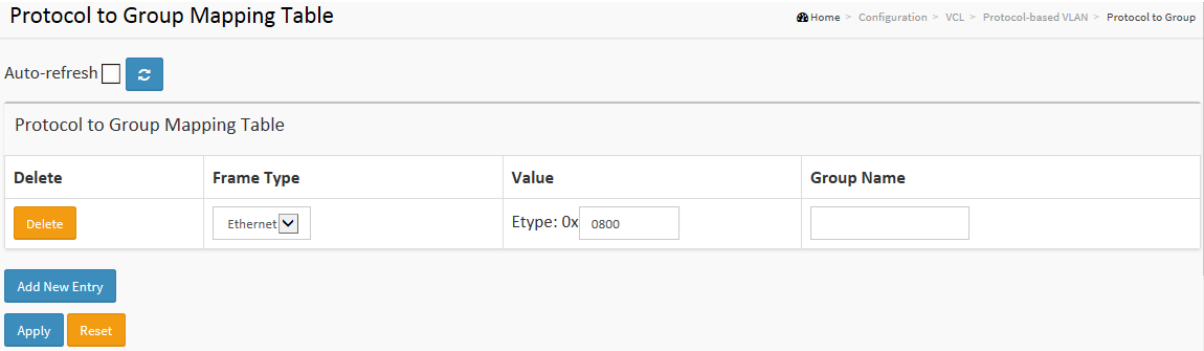

#### *Parameter description*

**Delete**

To delete a Protocol to Group Name map entry, check this box. The entry will be deleted on the switch during the next save.

## **Frame Type**

Frame Type can have one of the following values:

**\_\_**

- **1. Ethernet**
- **2. LLC**
- **3. SNAP**

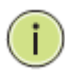

**NOTE:** On changing the frame type field, valid value of the following text field will vary depending on the new frame type you selected.

## **Value**

Valid value that can be entered in this text field depends on the option selected from the preceding frame type selection menu.

Below is the criteria for three different frame types:

- 1. **For Ethernet:** Values in the text field when Ethernet is selected as a Frame Type is called etype. Valid values for etype ranges from 0x0600-0xffff
- 2. **For LLC:** Valid value in this case is comprised of two different sub-values. a. DSAP: 1-byte long string (0x00-0xff) b. SSAP: 1-byte long string (0x00-0xff)
- 3. **For SNAP:** Valid value in this case also is comprised of two different sub-values.

a.OUI: OUI (Organizationally Unique Identifier) is value in format of xx-xx-xx where each pair (xx) in string is a hexadecimal value ranges from 0x00-0xff.

b. PID: If the OUI is hexadecimal 000000, the protocol ID is the Ethernet type (EtherType) field value for the protocol running on top of SNAP; if the OUI is an OUI for a particular organization, the protocol ID is a value assigned by that organization to the protocol running on top of SNAP. In other words, if value of OUI field is 00-00-00 then value of PID will be etype (0x0600-0xffff) and if value of OUI is other than 00-00-00 then valid value of PID will be any value from 0x0000 to 0xffff.

#### **Group Name**

A valid Group Name is a unique 16-character long string for every entry, which consists of a combination of alphabets (a-z or A-Z) and integers (0-9).

**NOTE:** Special character and underscore (\_) are not allowed.

#### **Adding a New Group to VLAN mapping entry**

Click to add a new entry in mapping table. An empty row is added to the table; Frame type, value and the group name can be configured as needed.

The button can be used to undo the addition of new entry.

**Buttons**

**Apply** – Click to save changes.

**Reset-** Click to undo any changes made locally and revert to previously saved values.

#### **Upper right icon (Refresh)**

You can click them for refresh the Protocol Group Mapping information by manual.

# **2-16.2.2 Group to VLAN**

This section allows you to map an already configured group name to a VLAN for the selected switch.

To display Group Name to **[VLAN](http://192.168.1.1/help/glossary.htm#vlan)** mapping table configured in the web interface:

**\_\_**

- 1. Click Group Name VLAN configuration and add new entry.
- 2. Specify the group name and VLAN ID.
- 3. Click apply.

#### **Figure 2-16.2.2: The Group Name of VLAN Mapping Table**

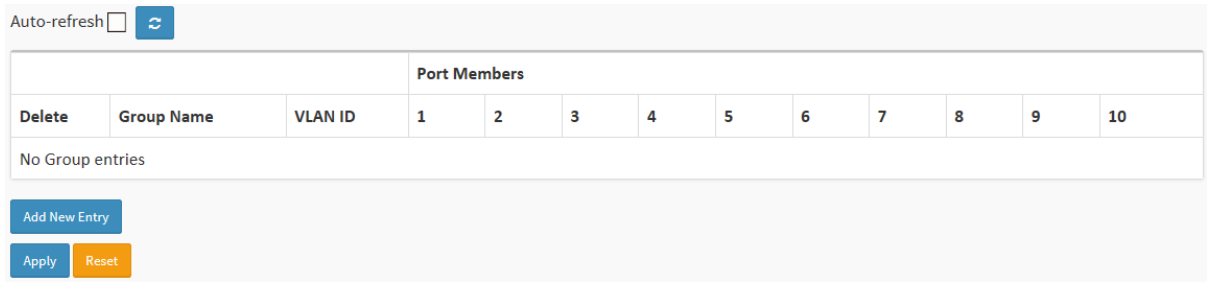

## *Parameter description*

**Delete**

To delete a Group Name to VLAN map entry, check this box. The entry will be deleted on the switch during the next save

#### **Group Name**

A valid Group Name is a string of at most 16 characters, which consists of a combination of alphabets (a-z or A-Z), and integers (0-9), no special character is allowed. Whichever Group name you try map to a VLAN must be present in Protocol to Group mapping table and must not be used by any other existing mapping entry on this page.

#### **VLAN ID**

Indicates the ID to which group name will be mapped. A valid VLAN ID ranges from 1-4095.

#### **Port Members**

A row of check boxes for each port is displayed for each Group Name to VLAN ID mapping. To include a port in a mapping, check the box. To remove or exclude the port from the mapping, make sure the box is unchecked. By default, no ports are members, and all boxes are unchecked.

#### **Adding a New Group to VLAN mapping entry**

Click to add a new entry in mapping table. An empty row is added to the table, the group name, VLAN ID and port members can be configured as needed. The button can be used to undo the addition of new entry.

#### **Buttons**

**Apply** – Click to save changes.

**Reset-** Click to undo any changes and revert to previously saved values.

#### **Auto-refresh**

To evoke this icon then the device will refresh the information automatically.

#### **Upper right icon (Refresh)**

You can click them for refresh the Protocol Group Mapping information by manual.

# **2-16.3 IP Subnet-based VLAN**

The IP subnet-based VLAN entries can be configured here. This page allows for adding, updating and deleting IP subnet-based VLAN entries and assigning the entries to different ports. This page shows only static entries.

To display IP Subnet-based VLAN Membership Configuration in the web interface:

- 1. Click VCL, Group Name VLAN Configuration and add new entry.
- 2. Specify the VCE ID, IP Address, Mask Length, VLAN ID and select Port

**\_\_**

- Members.
- 3. Click apply.

## **Figure 2-16.3: IP Subnet-based VLAN Membership Configuration**

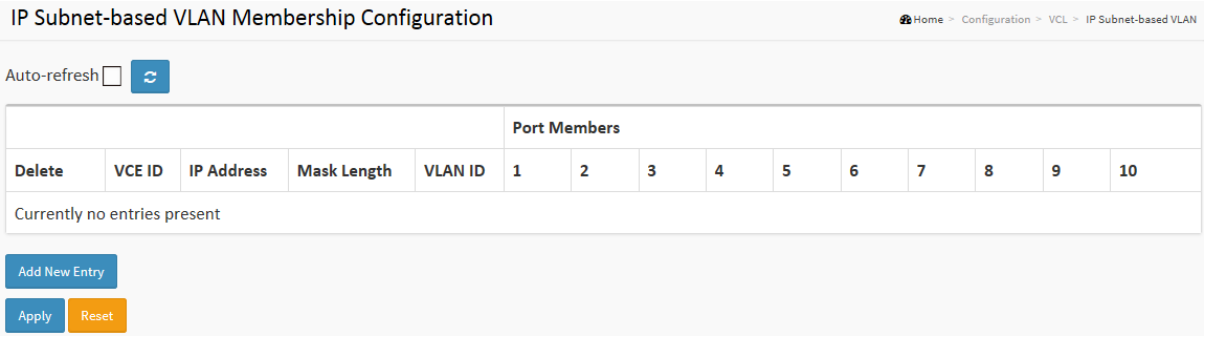

## *Parameter description*

**Delete**

To delete an IP subnet-based VLAN entry, check this box and press save. The entry will be deleted on the selected switch in the stack.

**VCE ID**

Indicates the index of the entry. It is user configurable. Its value ranges from 0-128. If a VCE ID is 0, application will auto-generate the VCE ID for that entry. Deletion and lookup of IP subnet-based VLAN are based on VCE ID.

**IP Address**

Indicates the IP address.

**Mask Length**

Indicates the network mask length.

**VLAN ID**

Indicates the VLAN ID. VLAN ID can be changed for the existing entries.

**Port Members**

A row of check boxes for each port is displayed for each IP subnet-based VLAN entry. To include a port in an IP subnet-based VLAN, check the box. To remove or exclude the port from the IP subnet-based VLAN, make sure the box is unchecked. By default, no ports are members, and all boxes are unchecked.

## **Adding a New IP subnet-based VLAN**

Click "Add New Entry" to add a new IP subnet-based VLAN entry. An empty row is added to the table, and the IP subnet-based VLAN entry can be configured as needed. Any IP address/mask can be configured for the IP subnet-based VLAN entry. Legal values for a VLAN ID are 1 through 4095.

The IP subnet-based VLAN entry is enabled on the selected stack switch unit when you click on "Save". The "Delete" button can be used to undo the addition of new IP subnet-based VLANs. The maximum possible IP subnet-based VLAN entries are limited to 128.

# *2-17 VOICE VLAN*

Voice VLAN is VLAN configured specially for voice traffic. By adding the ports with voice devices attached to voice VLAN, we can perform QoS-related configuration for voice data, ensuring the transmission priority of voice traffic and voice quality.

**\_\_**

# **2-17.1 Configuration**

The Voice VLAN feature enables voice traffic forwarding on the Voice VLAN, then the switch can classify and schedule network traffic. It is recommended that there be two VLANs on a port - one for voice, one for data. Before connecting the IP device to the switch, the IP phone should configure the voice VLAN ID correctly. It should be configured through its own GUI.

To configure Voice VLAN in the web interface:

- 1. Select "Enabled" in the Voice VLAN Configuration.
- 2. Specify VLAN ID Aging Time Traffic Class.
- 3. Specify (Port Mode, Security, Discovery Protocol) in the Port Configuration
- 4. Click apply.

 $\mathbf{v}$   $\mathbf{v}$   $\mathbf{v}$   $\mathbf{v}$   $\mathbf{v}$   $\mathbf{v}$   $\mathbf{v}$   $\mathbf{v}$ 

#### **Figure 2-17.1: The Voice VLAN Configuration**

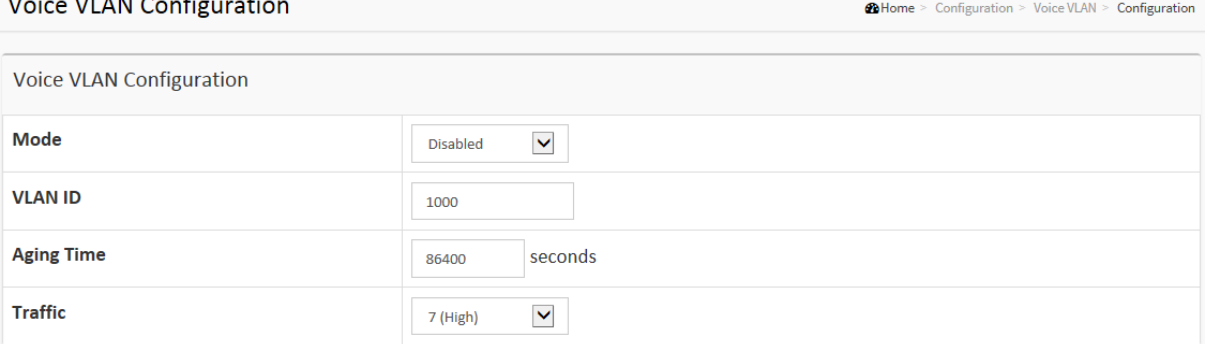

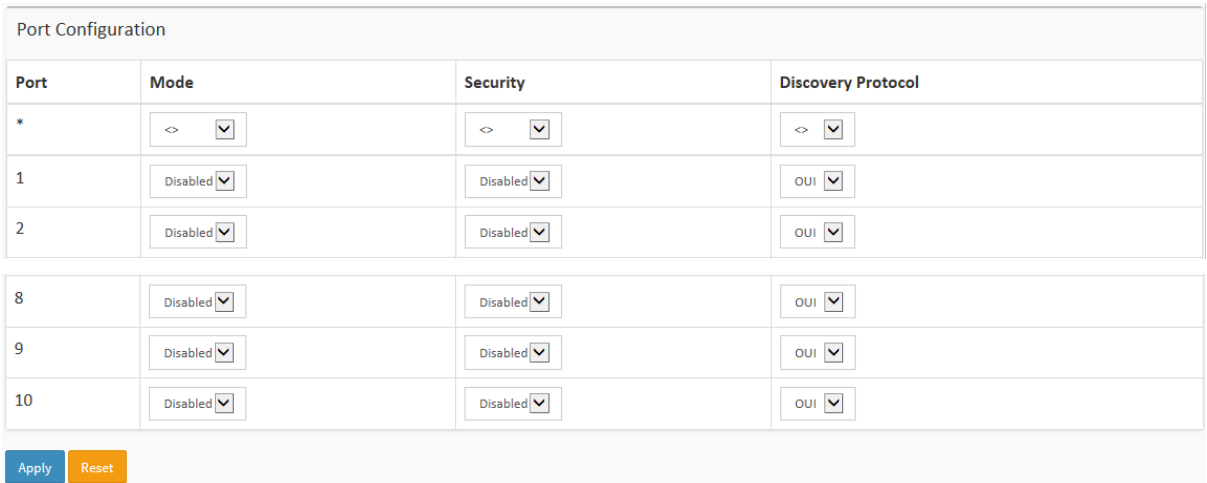

#### **Mode**

Indicates the Voice VLAN mode operation. We must disable MSTP feature before we enable Voice VLAN. It can avoid the conflict of ingress filtering. Possible modes are:

**\_\_**

**Enabled:** Enable Voice VLAN mode operation.

**Disabled:** Disable Voice VLAN mode operation.

## **VLAN ID**

Indicates the Voice VLAN ID. It should be a unique VLAN ID in the system and cannot equal each port PVID. It is a conflict in configuration if the value equals management VID, MVR VID, PVID etc. The allowed range is 1 to 4095.

## **Aging Time**

Indicates the Voice VLAN secure learning aging time. The allowed range is 10 to 10000000 seconds. It is used when security mode or auto detect mode is enabled. In other cases, it will be based on hardware aging time. The actual aging time will be situated between the [age\_time;  $2 * a$ ge\_time] interval.

## **Traffic Class**

Indicates the Voice VLAN traffic class. All traffic on the Voice VLAN will apply this class.

## **Port Mode**

Indicates the Voice VLAN port mode.

When the port mode is not equal disabled, we must disable MSTP feature before we enable Voice VLAN. It can avoid the conflict of ingress filtering.

Possible port modes are:

**Disabled:** Disjoin from Voice VLAN.

**Auto:** Enable auto detect mode. It detects whether there is VoIP phone attached to the specific port and configures the Voice VLAN members automatically.

**Forced:** Force join to Voice VLAN.

## **Port Security**

Indicates the Voice VLAN port security mode. When the function is enabled, all non-telephonic MAC addresses in the Voice VLAN will be blocked for 10 seconds. Possible port modes are:

**Enabled:** Enable Voice VLAN security mode operation.

**Disabled:** Disable Voice VLAN security mode operation.

#### **Port Discovery Protocol**

Indicates the Voice VLAN port discovery protocol. It will only work when auto detect mode is enabled. We should enable LLDP feature before configuring discovery protocol to "LLDP" or "Both". Changing the discovery protocol to "OUI" or "LLDP" will restart auto detect process. Possible discovery protocols are:

**OUI:** Detect telephony device by OUI address.

**LLDP:** Detect telephony device by LLDP.

**Both:** Both OUI and LLDP.

**Buttons**

**Apply** – Click to save changes.

**Reset -** Click to undo any changes made locally and revert to previously saved values.

©2016\_**MICROSENS** GmbH & Co. KG\_Küferstr. 16\_59067 Hamm/Germany\_www.microsens.com

# **2-17.2 OUI**

The section describes to configure VOICE VLAN OUI table. The maximum entry number is 16. Modifying the OUI table will restart auto detection of OUI process.

**\_\_**

To configure Voice VLAN OUI Table in the web interface:

- 1. Select "Add new entry", "delete "in the Voice VLAN OUI table.
- 2. Specify Telephony OUI, Description.
- 3. Click apply.

#### **Figure 2-17.2: The Voice VLAN OUI Table**

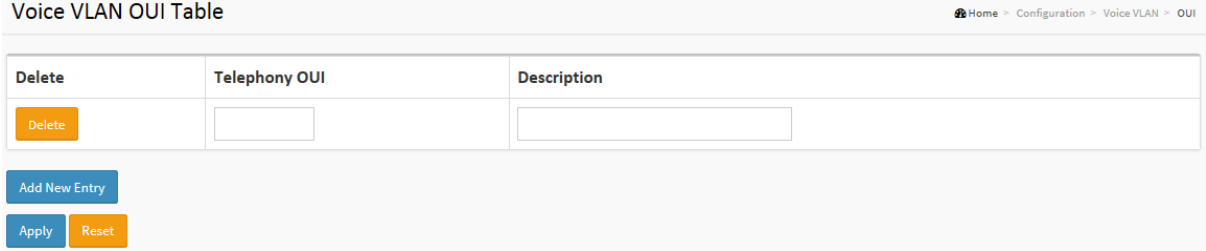

## *Parameter description*

#### **Delete**

Check to delete the entry. It will be deleted during the next save.

#### **Telephony OUI**

A telephony OUI address is a globally unique identifier assigned to a vendor by IEEE. It must be 6 characters long and the input format is " $xx-xx-xx$ " (x is a hexadecimal digit).

#### **Description**

The description of OUI address. Normally, it describes which vendor telephony device it belongs to. The allowed string length is 0 to 32.

#### **Add New entry**

Click to add a new entry in Voice VLAN OUI table. An empty row is added to the table, the Telephony OUI, Description.

#### **Buttons**

**Apply** – Click to save changes.

**Reset -** Click to undo any changes made locally and revert to previously saved values.

# *2-18 QoS*

The switch supports four QoS queues per port with strict or weighted fair queuing scheduling. It supports QoS Control Lists (QCL) for advance programmable QoS classification, based on IEEE 802.1p, Ethertype, VID, IPv4/IPv6 DSCP and UDP/TCP ports and ranges.

**\_\_**

High flexibility in the classification of incoming frames to a QoS class. The QoS classification looks for information up to Layer 4, including IPv4 and IPv6 DSCP, IPv4 TCP/UDP port numbers, and user priority of tagged frames. This QoS classification mechanism is implemented in a QoS control list (QCL). The QoS class assigned to a frame is used throughout the device for providing queuing, scheduling, and congestion control guarantees to the frame according to what was configured for that specific QoS class.

The switch support advanced memory control mechanisms providing excellent performance of all QoS classes under any traffic scenario, including jumbo frame. A super priority queue with dedicated memory and strict highest priority in the arbitration. The ingress super priority queue allows traffic recognized as CPU traffic to be received and queued for transmission to the CPU even when all the QoS class queues are congested.

# **2-18.1 Port Classification**

The section allows you to configure the basic QoS Ingress Classification settings for all switch ports. In addition, the settings relate to the currently selected stack unit, as reflected by the page header.

To configure the QoS Port Classification parameters in the web interface:

- 1. Click Configuration, QoS, Port Classification
- 2. Scroll to select QoS class, DP Level, PCP and DEI parameters
- 3. Click the save button to save the setting
- 4. If you want to cancel the setting then you need to click the reset button. It will revert to previously saved values

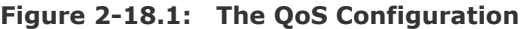

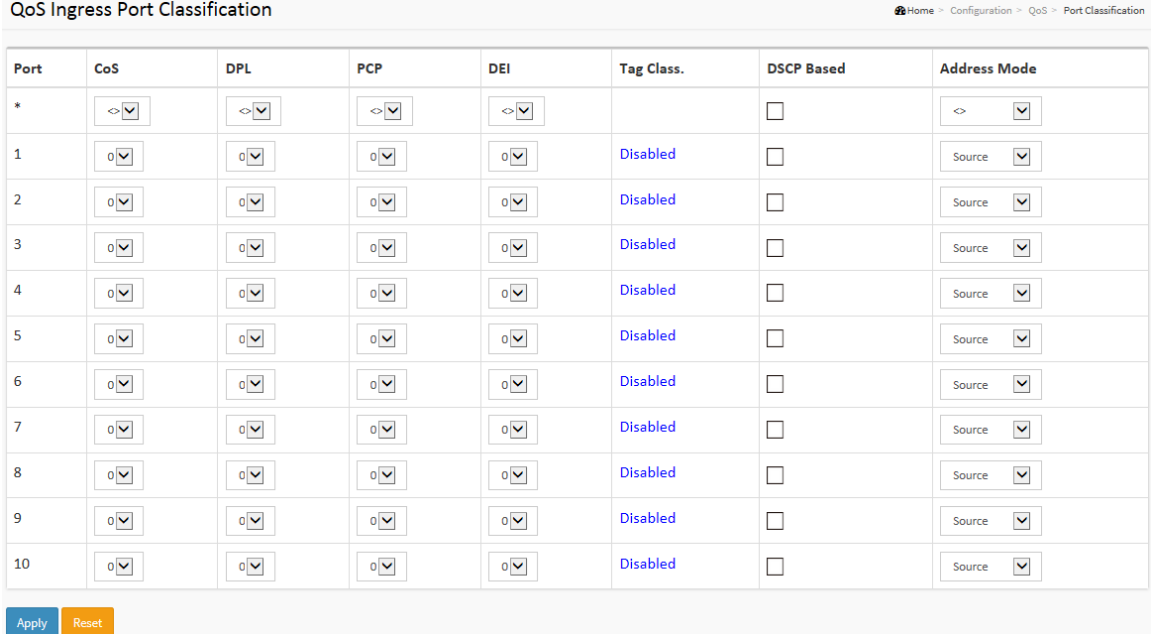

**Port**

The port number for which the configuration below applies.

**\_\_**

**CoS**

Controls the default class of service.

All frames are classified to a CoS. There is a one to one mapping between CoS, queue and priority. A CoS of 0 (zero) has the lowest priority.

If the port is VLAN aware, the frame is tagged and Tag Class. Is enabled, then the frame is classified to a CoS that is mapped from the PCP and DEI value in the tag. Otherwise, the frame is classified to the default CoS.

The classified CoS can be overruled by a QCL entry.

Note: If the default CoS has been dynamically changed, then the actual default CoS is shown in parentheses after the configured default CoS.

#### **DPL**

Controls the default drop precedence level.

All frames are classified to a drop precedence level.

If the port is VLAN aware, the frame is tagged and tag class is enabled, then the frame is classified to a DPL that is mapped from the PCP and DEI value in the tag. Otherwise, the frame is classified to the default DPL.

The classified DPL can be overruled by a QCL entry.

#### **PCP**

Controls the default PCP value.

All frames are classified to a PCP value.

If the port is VLAN aware and the frame is tagged, then the frame is classified to the PCP value in the tag. Otherwise, the frame is classified to the default PCP value.

```
 DEI
```
Controls the default DEI value.

All frames are classified to a DEI value.

If the port is VLAN aware and the frame is tagged, then the frame is classified to the DEI value in the tag. Otherwise, the frame is classified to the default DEI value.

## **Tag Class.**

Shows the classification mode for tagged frames on this port.

**Disabled:** Use default QoS class and DP level for tagged frames.

**Enabled:** Use mapped versions of PCP and DEI for tagged frames.

Click on the mode in order to configure the mode and/or mapping.

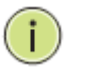

**NOTE:** This setting has no effect if the port is VLAN unaware. Tagged frames received on VLAN unaware ports are always classified to the default CoS and DPL.

#### **DSCP Based**

Click to enable DSCP Based QoS Ingress Port Classification.

**\_\_**

#### **Address Mode**

The IP/MAC address mode specifying whether the QCL classification must be based on source (SMAC/SIP) or destination (DMAC/DIP) addresses on this port. The allowed values are:

Source: Enable SMAC/SIP matching.

Destination: Enable DMAC/DIP matching.

#### **Buttons**

**Apply** – Click to save changes.

**Reset -** Click to undo any changes made locally and revert to previously saved values.

## **2-18.2 Port Policing**

This section provides an overview of f QoS Ingress Port Policers for all switch ports The Port Policing is useful in constraining traffic flows and marking frames above specific rates. Policing is primarily useful for data flows and voice or video flows because voice and video usually maintains a steady rate of traffic

To display the QoS Port Schedulers in the web interface:

- 1. Click Configuration, QoS, Port Policing
- 2. Evoke which port need to enable the QoS Ingress Port Policers and type the Rate limit condition.
- 3. Scroll to select the Rate limit Unit with kbps, Mbps, fps and kfps.
- 4. Click apply to save the configuration.

| Port           | <b>Enabled</b> | Rate | Unit                          | <b>Flow Control</b> |
|----------------|----------------|------|-------------------------------|---------------------|
| $\ast$         | П              | 500  | $\checkmark$<br>$\bullet$     | $\Box$              |
| $\mathbf{1}$   | □              | 500  | kbps $\vert \mathbf{v} \vert$ | $\Box$              |
| $\overline{2}$ | □              | 500  | kbps $\vert \mathbf{v} \vert$ | $\Box$              |
| 3              | □              | 500  | kbps $\vert \mathbf{v} \vert$ | $\Box$              |
| 4              | □              | 500  | kbps $\vert \mathbf{v} \vert$ | $\Box$              |
| 5              | П              | 500  | kbps $\blacktriangledown$     | $\Box$              |
| 6              | □              | 500  | kbps $\vert \mathbf{v} \vert$ | $\Box$              |
| $\overline{7}$ | □              | 500  | kbps $\blacktriangledown$     | $\Box$              |
| 8              | $\Box$         | 500  | kbps $\vert \mathbf{v} \vert$ | $\Box$              |
| $\overline{9}$ | $\Box$         | 500  | kbps $\vert \mathbf{v} \vert$ | $\Box$              |
| 10             | П              | 500  | kbps $\vert \mathbf{v} \vert$ | $\Box$              |

**Figure 2-18.2: The QoS Ingress Port Policers Configuration**

QoS Ingress Port Policers

#### **Port**

The logical port for the settings contained in the same row. Click on the port number in order to configure the schedulers.

**\_\_**

#### **Enabled**

To evoke which port you need to enable the QoS Ingress Port Policers function.

#### **Rate**

To set the rate limit value for this port, the default is 500.

#### **Unit**

To scroll to select what unit of rate includes kbps, Mbps, fps and kfps. The default is kbps.

#### **Flow Control**

If flow control is enabled and the port is in flow control mode, then pause frames are sent instead of discarding frames.

#### **Buttons**

**Apply** – Click to save changes.

**Reset -** Click to undo any changes made locally and revert to previously saved values.

# **2-18.3 Port Schedulers**

This section provides an overview of QoS Egress Port Schedulers for all switch ports. In addition, the ports belong to the currently selected stack unit, as reflected by the page header.

**\_\_**

To display the QoS Port Schedulers in the web interface:

- 1. Click Configuration, QoS, Port Schedulers
- 2. Display the QoS Egress Port Schedulers

#### **Figure 2-18.3: The QoS Egress Port Schedules**

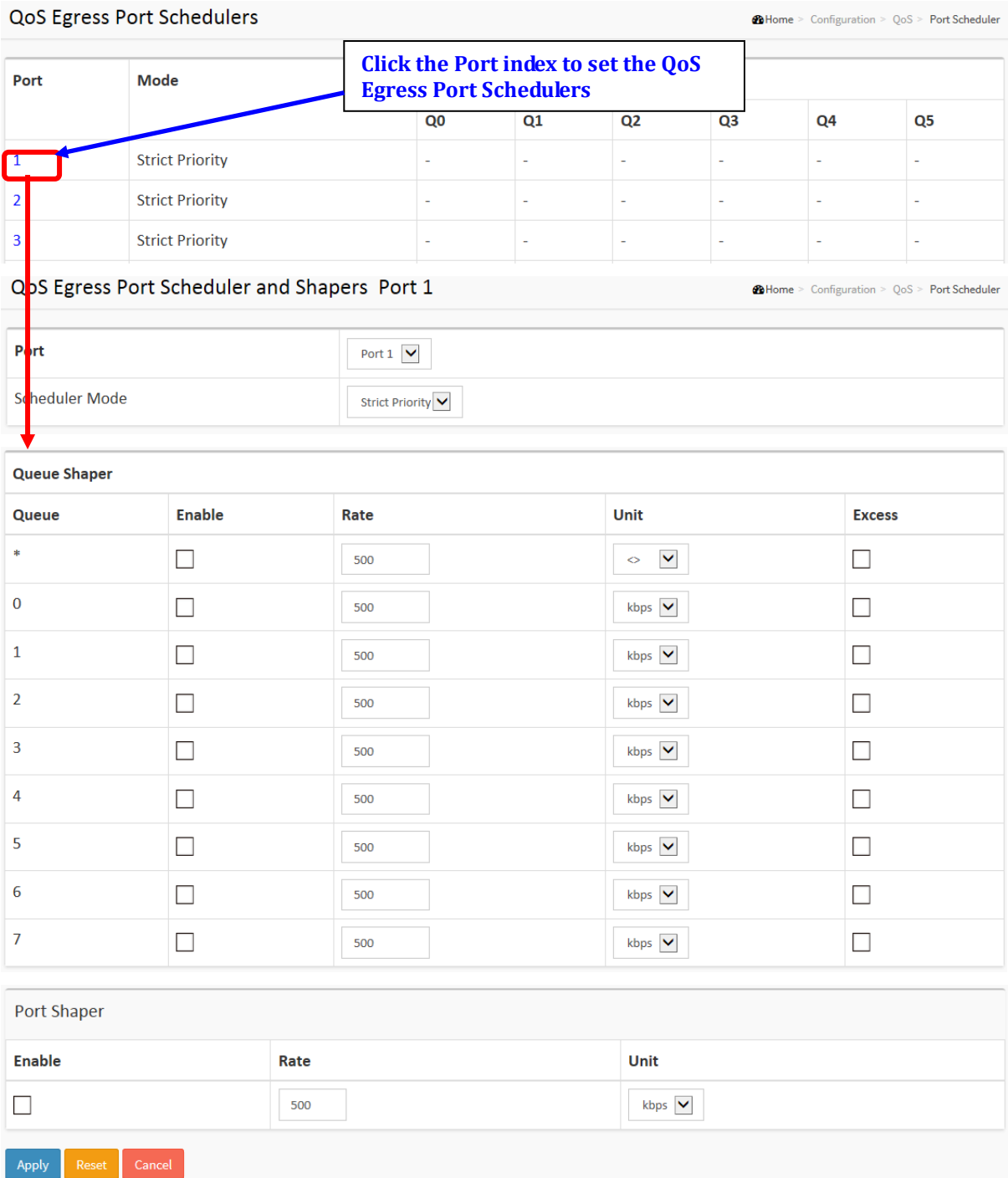

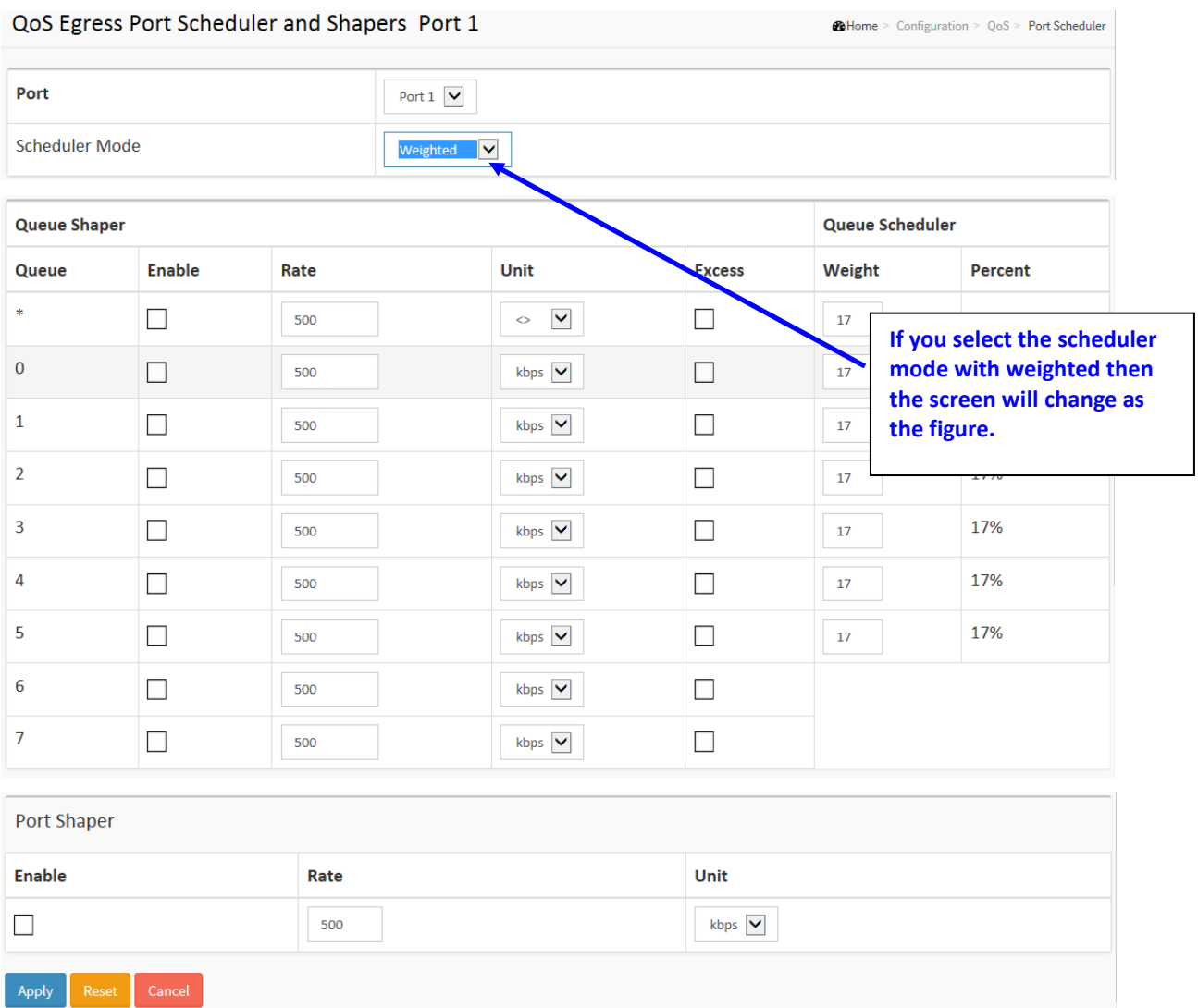

**\_\_**

#### *Parameter description*

**Port**

The logical port for the settings contained in the same row. Click on the port number in order to configure the schedulers.

**Mode**

Shows the scheduling mode for this port.

**Weight (Qn)**

Shows the weight for this queue and port.

**Scheduler Mode**

Controls whether the scheduler mode is "Strict Priority" or "Weighted" on this switch port.

#### **Queue Shaper Enable**

Controls whether the queue shaper is enabled for this queue on this switch port.

#### **Queue Shaper Rate**

Controls the rate for the queue shaper. The default value is "?". This value is restricted to "?"-1000000 when the "Unit" is "kbps", and it is restricted to 1-? when the "Unit" is "Mbps.

#### **Queue Shaper Unit**

Controls the unit of measure for the queue shaper rate as "kbps" or "Mbps". The default value is "kbps".

#### **Queue Shaper Excess**

Controls whether the queue is allowed to use excess bandwidth.

**\_\_**

## **Queue Scheduler Weight**

Controls the weight for this queue. The default value is "17". This value is restricted to 1-100. This parameter is only shown if "Scheduler Mode" is set to "Weighted".

## **Queue Scheduler Percent**

Shows the weight in percent for this queue. This parameter is only shown if "Scheduler Mode" is set to "Weighted"

## **Port Shaper Enable**

Controls whether the port shaper is enabled for this switch port.

## **Port Shaper Rate**

Controls the rate for the port shaper. The default value is "?". This value is restricted to ?-1000000 when the "Unit" is "kbps", and it is restricted to 1-? when the "Unit" is "Mbps".

## **Port Shaper Unit**

Controls the unit of measure for the port shaper rate as "kbps" or "Mbps". The default value is "kbps".

## **Buttons**

**Apply** – Click to save changes.

**Reset -** Click to undo any changes made locally and revert to previously saved values.

# **2-18.4 Port Shaping**

This section provides an overview of QoS Egress Port Shapers for all switch ports. Others the user could get all detail information of the ports belong to the currently selected stack unit, as reflected by the page header.

**\_\_**

To display the QoS Port Shapers in the web interface:

- 1. Click Configuration, QoS, Port Shapers
- 2. Display the QoS Egress Port Shapers

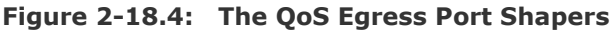

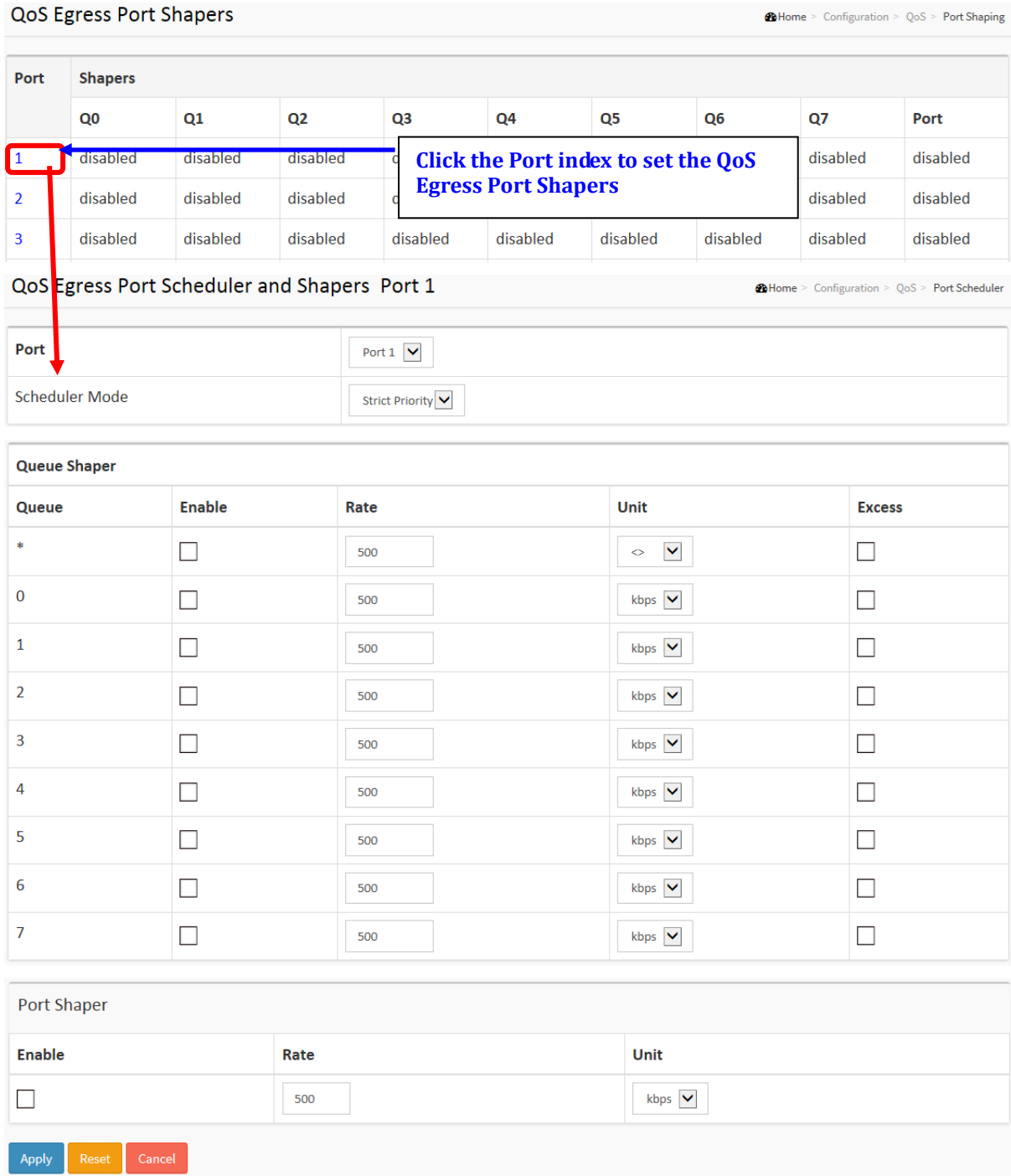

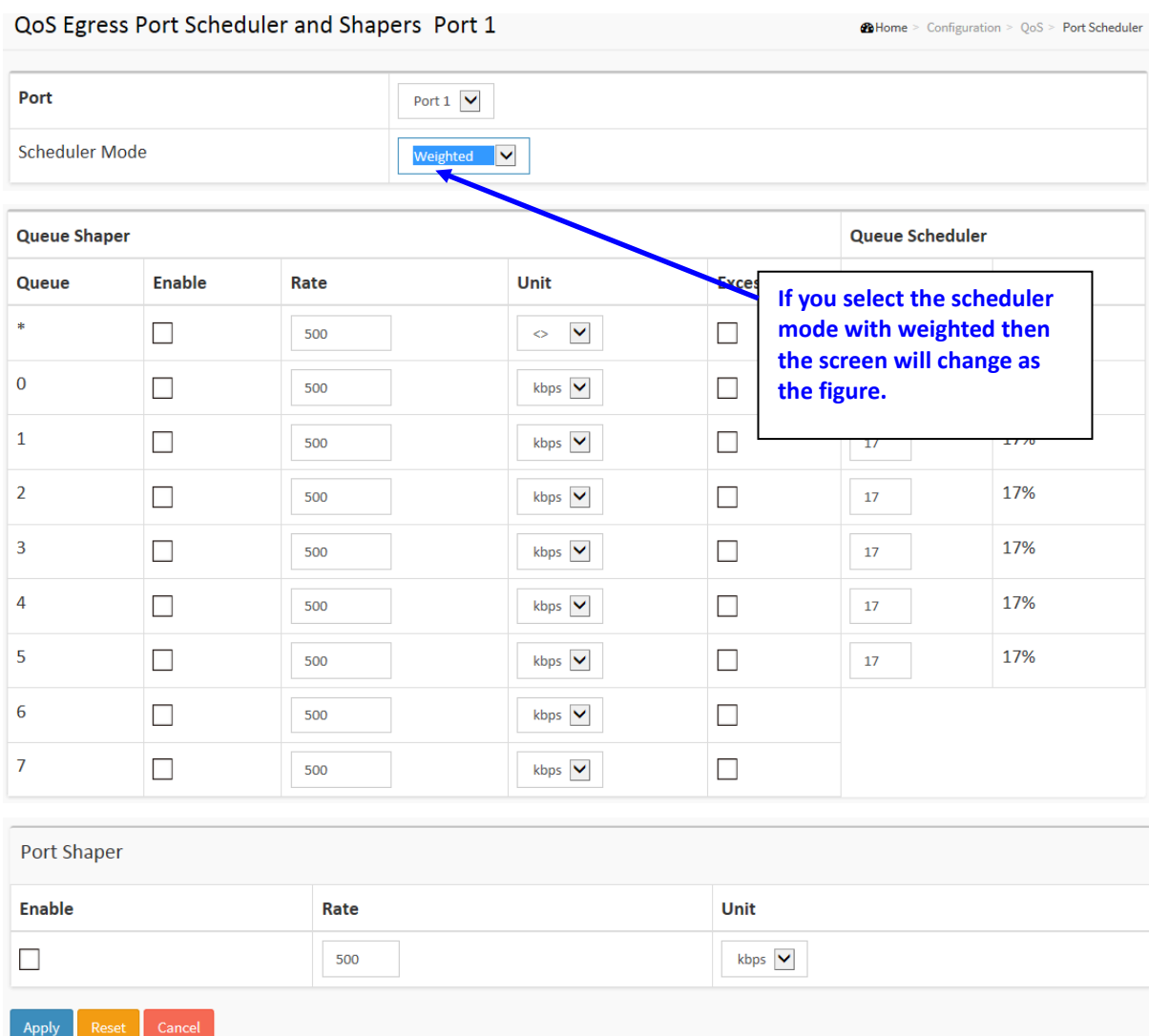

**\_\_**

#### *Parameter description*

**Port**

The logical port for the settings contained in the same row. Click on the port number in order to configure the shapers.

**Mode**

Shows the scheduling mode for this port.

**Shapers (Qn)**

Shows "disabled" or actual queue shaper rate - e.g. "800 Mbps".

#### **Scheduler Mode**

Controls whether the scheduler mode is "Strict Priority" or "Weighted" on this switch port.

#### **Queue Shaper Enable**

Controls whether the queue shaper is enabled for this queue on this switch port.

#### **Queue Shaper Rate**

Controls the rate for the queue shaper. The default value is "?". This value is restricted to ?-1000000 when the "Unit" is "kbps", and it is restricted to 1-? when the "Unit" is "Mbps.

#### **Queue Shaper Unit**

Controls the unit of measure for the queue shaper rate as "kbps" or "Mbps". The default value is "kbps".

#### **Queue Shaper Excess**

Controls whether the queue is allowed to use excess bandwidth.

**\_\_**

## **Queue Scheduler Weight**

Controls the weight for this queue. The default value is "17". This value is restricted to 1-100. This parameter is only shown if "Scheduler Mode" is set to "Weighted".

## **Queue Scheduler Percent**

Shows the weight in percent for this queue. This parameter is only shown if "Scheduler Mode" is set to "Weighted"

## **Port Shaper Enable**

Controls whether the port shaper is enabled for this switch port.

## **Port Shaper Rate**

Controls the rate for the port shaper. The default value is "?". This value is restricted to ?-1000000 when the "Unit" is "kbps", and it is restricted to 1-? when the "Unit" is "Mbps".

## . **Port Shaper Unit**

Controls the unit of measure for the port shaper rate as "kbps" or "Mbps". The default value is "kbps".

## . **Buttons**

**Apply** – Click to save changes.

**Reset -** Click to undo any changes made locally and revert to previously saved values.

## **2-18.5 Port Tag Remarking**

The section provides user to get an overview of QoS Egress Port Tag Remarking for all switch ports. Others the ports belong to the currently selected stack unit, as reflected by the page header. .

**\_\_**

To display the QoS Port Tag Remarking in the web interface:

1. Click Configuration, QoS, Port Tag Remarking

## **Figure 2-18.5: The Port Tag Remarking**

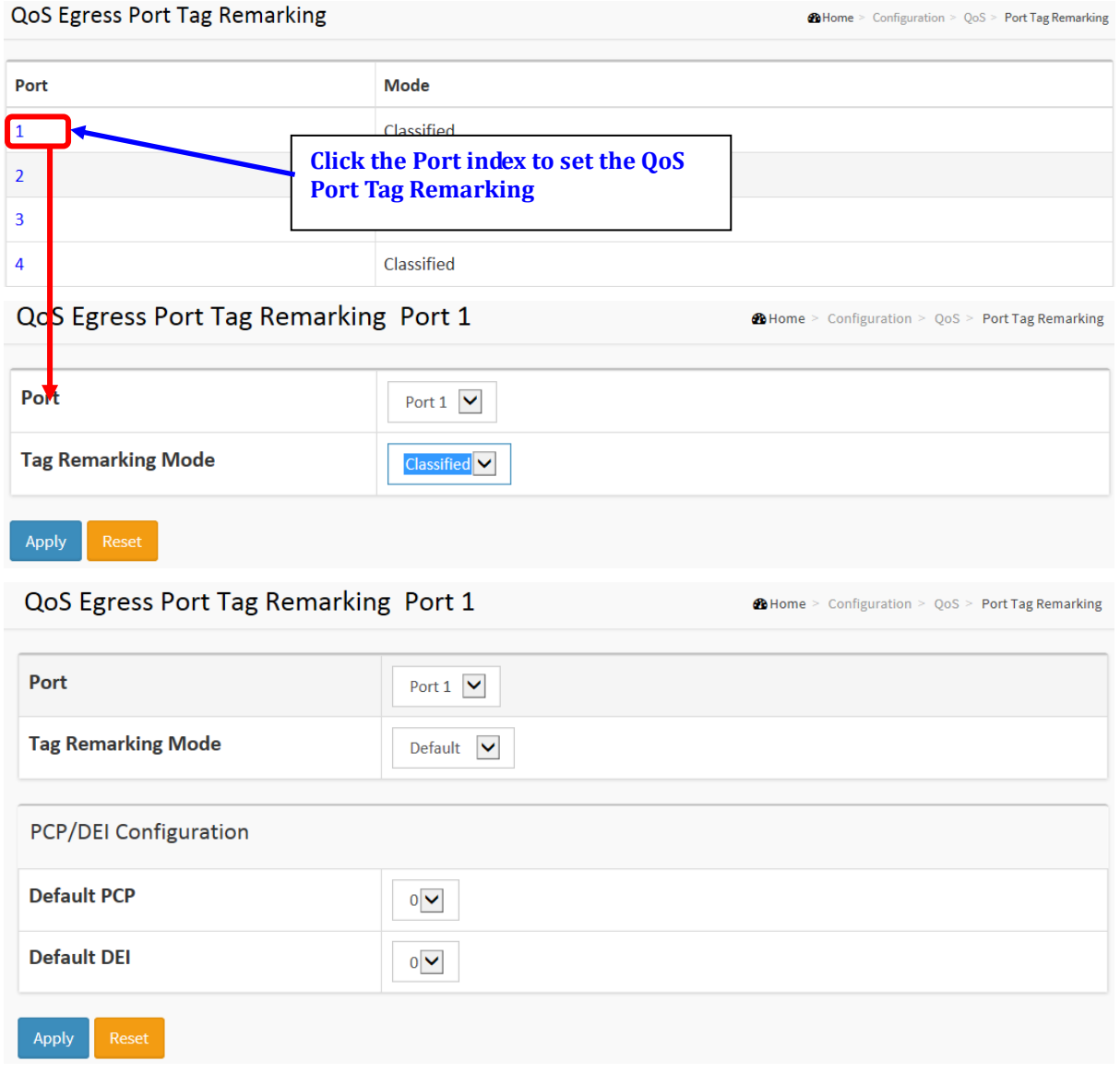

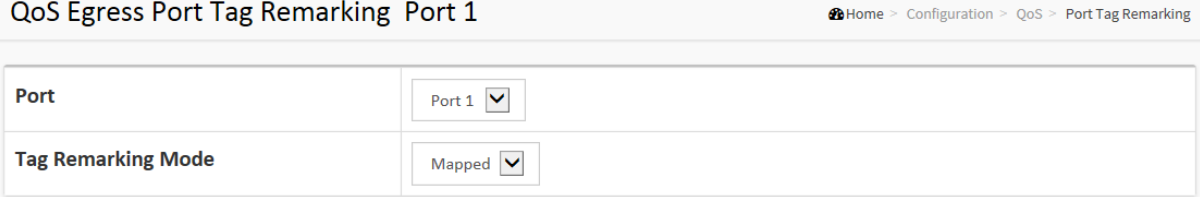

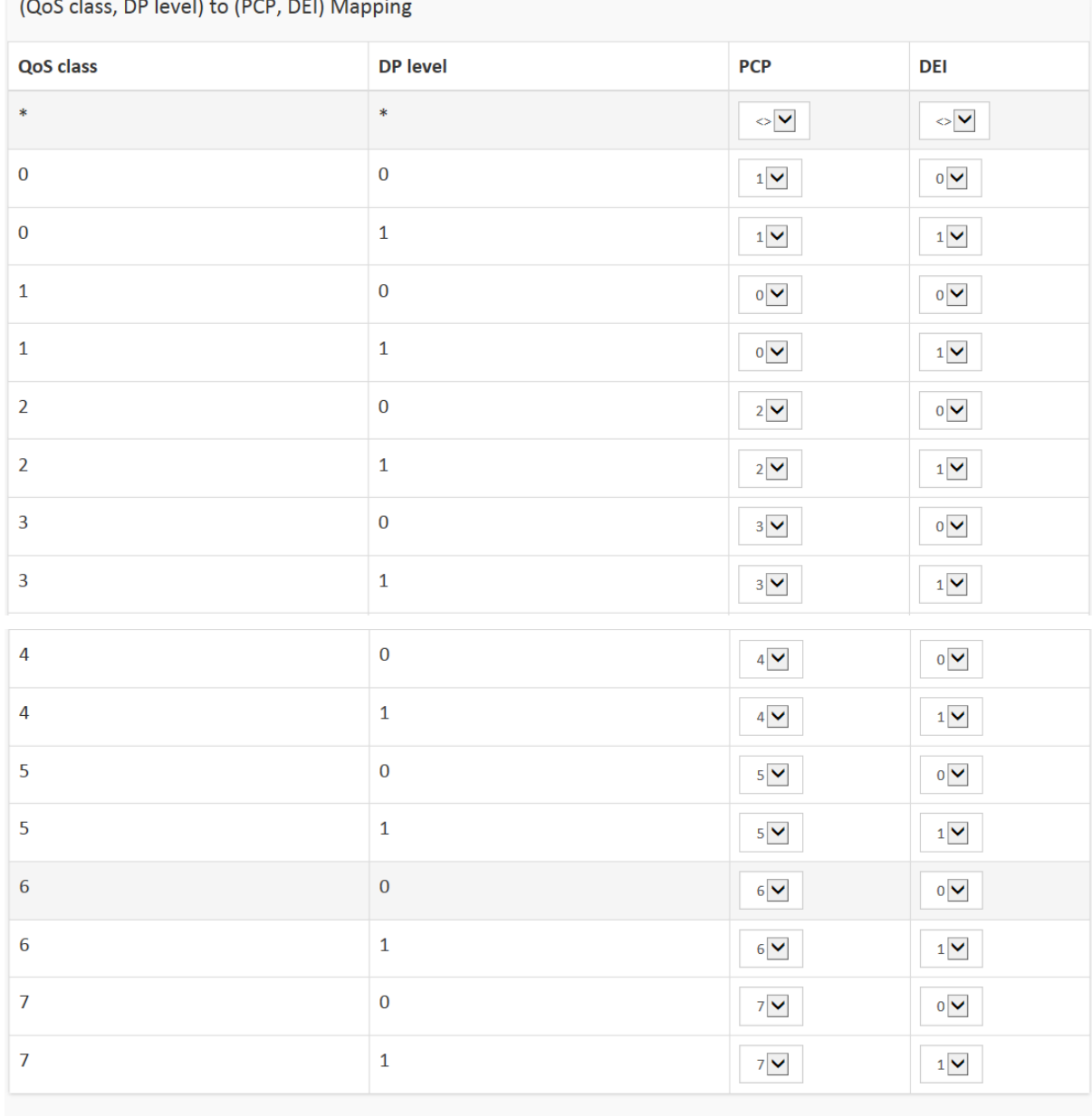

**\_\_**

Apply

## *Parameter description*

**Mode**

Controls the tag remarking mode for this port. Classified: Use classified PCP/DEI values. Default: Use default PCP/DEI values. Mapped: Use mapped versions of QoS class and DP level.

#### **PCP/DEI Configuration**

Controls the default PCP and DEI values used when the mode is set to default.

# **(QoS class, DP level) to (PCP, DEI) Mapping**

Controls the mapping of the classified (QoS class, DP level) to (PCP, DEI) values when the mode is set to mapped.

#### **Buttons**

**Apply** – Click to save changes. **Reset -** Click to undo any changes and revert to previously saved values. **Cancel** – Click to cancel the changes.

@Home > Configuration > QoS > Port DSCP

# **2-18.6 Port DSCP**

The section will teach user to set the QoS Port DSCP Configuration that was allowed you to configure the basic QoS Port DSCP Configuration settings for all switch ports. Others the settings relate to the currently selected stack unit, as reflected by the page header.

**\_\_**

To configure the QoS Port DSCP parameters in the web interface:

- 1. Click Configuration, QoS, Port DSCP
- 2. Evoke to enable or disable the Ingress Translate and Scroll the Classify Parameter Configuration
- 3. Scroll to select Egress Rewrite parameters
- 4. Click the save to save the setting
- 5. If you want to cancel the setting then you need to click the reset button. It will revert to previously saved values

#### **Figure 2-18.6: The QoS Port DSCP Configuration**

**QoS Port DSCP Configuration** 

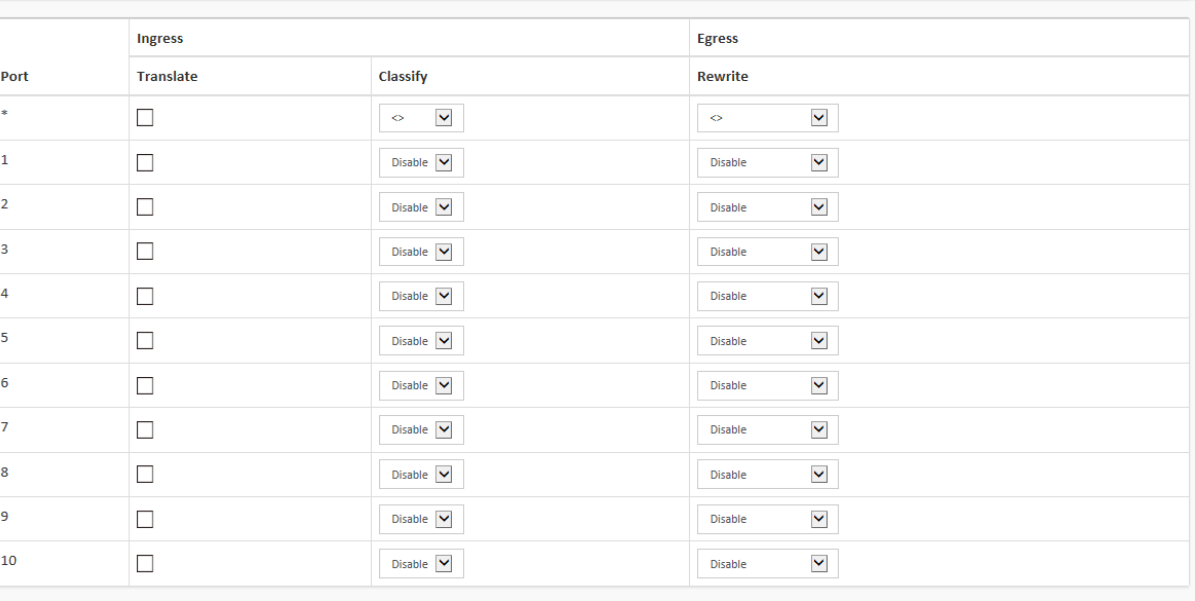

Apply Reset

#### **Port**

The port column shows the list of ports for which you can configure dscp ingress and egress settings.

**\_\_**

#### **Ingress**

In ingress settings, you can change ingress translation and classification settings for individual ports.

There are two configuration parameters available:

- 1. **Translate:** To enable the Ingress Translation click the checkbox
- 2. **Classify:** Classification for a port have 4 different values
	- Disable: No Ingress DSCP Classification.
	- DSCP=0: Classify if incoming (or translated if enabled) DSCP is 0.
	- Selected: Classify only selected DSCP for which classification is enabled as specified in DSCP Translation window for the specific DSCP.
	- All: Classify all DSCP.

## **Egress**

Port Egress Rewriting can be one of below parameters

- Disable: No egress rewrite.
- Enable: Rewrite enable without remapped.
- Remap: DSCP from analyzer is remapped and frame is remarked with remapped DSCP value.

#### **Buttons**

**Apply** – Click to save changes.

**Reset-** Click to undo any changes made locally and revert to previously saved values.

**Auto-refresh**

To evoke the auto-refresh icon then the device will refresh the information automatically.

#### **Upper right icon (Refresh)**

You can click them for refresh the QoS Port DSCP information by manual.

# **2-18.7 DSCP-Based QoS**

The section will teach user to configure the DSCP-Based QoS mode that this page allows you to configure the basic QoS DSCP based QoS Ingress Classification settings for all switches.

**\_\_**

To configure the DSCP–based QoS Ingress Classification parameters in the web interface:

- 1. Click Configuration, QoS, DSCP-Based QoS
- 2. Evoke to enable or disable the DSCP for Trust
- 3. Scroll to select QoS Class and DPL parameters
- 4. Click the save to save the setting
- 5. If you want to cancel the setting then you need to click the reset button.
- It will revert to previously saved values

#### **Figure 2-18.7: The DSCP-Based QoS Ingress Classification Configuration**

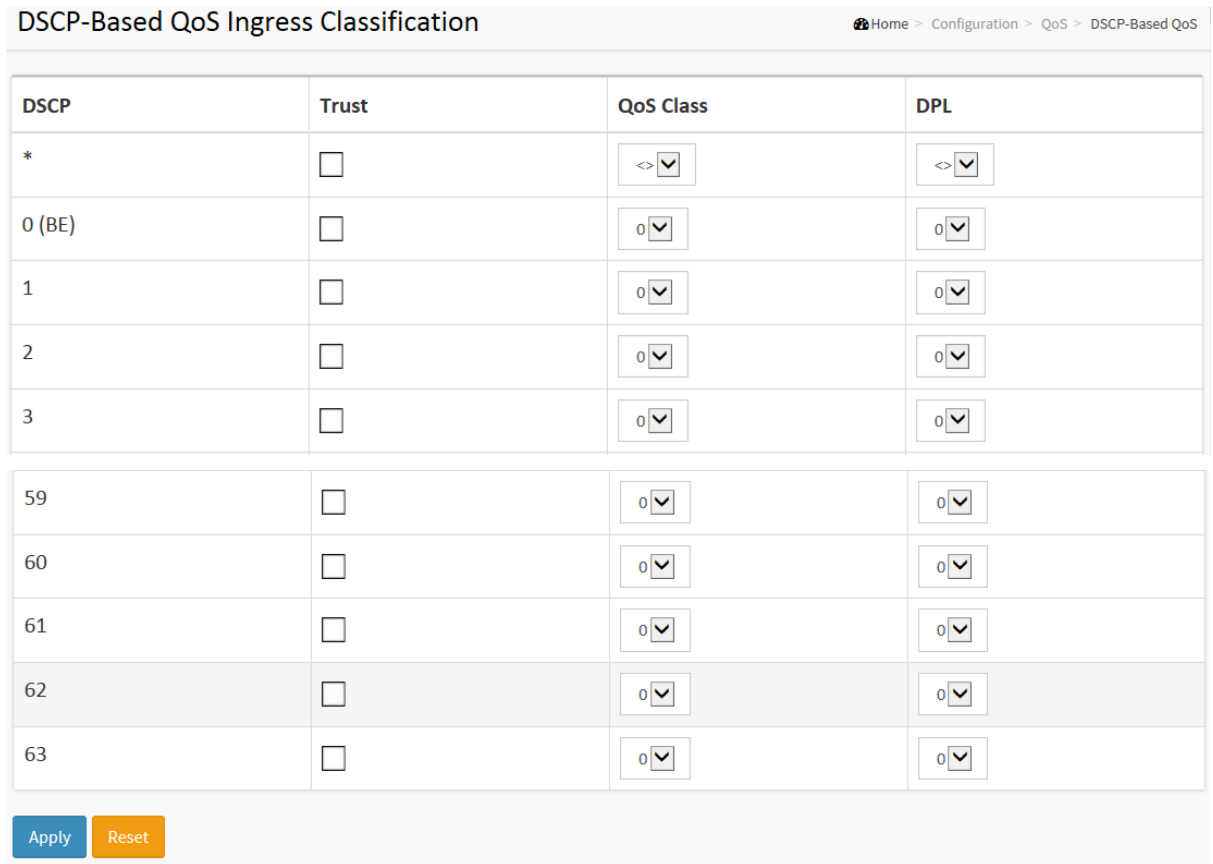

- **DSCP**
	- Maximum number of supported DSCP values are 64.

**\_\_**

- **Trust**
	- Click to check if the DSCP value is trusted.
- **QoS Class**
	- QoS Class value can be any of (0-7)
- **DPL**
	- Drop Precedence Level (0-3)
- **Buttons**
	- **Apply** Click to save changes.
	- **Reset -** Click to undo any changes made locally and revert to previously saved values.

# **Auto-refresh**

To evoke the auto-refresh icon then the device will refresh the information automatically.

## **Upper right icon (Refresh)**

You can click them for refresh the DSCP-based QoS Ingress Classification information by manual.

## **2-18.8 DSCP Translation**

The section describes the switch allows you to configure the basic QoS DSCP Translation settings for all switches. DSCP translation can be done in Ingress or Egress.

**\_\_**

To configure the DSCP Translation parameters in the web interface:

- 1. Click Configuration, QoS, DSCP Translation
- 2. Scroll to set the Ingress Translate and Egress Remap DP0 and Remap DP1 Parameters
- 3. Evoke to enable or disable Classify
- 4. Click the save to save the setting
- 5. If you want to cancel the setting then you need to click the reset button. It will revert to previously saved values

#### **Figure 2-18.8: The DSCP Translation Configuration**

**DSCP Translation** 

Home > Configuration > QoS > DSCP Translation

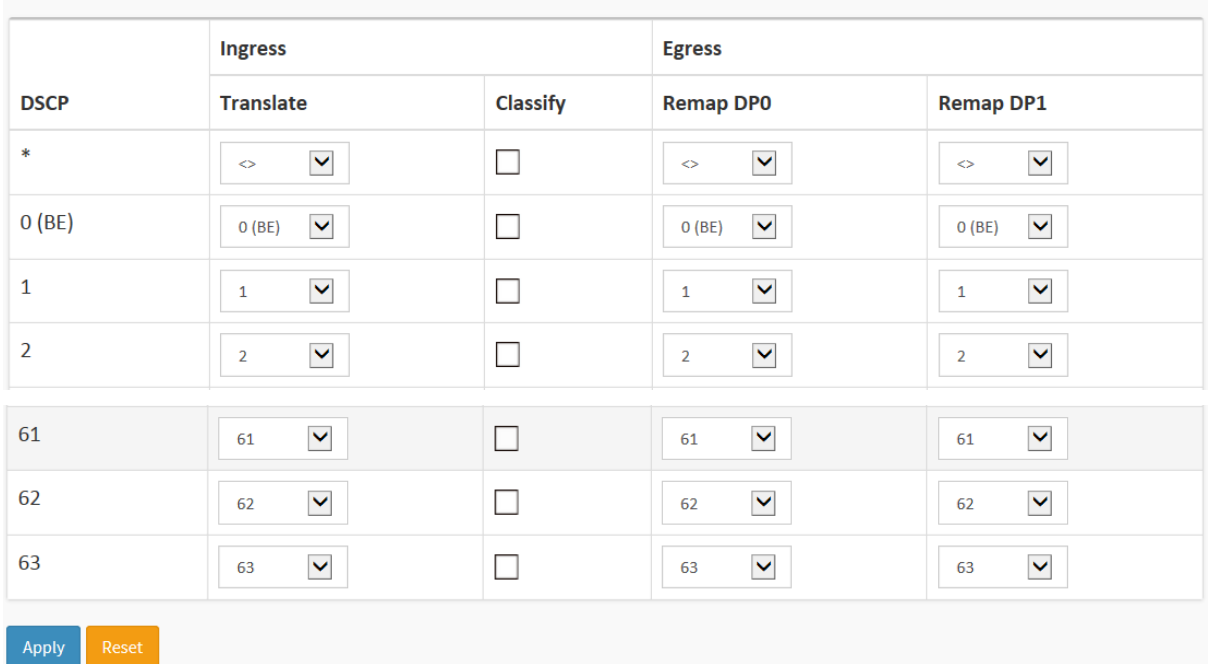

#### **DSCP**

Maximum number of supported DSCP values are 64 and valid DSCP value ranges from 0 to 63.

**\_\_**

#### **Ingress**

Ingress side DSCP can be first translated to new DSCP before using the DSCP for QoS class and DPL map.

There are two configuration parameters for DSCP translation –

- **1. Translate:** DSCP at Ingress side can be translated to any of (0-63) DSCP values.
- **2. Classify** Click to enable classification at ingress side.

#### **Egress**

There are following configurable parameters for egress side –

- 1. **Remap DP0:** Select the DSCP value from select menu to which you want to remap. DSCP value ranges from 0 to 63
- **2. Remap DP1:** Select the DSCP value from select menu to which you want to remap. DSCP value ranges from 0 to 63.

There is following configurable parameter for egress side -

 **Remap:** Select the DSCP value from select menu to which you want to remap. DSCP value ranges from 0 to 63.

#### **Buttons**

**Apply** – Click to save changes.

**Reset -** Click to undo any changes made locally and revert to previously saved values.

#### **Auto-refresh**

To evoke the auto-refresh icon then the device will refresh the information automatically.

#### **Upper right icon (Refresh)**

You can click them for refresh the DSCP translation information by manual.

# **2-18.9 DSCP Classification**

The section describes to teach user to configure and allows you to map DSCP value to a [QoS](http://192.168.1.1/help/glossary.htm#qos) Class and DPL value. Others the settings relate to the currently selected stack unit, as reflected by the page header.

To configure the DSCP Classification parameters in the web interface:

- 1. Click Configuration, QoS, DSCP Translation
- 2. Scroll to set the DSCP Parameters
- 3. Click the save to save the setting
- 4. If you want to cancel the setting then you need to click the reset button.
- It will revert to previously saved values

#### **Figure 2-18.9: The DSCP Classification Configuration**

**DSCP Classification @Home** > Configuration > QoS > DSCP Classification

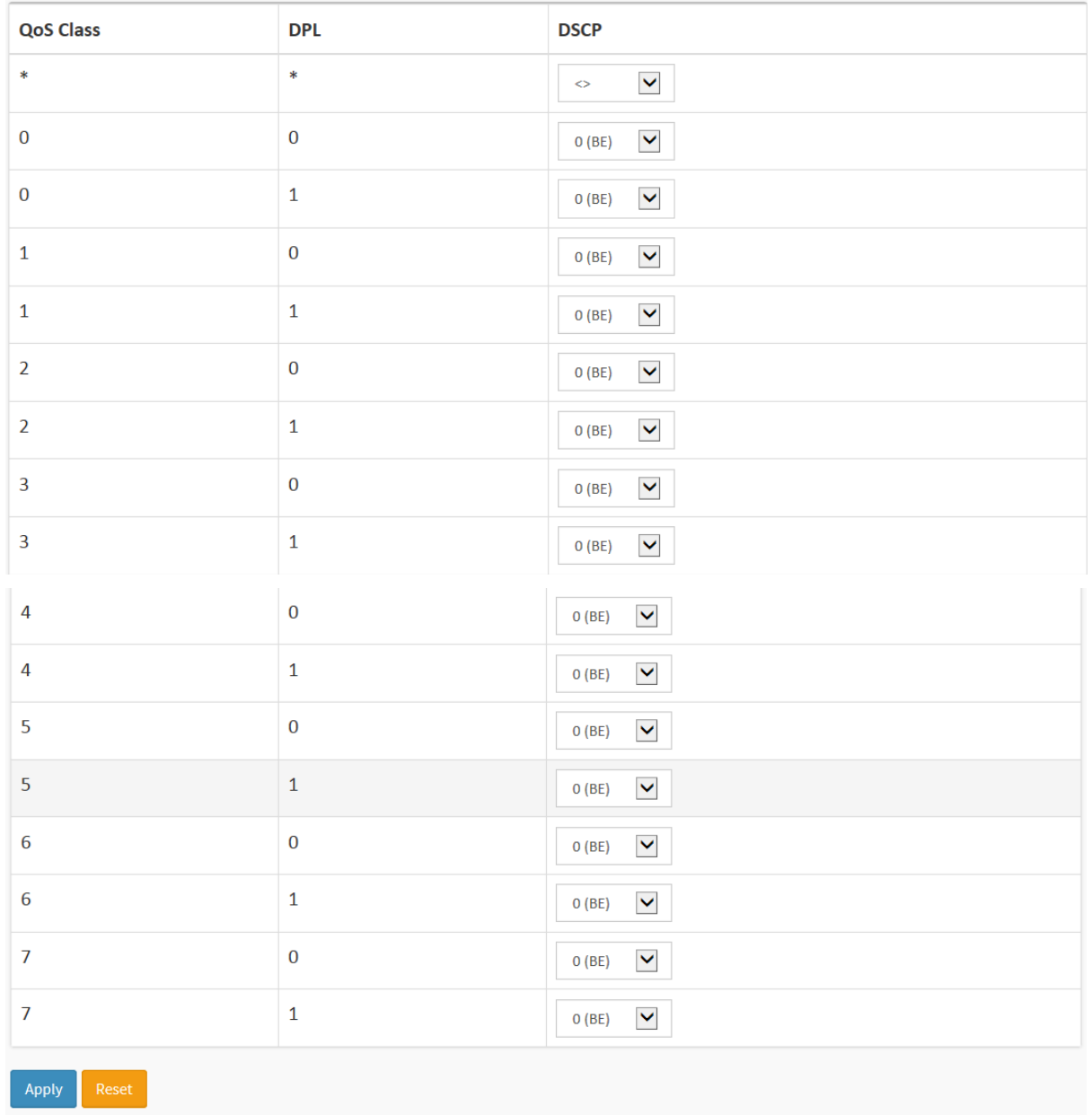

## **QoS Class**

Available QoS Class value ranges from 0 to 7. QoS Class (0-7) can be mapped to followed parameters.

## **DPL**

Drop Precedence Level (0-1) can be configured for all available QoS classes.

**\_\_**

## **DSCP**

Select DSCP value (0-63) from DSCP menu to map DSCP to corresponding QoS Class and DPL value

## **Buttons**

**Apply** – Click to save changes.

**Reset -** Click to undo any changes made locally and revert to previously saved values.

## **Auto-refresh**

To evoke the auto-refresh icon then the device will refresh the information automatically.

## **Upper right icon (Refresh)**

You can click them for refresh the DSCP Classification information by manual.

# **2-18.10 QoS Control List Configuration**

The section shows the QoS Control List (QCL), which is made up of the QCEs. Each row describes a QCE that is defined. The maximum number of QCEs is 256 on each switch. Click on the lowest plus sign to add a new QCE to the list.

**\_\_**

To configure the QoS Control List parameters in the web interface:

- 1. Click Configuration, QoS, QoS Control List
- 2. Click the  $\bigoplus$  to add a new QoS Control List
- 3. Scroll all parameters and evoke the Port Member to join the QCE rules
- 4. Click the save to save the setting
- 5. If you want to cancel the setting then you need to click the reset button. It will revert to previously saved values

#### **Figure 2-18.10: The QoS Control List Configuration**

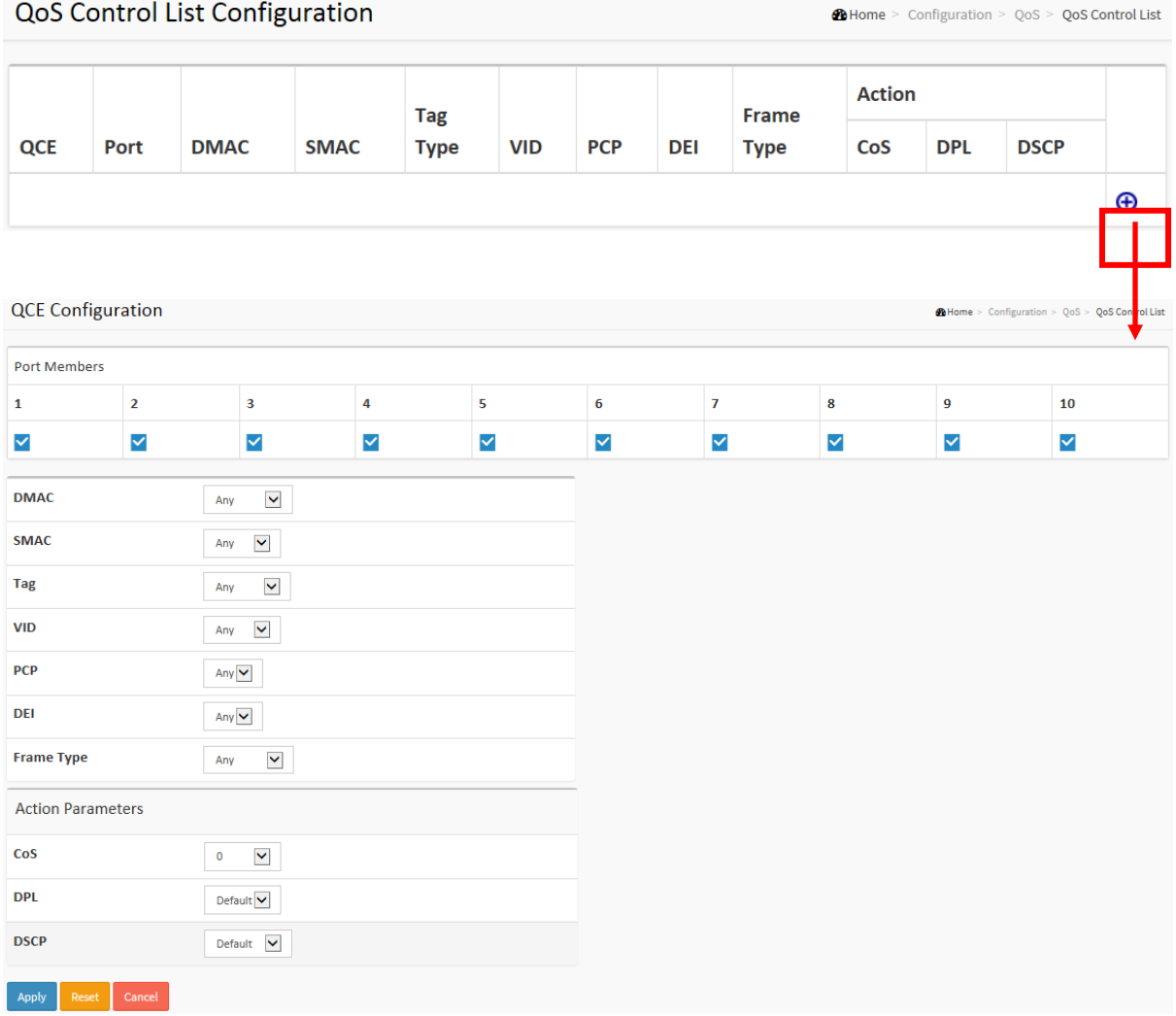

# *Parameter description*

**QCE#**

Indicates the index of QCE.

**Port**

Indicates the list of ports configured with the QCE.

## **DMAC**

Indicates the destination MAC address. Possible values are:

**\_\_**

Any: Match any DMAC.

Unicast: Match unicast DMAC.

Multicast: Match multicast DMAC.

Broadcast: Match broadcast DMAC.

<MAC>: Match specific DMAC.

The default value is 'any'.

## **SMAC**

Match specific source MAC address or 'any'. If a port is configured to match on DMAC/DIP, this field indicates the DMAC.

## **Tag Type**

Indicates tag type. Possible values are: **Any**: Match tagged and untagged frames. **Untagged**: Match untagged frames. **Tagged**: Match tagged frames. **C-Tagged**: Match C-tagged frames. **S-Tagged**: Match S-tagged frames. The default value is 'Any'.

## **VID**

Indicates [\(VLAN ID\)](http://192.168.1.102/help/glossary.htm#vlan_id), either a specific VID or range of VIDs. VID can be in the range 1-4095 or 'Any'

#### **PCP**

Priority Code Point: Valid values of PCP are specific (0, 1, 2, 3, 4, 5, 6, 7) or range (0-1, 2-3, 4-5, 6-7, 0-3, 4-7) or 'Any'.

#### **DEI**

Drop Eligible Indicator: Valid value of DEI are 0, 1 or 'Any'.

# **Frame Type**

Indicates the type of frame to look for incoming frames. Possible frame types are:

**Any:** The QCE will match all frame type.

**Ethernet:** Only Ethernet frames (with Ether Type 0x600-0xFFFF) are allowed.

**LLC:** Only (LLC) frames are allowed.

**SNAP:** Only (SNAP) frames are allowed

**IPv4:** The QCE will match only IPV4 frames.

**IPv6:** The QCE will match only IPV6 frames.

#### **Action**

Indicates the classification action taken on ingress frame if parameters configured are matched with the frame's content.

**\_\_**

There are three action fields: Class, DPL and DSCP.

**Class:** Classified QoS Class; if a frame matches the QCE it will be put in the queue.

**DPL:** Drop Precedence Level; if a frame matches the QCE then DP level will set to value displayed under DPL column.

**DSCP:** If a frame matches the QCE then DSCP will be classified with the value displayed under DSCP column.

#### **Modification Buttons**

You can modify each QCE (QoS Control Entry) in the table using the following buttons:

 $\bigoplus$ : Inserts a new QCE before the current row.

**e**: Edits the QCE.

 $\bigcirc$  : Moves the QCE up the list.

**1**: Moves the QCE down the list.

8 : Deletes the QCE.

 $\bigoplus$ : The lowest plus sign adds a new entry at the bottom of the QCE listings.

#### **Port Members**

Check the checkbox button in case you what to make any port member of the QCL entry. By default all ports will be checked.

#### **Key Parameters**

Key configuration are described as below:

Tag Value of Tag field can be 'Any', 'Untag' or 'Tag'

VID Valid value of VLAN ID can be any value in the range 1-4095 or 'Any'; user can enter either a specific value or a range of VIDs

PCP Priority Code Point: Valid value PCP are specific (0, 1, 2, 3, 4, 5, 6, 7) or range (0-1, 2-3, 4-5, 6-7, 0-3, 4-7) or 'Any' DEI Drop Eligible Indicator: Valid value of DEI can be any of values between 0, 1 or 'Any' SMAC Source MAC address: 24 MS bits (OUI) or 'any' DMAC Type Destination MAC type: possible values are unicast (UC), multicast (MC), broadcast (BC) or 'any' Frame Type can have any of the following values

1.Any 2.Ethernet 3.LLC 4.SNAP 5.IPv4 6.IPv6

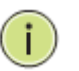

NOTE: All frame types are explained below: **1. Any:** Allow all types of frames.

**\_\_**

**2. Ethernet:** Ethernet Type Valid Ethernet type can have value within 0x600-0xFFFF or 'any'; default value is 'Any'.

**3. LLC:** SSAP Address Valid SSAP(Source Service Access Point) can vary from 0x00 to 0xFF or 'Any', the default value is 'Any'

DSAP Address Valid DSAP(Destination Service Access Point) can vary from 0x00 to 0xFF or 'Any', the default value is 'Any' Control Address Valid Control Address can vary from 0x00 to 0xFF or 'Any', the default value is 'Any'

**4. SNAP:** PID Valid PID(a.k.a Ethernet type) can have value within 0x00-0xFFFF or 'Any', default value is 'Any'

**5. IPv4:** Protocol IP protocol number: (0-255, TCP or UDP) or 'Any' Source IP, Specific Source IP address in value/mask format or 'Any'. IP and mask are in the format x.y.z.w where x, y, z, and w are decimal numbers between 0 and 255. When Mask is converted to a 32-bit binary string and read from left to right, all bits following the first zero must also be zero DSCP Diffserv Code Point value (DSCP): It can be specific value, range of value or 'Any'. DSCP values are in the range 0-63 including BE, CS1-CS7, EF or AF11-AF43 IP Fragment IPv4 frame fragmented option: yes|no|any Sport Source TCP/UDP port:(0-65535) or 'Any', specific or port range applicable for IP protocol UDP/TCP Dport destination TCP/UDP port:(0-65535) or 'Any', specific or port range applicable for IP protocol UDP/TCP

**6. IPv6:** Protocol IP protocol number: (0-255, TCP or UDP) or 'Any'

Source IP IPv6 source address: (a.b.c.d) or 'Any', 32 LS bits DSCP Diffserv Code Point value (DSCP): It can be specific value, range of value or 'Any'. DSCP values are in the range 0-63 including BE, CS1-CS7, EF or AF11-AF43 Sport Source TCP/UDP port:(0-65535) or 'Any', specific or port range applicable for IP protocol UDP/TCP Dport Destination TCP/UDP port:(0-65535) or 'Any', specific or port range applicable for IP protocol UDP/TCP

#### **Action Configuration**

Class QoS Class: "class (0-7)", default- basic classification DP Valid DP Level can be (0-3)", default- basic classification DSCP Valid dscp value can be (0-63, BE, CS1-CS7, EF or AF11-AF43)

#### **Buttons**

**Apply** – Click to save changes.

**Reset -** Click to undo any changes made locally and revert to previously saved values.

# **2-18.11 Storm Control**

The section allows user to configure the storm control for the switch. There is a unicast storm rate control, multicast storm rate control, and a broadcast storm rate control. These only affect flooded frames, i.e. frames with a (VLAN ID, DMAC) pair not present on the MAC Address table. The configuration indicates the permitted packet rate for unicast, multicast or broadcast traffic across the switch

**\_\_**

To configure the Storm Control Configuration parameters in the web interface:

- 1. Click Configuration, QoS, Storm Control Configuration
- 2. Evoke to select the frame type to enable storm control
- 3. Scroll to set the rate parameters
- 4. Click the save to save the setting
- 5. If you want to cancel the setting then you need to click the reset button. It will revert to previously saved values

#### **Figure 2-18.11: The Storm Control Configuration**

**Storm Control Configuration 20 Home** > Configuration > QoS > Storm Control **Fnable Frame Type** Rate (pps) Unicast  $\Box$  $\blacktriangledown$  $\overline{1}$ Multicast  $\blacktriangledown$  $\Box$  $\overline{1}$ **Broadcast**  $\blacktriangledown$  $\Box$  $\mathbf{1}$ Apply

#### *Parameter description*

**Frame Type**

The settings in a particular row apply to the frame type listed here: Unicast, Multicast or Broadcast.

**Enable**

Enable or disable the storm control status for the given frame type.

**Rate**

The rate unit is packets per second (pps). Valid values are: 1, 2, 4, 8, 16, 32, 64, 128, 256, 512, 1K, 2K, 4K, 8K, 16K, 32K, 64K, 128K, 256K, 512K or 1024K. , 1024K, 2048K, 4096K, 8192K, 16384K or 32768K. , 1024K, 2048K, 4096K, 8192K, 16384K or 32768K.

The 1 kpps is actually 1002.1 pps.

**Buttons**

**Apply** – Click to save changes.

**Reset -** Click to undo any changes made locally and revert to previously saved values.

# **2-19 Mirror**

.

You can mirror traffic from any source port to a target port for real-time analysis. You can then attach a logic analyzer or RMON probe to the target port and study the traffic crossing the source port in a completely unobtrusive manner.

**\_\_**

Mirror Configuration is to monitor the traffic of the network. For example, we assume that port A and port B are monitoring port and monitored port respectively, thus, the traffic received by port B will be copied to port A for monitoring.

To configure the Mirror in the web interface:

- 1. Click Configuration, Mirroring
- 2. Scroll to select port to mirror on which port
- 3. Scroll to disable, enable, TX only and RX only to set the port mirror mode
- 4. Click the save button to save the setting
- 5. If you want to cancel the setting then you need to click the reset button. It will revert to previously saved values

#### **Figure 2-19: The Mirror Configuration**

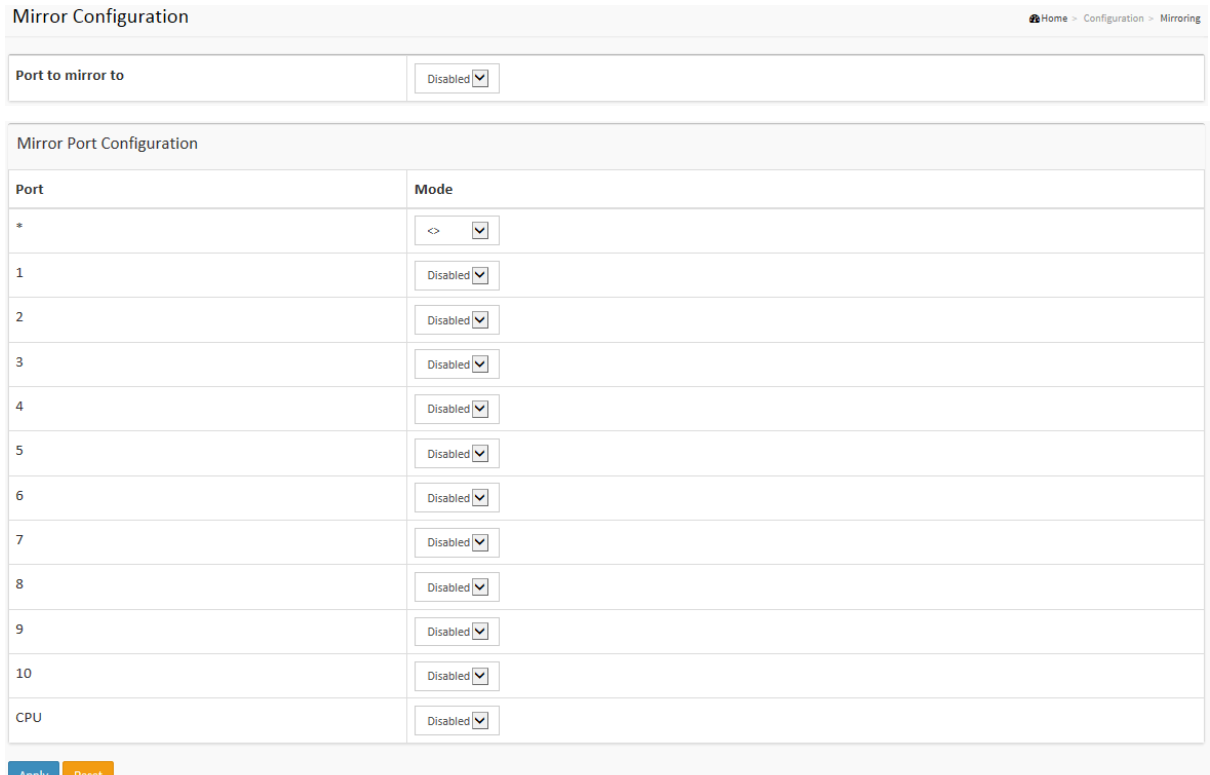

**Port to mirror on**

Port to mirror also known as the mirror port. Frames from ports that have either source (rx) or destination (tx) mirroring enabled are mirrored on this port. Disabled disables mirroring.

**\_\_**

## **Mirror Port Configuration**

The following table is used for Rx and Tx enabling.

**Port**

- The logical port for the settings contained in the same row.
- **Mode**

Select mirror mode.

Rx only frames received on this port are mirrored on the mirror port. Frames transmitted are not mirrored.

Tx only frames transmitted on this port are mirrored on the mirror port. Frames received are not mirrored.

Disabled: Neither frames transmitted nor frames received are mirrored.

Enabled Frames received and frames transmitted are mirrored on the mirror port.

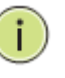

**NOTE:** For a given port, a frame is only transmitted once. It is therefore not possible to mirror Tx frames on the mirror port. Because of this, mode for the selected mirror port is limited to Disabled or Rx only.

#### **Buttons**

**Apply** – Click to save changes.

**Reset -** Click to undo any changes made locally and revert to previously saved values.
# **2-21. GVRP**

The Generic Attribute Registration Protocol (GARP) provides a generic framework whereby devices in a bridged LAN, e.g. end stations and switches, can register and de-register attribute values, such as VLAN Identifiers, with each other. In doing so, the attributes are propagated to devices in the bridged LAN, and these devices form a  $i^{\circ}$  reachability $i\pm$  tree that is a subset of an active topology. GARP defines the architecture, rules of operation, state machines and variables for the registration and de-registration of attribute values.

**\_\_**

A GARP participation in a switch or an end station consists of a GARP application component, and a GARP Information Declaration (GID) component associated with each port or the switch. The propagation of information between GARP participants for the same application in a bridge is carried out by the GARP Information Propagation (GIP) component. Protocol exchanges take place between GARP participants by means of LLC Type 1 services, using the group MAC address and PDU format defined for the GARP application concerned.

### **2-21.1 Global Config**

The switch stores its configuration in a number of text files in CLI format. The files are either virtual (RAM-based) or stored in flash on the switch.

There are three system files:

- running-config: A virtual file that represents the currently active configuration on the switch. This file is volatile.
- startup-config: The startup configuration for the switch, read at boot time.
- default-config: A read-only file with vendor-specific configuration. This file is read when the system is restored to default settings.

It is also possible to store up to two other files and apply them to running-config, thereby switching configuration.

To configure the GVRP in the web interface:

- 1. Click Configuration, GVRP, Global Config
- 2. Specify Join-time, Leave-time, Leave All-time, Max VLANs
- 3. Click apply

### **Figure 2-21.1: The GVRP Configuration**

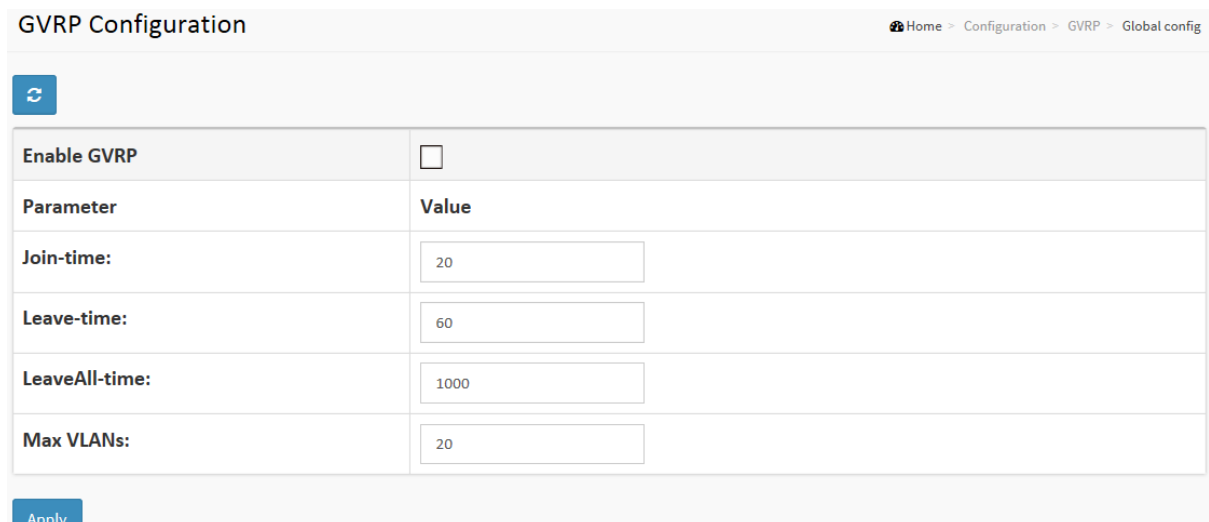

©2016\_**MICROSENS** GmbH & Co. KG\_Küferstr. 16\_59067 Hamm/Germany\_www.microsens.com

### **Enable GVRP globally**

The GVRP feature is enabled by setting the check mark in the checkbox named Enable GVRP.

### **GVRP protocol timers**

Join-time is a value in the range 1-20 in the units of centi seconds, i.e. in units of one hundredth of a second. The default is 20.

**\_\_**

Leave-time is a value in the range 60-300 in the units of centi seconds, i.e. in units of one hundredth of a second. The default is 60.

LeaveAll-time is a value in the range 1000-5000 in the units of centi seconds, i.e. in units of one hundredth of a second. The default is 1000.

### **Max number of VLANs**

When GVRP is enabled, a maximum number of VLANs supported by GVRP is specified. By default, this number is 20. This number can only be changed when GVRP is turned off.

### **2-21.2 Port Config**

This page allows you to configure the basic [GVRP](http://192.0.2.1/help/glossary.htm#gvrp) Configuration settings for all switch ports. The settings relate to the currently selected unit, as reflected by the page header.

**\_\_**

To configure the sFlow Agent in the web interface:

- 1. Click Configuration, GVRP, Port Config
- 2. Specify port, mode
- 3. Click apply

### **Figure 2-21.2: The GVRP Configuration**

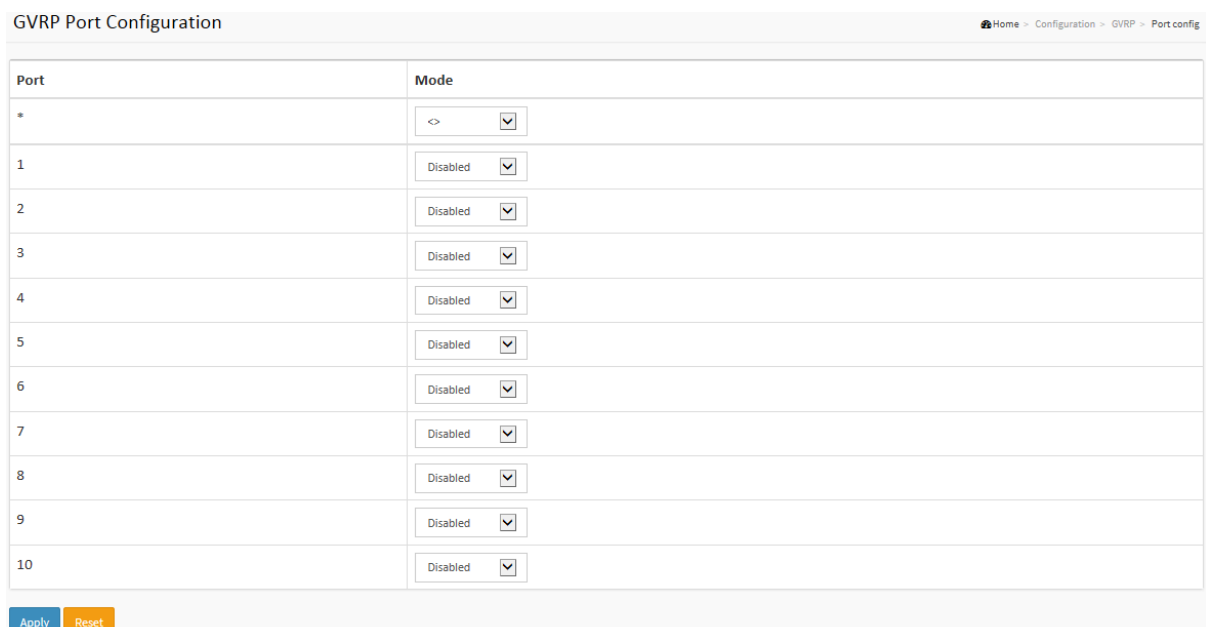

### *Parameter description*

**GVRP Mode**

This configuration is to enable/disable GVRP Mode on particular port locally.

- **Disable:** Select to Disable GVRP mode on this port.
- **Enable:** Select to Enable GVRP mode on this port.

# *2-22. sFlow*

.

The sFlow collector configuration for the switch can be monitored and modified here. The configuration is divided into two parts: Configuration of the sFlow receiver (a.k.a. sFlow collector) and configuration of per-port flow and counter samplers.

**\_\_**

sFlow configuration is not persisted to non-volatile memory, which means that a reboot or master change will disable sFlow sampling.

To configure the sFlow Agent in the web interface:

- 1. Click Configuration, sFlow
- 2. Set the parameters
- 3. Click the save to save the setting
- 4. If you want to cancel the setting then you need to click the reset button. It will revert to previously saved values

#### **Figure 2-22: The sFlow Configuration**

sFlow Configuration **20 Home** > Configuration > sFlow **Agent Configuration IP Address** 127.0.0.1 **Receiver Configuration** Owner <none> **IP Address/Hostname**  $0.0.0.0$ **UDP Port** 6343 **Timeout** seconds  $\mathbf{o}$ **Max. Datagram Size** bytes 1400

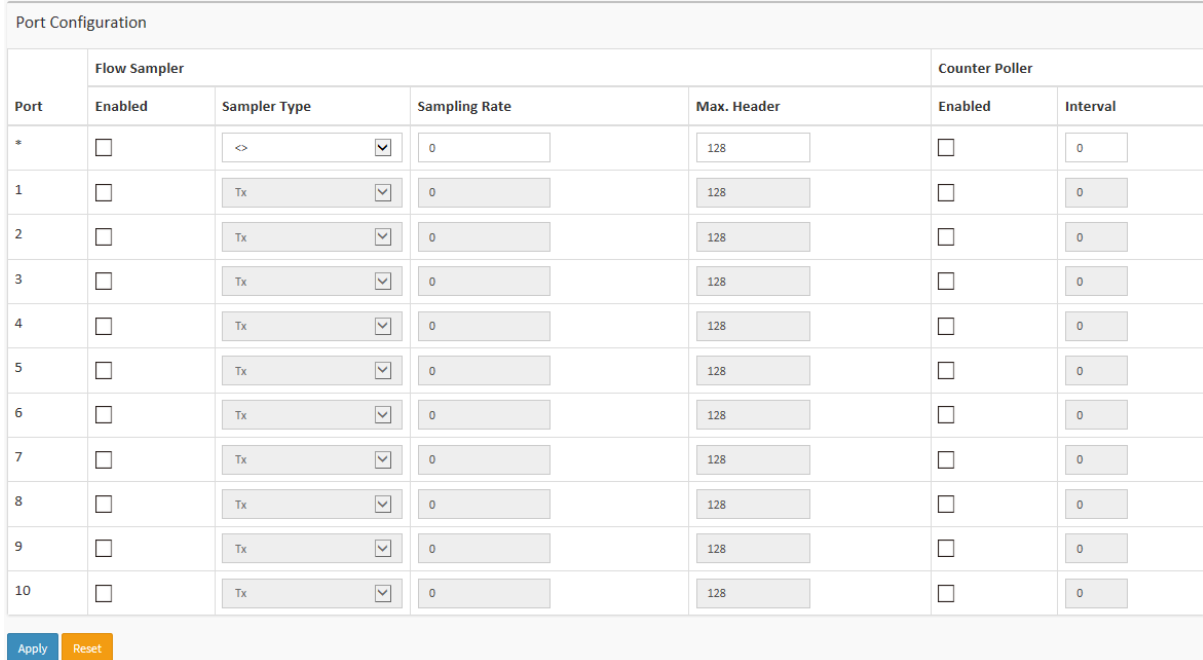

©2016\_**MICROSENS** GmbH & Co. KG\_Küferstr. 16\_59067 Hamm/Germany\_www.microsens.com

### *Parameter description*

### **Agent Configuration**

### **IP Address**

The IP address used as Agent IP address in sFlow datagrams. It serves as a unique key that will identify this agent over extended periods of time.

**\_\_**

Both IPv4 and IPv6 addresses are supported.

### **Receiver Configuration**

### **Owner**

Basically, sFlow can be configured in two ways: Through local management using the Web or CLI interface or through [SNMP.](http://192.168.6.80/help/glossary.htm#snmp) This read-only field shows the owner of the current sFlow configuration and assumes values as follows:

- If sFlow is currently unconfigured/unclaimed, Owner contains <none>.
- If sFlow is currently configured through Web or CLI, Owner contains
- <Configured through local management>.

• If sFlow is currently configured through SNMP, Owner contains a string identifying the sFlow receiver.

If sFlow is configured through SNMP, all controls - except for the Release-button - are disabled to avoid inadvertent reconfiguration.

The button allows for releasing the current owner and disable sFlow sampling. The button is disabled if sFlow is currently unclaimed. If configured through SNMP, the release must be confirmed (a confirmation request will appear).

#### **IP Address**/Hostname

The IP address or hostname of the sFlow receiver. Both IPv4 and IPv6 addresses are supported.

### **UDP Port**

The [UDP](http://192.168.6.80/help/glossary.htm#udp) port on which the sFlow receiver listens to sFlow datagrams. If set to 0 (zero), the default port (6343) is used.

**Timeout**

The number of seconds remaining before sampling stops and the current sFlow owner is released. While active, the current time left can be updated with a click on the Refresh-button. If locally managed, the timeout can be changed on the fly without affecting any other settings.

### **Max. Datagram Size**

The maximum number of data bytes that can be sent in a single sample datagram. This should be set to a value that avoids fragmentation of the sFlow datagrams. Valid range is 200 to 1468 bytes with default being 1400 bytes.

### **Port Configuration**

**Port**

The port number for which the configuration below applies.

### **Flow Sampler Enabled**

Enables/disables flow sampling on this port.

#### **Flow Sampler Sampling Rate**

The statistical sampling rate for packet sampling. Set to N to sample on average 1/Nth of the packets transmitted/received on the port.

**\_\_**

Not all sampling rates are achievable. If an unsupported sampling rate is requested, the switch will automatically adjust it to the closest achievable. This will be reported back in this field.

#### **Flow Sampler Max. Header**

The maximum number of bytes that should be copied from a sampled packet to the sFlow datagram. Valid range is 14 to 200 bytes with default being 128 bytes. If the [maximum datagram size](http://192.168.6.80/help/help_sflow.htm#max_datagram_size) does not take into account the maximum header size, samples may be dropped.

#### **Counter Poller Enabled**

Enables/disables counter polling on this port.

### **Counter Poller Interval**

With counter polling enabled, this specifies the interval - in seconds - between counter poller samples.

#### **Buttons:**

**Apply** – Click to save changes.

**Reset-** Click to undo any changes made locally and revert to previously saved values.

# *2-24 SMTP Configuration*

The function is used to configure the destination of alarm traps. You could set the SMTP server to send you the alarm mail.

To configure the SMTP Configuration in the web interface:

- 1. Click Configuration, SMTP Configuration
- 2. Scroll to select the Severity Level
- 3. Specify the parameters in each blank field.
- 4. Click the apply button to save the setting
- 5. If you want to cancel the setting then you need to click the reset button. It will revert to previously saved values.

#### **Figure 2-24: The SMTP Configuration**

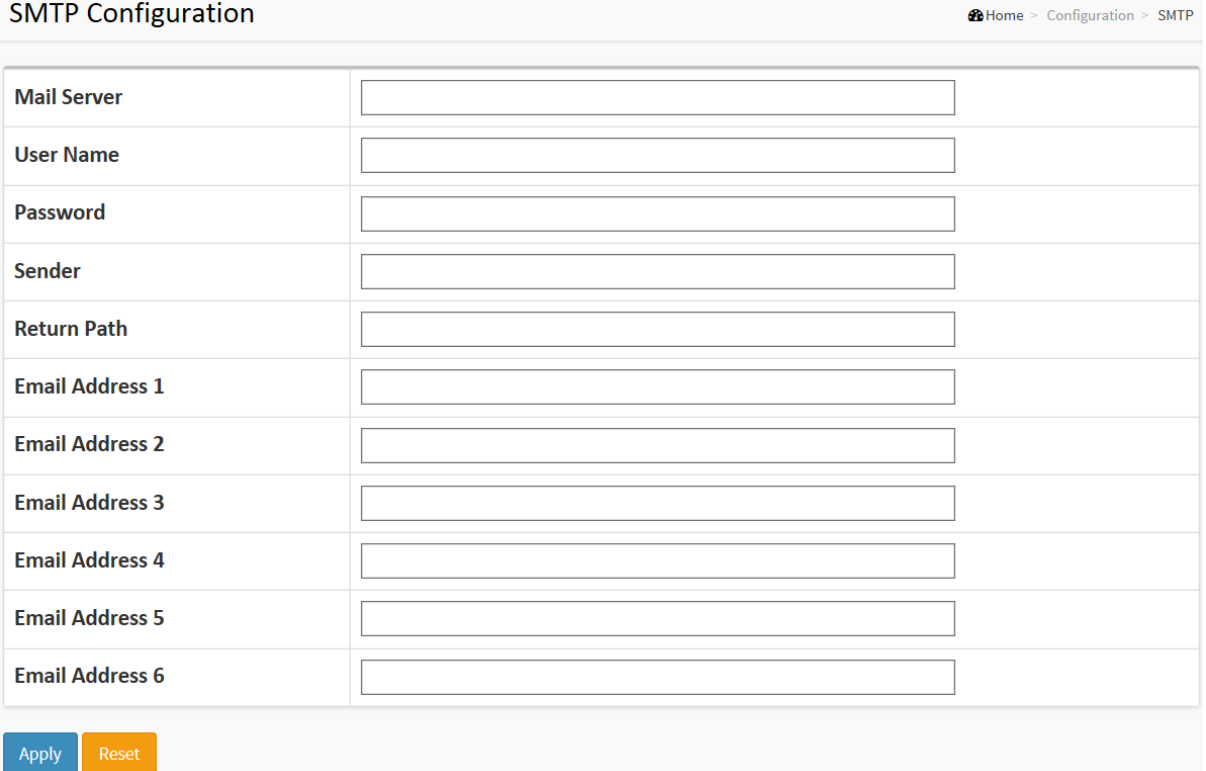

**\_\_**

#### *Parameter description*

These parameters are displayed on the SMTP configuration page:

### **Mail Server**

The IP address or hostname of the mail server. IP address is expressed in dotted decimal notation. This will be the device that sends out the mail for you

**User name**

Specify the username on the mail server.

**Password**

Specify the password on the mail server.

**Sender**

Specify the sender name of the alarm mail.

**Return-Path**

Specify the sender email address of the alarm mail. This address will be the "from" address on the email message.

### **Email Address 1-6**

Email address that would like to receive the alarm message.

**Buttons**

**Apply** – Click to save changes.

**Reset-** Click to undo any changes made locally and revert to previously saved values.

# **3. Monitor**

This chapter describes all of the basic network statistics, which includes the ports, Layer 2 network protocol (e.g. NAS, ACL, DHCP, AAA and RMON etc.), and any setting of the switch.

**\_\_**

# *3-1 System*

After you login, the switch shows you the system information. This page is default and tells you the basic information of the system, including "Model Name", "System Description", "Contact", "Location", "System Up Time", "Firmware Version", "Host Mac Address", "Device Port". With this information, you will know the software version used, MAC address, serial number, how many ports good and so on. This is helpful while malfunctioning.

### **3-1.1 Information**

The switch system information is provided here.

To configure System Information in the web interface:

- 1. Click Monitor, System and Information.
- 2. Check the contact information for the system administrator as well as the name and location of the switch. Also, indicate the local time zone by configuring the appropriate offset.
- 3. Click the "Refresh"

### **Figure 3-1.1: System Information**

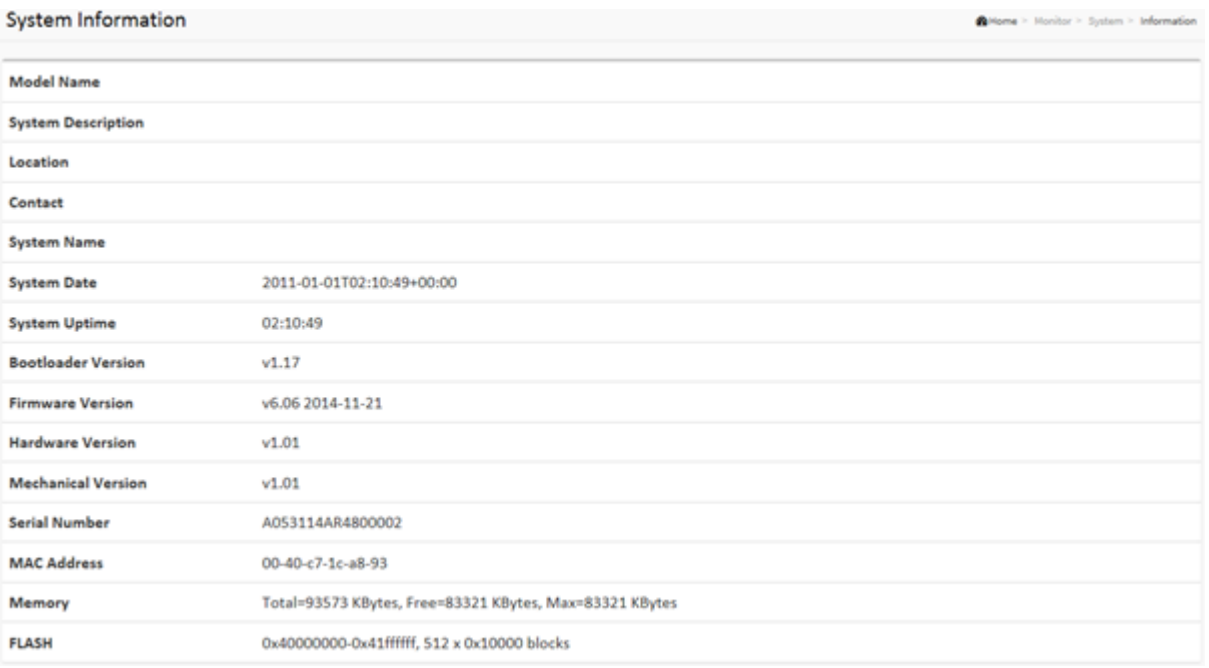

### *Parameter description*

### **Model Name**

Displays the factory defined model name for identification purpose.

**\_\_**

### **System Description**

Displays the system description.

### **Location**

The system location configured in Configuration | System | Information | System Location.

### **Contact**

The system contact configured in Configuration | System | Information | System Contact.

### **Platform Name**

Displays the user-defined system name that configured in System | System Information | Configuration | System Name.

### **System Date**

The current (GMT) system time and date. The system time is obtained through the time server running on the switch, if any.

### **System Uptime**

The period of time the device has been operational.

### **Bootloader Version**

Displays the current boot loader version number.

### **Firmware Version**

The software version of this switch.

### **Hardware-Mechanical Version**

The hardware and mechanical version of this switch.

### **Series Number**

The serial number of this switch.

### **MAC Address**

The MAC Address of this switch.

### **Memory**

Displays the memory size of the system.

### **FLASH**

Displays the flash size of the system.

### **3-1.2 IP Status**

This page displays the status of the IP protocol layer. The status is defined by the IP interfaces, the, IP routes and the neighbour cache (ARP cache) status.

**\_\_**

To display the log configuration in the web interface:

- 1. Click Monitor, System and IP Status.
- 2. Display the IP address information.

### **Figure 3- 1.2: The IP Status**

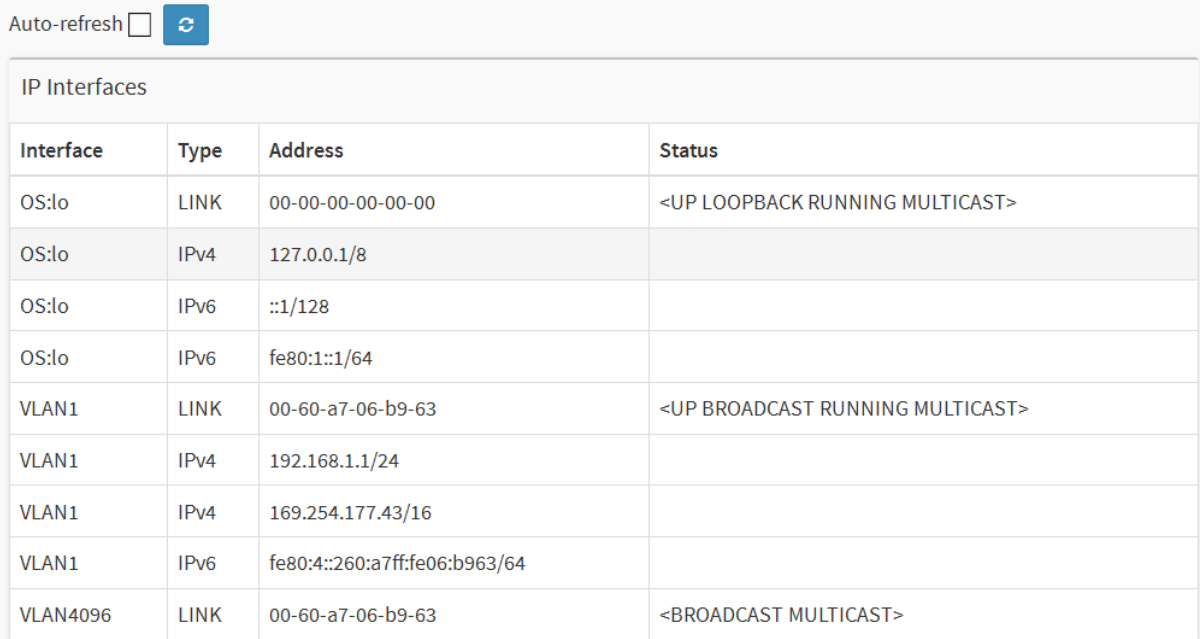

#### **IP Routes**

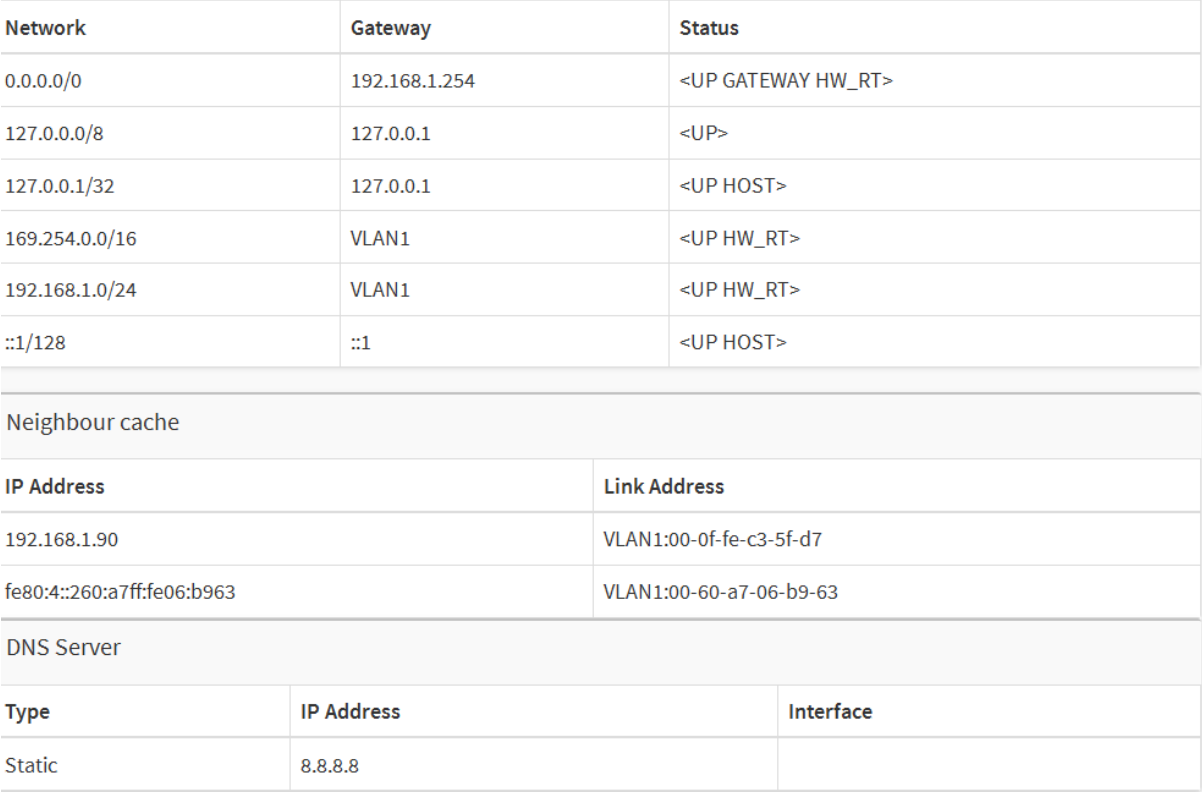

©2016\_**MICROSENS** GmbH & Co. KG\_Küferstr. 16\_59067 Hamm/Germany\_www.microsens.com

### *Parameter description*

### *IP Interfaces*

### **Interface**

Show the name of the interface.

**Type**

Show the address type of the entry. This may be LINK or IPv4.

**\_\_**

**Address**

Show the current address of the interface (of the given type).

**Status**

Show the status flags of the interface (and/or address).

### *IP Routes*

**Network**

Show the destination IP network or host address of this route.

**Gateway**

Show the gateway address of this route.

**Status**

Show the status flags of the route.

### *Neighbour cache*

**IP Address**

Show the IP address of the entry.

**Link Address**

Show the Link (MAC) address for which a binding to the IP address given exist.

**Buttons**

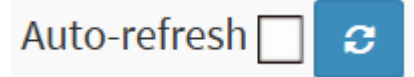

**Auto-refresh:** Check this box to refresh the page automatically. Automatic refresh occurs every 3 seconds.

**Refresh:** Click to refresh the page immediately.

### **3-1.3 Log**

This section describes that display the system log information of the switch

**\_\_**

To display the log configuration in the web interface:

- 1. Click Monitor, System and Log.
- 2. Display the log information.

### **Figure 3- 1.3: The System Log Information**

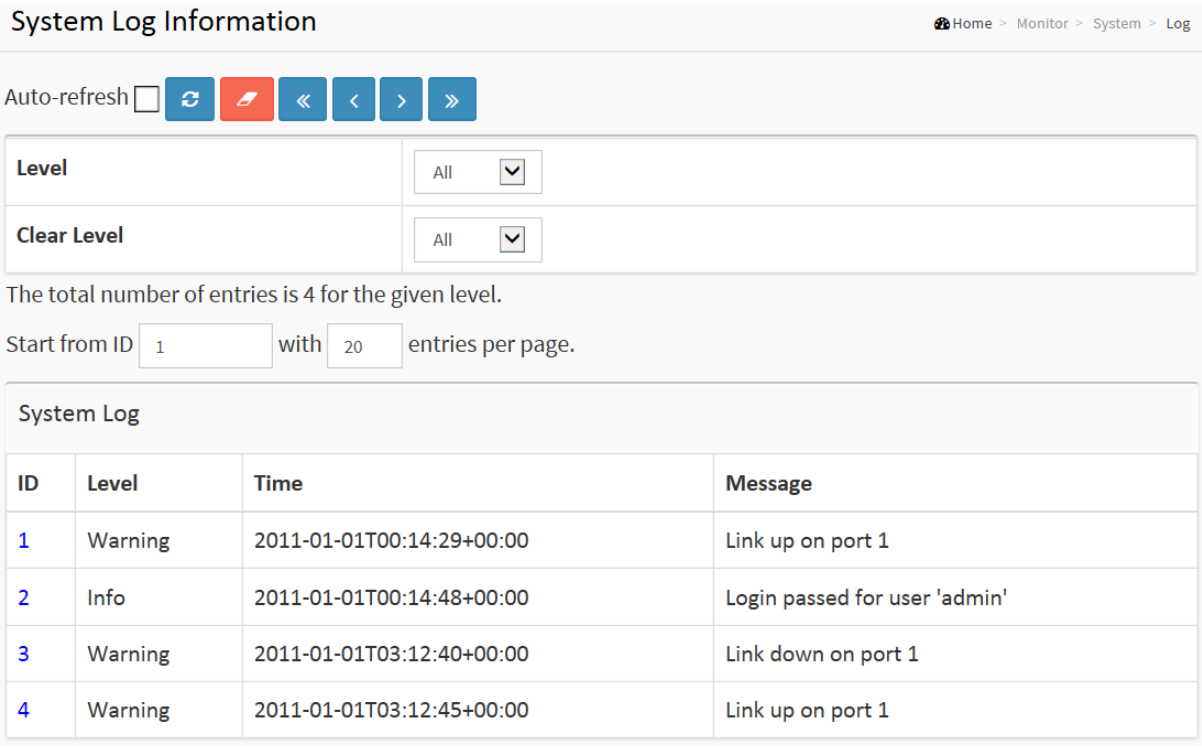

### *Parameter description:*

### **Auto-refresh**

To evoke the auto-refresh icon then the device will refresh the log automatically.

**Level** 

Level of the system log entry. The following level types are supported: Information level of the system log.

**Warning:** Warning level of the system log.

**Error:** Error level of the system log. All: All levels.

**ID** 

ID ( $>= 1$ ) of the system log entry.

**Time** 

It will display the log record by device time. The time of the system log entry.

**Message** 

It will display the log detail message. The message of the system log entry.

#### **Buttons**

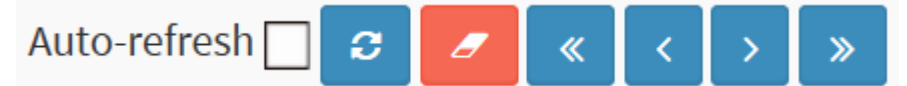

**\_\_**

**Auto-refresh:** Check this box to refresh the page automatically. Automatic refresh occurs every 3 seconds.

**Refresh:** Updates the system log entries, starting from the current entry ID.

**Clear:** Flushes the selected log entries.

**|<<:** Updates the system log entries, starting from the first available entry ID.

**<<:** Updates the system log entries, ending at the last entry currently displayed.

**>>:** Updates the system log entries, starting from the last entry currently displayed.

**>>|:** Updates the system log entries, ending at the last available entry ID

### **3-1.4 Detailed Log**

This section describes that display the detailed log information of the switch

**\_\_**

To display the detailed log configuration in the web interface:

- 1. Click Monitor, System and Detailed Log.
- 2. Display the log information.

### **Figure 3- 1.4: The Detailed System Log Information**

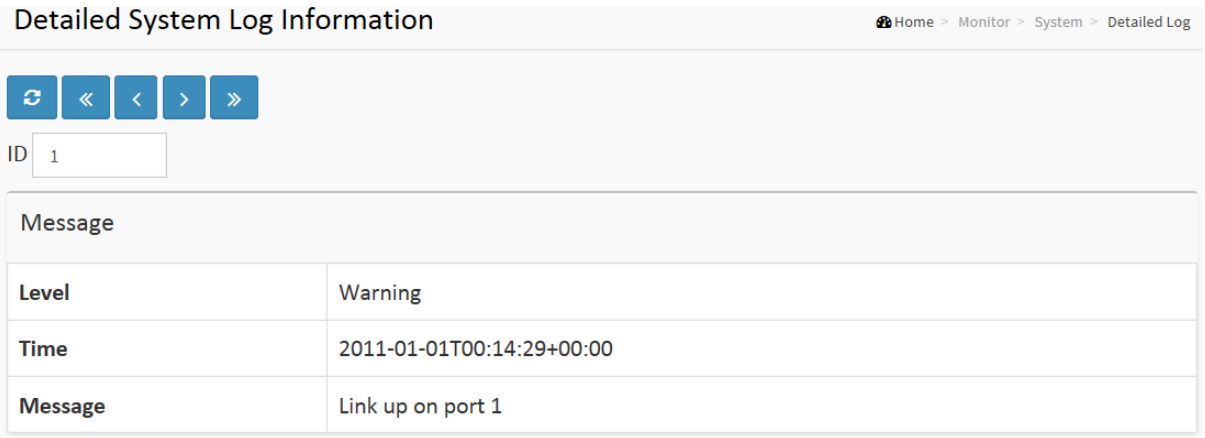

### *Parameter description*

**ID** 

The ID  $(>= 1)$  of the system log entry.

### **Message**

The detailed message of the system log entry.

### **Upper right icon (Refresh, clear…)**

You can click them for refresh the system log or clear them by manual, others for next/up page or entry.

### **Buttons**

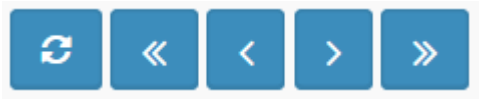

**Refresh:** Updates the system log entries, starting from the current entry ID.

**|<<:** Updates the system log entries to the first available entry ID

- **<<:** Updates the system log entry to the previous available entry ID
- **>>:** Updates the system log entry to the next available entry ID

**>>|:** Updates the system log entry to the last available entry ID.

# *3-2 Green Ethernet*

### **3-2.1 Port Power Savings**

This page provides the current status for EEE.

To display the power saving in the web interface:

1. Click 'Monitor', 'Port Power Savings'.

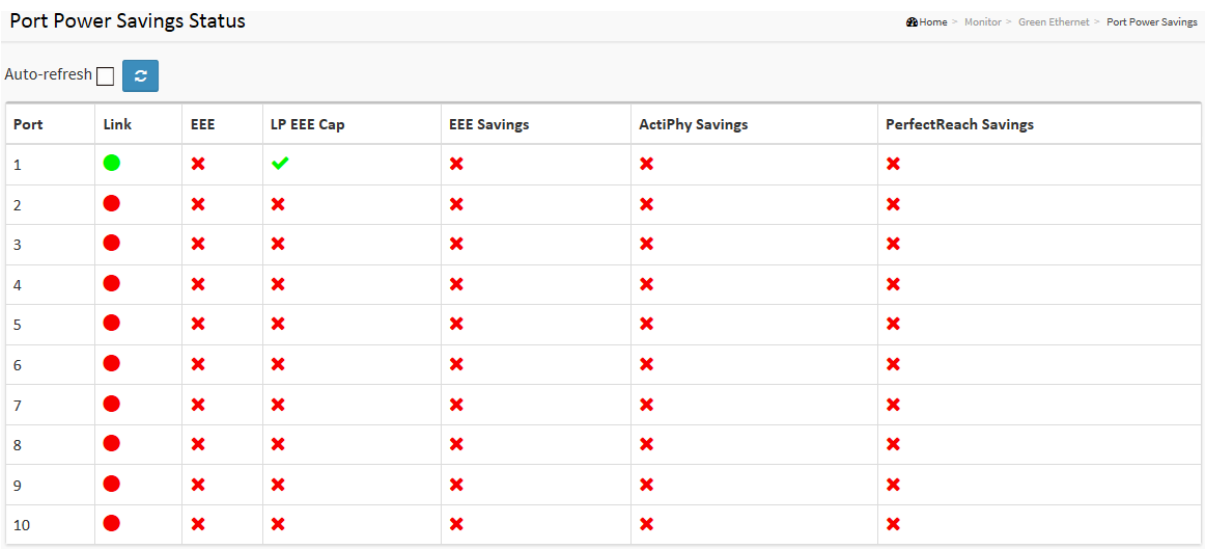

**\_\_**

### **Figure 3- 2.1: The Ports States**

### *Parameter description*

**Local Port** 

This is the logical port number for this row.

**Link**

Shows if the link is up for the port (green  $=$  link up, red  $=$  link down).

**EEE** 

Shows if EEE is enabled for the port (reflects the settings at the Port Power Savings configuration page).

**LP EEE cap** 

Shows if the link partner is EEE capable.

**EEE Savings**

Shows if the system is currently saving power due to EEE. When EEE is enabled, the system will powered down if no frame has been received or transmitted in 5 uSec.

### **Actiphy Savings**

Shows if the system is currently saving power due to ActiPhy.

### **PerfectReach Savings**

Shows if the system is currently saving power due to PerfectReach.

### *3-3 Ports*

The section describes to configure the port detail parameters of the switch. Others you could using the port configure to enable or disable the port of the switch. Monitor the ports content or status in the function.

**\_\_**

### 3-3.1 Traffic Overview

The section describes to the port statistics information and provides overview of general traffic statistics for all switch ports.

To Display the Port Statistics Overview in the web interface:

- 1. Click Monitor, Port, then Traffic Overview
- 2. If you want to auto-refresh then you need to evoke the "Auto-refresh".
- 3. Click "Refresh" to refresh the port statistics or clear all information when you click "Clear".

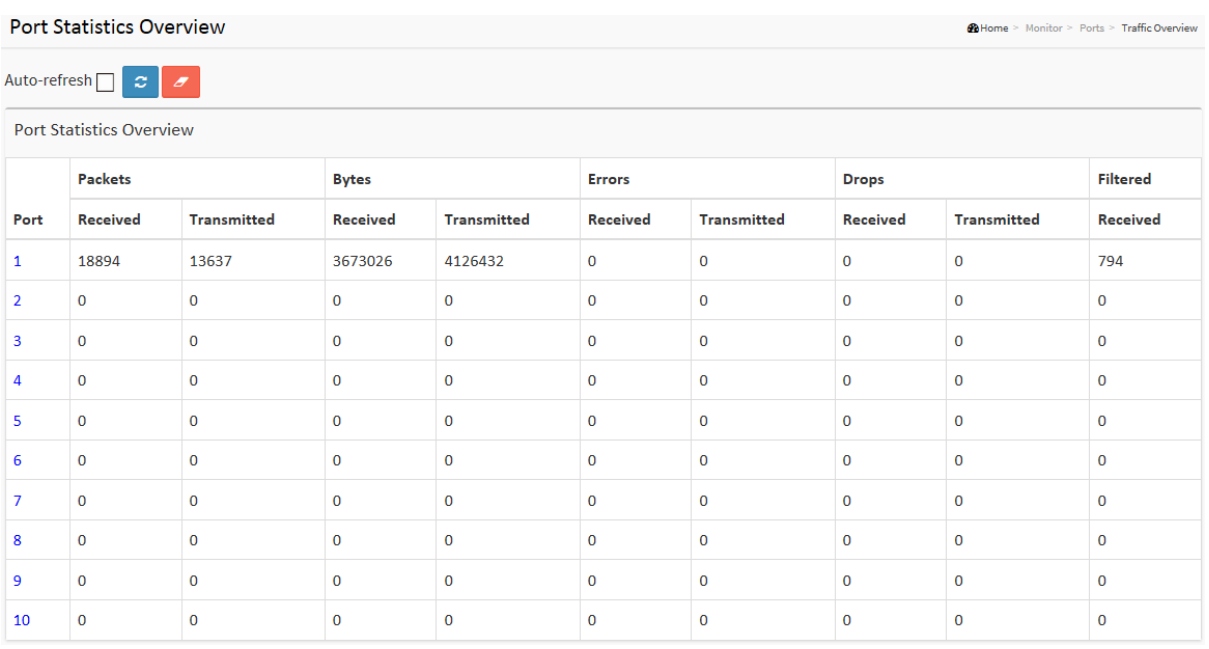

#### **Figure 3-3.1: The Port Statistics Overview**

### *Parameter description*

**Port**

The logical port for the settings contained in the same row.

**Packets**

The number of received and transmitted packets per port.

- **Bytes**
	- The number of received and transmitted bytes per port.
- **Errors**

The number of frames received in error and the number of incomplete transmissions per port.

### **Drops**

The number of frames discarded due to ingress or egress congestion.

**\_\_**

**Filtered** 

The number of received frames filtered by the forwarding

**Buttons**

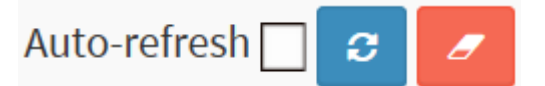

**Auto-refresh:** Check this box to refresh the page automatically. Automatic refresh occurs every 3 seconds.

**Refresh:** Click to refresh the page.

**Clear:** Clears the counters for all ports.

### **3-3.2 QoS Statistics**

The section describes that switch could display the QoS detailed queuing counters for a specific switch port. for the different queues for all switch ports.

**\_\_**

To display the Queuing Counters in the web interface:

- 1. Click Monitor, Ports, then QoS Statistics
- 2. If you want to auto-refresh the information then you need to evoke the "Auto-refresh".
- 3. Click "Refresh" to refresh the Queuing Counters or clear all information when you click "Clear".

#### **Figure 3-3.2: The Queuing Counters Overview**

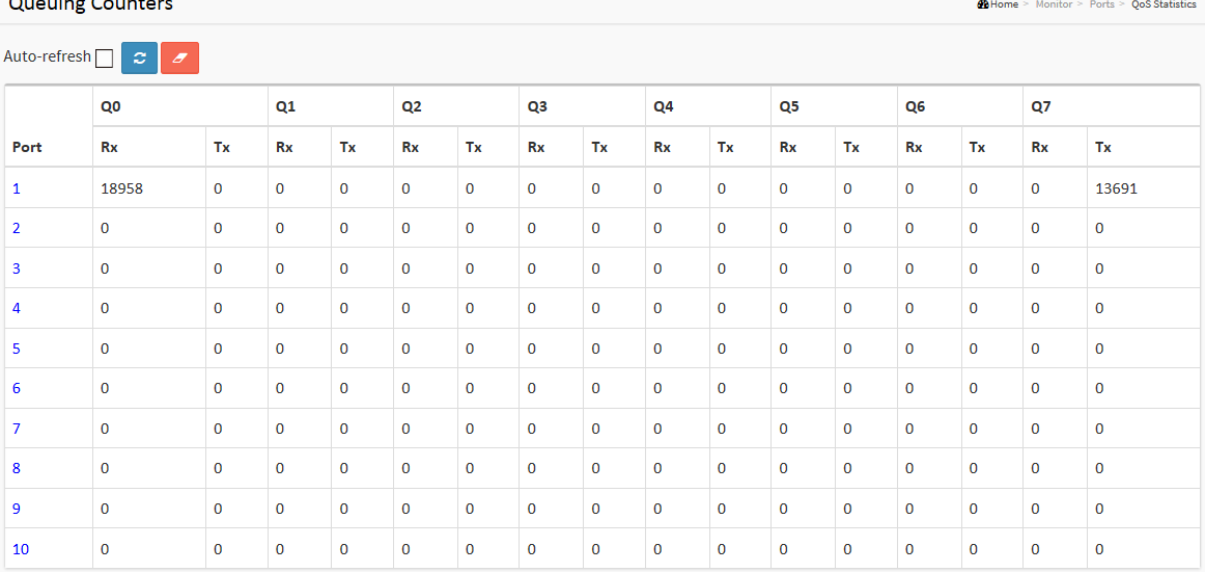

### *Parameter description*

**Port**

The logical port for the settings contained in the same row.

**Qn** 

Qn is the Queue number; there are 8 QoS queues per port. Q0 is the lowest priority queue.

**Rx/Tx** 

The number of received and transmitted packets per queue.

**Buttons**

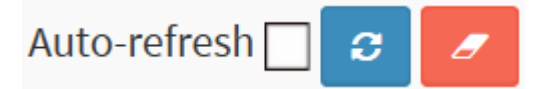

**Auto-refresh:** Check this box to refresh the page automatically. Automatic refresh occurs every 3 seconds.

**Refresh:** Click to refresh the page.

**Clear:** Clears the counters for all ports.

### **3-3.3 QCL Status**

The section will let you know how to configure and shows the QCL status by different QCL users. Each row describes the [QCE](http://192.168.1.1/help/glossary.htm#q) that is defined. It is a conflict if a specific QCE is not applied to the hardware due to hardware limitations. The maximum number of QCEs is 256 on each switch.

**\_\_**

To display the QoS Control List Status in the web interface:

- 1. Click Monitor, Ports, then QCL Status
- 2. If you want to auto-refresh the information then you need to evoke the "Auto-refresh".
- 3. Scroll to select the combined, static, Voice VLAN and conflict.
- 4. Click "Refresh" to refresh an entry of the MVR Statistics Information.

**Figure 3-3.3: The QoS Control List Status**

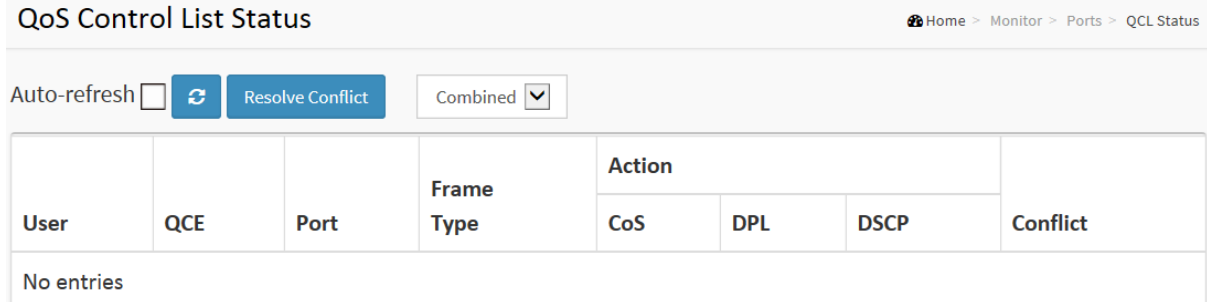

### *Parameter description*

- **User**
	- Indicates the QCL user.
- **QCE#**

Indicates the index of QCE.

### **Frame Type**

- Indicates the type of frame to look for incoming frames. Possible frame types are: Any: The QCE will match all frame type.
- Ethernet: Only Ethernet frames (with Ether Type 0x600-0xFFFF) are allowed.
- LLC: Only (LLC) frames are allowed
- LLC: Only (SNAP) frames are allowed.
- IPv4: The QCE will match only IPV4 frames.
- IPv6: The QCE will match only IPV6 frames.
- **Port** 
	- Indicates the list of ports configured with the QCE.

### **Action**

Indicates the classification action taken on ingress frame if parameters configured are matched with the frame's content.

**\_\_**

There are three action fields: Class, DPL and DSCP.

Class: Classified QoS Class; if a frame matches the QCE it will be put in the queue.

DPL: Drop Precedence Level; if a frame matches the QCE then DP level will set to value displayed under DPL column.

DSCP: If a frame matches the QCE then DSCP will be classified with the value displayed under DSCP column.

### **Conflict**

Displays Conflict status of QCL entries. It may happen that resources required to add a QCE may not available, in that case it shows conflict status as 'Yes', otherwise it is always 'No'. Please note that conflict can be resolved by releasing the H/W resources required to add QCL entry on pressing 'Resolve Conflict' button.

### **Buttons**

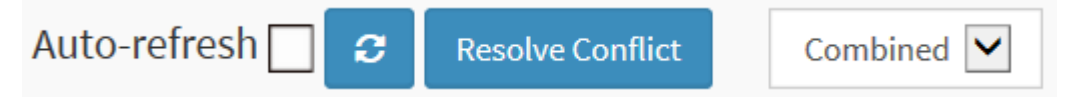

**Auto-refresh:** Check this box to refresh the page automatically. Automatic refresh occurs every 3 seconds.

**Resolve Conflict:** Click to release the resources required to add QCL entry, incase conflict status for any QCL entry is 'yes'.

**Refresh:** Click to refresh the page.

### **3-3.4 Detailed Statistics**

The section describes how to provide detailed traffic statistics for a specific switch port. Use the port select box to select which switch port details to display.

**\_\_**

The displayed counters are the totals for receive and transmit, the size counters for receive and transmit, and the error counters for receive and transmit.

To display per port detailed Statistics Overview in the web interface:

- 1. Click Monitor, Ports, then Detailed Port Statistics
- 2. Scroll the Port Index to select which port you want to show the detailed
- 3. Port statistics overview".
- 4. If you want to auto-refresh the information then you need to evoke the "Auto-refresh".
- 5. Click "Refresh" to refresh the port detailed statistics or clear all information when you click "Clear".

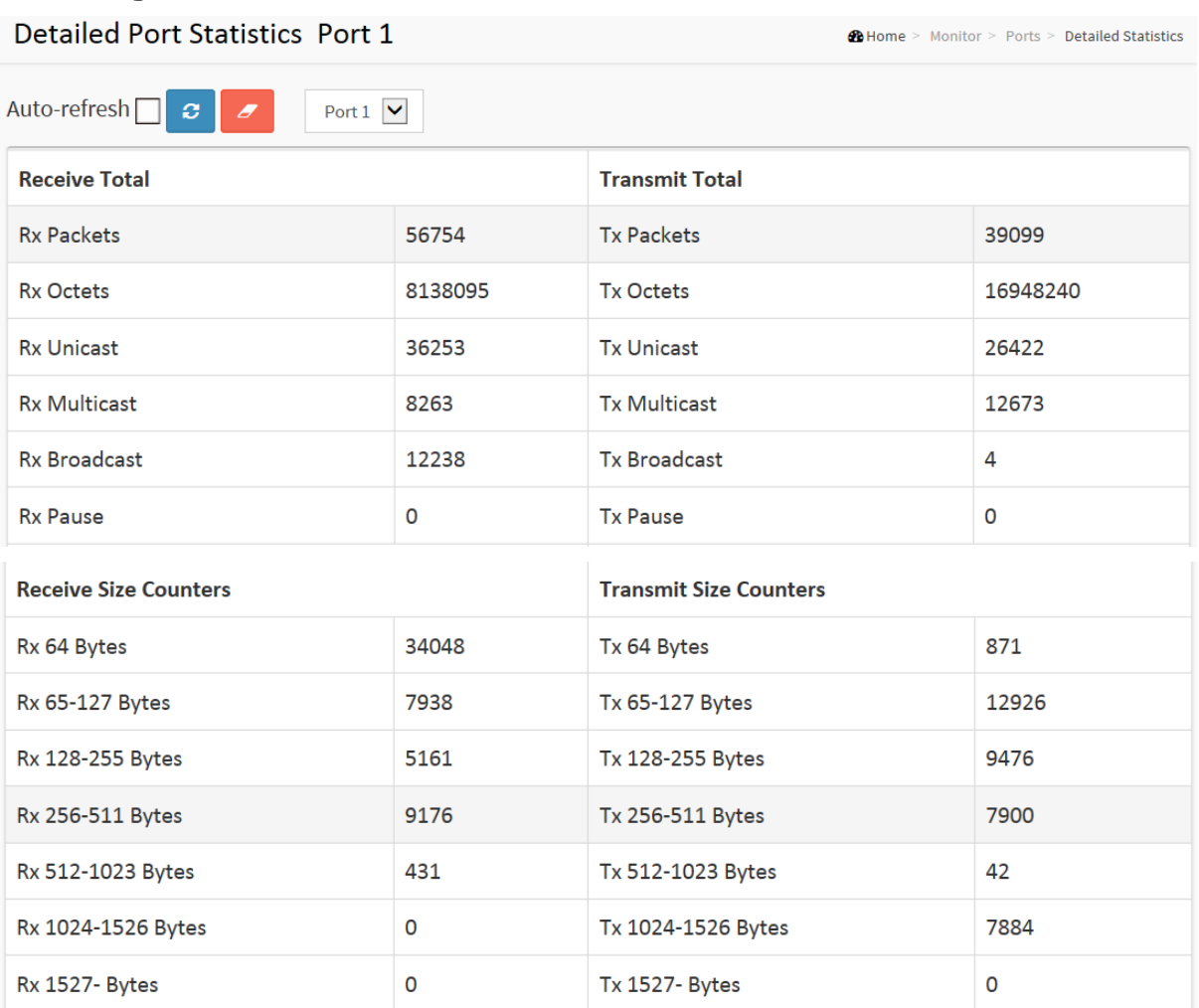

#### **Figure 3-3.4: The Detailed Port Statistics**

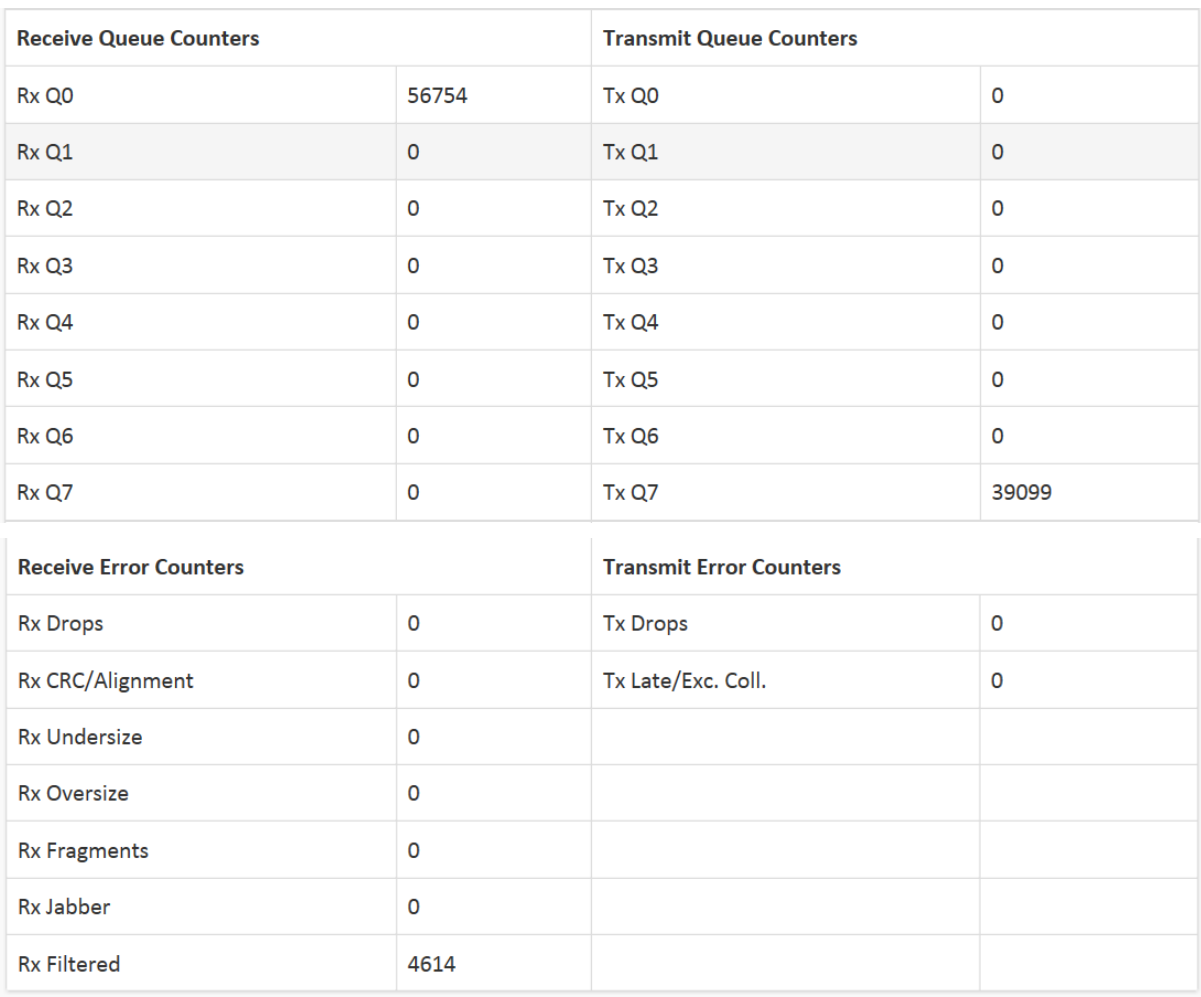

**\_\_**

### *Parameter description*

### **Auto-refresh**

To evoke the auto-refresh to refresh the Port Statistics information automatically.

### **Upper left scroll bar**

To scroll which port to display the Port statistics with "Port-0", "Port-1...

### **Receive Total and Transmit Total**

### **Rx and Tx Packets**

The number of received and transmitted (good and bad) packets.

### **Rx and Tx Octets**

The number of received and transmitted (good and bad) bytes. Includes FCS, but excludes framing bits.

### **Rx and Tx Unicast**

The number of received and transmitted (good and bad) unicast packets.

### **Rx and Tx Multicast**

The number of received and transmitted (good and bad) multicast packets.

### **Rx and Tx Broadcast**

The number of received and transmitted (good and bad) broadcast packets.

### **Rx and Tx Pause**

A count of the MAC Control frames received or transmitted on this port that have an opcode indicating a PAUSE operation.

### **Receive and Transmit Size Counters**

The number of received and transmitted (good and bad) packets split into categories based on their respective frame sizes.

### **Receive and Transmit Queue Counters**

The number of received and transmitted packets per input and output queue.

**\_\_**

### **Receive Error Counters**

**Rx Drops** 

The number of frames dropped due to lack of receive buffers or egress congestion.

**Rx CRC/Alignment** 

The number of frames received with CRC or alignment errors.

**Rx Undersize** 

The number of short 1 frames received with valid CRC.

**Rx Oversize** 

The number of long 2 frames received with valid CRC.

**Rx Fragments** 

The number of short 1 frames received with invalid CRC.

**Rx Jabber** 

The number of long 2 frames received with invalid CRC.

### **Rx Filtered**

The number of received frames filtered by the forwarding process.

Short frames are frames that are smaller than 64 bytes.

Long frames are frames that are longer than the configured maximum frame length for this port.

### **Transmit Error Counters**

**Tx Drops** 

The number of frames dropped due to output buffer congestion.

### **Tx Late/Exc. Coll.**

The number of frames dropped due to excessive or late collisions.

### **Auto-refresh**

To evoke the auto-refresh to refresh the Queuing Counters automatically.

### **Upper right icon (Refresh, clear)**

You can click them for refresh the Port Detail Statistics or clear them by manual.

**Buttons**

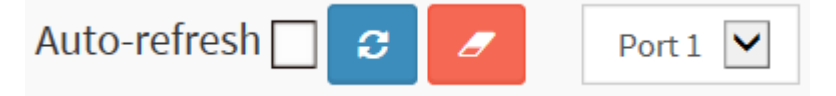

**Auto-refresh:** Check this box to refresh the page automatically. Automatic refresh occurs every 3 seconds.

**Clear:** Clears the counters for the selected port.

**Refresh:** Click to refresh the page.

### **3-3.5 SFP Information**

The section describes that switch could display the SFP module detail information which you connect it to the switch. The information includes connector type, fiber type, wavelength, baud rate and vendor OUI etc.

**\_\_**

To display the SFP information in the web interface: 1. Click Monitor, then SFP Information

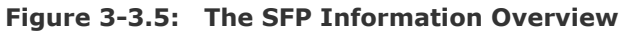

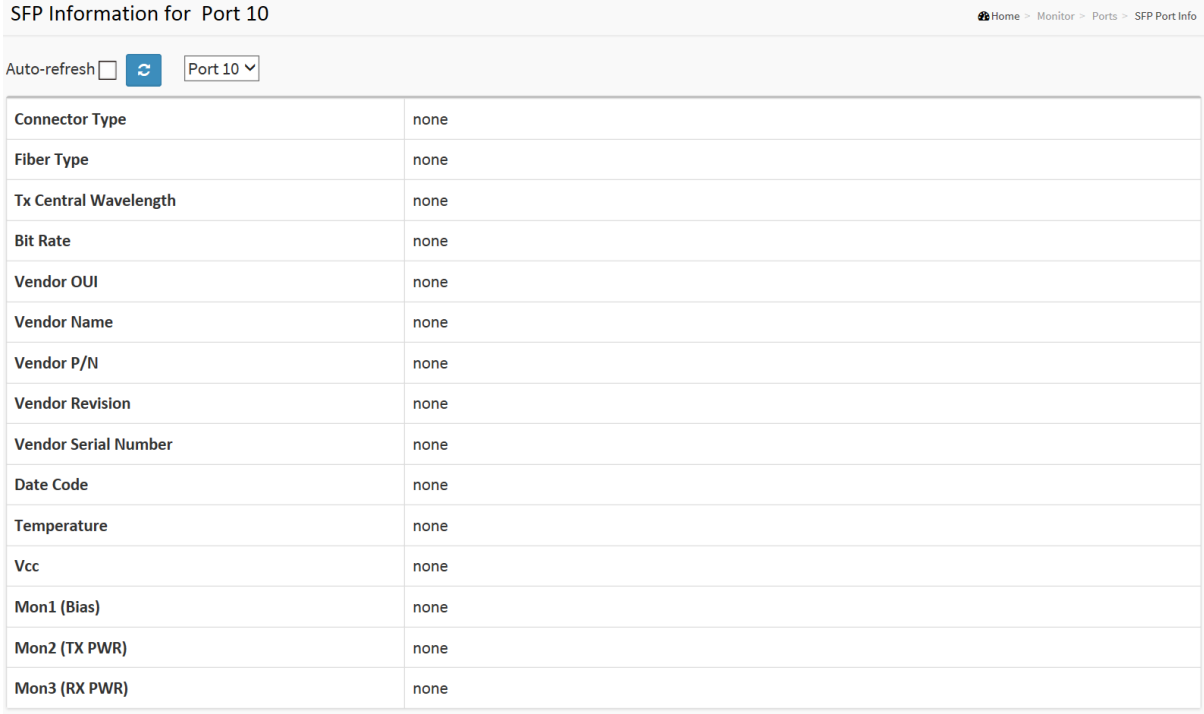

### *Parameter description*

### **•** Connector Type

Display the connector type, for instance, UTP, SC, ST, and LC and so on.

### **Fiber Type**

Display the fiber mode, for instance, Multimode, Single Mode.

### **Tx Central Wavelength**

Display the fiber optical transmitting central wavelength, for instance, 850nm, 1310nm, 1550nm and so on.

### **Baud Rate**

Display the maximum baud rate of the fiber module supported, for instance, 10M, 100M, 1G and so on.

### **Vendor OUI**

Display the manufacturer's OUI code, which is assigned by IEEE.

### **Vendor Name**

Display the company name of the module manufacturer.

### **Vendor P/N**

Display the product name of the naming by module manufacturer.

**\_\_**

**Vendor Revision**

Display the module revision.

### **Vendor Serial Number**

Show the serial number assigned by the manufacturer.

### **Date Code**

Show the date this SFP module was made.

### **Temperature**

Show the current temperature of SFP module.

**Vcc**

Show the working DC voltage of SFP module.

### **Mon1(Bias) mA**

Show the Bias current of SFP module.

### **Mon2(TX PWR)**

Show the transmit power of SFP module.

### **Mon3(RX PWR)**

Show the receiver power of SFP module.

# *3-4 DHCP*

### **3-4.1 Server**

DHCP server is used to allocate network addresses and deliver configuration parameters to dynamically configured hosts called DHCP client.

**\_\_**

### **3-4.1.1 Statistics**

This page displays the database counters and the number of DHCP messages sent and received by DHCP server.

Display the DHCP server Statistics Overview in the web interface:

Click Protocol -based VLAN configuration and add new entry.

#### **Figure 3-4.1.1: The Protocol to Group Mapping Table**

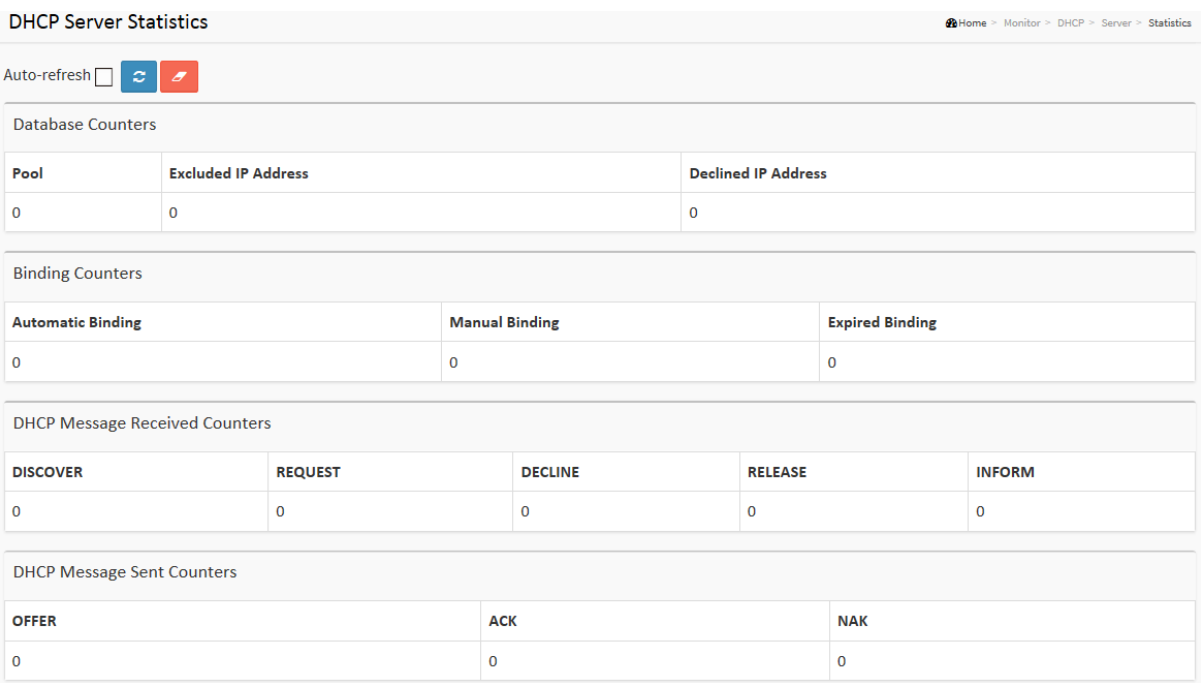

### *Parameter description*

### *Database Counters*

**Pool** 

Number of pools.

**Excluded IP Address** 

Number of excluded IP address ranges.

**Declined IP Address** 

Number of declined IP addresses.

### *Database Counters*

### **Automatic Binding**

Number of bindings with network-type pools.

#### **Manual Binding**

Number of bindings that administrator assigns an IP address to a client. That is, the pool is of host type.

**\_\_**

#### **Expired Binding**

Number of bindings that their lease time expired or they are cleared from automatic/manual type bindings.

#### *DHCP Message Received Counters*

#### **DISCOVER**

Number of DHCP DISCOVER messages received.

### **REQUEST**

Number of DHCP REQUEST messages received.

#### **DECLINE**

Number of DHCP DECLINE messages received.

#### **RELEASE**

Number of DHCP RELEASE messages received.

#### **INFORM**

Number of DHCP INFORM messages received.

#### *DHCP Message Sent Counters*

**OFFER** 

Number of DHCP OFFER messages sent.

**ACK** 

Number of DHCP ACK messages sent.

**NAK** 

Number of DHCP NAK messages sent.

### **3-4.1.2 Binding**

This page displays bindings generated for DHCP clients.

To display DHCP Server Binding IP in the web interface: Click DHCP, Server and Binding.

#### **Figure 3-4.1.2: The Group Name of VLAN Mapping Table**

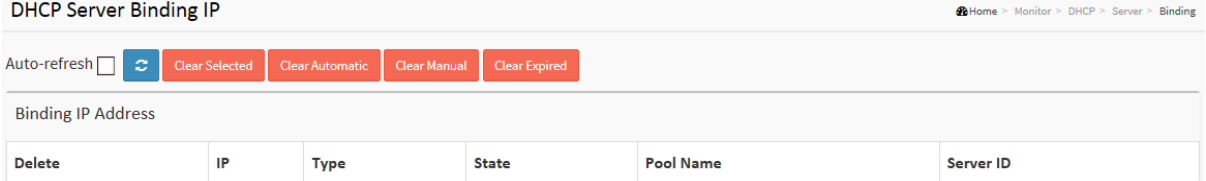

**\_\_**

#### *Parameter description*

**IP** 

IP address allocated to DHCP client.

**Type** 

Type of binding. Possible types are Automatic, Manual, and Expired.

**State** 

State of binding. Possible states are Committed, Allocated, and Expired.

**Pool Name** 

The pool that generates the binding.

#### **Server ID**

Server IP address to service the binding.

### **3-4.1.3 Declined IP**

This page displays declined IP addresses.

To Display DHCP Server Declined IP in the web interface: Click DHCP, Server and Declined IP.

#### **Figure 3-4.1.3: The Declined IP**

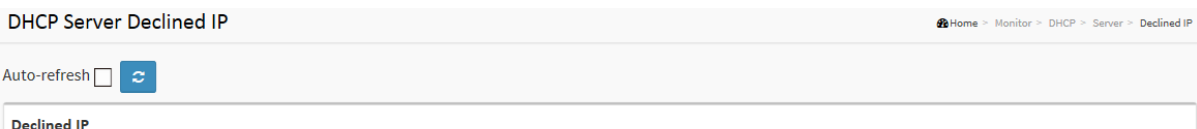

#### *Parameter description*

**IP** 

IP address allocated to DHCP client.

**Type** 

Type of binding. Possible types are Automatic, Manual, and Expired.

**State** 

State of binding. Possible states are Committed, Allocated, and Expired.

**Pool Name** 

The pool that generates the binding.

**Server ID** 

Server IP address to service the binding.

©2016\_**MICROSENS** GmbH & Co. KG\_Küferstr. 16\_59067 Hamm/Germany\_www.microsens.com

### **3-4.2 Snooping Table**

This page display the dynamic IP assigned information after DHCP Snooping mode is disabled. All DHCP clients obtained the dynamic IP address from the DHCP server will be listed in this table except for local VLAN interface IP addresses. Entries in the Dynamic DHCP snooping Table are shown on this page.

**\_\_**

To monitor a DHCP in the web interface:

Click Monitor, DHCP, Snooping table

#### **Figure 3-4.2: The DHCP snooping table**

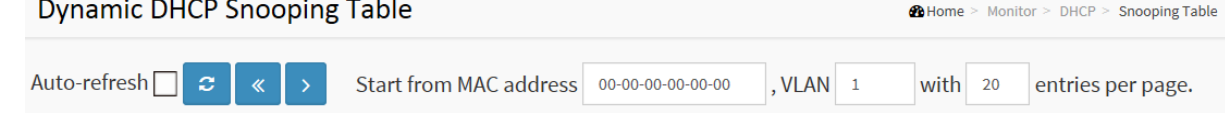

### *Parameter description*

#### **MAC Address**

User MAC address of the entry.

**VLAN ID** 

VLAN-ID in which the DHCP traffic is permitted.

**Source Port**

Switch port number for which the entries are displayed.

**IP Address** 

User IP address of the entry.

**IP Subnet Mask** 

User IP subnet mask of the entry.

**DHCP Server Address** 

DHCP server address of the entry.

### **3-4.3 Relay Statistics**

This page provides statistics for DHCP relay.

To monitor a DHCP Relay statistics in the web interface: Click Monitor, DHCP, Relay Statistics

#### **Figure 3-4.3: The DHCP relay statistics**

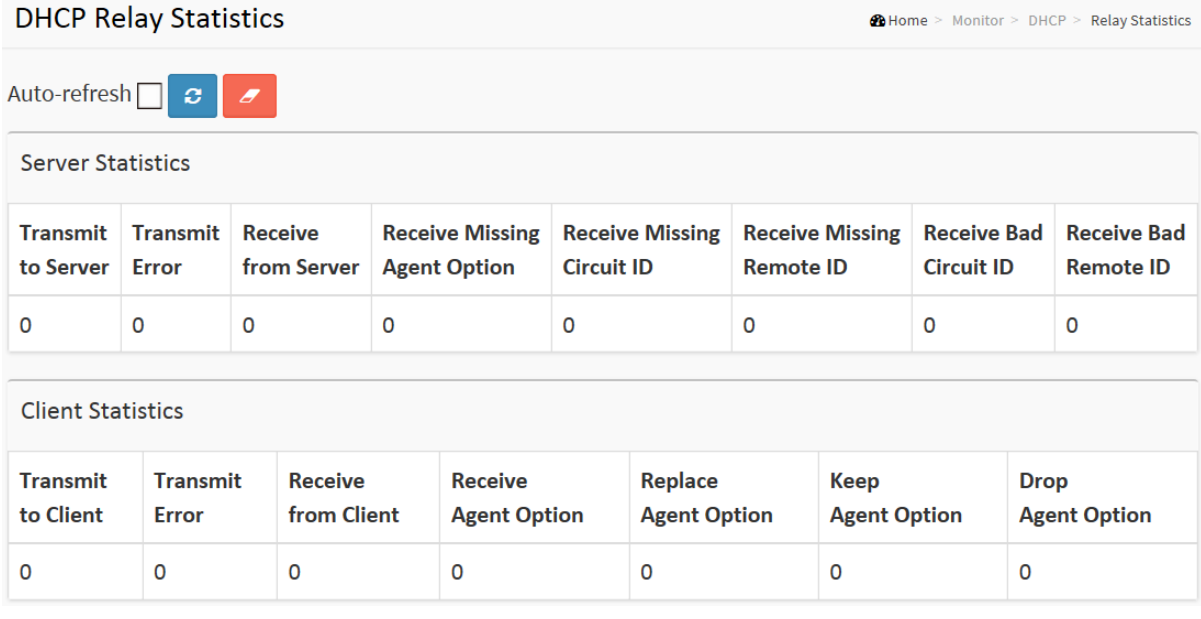

**\_\_**

#### *Parameter description*

#### *Server Statistics*

### **Transmit to Server**

The number of packets that are relayed from client to server.

### **Transmit Error**

The number of packets that resulted in errors while being sent to clients.

### **Receive from Server**

The number of packets received from server.

#### **Receive Missing Agent Option**

The number of packets received without agent information options.

#### **Receive Missing Circuit ID**

The number of packets received with the Circuit ID option missing.

### **Receive Missing Remote ID**

The number of packets received with the Remote ID option missing.

### **Receive Bad Circuit ID**

The number of packets whose Circuit ID option did not match known circuit ID.

### **Receive Bad Remote ID**

The number of packets whose Remote ID option did not match known Remote ID.

### *Client Statistics*

### **Transmit to Client**

The number of relayed packets from server to client.

#### **Transmit Error**

The number of packets that resulted in error while being sent to servers.

**\_\_**

#### **Receive from Client**

The number of received packets from server.

#### **Receive Agent Option**

The number of received packets with relay agent information option.

#### **Replace Agent Option**

The number of packets, which were replaced with relay agent information option.

#### **Keep Agent Option**

The number of packets whose relay agent information was retained.

### **Drop Agent Option**

The number of packets that were dropped which were received with relay agent information.

### **3-4.4 Detailed Statistics**

This page provides statistics for DHCP snooping. Notice that the normal forward per-port TX statistics is not increased if the incoming DHCP packet is done by L3 forwarding mechanism. In addition, clear the statistics on specific port may not take effect on global statistics since it gathers the different layer overview.

To monitor a DHCP Relay statistics in the web interface:

Click Monitor, DHCP, Detailed Statistics

#### **Figure 3-4.4: The DHCP Detailed Statistics**

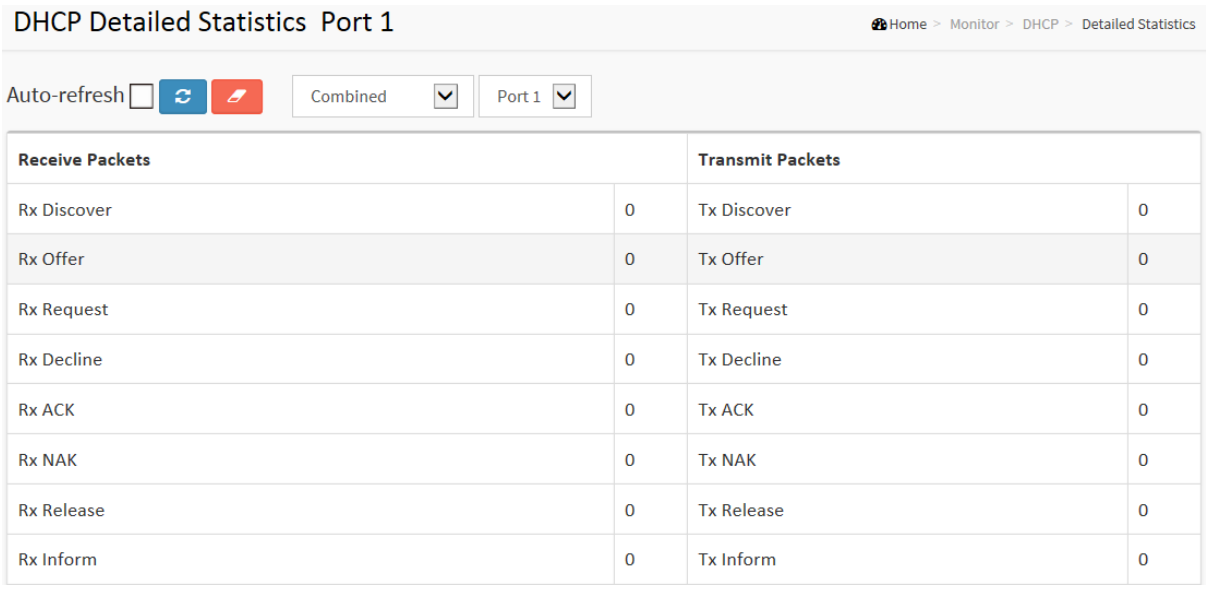

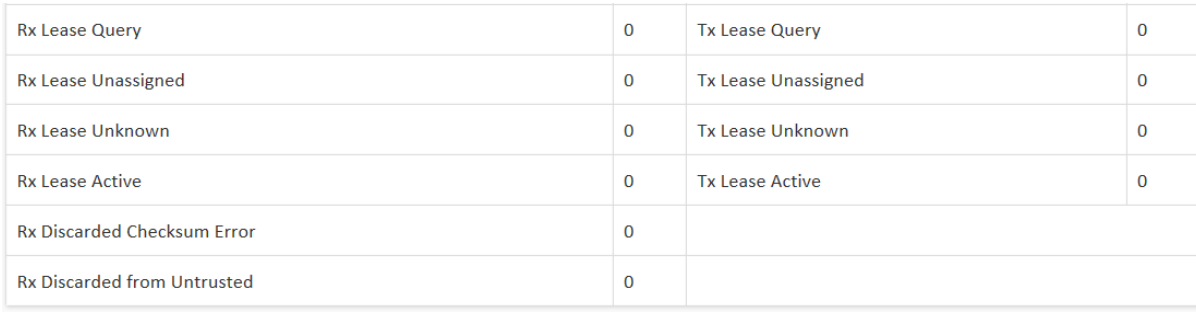

**\_\_**

### *Parameter description*

### *Server Statistics*

### **Rx and Tx Discover**

The number of discover (option 53 with value 1) packets received and transmitted.

### **Rx and Tx Offer**

The number of offer (option 53 with value 2) packets received and transmitted.

#### **Rx and Tx Request**

The number of request (option 53 with value 3) packets received and transmitted.

#### **Rx and Tx Decline**

The number of decline (option 53 with value 4) packets received and transmitted.

#### **Rx and Tx ACK**

The number of ACK (option 53 with value 5) packets received and transmitted.

#### **Rx and Tx NAK**

The number of NAK (option 53 with value 6) packets received and transmitted.

#### **Rx and Tx Release**

The number of release (option 53 with value 7) packets received and transmitted.

#### **Rx and Tx Inform**

The number of inform (option 53 with value 8) packets received and transmitted.

#### **Rx and Tx Lease Query**

The number of lease query (option 53 with value 10) packets received and transmitted.

#### **Rx and Tx Lease Unassigned**

The number of lease unassigned (option 53 with value 11) packets received and transmitted.

#### **Rx and Tx Lease Unknown**

The number of lease unknown (option 53 with value 12) packets received and transmitted. Rx and Tx Lease Active

#### **Rx and Tx Lease Active**

The number of lease active (option 53 with value 13) packets received and transmitted.

#### **Rx Discarded checksum error**

The number of discard packet that IP/UDP checksum is error.

### **Rx Discarded from Untrusted**

The number of discarded packet that are coming from untrusted port.

# *3-5 Security*

### **3-5.1 Access Management Statistics**

This section shows you a detailed statistics of the Access Management including HTTP, HTTPS, SSH. TELNET, and SSH.

**\_\_**

To configure an Assess Management Statistics in the web interface:

- 1. Click Security, Access Management Statistics.
- 2. Checked "Auto-refresh".
- 3. Click "Refresh" to refresh the port detailed statistics or clear all information when you click "Clear".

### **Figure 3-5.1: The Access Management Statistics**

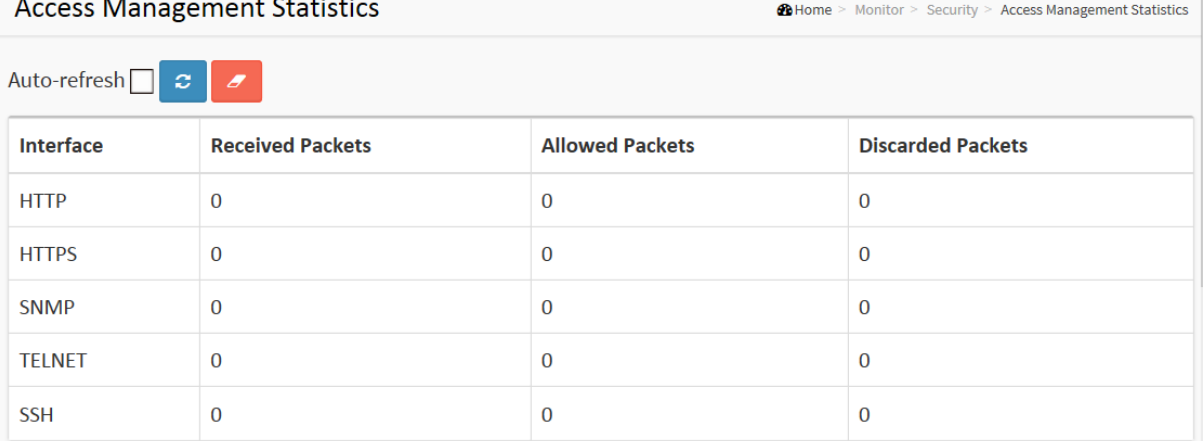

### *Parameter description*

#### **Interface**

The interface type through which the remote host can access the switch.

### **Received Packets**

Number of received packets from the interface when access management mode is enabled.

### **Allowed Packets**

Number of allowed packets from the interface when access management mode is enabled

### **Discarded Packets.**

Number of discarded packets from the interface when access management mode is enabled.

#### **Buttons**

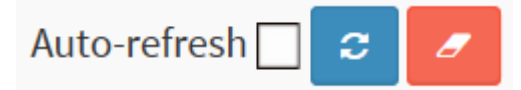

**Auto-refresh:** Check this box to refresh the page automatically. Automatic refresh occurs every 3 seconds.

**Clear:** Clears the counters for the selected port.

**Refresh:** Click to refresh the page.

# **3-5.2 Network**

### **3-5.2.1 Port Security**

### **3-5.2.1.1 Switch**

This section shows the Port Security status. Port Security is a module with no direct configuration. Configuration comes indirectly from other modules - the user modules. When a user module has enabled port security on a port, the port is set-up for software-based learning. In this mode, frames from unknown MAC addresses are passed on to the port security module, which in turn asks all user modules whether to allow this new MAC address to forward or block it. For a MAC address to be set in the forwarding state, all enabled user modules must unanimously agree on allowing the MAC address to forward. If only one chooses to block it, it will be blocked until that user module decides otherwise. The status page is divided into two sections - one with a legend of user modules and one with the actual port status.

**\_\_**

To configure a Port Security Switch Status Configuration in the web interface:

- 1. Click Security, Network, Port Security, then Switch
- 2. Checked "Auto-refresh".
- 3. Click "Refresh" to refresh the port detailed statistics.

#### **Figure 3-5.2.1.1: The Port Security Switch Status**

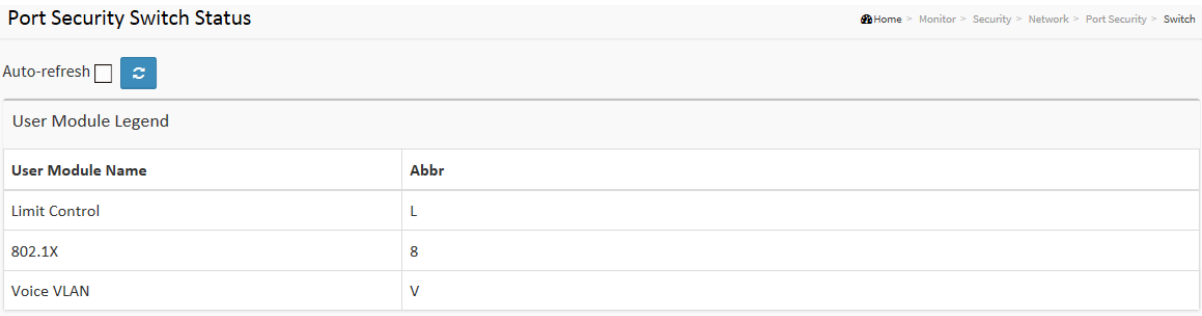

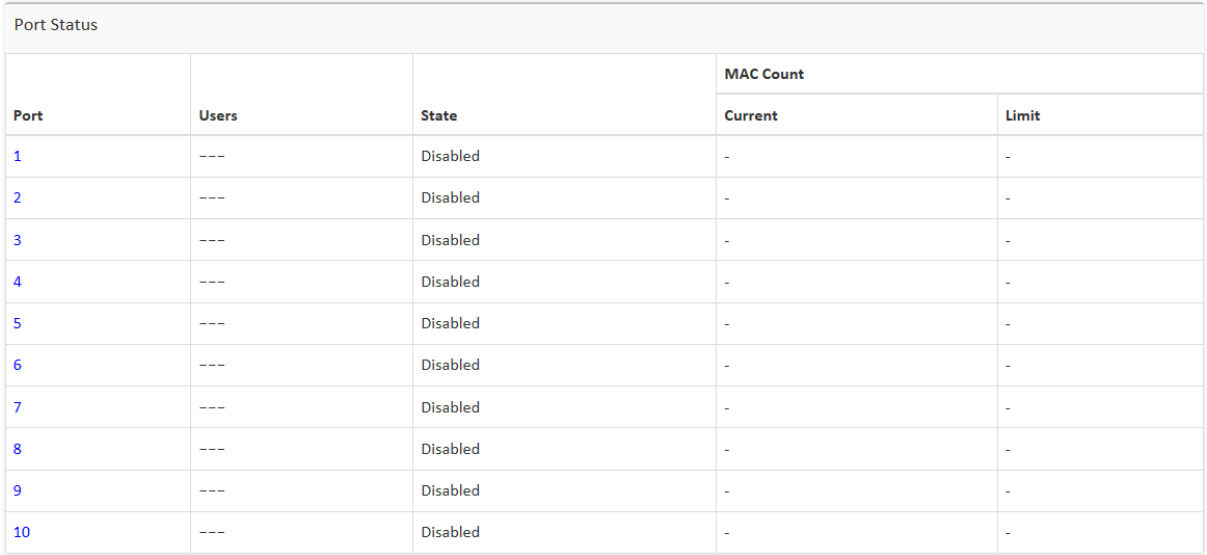

### *Parameter description*

.

### **User Module Legend**

The legend shows all user modules that may request Port Security services.

#### **User Module Name**

The full name of a module that may request Port Security services.

**\_\_**

**Abbr** 

A one-letter abbreviation of the user module. This is used in the users column in the port status table.

### **Port Status**

The table has one row for each port on the selected switch and a number of columns, which are:

#### **Port**

The port number for which the status applies. Click the port number to see the status for this particular port.

#### **Users**

Each of the user modules has a column that shows whether that module has enabled Port Security or not. A '-' means that the corresponding user module is not enabled, whereas a letter indicates that the user module abbreviated by that letter (see Abbr) has enabled port security.

#### **State**

Shows the current state of the port. It can take one of four values:

**Disabled:** No user modules are currently using the Port Security service.

**Ready:** The Port Security service is in use by at least one user module and is awaiting frames from unknown MAC addresses to arrive.

**Limit Reached:** The Port Security service is enabled by at least the Limit Control user module, and that module has indicated that the limit is reached and no more MAC addresses should be taken in.

**Shutdown:** The Port Security service is enabled by at least the Limit Control user module, and that module has indicated that the limit is exceeded. No MAC addresses can be learned on the port until it is administratively re-opened on the Limit Control configuration Web page.

### **MAC Count (Current, Limit)**

The two columns indicate the number of currently learned MAC addresses (forwarding as well as blocked) and the maximum number of MAC addresses that can be learned on the port, respectively.

If no user modules are enabled on the port, the Current column will show a dash  $(-)$ .

If the Limit Control user module is not enabled on the port, the Limit column will show a dash  $(-)$ .

Indicates the number of currently learned MAC addresses (forwarding as well as blocked) on the port. If no user modules are enabled on the port, a dash (-) will be shown.

### **Buttons**

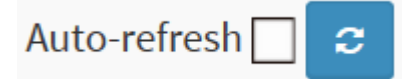

**Auto-refresh:** Check this box to refresh the page automatically. Automatic refresh occurs every 3 seconds.

**Refresh:** Click to refresh the page.

### **3-5.2.1.2 Port**

This section shows the MAC addresses secured by the Port Security module. Port Security is a module with no direct configuration. Configuration comes indirectly from other modules - the user modules. When a user module has enabled port security on a port, the port is set-up for software-based learning. In this mode, frames from unknown MAC addresses are passed on to the port security module, which in turn asks all user modules whether to allow this new MAC address to forward or block it. For a MAC address to be set in the forwarding state, all enabled user modules must unanimously agree on allowing the MAC address to forward. If only one chooses to block it, it will be blocked until that user module decides otherwise.

**\_\_**

To configure a Port Security Switch Status Configuration in the web interface:

- 1. Click Security, Network, Port Security, and then Port.
- 2. Specify the port that you want to monitor.
- 3. Checked "Auto-refresh".
- 4. Click "Refresh" to refresh the port detailed statistics.

#### **Figure 3-5.2.1.2: The Port Security Port Status**

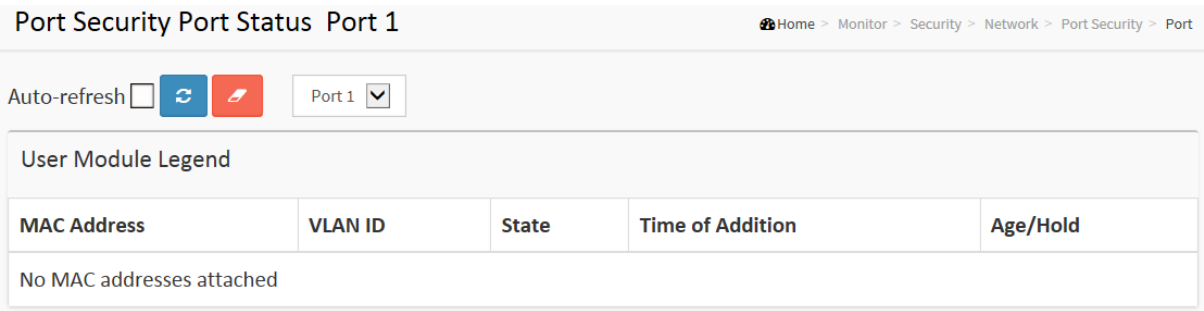

### *Parameter description*

### **MAC Address & VLAN ID**

The MAC address and VLAN ID that is seen on this port. If no MAC addresses are learned, a single row stating "No MAC addresses attached" is displayed.

#### **State**

Indicates whether the corresponding MAC address is blocked or forwarding. In the blocked state, it will not be allowed to transmit or receive traffic.

### **Time of Addition**

Shows the date and time when this MAC address was first seen on the port.

### **Age/Hold**

If at least one user module has decided to block this MAC address, it will stay in the blocked state until the hold time (measured in seconds) expires. If all user modules have decided to allow this MAC address to forward, and aging is enabled, the Port Security module will periodically check that this MAC address still forwards traffic. If the age period (measured in seconds) expires and no frames have been seen, the MAC address will be removed from the MAC table. Otherwise, a new age period will begin.

If aging is disabled or a user module has decided to hold the MAC address indefinitely, a dash (-) will be shown.
## **Buttons**

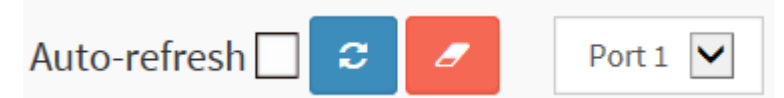

**Auto-refresh:** Check this box to refresh the page automatically. Automatic refresh occurs every 3 seconds.

**\_\_**

**Refresh:** Click to refresh the page.

# **3-5.2.2 NAS**

## **3-5.2.2.1 Switch**

The section describes to show the each port NAS status information of the switch. The status includes Admin State Port State, Last Source, Last ID, QoS Class, and Port VLAN ID.

To configure a NAS Switch Status Configuration in the web interface:

- 1. Click Security, Network, NAS, and then Port.
- 2. Checked "Auto-refresh".
- 3. Click "Refresh" to refresh the port detailed statistics.

#### **Figure 3-5.2.2.1: The Network Access Server Switch Status**

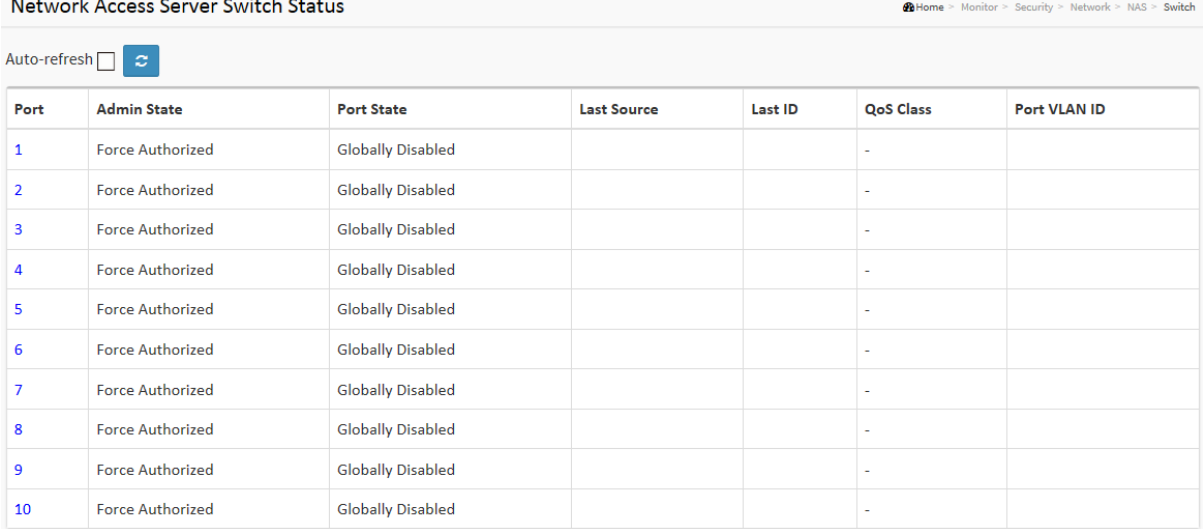

#### *Parameter description*

#### **Port**

The switch port number. Click to navigate to detailed NAS statistics for this port.

**\_\_**

#### **Admin State**

The port's current administrative state. Refer to NAS Admin State for a description of possible values.

#### **Port State**

The current state of the port. Refer to NAS Port State for a description of the individual states.

#### **Last Source**

The source MAC address carried in the most recently received EAPOL frame for EAPOL-based authentication, and the most recently received frame from a new client for MAC-based authentication.

#### **Last ID**

The user name (supplicant identity) carried in the most recently received Response Identity EAPOL frame for EAPOL-based authentication, and the source MAC address from the most recently received frame from a new client for MAC-based authentication.

## **QoS Class**

QoS Class assigned to the port by the RADIUS server if enabled.

#### **Port VLAN ID**

The VLAN ID that NAS has put the port in. The field is blank, if the Port VLAN ID is not overridden by NAS.

If the VLAN ID is assigned by the RADIUS server, "(RADIUS-assigned)" is appended to the VLAN ID. Read more about RADIUS-assigned VLANs here.

If the port is moved to the Guest VLAN, "(Guest)" is appended to the VLAN ID. Read more about Guest VLANs here.

## **Buttons**

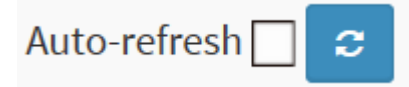

**Auto-refresh:** Check this box to refresh the page automatically. Automatic refresh occurs every 3 seconds.

# **3-5.2.2.2 Port**

The section describes to provide detailed NAS statistics for a specific switch port running EAPOL-based IEEE 802.1X authentication. For MAC-based ports, it shows selected backend server (RADIUS Authentication Server) statistics, only.

**\_\_**

To configure a NAS Port Status Configuration in the web interface:

- 1. Click Security, Network, NAS, and then Port.
- 2. Checked "Auto-refresh".
- 3. Click "Refresh" to refresh the port detailed statistics.

#### **Figure 3-5.2.2.2: The NAS Statistics**

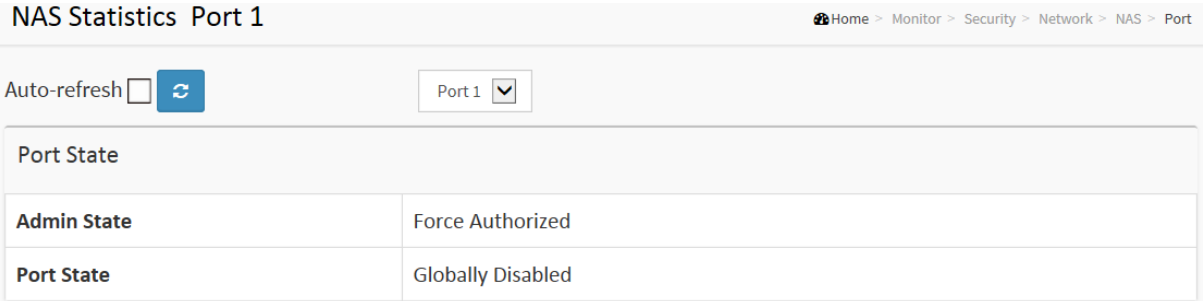

#### *Parameter description*

## **Port State**

## **Admin State**

The port's current administrative state. Refer to NAS Admin State for a description of possible values.

#### **Port State**

The current state of the port. Refer to NAS Port State for a description of the individual states.

## **QoS Class**

The QoS class assigned by the RADIUS server. The field is blank if no QoS class is assigned.

#### **Port VLAN ID**

The VLAN ID that NAS has put the port in. The field is blank, if the Port VLAN ID is not overridden by NAS.

If the VLAN ID is assigned by the RADIUS server, "(RADIUS-assigned)" is appended to the VLAN ID. Read more about RADIUS-assigned VLANs here.

If the port is moved to the Guest VLAN, "(Guest)" is appended to the VLAN ID. Read more about Guest VLANs here.

# **Port Counters**

## **EAPOL Counters**

These supplicant frame counters are available for the following administrative states:

**\_\_**

- Force Authorized
- Force Unauthorized
- Port-based 802.1X
- Single 802.1X
- Multi 802.1X

#### **Backend Server Counters**

These backend (RADIUS) frame counters are available for the following administrative states:

- Port-based 802.1X
- Single 802.1X
- Multi 802.1X
- MAC-based Auth.

## **Last Supplicant/Client Info**

Information about the last supplicant/client that attempted to authenticate. This information is available for the following administrative states:

- Port-based 802.1X
- Single 802.1X
- Multi 802.1X
- MAC-based Auth.

# **Selected Counters**

#### **Selected Counters**

The Selected Counters table is visible when the port is in one of the following administrative states:

- Multi 802.1X
- MAC-based Auth.

The table is identical to and is placed next to the Port Counters table, and will be empty if no MAC address is currently selected. To populate the table, select one of the attached MAC Addresses from the table below.

# **Attached MAC Addresses**

## **Identity**

Shows the identity of the supplicant, as received in the Response Identity EAPOL frame.

**\_\_**

Clicking the link causes the supplicant's EAPOL and Backend Server counters to be shown in the Selected Counters table. If no supplicants are attached, it shows No supplicants attached.

This column is not available for MAC-based Auth.

## **MAC Address**

For Multi 802.1X, this column holds the MAC address of the attached supplicant. For MAC-based Auth., this column holds the MAC address of the attached client.

Clicking the link causes the client's Backend Server counters to be shown in the Selected Counters table. If no clients are attached, it shows No clients attached.

## **VLAN ID**

This column holds the VLAN ID that the corresponding client is currently secured through the Port Security module.

#### **State**

The client can be either authenticated or unauthenticated. In the authenticated state, it is allowed to forward frames on the port, and in the unauthenticated state, it is blocked. As long as the backend server has not successfully authenticated the client, it is unauthenticated. If an authentication fails for one or the other reason, the client will remain in the unauthenticated state for Hold Time seconds.

## **Last Authentication**

Shows the date and time of the last authentication of the client (successful as well as unsuccessful).

#### **Buttons**

Port 1  $\vee$  Auto-refresh  $\Box$ Refresh

**Auto-refresh:** Check this box to refresh the page automatically. Automatic refresh occurs every 3 seconds.

#### **Refresh:** Click to refresh the page.

**Clear:** This button is available in the following modes:

- Force Authorized
- Force Unauthorized
- Port-based 802.1X
- Single 802.1X

**Clear All:** Click to clear the counters for the selected port.

This button is available in the following modes:

- Multi 802.1X
- MAC-based Auth.X

**Clear This:** Click to clear both the port counters and all of the attached client's counters. The "Last Client" will not be cleared, however.

This button is available in the following modes:

- Multi 802.1X
- MAC-based Auth.X

Click to clear only the currently selected client's counters.

# **3-5.2.3 ACL Status**

The section describes how to shows the ACL status by different ACL users. Each row describes the ACE that is defined. It is a conflict if a specific ACE is not applied to the hardware due to hardware limitations. The maximum number of ACEs is 512 on each switch.

**\_\_**

To display the ACL status in the web interface:

- 1. Click Monitor, Network, and then ACL status
- 2. If you want to auto-refresh the information then you need to evoke the "Auto-refresh".
- 3. Click "Refresh" to refresh the ACL status

#### **Figure 3-5.2.3: The ACL Rate Limiter Configuration**

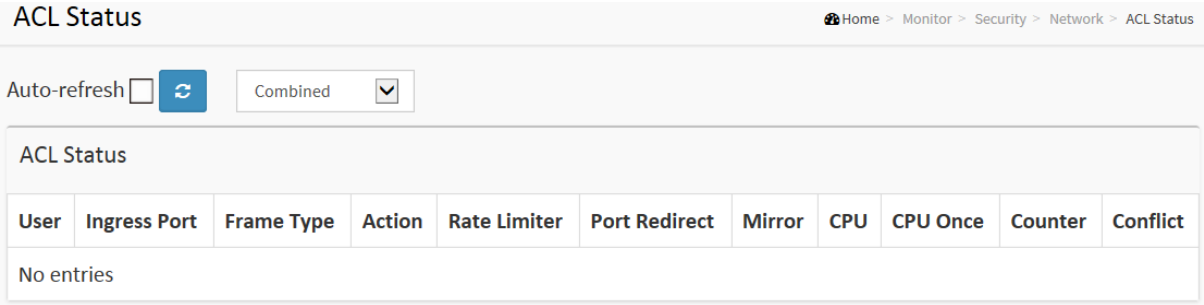

## *Parameter description*

**User** 

Indicates the ACL user.

## **Ingress Port**

Indicates the ingress port of the ACE. Possible values are:

**All:** The ACE will match any ingress port.

**Port:** The ACE will match a specific ingress port.

## **Frame Type**

Indicates the frame type of the ACE. Possible values are:

**Any:** The ACE will match any frame type.

**EType:** The ACE will match Ethernet Type frames. Note that an Ethernet Type based ACE will not be matched by IP and ARP frames.

**ARP:** The ACE will match ARP/RARP frames.

**IPv4:** The ACE will match all IPv4 frames.

**IPv4:** The ACE will match all IPv4 frames.

**IPv4[/ICMP:](http://192.168.1.100/help/glossary.htm#icmp)** The ACE will match IPv4 frames with ICMP protocol.

**IPv4[/UDP:](http://192.168.1.100/help/glossary.htm#udp)** The ACE will match IPv4 frames with UDP protocol.

**IPv4[/TCP:](http://192.168.1.100/help/glossary.htm#tcp)** The ACE will match IPv4 frames with TCP protocol.

**IPv4/Other:** The ACE will match IPv4 frames, which are not ICMP / UDP / TCP.

**IPv6:** The ACE will match all IPv6 standard frames.

# **Action**

Indicates the forwarding action of the ACE.

**Permit:** Frames matching the ACE may be forwarded and learned.

**\_\_**

**Deny:** Frames matching the ACE are dropped.

**Filter:** Frames matching the ACE are filtered.

# **Rate Limiter**

Indicates the rate limiter number of the ACE. The allowed range is 1 to 16. When Disabled is displayed, the rate limiter operation is disabled.

# **Port Redirect**

Indicates the port copy operation of the ACE. Frames matching the ACE are copied to the port number. The allowed values are Disabled or a specific port number. When Disabled is displayed, the port copy operation is disabled.

## **Mirror**

Specify the mirror operation of this port. The allowed values are:

**Enabled:** Frames received on the port are mirrored.

**Disabled:** Frames received on the port are not mirrored.

The default value is "Disabled".

# **CPU**

Forward packet that matched the specific ACE to CPU.

# **CPU Once**

Forward first packet that matched the specific ACE to CPU.

## **Counter**

The counter indicates the number of times the ACE was hit by a frame.

## **Conflict**

Indicates the hardware status of the specific ACE. The specific ACE is not applied to the hardware due to hardware limitations.

## **Buttons**

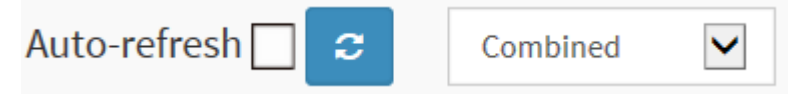

**Auto-refresh:** Check this box to refresh the page automatically. Automatic refresh occurs every 3 seconds.

# **3-5.2.3 ARP Inspection**

The section describes to configure the Dynamic ARP Inspection Table parameters of the switch. The Dynamic ARP Inspection Table contains up to 1024 entries, and is sorted first by port, then by VLAN ID, then by MAC address, and then by IP address.

**\_\_**

To configure a Dynamic ARP Inspection Table Configuration in the web interface:

- 1. Click Security, Network, ARP Inspection.
- 2. Checked "Auto-refresh".
- 3. Click "Refresh" to refresh the port detailed statistics.
- 4. Specify the Start from port, VLAN ID, MAC Address, IP Address, and entries per page.

# **Figure 3-5.2.3: The Dynamic ARP Inspection Table**

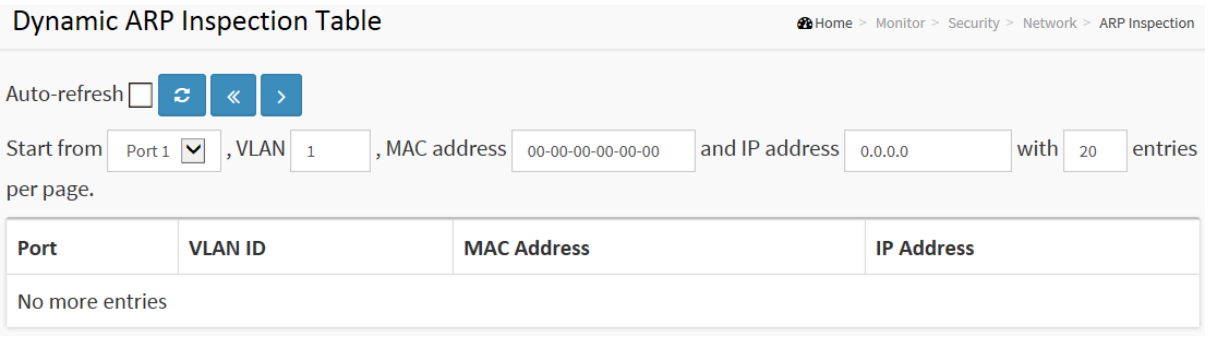

# *Parameter description*

# **Navigating the ARP Inspection Table**

Each page shows up to 99 entries from the Dynamic ARP Inspection table, default being 20, selected through the "entries per page" input field. When first visited, the web page will show the first 20 entries from the beginning of the Dynamic ARP Inspection Table. The "Start from port address", "VLAN", "MAC address" and "IP address" input fields allow the user to select the starting point in the Dynamic ARP Inspection Table. Clicking the button will update the displayed table starting from that or the closest next Dynamic ARP Inspection Table match. In addition, the two input fields will - upon a button click - assume the value of the first displayed entry, allowing for continuous refresh with the same start address.

The will use the last entry of the currently displayed table as a basis for the next lookup. When the end is reached the text "No more entries" is shown in the displayed table. Use the button to start over.

**Port** 

Switch port number for which the entries are displayed.

**VLAN ID** 

VLAN-ID in which the ARP traffic is permitted.

**MAC Address** 

User MAC address of the entry.

**IP Address** 

User IP address of the entry.

**Buttons**

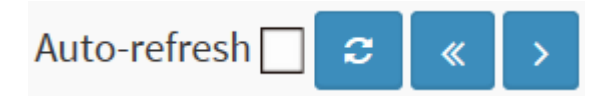

**Auto-refresh:** Check this box to refresh the page automatically. Automatic refresh occurs every 3 seconds.

**Refresh:** Click to refresh the page.

**|<<:** Updates the system log entries to the first available entry ID.

**\_\_**

**>>:** Updates the system log entry to the next available entry ID.

# **3-5.2.4 IP Source Guard**

Entries in the Dynamic IP Source Guard Table are shown on this page. The Dynamic IP Source Guard Table is sorted first by port, then by VLAN ID, then by IP address, and then by MAC address.

To configure a Dynamic IP Source Guard Table Configuration in the web interface:

- 1. Click Security, Network, IP Source Guard.
- 2. Checked "Auto-refresh".
- 3. Click "Refresh" to refresh the port detailed statistics.
- 4. Specify the Start from port, VLAN ID, IP address, and entries per page.

#### **Figure 3-5.2.4: The Dynamic IP Source Table**

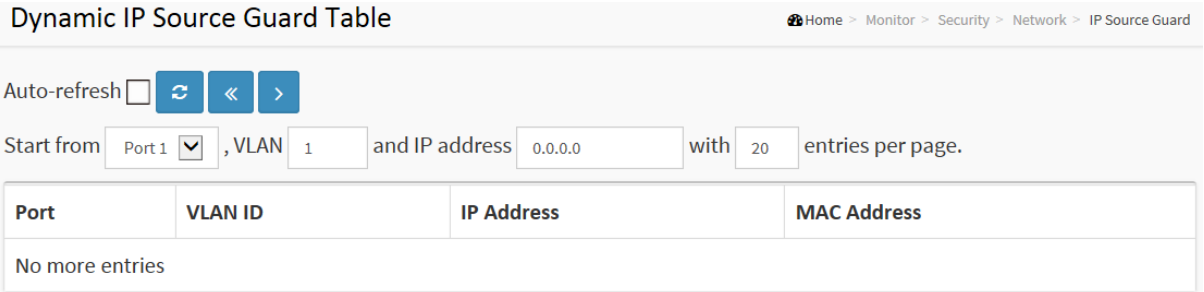

#### *Parameter description*

**Port** 

Switch port number for which the entries are displayed.

**VLAN ID** 

VLAN-ID in which the IP traffic is permitted.

**IP Address** 

User IP address of the entry.

**MAC Address** 

Source MAC address.

**Buttons**

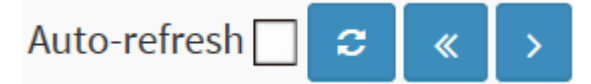

**Auto-refresh:** Check this box to refresh the page automatically. Automatic refresh occurs every 3 seconds.

**Refresh:** Click to refresh the page.

**|<<:** Updates the system log entries to the first available entry ID.

**>>:** Updates the system log entry to the next available entry ID.

# **3-5.3 AAA**

## **3-5.3.1 RADIUS Overview**

This section shows you an overview of the RADIUS Authentication and Accounting servers' status to ensure the function is workable.

**\_\_**

# *Web Interface*

To configure a RADIUS Overview Configuration in the web interface:

- 1. Click Security, AAA, and then RADIUS Overview.
- 2. Checked "Auto-refresh".
- 3. Click "Refresh" to refresh the port detailed statistics.

#### **Figure 3-5.3.1: The RADIUS Authentication Server Status Overview**

#### **RADIUS Server Status Overview**

**28 Home** > Monitor > Security > AAA > RADIUS Overview

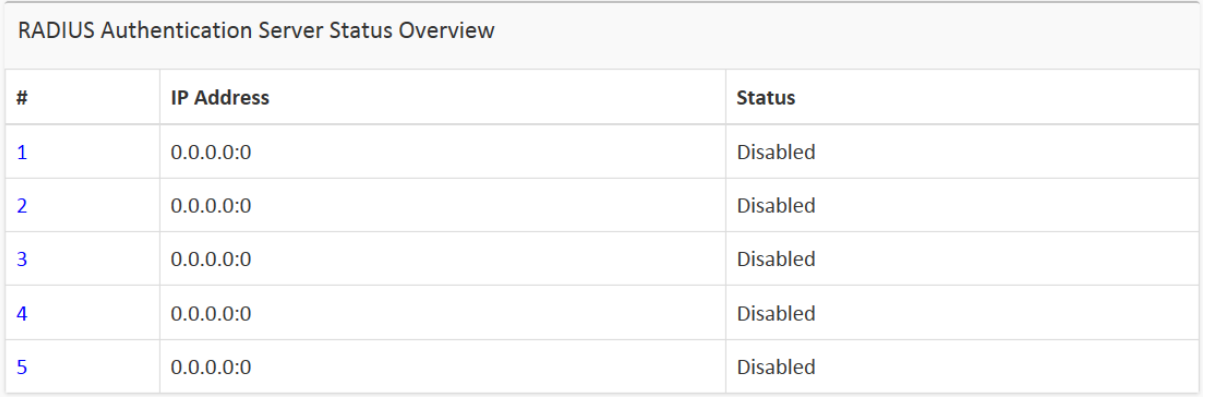

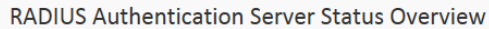

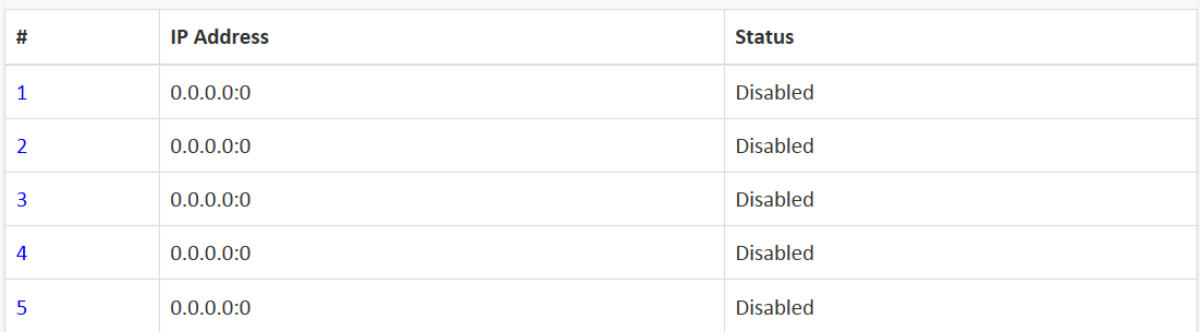

#### *Parameter description*

**#** 

The RADIUS server number. Click to navigate to detailed statistics for this server.

**\_\_**

## **IP Address**

The IP address and UDP port number (in <IP Address>: <UDP Port> notation) of this server.

#### **State**

The current state of the server. This field takes one of the following values:

**Disabled:** The server is disabled.

**Not Ready:** The server is enabled, but IP communication is not yet up and running.

**Ready:** The server is enabled, IP communication is up and running and the RADIUS module is ready to accept access attempts.

**Dead (X seconds left):** Access attempts were made to this server, but it did not reply within the configured timeout. The server has temporarily been disabled, but will be re-enabled when the dead time expires. The number of seconds left before this occurs is displayed in parentheses. This state is only reachable when more than one server is enabled.

# **RADIUS Accounting Servers**

**#** 

The RADIUS server number. Click to navigate to detailed statistics for this server.

**IP Address** 

The IP address and UDP port number (in <IP Address> : <UDP Port> notation) of this server.

#### **State**

The current state of the server. This field takes one of the following values:

**Disabled:** The server is disabled.

**Not Ready:** The server is enabled, but IP communication is not yet up and running.

**Ready:** The server is enabled, IP communication is up and running and the RADIUS module is ready to accept accounting attempts.

**Dead (X seconds left):** Accounting attempts were made to this server, but it did not reply within the configured timeout. The server has temporarily been disabled, but will be re-enabled when the dead time expires. The number of seconds left before this occurs is displayed in parentheses. This state is only reachable when more than one server is enabled.

# **3-5.3.2 RADIUS Details**

This section shows you a detailed statistics for a particular RADIUS server.

**\_\_**

To configure a RADIUS Details Configuration in the web interface:

- 1. Specify port that want to check.
- 2. Click Security, AAA and then RADIUS Overview.
- 3. Checked "Auto-refresh".
- 4. Click "Refresh" to refresh the port detailed statistics or clear all information when you click "Clear".

#### **Figure 3-5.3.2: The RADIUS Authentication Statistics Server**

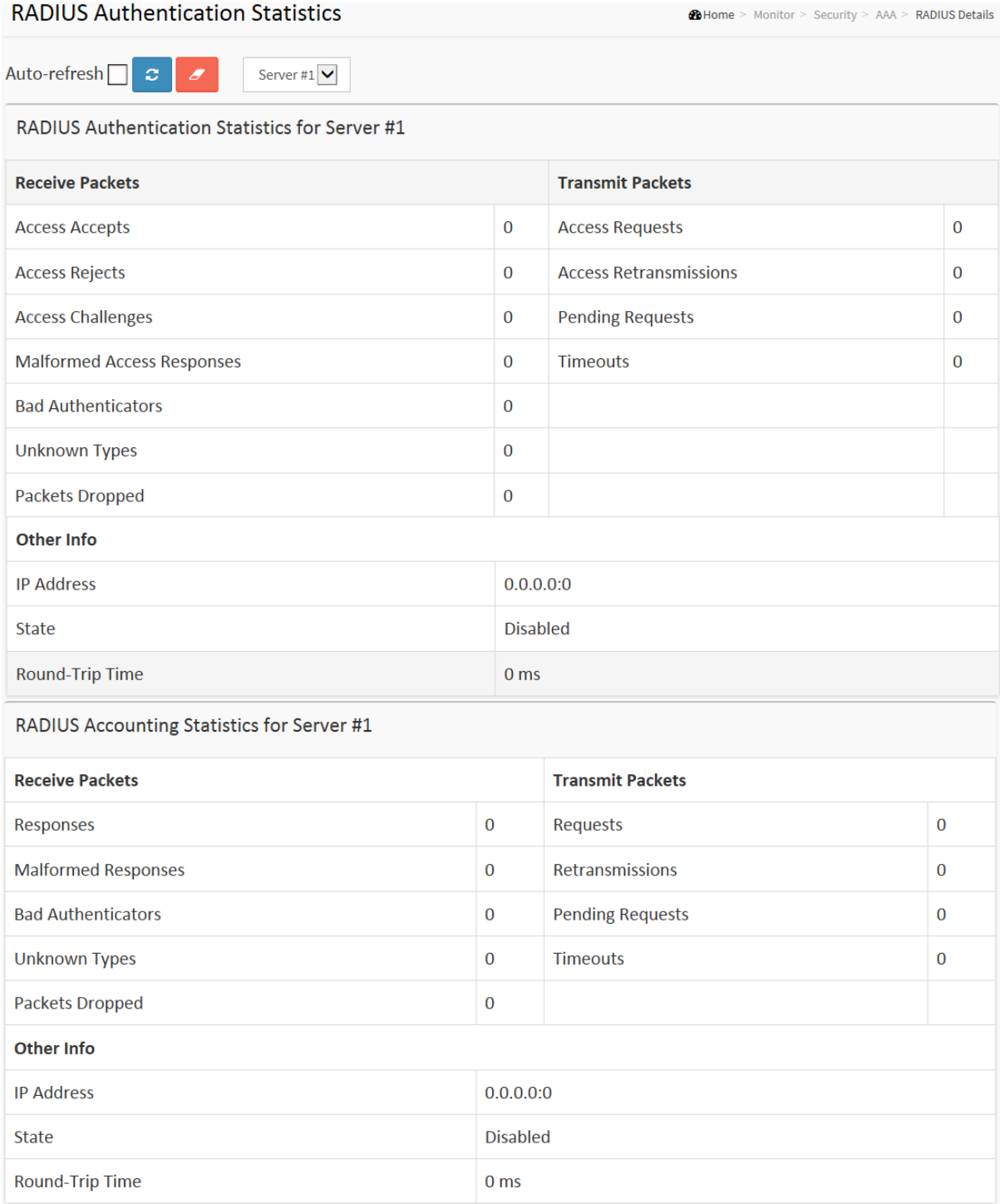

©2016\_**MICROSENS** GmbH & Co. KG\_Küferstr. 16\_59067 Hamm/Germany\_www.microsens.com

# *Parameter description*

# **RADIUS Authentication Statistics**

The statistics map closely to those specified in RFC4668 - RADIUS Authentication Client MIB.

**\_\_**

Use the server select box to switch between the backend servers to show details.

# **Packet Counters**

RADIUS authentication server packet counter. There are seven receive and four transmit counters.

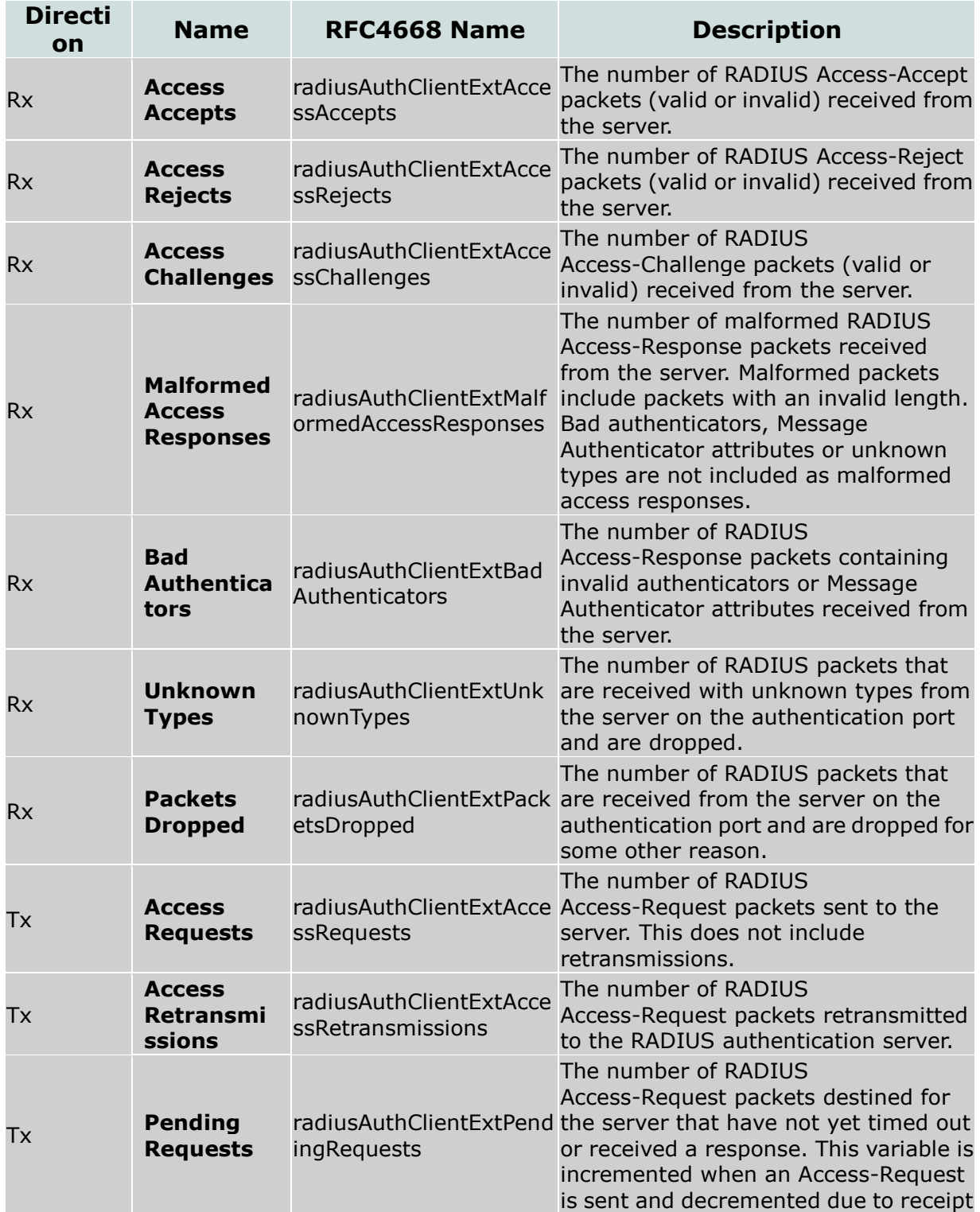

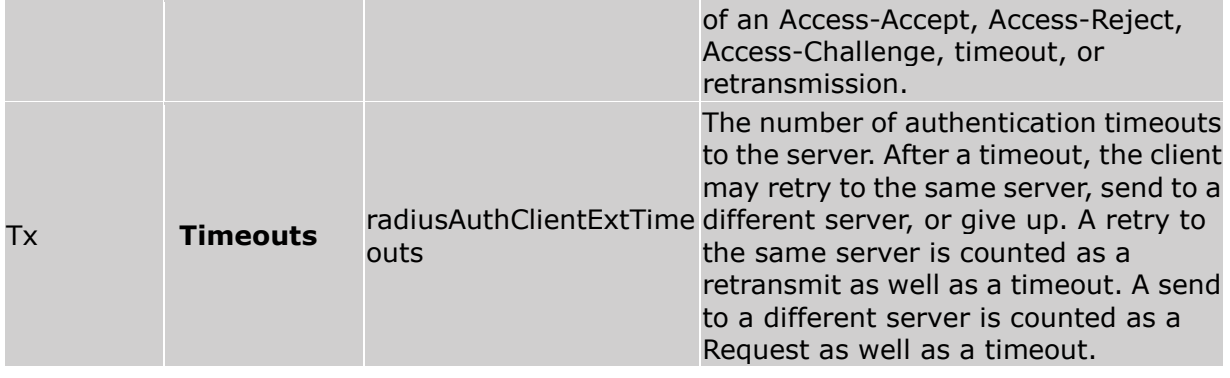

# **Other Info**

This section contains information about the state of the server and the latest round-trip time.

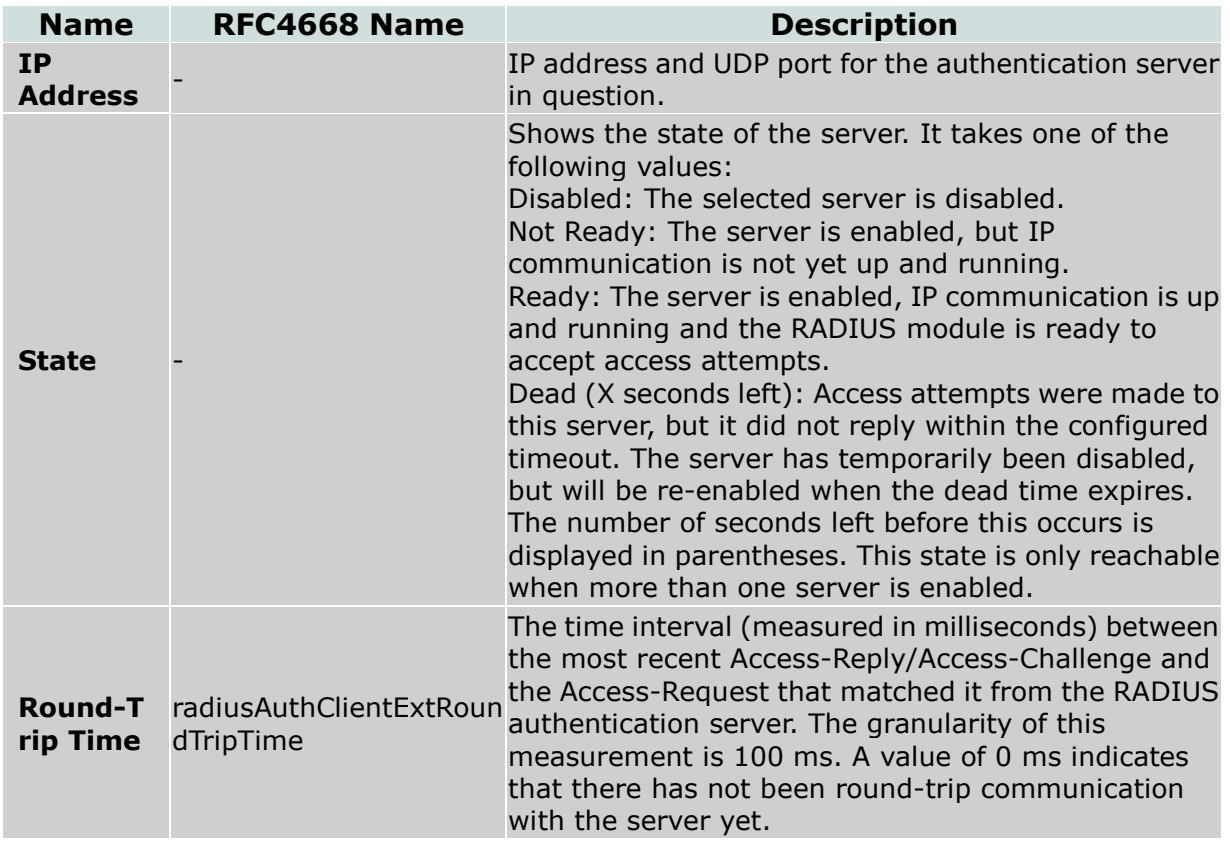

# **RADIUS Accounting Statistics**

The statistics map closely to those specified in RFC4670 - RADIUS Accounting Client MIB. Use the server select box to switch between the backend servers to show details.

# **Packet Counters**

RADIUS accounting server packet counter. There are five receive and four transmit counters.

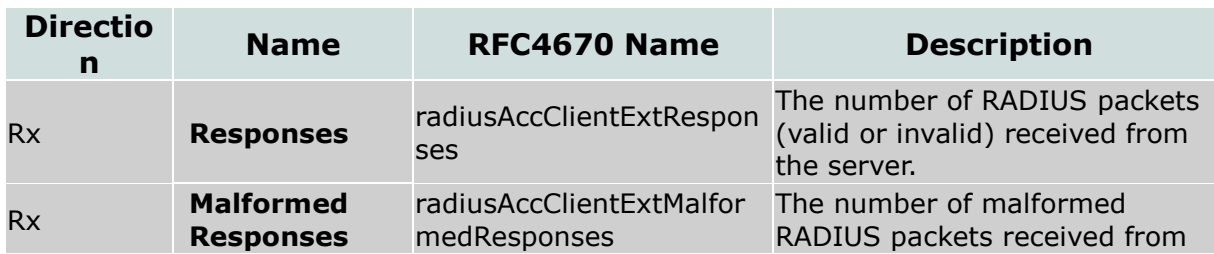

©2016\_**MICROSENS** GmbH & Co. KG\_Küferstr. 16\_59067 Hamm/Germany\_www.microsens.com

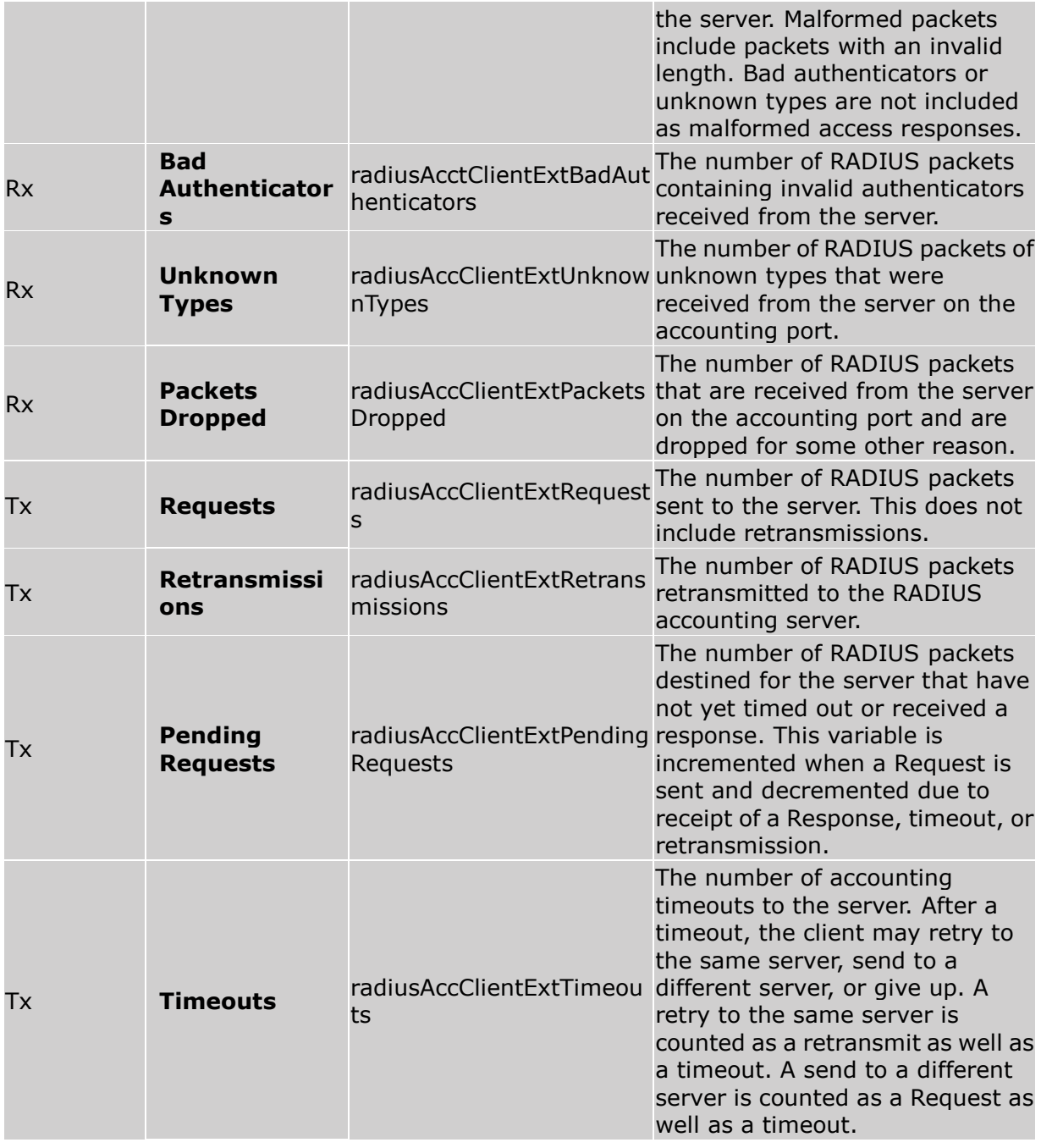

# **Other Info**

This section contains information about the state of the server and the latest round-trip time.

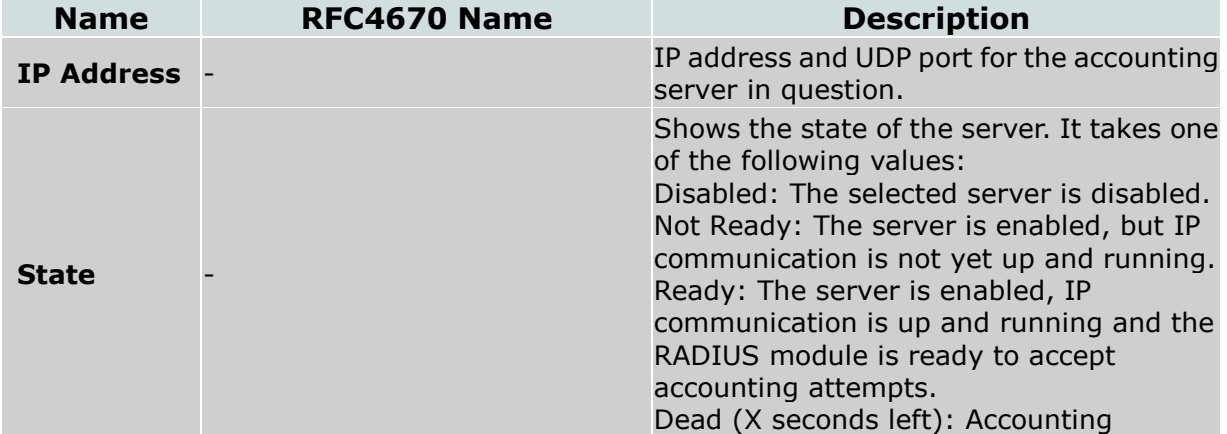

©2016\_**MICROSENS** GmbH & Co. KG\_Küferstr. 16\_59067 Hamm/Germany\_www.microsens.com

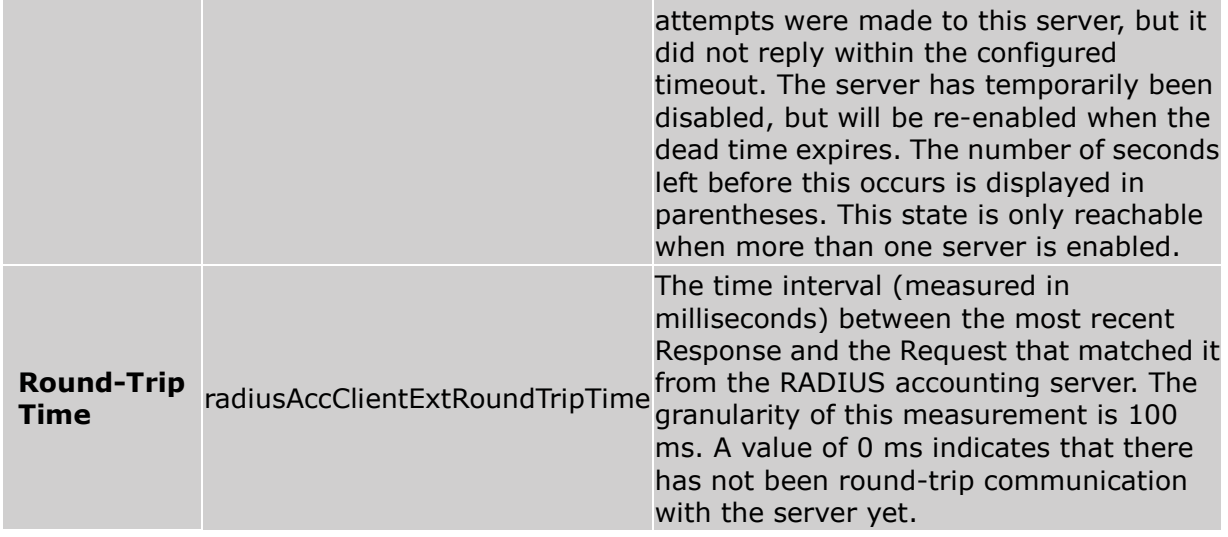

# **Buttons**

**Auto-refresh** –Check this box to enable an automatic refresh of the page at regular intervals.

**Refresh -** Click to refresh the page immediately.

**Clear -** Clears the counters for the selected server. The "Pending Requests" counter will not be cleared by this operation.

# **3-5.4 Switch 3-5.4.1 RMON**

## **3-5.4.1.1 Statistics**

This section provides an overview of RMON Statistics entries. Each page shows up to 99 entries from the Statistics table, default being 20, selected through the "entries per page" input field. When first visited, the web page will show the first 20 entries from the beginning of the Statistics table. The first displayed will be the one with the lowest ID found in the Statistics table.

The "Start from Control Index" allows the user to select the starting point in the Statistics table. Clicking the button will update the displayed table starting from that or the next closest Statistics table match.

The will use the last entry of the currently displayed entry as a basis for the next lookup. When the end is reached, the text "No more entries" is shown in the displayed table. Use the button to start over.

To configure a RMON Statistics in the web interface:

- 1. Specify port, which want to check.
- 2. Click Security, Switch, RMON and then Statistics.
- 3. Checked "Auto-refresh".
- 4. Click "Refresh" to refresh the port detailed statistics.

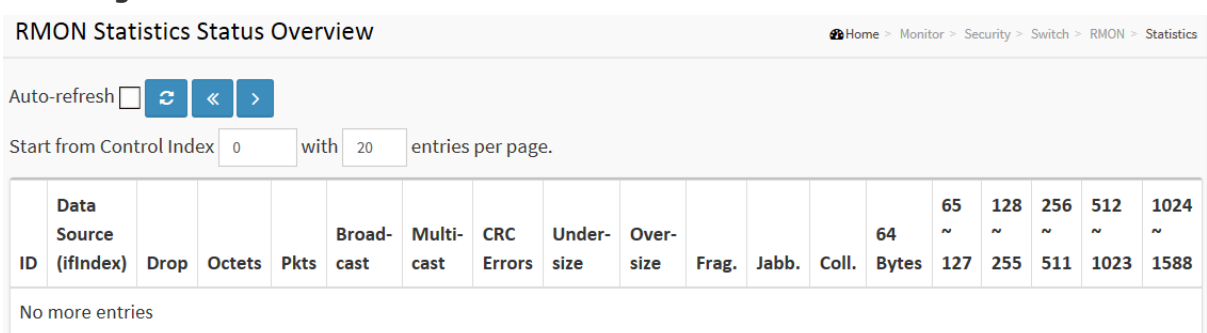

#### **Figure 3-5.4.1.1: The RMON Statistics Status Overview**

## *Parameter description*

**ID**

Indicates the index of statistics entry.

#### **Data Source(ifIndex)**

The port ID that wants to be monitored.

**Drop**

The total number of events in which packets were dropped.

## **Octets**

The total number of octets of data (including those in bad packets) received on the network.

# **Pkts**

The total number of packets (including bad packets, broadcast packets, and multicast packets) received.

#### **Broad-cast**

The total number of good packets received that were directed to the broadcast address.

#### **Multi-cast**

The total number of good packets received that were directed to a multicast address.

#### **CRC Errors**

The total number of packets received that had a length (excluding framing bits, but including FCS octets) of between 64 and 1518 octets, inclusive, but had either a bad Frame Check Sequence (FCS) with an integral number of octets (FCS Error) or a bad FCS with a non-integral number of octets (Alignment Error).

## **Under-size**

The total number of packets received that were less than 64 octets.

#### **Over-size**

The total number of packets received that were longer than 1518 octets.

**Frag.**

The number of frames which size is less than 64 octets received with invalid CRC.

**Jabb.**

The number of frames which size is larger than 64 octets received with invalid CRC.

**Coll.**

The best estimate of the total number of collisions on this Ethernet segment.

©2016\_**MICROSENS** GmbH & Co. KG\_Küferstr. 16\_59067 Hamm/Germany\_www.microsens.com

#### **64**

The total number of packets (including bad packets) received that were 64 octets in length.

**\_\_**

## **65~127**

The total number of packets (including bad packets) received that were between 65 to 127 octets in length.

## **128~255**

The total number of packets (including bad packets) received that were between 128 to 255 octets in length.

# **256~511**

The total number of packets (including bad packets) received that were between 256 to 511 octets in length.

# **512~1023**

The total number of packets (including bad packets) received that were between 512 to 1023 octets in length.

# **1024~1588**

The total number of packets (including bad packets) received that were between 1024 to 1588 octets in length.

## **Buttons**

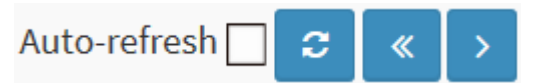

**Auto-refresh:** Check this box to refresh the page automatically. Automatic refresh occurs every 3 seconds.

**Refresh:** Click to refresh the page immediately.

**|<<:** Updates the table starting from the first entry in the Statistics table, i.e. the entry with the lowest ID.

**>>:** Updates the table, starting with the entry after the last entry currently displayed.

# **3-5.4.1.2 History**

This section provides an overview of RMON History entries. Each page shows up to 99 entries from the History table, default being 20, selected through the "entries per page" input field. When first visited, the web page will show the first 20 entries from the beginning of the History table. The first displayed will be the one with the lowest History Index and Sample Index found in the History table.

The "Start from History Index and Sample Index" allows the user to select the starting point in the History table.

**\_\_**

The "Start from History Index and Sample Index" allows the user to select the starting point in the History table. Clicking the button will update the displayed table starting from that or the next closest History table match.

The will use the last entry of the currently displayed entry as a basis for the next lookup. When the end is reached the text "No more entries" is shown in the displayed table. Use the button to start over.

To configure a RMON history Configuration in the web interface:

- 1. Specify port that wants to check.
- 2. Click Security, Switch, RMON and then History.
- 3. Checked "Auto-refresh".
- 4. Click "Refresh" to refresh the port detailed statistics or clear all information when you click "Clear".

#### **Figure 3-5.4.1.2: RMON History Overview**

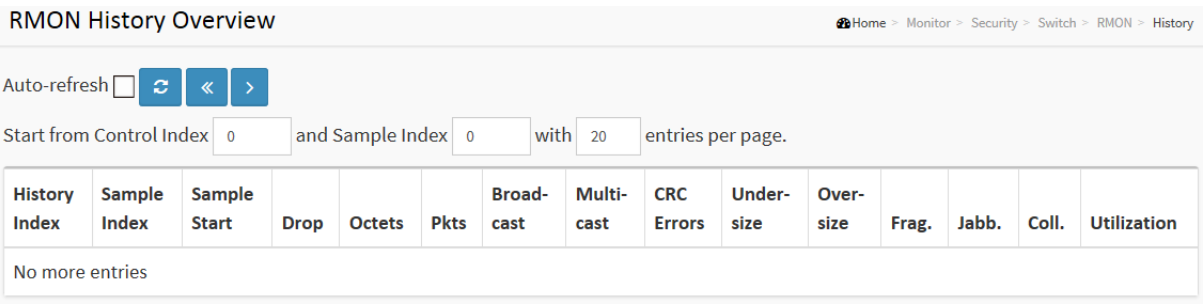

## *Parameter description*

**History Index**

Indicates the index of History control entry.

**Sample Index**

Indicates the index of the data entry associated with the control entry.

**Sample Start**

The value of sysUpTime at the start of the interval over which this sample was measured.

**Drop**

The total number of events in which packets were dropped.

**Octets**

The total number of octets of data (including those in bad packets) received on the network.

## **Pkts**

The total number of packets (including bad packets, broadcast packets, and multicast packets) received.

**\_\_**

#### **Broadcast**

The total number of good packets received that were directed to the broadcast address.

#### **Multicast**

The total number of good packets received that were directed to a multicast address.

#### **CRCErrors**

The total number of packets received that had a length (excluding framing bits, but including FCS octets) of between 64 and 1518 octets, inclusive, but had either a bad Frame Check Sequence (FCS) with an integral number of octets (FCS Error) or a bad FCS with a non-integral number of octets (Alignment Error).

#### **Undersize**

The total number of packets received that were less than 64 octets.

#### **Oversize**

The total number of packets received that were longer than 1518 octets.

**Frag.**

The number of frames which size is less than 64 octets received with invalid CRC.

**Jabb.**

The number of frames which size is larger than 64 octets received with invalid CRC.

**Coll.**

The best estimate of the total number of collisions on this Ethernet segment.

## **Utilization**

The best estimate of the mean physical layer network utilization on this interface during this sampling interval, in hundredths of a percent.

## **Buttons**

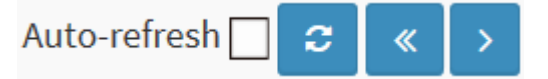

**Auto-refresh:** Check this box to refresh the page automatically. Automatic refresh occurs every 3 seconds.

**Refresh:** Click to refresh the page immediately.

**|<<:** Updates the table starting from the first entry in the History table, i.e., the entry with the lowest History Index and Sample Index

**>>:** Updates the table, starting with the entry after the last entry currently displayed

# **3-5.4.1.3 Alarm**

This page provides an overview of RMON Alarm entries. Each page shows up to 99 entries from the Alarm table, default being 20, selected through the "entries per page" input field. When first visited, the web page will show the first 20 entries from the beginning of the Alarm table. The first displayed will be the one with the lowest ID found in the Alarm table.

**\_\_**

The "Start from Control Index" allows the user to select the starting point in the Alarm table.

Clicking the button will update the displayed table starting from that or the next closest Alarm table match.

The will use the last entry of the currently displayed entry as a basis for the next lookup. When the end is reached the text "No more entries" is shown in the displayed table. Use the button to start over.

To configure a RMON Alarm Overview in the web interface:

- 1. Specify port that wants to check.
- 2. Click Security, Switch, RMON and then Alarm.
- 3. Checked "Auto-refresh".
- 4. Click "Refresh" to refresh the port detailed statistics.

## **Figure 3-5.4.1.3: RMON Alarm Overview**

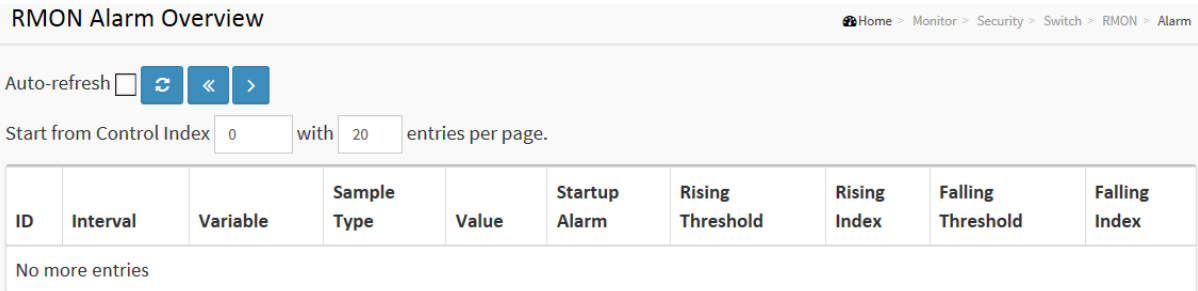

## *Parameter description*

**ID**

Indicates the index of Alarm control entry.

**Interval**

Indicates the interval in seconds for sampling and comparing the rising and falling threshold.

**Variable**

Indicates the particular variable to be sampled

**Sample Type**

The method of sampling the selected variable and calculating the value to be compared against the thresholds.

**Value**

The value of the statistic during the last sampling period.

**Startup Alarm**

The alarm that may be sent when this entry is first set to valid.

## **Rising Threshold**

Rising threshold value.

**Rising Index**

Rising event index.

**Falling Threshold**

Falling threshold value.

**Falling Index**

Falling event index.

**Buttons**

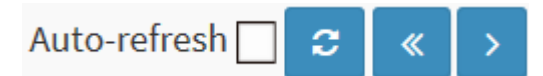

**Auto-refresh:** Check this box to refresh the page automatically. Automatic refresh occurs every 3 seconds.

**\_\_**

**Refresh:** Click to refresh the page immediately.

**|<<:** Updates the table starting from the first entry in the Alarm Table, i.e. the entry with the lowest ID.

**>>:** Updates the table, starting with the entry after the last entry currently displayed

## **3-5.4.1.4 Event**

This page provides an overview of RMON Event table entries. Each page shows up to 99 entries from the Event table, default being 20, selected through the "entries per page" input field. When first visited, the web page will show the first 20 entries from the beginning of the Event table. The first displayed will be the one with the lowest Event Index and Log Index found in the Event table .

The "Start from Event Index and Log Index" allows the user to select the starting point in the Event table. Clicking the button will update the displayed table starting from that or the next closest Event table match.

The will use the last entry of the currently displayed entry as a basis for the next lookup. When the end is reached the text "No more entries" is shown in the displayed table. Use the button to start over.

To configure a RMON Event Overview in the web interface:

- 1. Click Security, Switch, RMON and then Event.
- 2. Checked "Auto-refresh".
- 3. Click "Refresh" to refresh the port detailed statistics
- 4. Specify port that wants to check.

#### **Figure 3-5.4.1.4: RMON Event Overview**

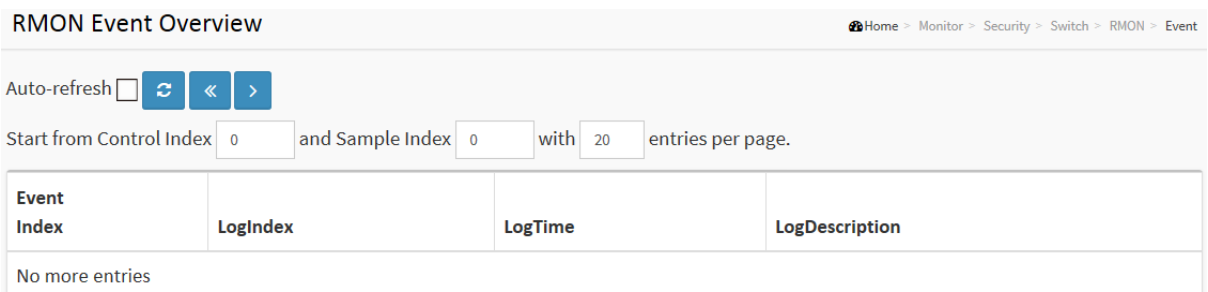

**\_\_**

#### *Parameter description*

**Event Index**

Indicates the index of the event entry.

**Log Index**

Indicates the index of the log entry.

**LogTime**

Indicates event log time

**LogDescription**

Indicates the event description.

**Buttons**

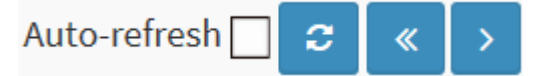

**Auto-refresh:** Check this box to refresh the page automatically. Automatic refresh occurs every 3 seconds.

**Refresh:** Click to refresh the page immediately.

**|<<:** Updates the table starting from the first entry in the Event Table, i.e. the entry with the lowest Event Index and Log Index.

**>>:** Updates the table, starting with the entry after the last entry currently displayed

# *3-6 LACP*

# **3-6.1 System Status**

This section describes that when you complete to set LACP function on the switch then it provides a status overview for all LACP instances

**\_\_**

To display the LACP System status in the web interface:

- 1. Click Monitor, LACP, System Status
- 2. Checked "Auto-refresh".
- 3. Click "Refresh" to refresh the port detailed statistics.

## **Figure 3-6.1 The LACP System Status**

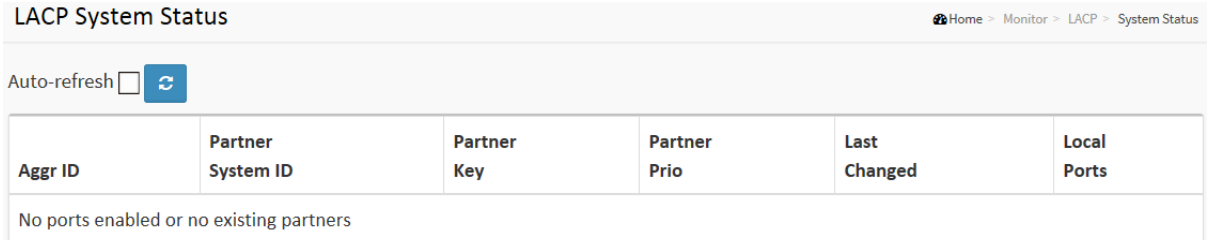

# *Parameter description*

**Aggr ID**

The Aggregation ID associated with this aggregation instance. For LLAG the id is shown as 'isid: aggr-id' and for GLAGs as 'aggr-id'

## **Partner System ID**

The system ID (MAC address) of the aggregation partner.

## **Partner Key**

The Key that the partner has assigned to this aggregation ID.

## **Last changed**

The time since this aggregation changed.

## **Local Ports**

Shows which ports are a part of this aggregation for this switch. The format is "Switch ID:Port".

## **Buttons**

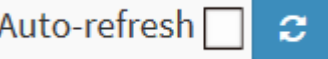

**Auto-refresh:** Check this box to refresh the page automatically. Automatic refresh occurs every 3 seconds.

# **3-6.2 Port Status**

This section describes that when you complete to set LACP function on the switch then it provides an overview about the port status for all LACP instances

**\_\_**

To display the LACP port status in the web interface:

- 1. Click Monitor, LACP, Port Status
- 2. If you want to auto-refresh the information then you need to evoke the "Auto-refresh".
- 3. Click "Refresh" to refresh the LACP port status.

#### **Figure 3-6.2: The LACP Status**

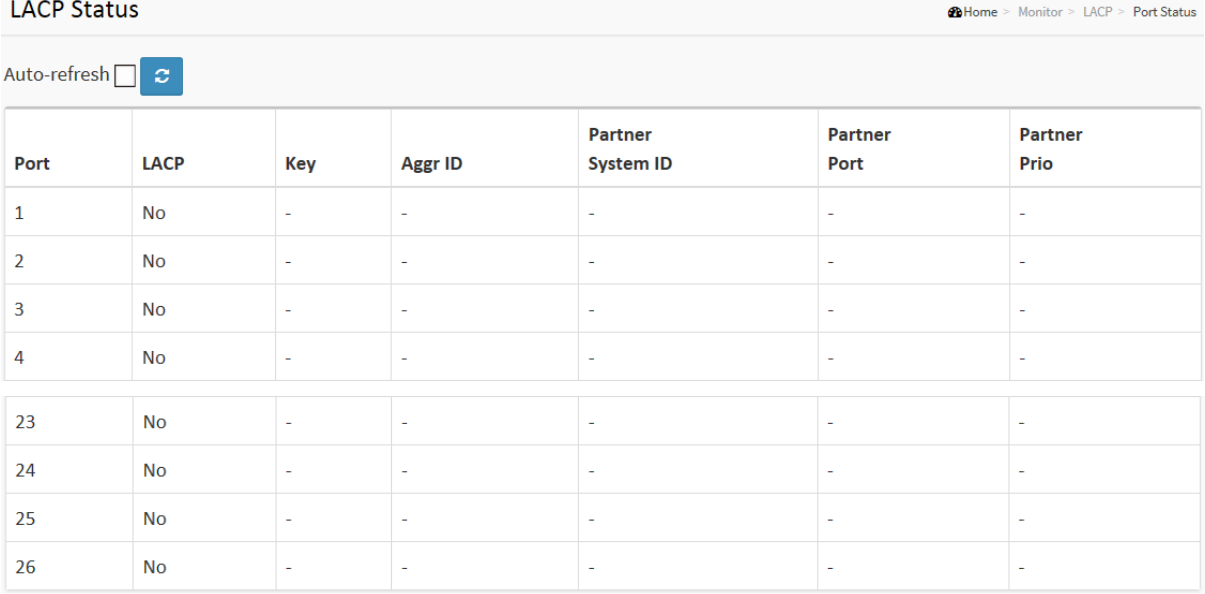

## *Parameter description*

**Port** 

The switch port number.

**LACP** 

'Yes' means that LACP is enabled and the port link is up. 'No' means that LACP is not enabled or that the port link is down. 'Backup' means that the port could not join the aggregation group but will join if other port leaves. Meanwhile its LACP status is disabled.

**Key** 

The key assigned to this port. Only ports with the same key can aggregate together.

# **Aggr ID**

The Aggregation ID assigned to this aggregation group. IDs 1 and 2 are GLAGs while IDs 3-14 are LLAGs.

## **Partner System ID**

The partner's System ID (MAC address).

## **Partner Port**

The partner's port number connected to this port.

**\_\_**

#### **Partner Prio**

The partner's port priority.

**Buttons**

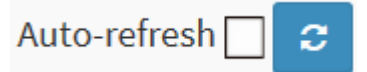

**Auto-refresh:** Check this box to refresh the page automatically. Automatic refresh occurs every 3 seconds.

This section describes that when you complete to set LACP function on the switch then it provides an overview about the port statistics for all LACP instances

**\_\_**

To display the LACP port statistic in the web interface:

- 1. Click Monitor, LACP, Port Statistics
- 2. If you want to auto-refresh the information then you need to evoke the "Auto refresh".
- 3. 3. Click "Refresh" to refresh the LACP statistics.

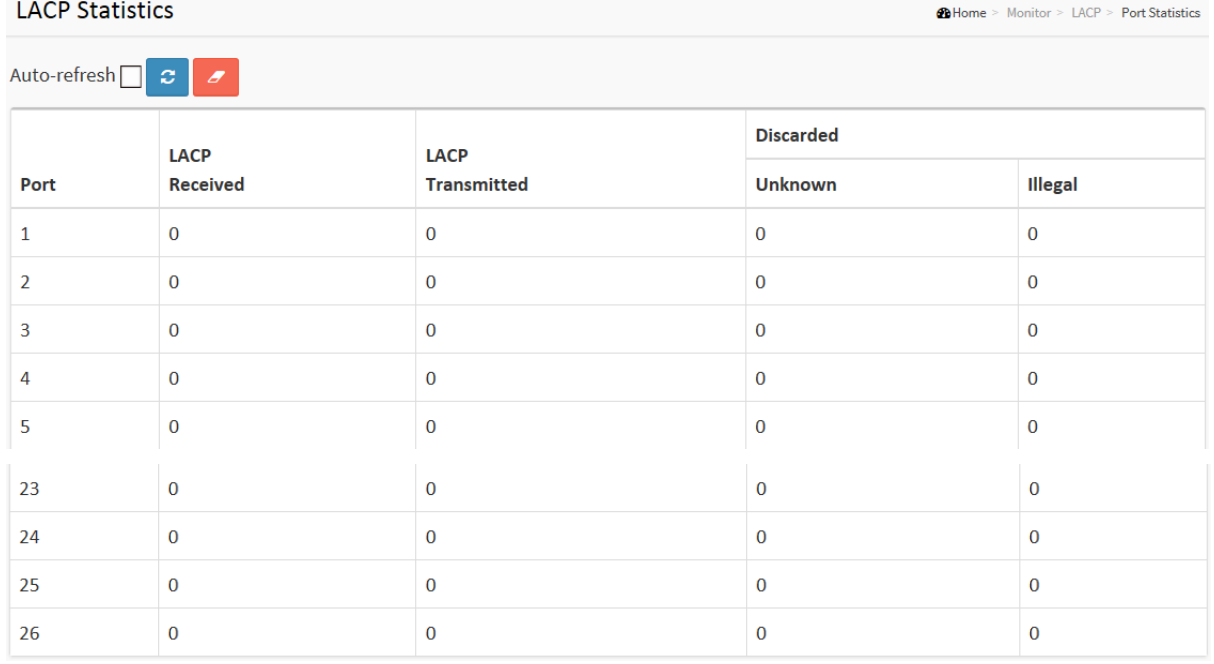

# **Figure 3-6.3: The LACP Statistics**

## *Parameter description*

## **Port**

The switch port number.

## **LACP Received**

Shows how many LACP frames have been received at each port.

## **LACP Transmitted**

Shows how many LACP frames have been sent from each port.

## **Discarded**

Shows how many unknown or illegal LACP frames have been discarded at each port.

## **Buttons**

Auto-refresh C.

**Auto-refresh:** Check this box to refresh the page automatically. Automatic refresh occurs every 3 seconds.

**Clear:** Clears the counters for the selected port.

# *3-7 Loop Protection*

This section displays the loop protection status for each port.

To display the Loop Protection status in the web interface:

- 1. Click Monitor, Loop Protection
- 2. If you want to auto-refresh the information then you need to evoke the "Auto refresh".

**\_\_**

3. Click "Refresh" to refresh the LACP Statistics.

#### **Figure 3-7: Loop Protection Status**

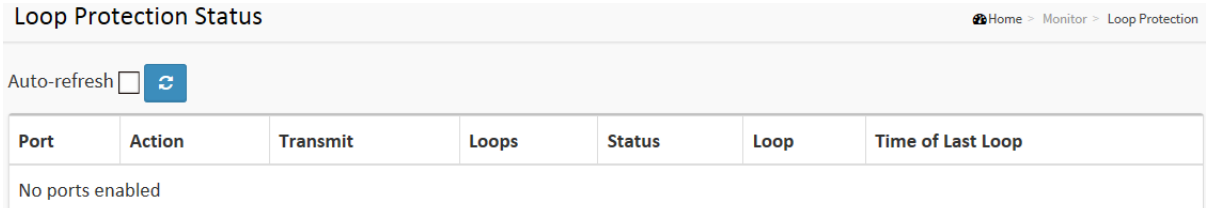

# *Parameter description*

**Port**

The switch port number of the logical port.

**Action**

The currently configured port action.

**Transmit**

The currently configured port transmit mode.

**Loops**

The number of loops detected on this port.

**Status**

The current loop protection status of the port.

**Loop**

Whether a loop is currently detected on the port.

**Time of Last Loop**

The time of the last loop event detected.

**Buttons**

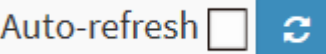

**Refresh:** Click to refresh the page immediately.

**Auto-refresh:** Check this box to enable an automatic refresh of the page at regular intervals.

# *3-8 Spanning Tree*

# **3-8.1 Bridge Status**

After completing the MSTI port settings, you could ask the switch to display the bridge status. The section provides a status overview of all [STP](http://192.168.1.1/help/glossary.htm#rstp) bridge instances. The displayed table contains a row for each STP bridge instance, where the column displays the following information:

**\_\_**

To display the STP Bridges status in the web interface:

- 1. Click Monitor, Spanning Tree, STP Bridges
- 2. If you want to auto-refresh the information then you need to evoke the "Auto-refresh".
- 3. Click "Refresh" to refresh the STP Bridges.
- 4. Click "CIST" to next page "STP Detailed Bridge Status".

#### **Figure 3-8.1: The STP Bridges status**

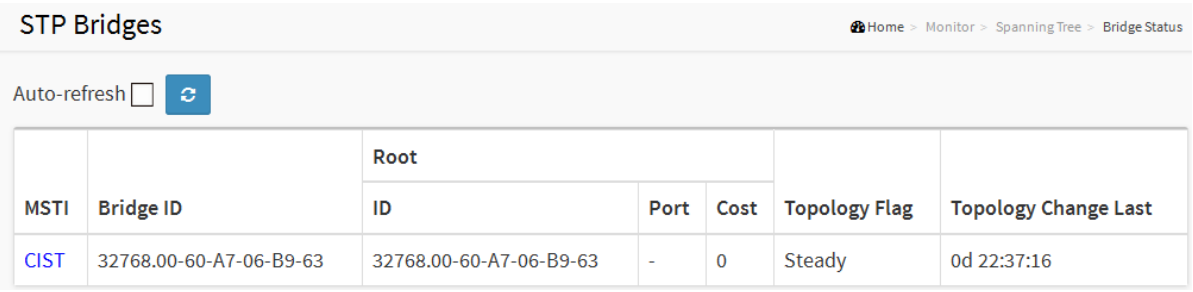

#### *Parameter description*

**MSTI** 

The bridge instance. This is also a link to the STP Detailed Bridge Status.

**Bridge ID** 

The bridge ID of this bridge instance.

**Root ID** 

The bridge ID of the currently elected root bridge.

**Root Port** 

The switch port currently assigned the root port role.

**Root Cost** 

Root path cost for the root bridge it is zero. For all other bridges, it is the sum of the port path costs on the least cost path to the root bridge.

**Topology Flag** 

The current state of the topology change flag of this bridge instance.

## **Topology Change Last**

The time since last topology change occurred.

**Buttons**

Auto-refresh [ c

**Auto-refresh:** Check this box to refresh the page automatically. Automatic refresh occurs every 3 seconds.

# **3-8.2 Port Status**

After you complete the STP configuration, you could display the STP Port Status. The Section provides you to ask switch to display the STP CIST port status for physical ports of the currently selected switch:

**\_\_**

To display the STP Port status in the web interface:

- 1. Click Monitor, Spanning Tree, STP Port Status
- 2. If you want to auto-refresh the information then you need to evoke the "Auto-refresh".
- 3. Click "Refresh" to refresh the STP bridges.

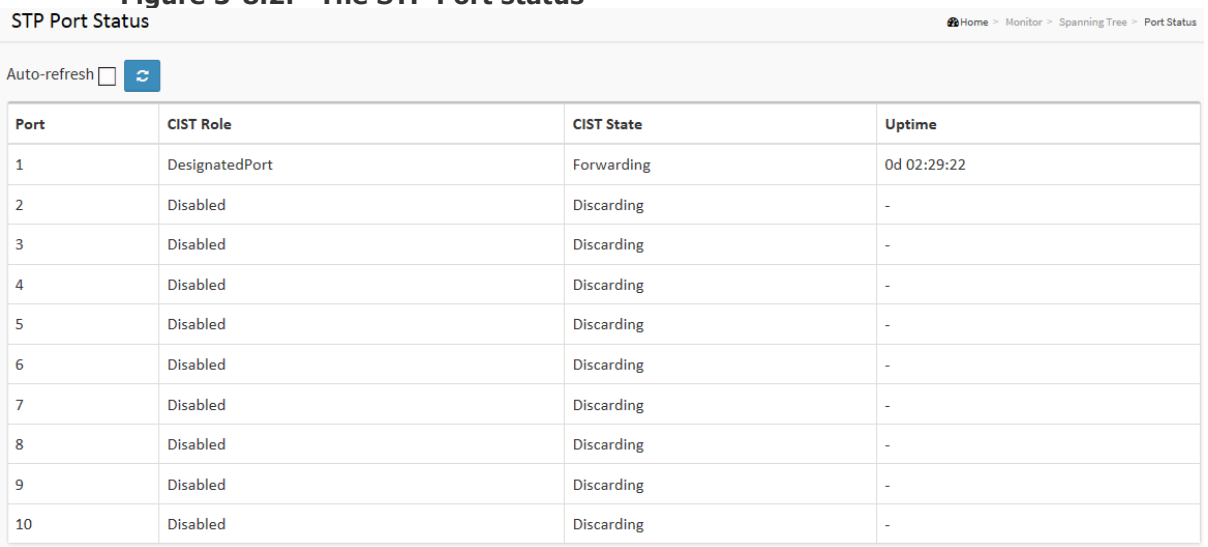

# **Figure 3-8.2: The STP Port status**

## *Parameter description*

**Port** 

The switch port number of the logical STP port.

## **CIST Role**

The current STP port role of the CIST port. The port role can be one of the following values: Alternate Port, Backup Port, Root Port, Designated Port or Disabled.

## **CIST State**

The current STP port state of the CIST port. The port state can be one of the following values: Blocking, Learning or Forwarding.

## **Uptime**

The time since the bridge port was last initialized.

**Buttons**

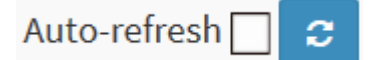

**Auto-refresh:** Check this box to refresh the page automatically. Automatic refresh occurs every 3 seconds.

# **3-8.3 Port Statistics**

After you complete the STP configuration then you could to let the switch display the STP statistics. The section provides you to ask switch to display the STP statistics detail counters of bridge ports in the currently selected switch.

**\_\_**

To display the STP Port status in the web interface:

- 1. Click Monitor, Spanning Tree, Port Statistics
- 2. If you want to auto-refresh the information then you need to evoke the "Auto-refresh".
- 3. Click "Refresh" to refresh the STP bridges.

#### **Figure 3-8.3: The STP Statistics**

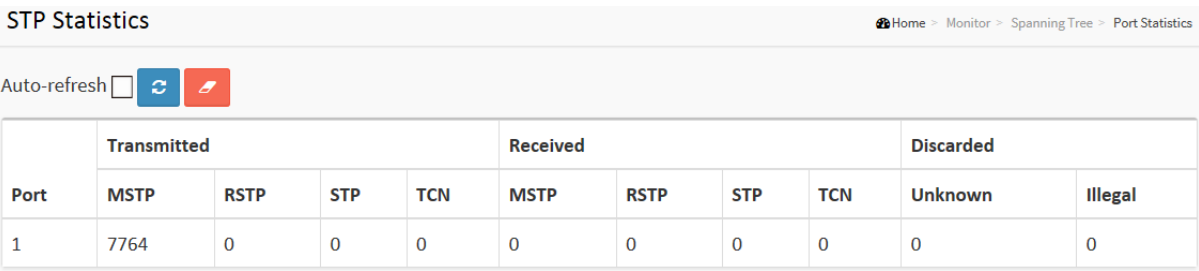

## *Parameter description*

**Port** 

The switch port number of the logical STP port.

**MSTP**

The number of MSTP Configuration BPDU's received/transmitted on the port.

**RSTP**

The number of RSTP Configuration BPDU's received/transmitted on the port.

**STP** 

The number of legacy STP Configuration BPDU's received/transmitted on the port.

**TCN** 

The number of (legacy) topology change notification BPDU's received/transmitted on the port.

- **Discarded Unknown :** The number of unknown Spanning Tree BPDU's received (and discarded) on the port.
- **Discarded Illegal**

The number of illegal Spanning Tree BPDU's received (and discarded) on the port.

**Buttons**

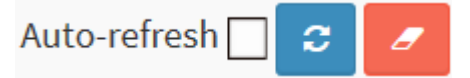

**Auto-refresh:** Check this box to refresh the page automatically. Automatic refresh occurs every 3 seconds.

**Clear:** Clears the counters for the selected port.

# *3-9 MVR*

# **3-9.1 Statistics**

The section describes the switch will display the MVR detail statistics after you had configured MVR on the switch. It provides the detail MVR statistics information

**\_\_**

To display the MVR Statistics Information in the web interface:

- 1. Click Monitor, MVR, Statistics
- 2. If you want to auto-refresh the information then you need to evoke the "Auto-refresh".
- 3. To click the "Refresh" to refresh an entry of the MVR Statistics Information table.

#### **Figure 3-9.1: The MVR Statistics Information**

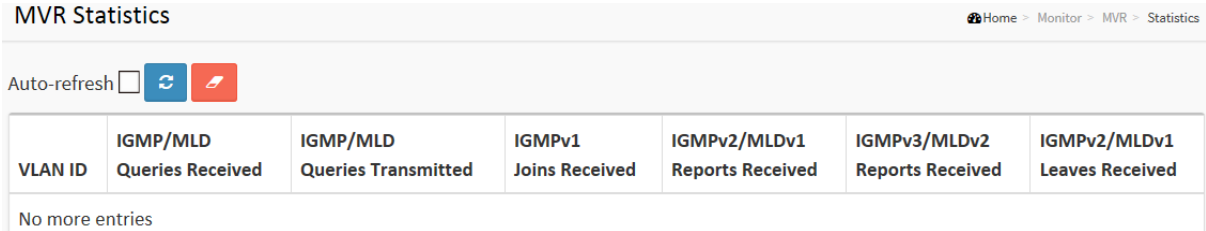

## *Parameter description*

**VLAN ID**

The Multicast VLAN ID.

# **IGMP/MLD Queries Received**

The number of received queries for IGMP and MLD, respectively.

# **IGMP/MLD Queries Transmitted**

The number of transmitted queries for IGMP and MLD, respectively.

## **IGMPv1 Joins Received**

The number of received IGMPv1 join's.

# **IGMPv2/MLDv1 Report's Received**

The number of received IGMPv2 join's and MLDv1 report's, respectively.

# **IGMPv3/MLDv2 Report's Received**

The number of received IGMPv1 join's and MLDv2 report's, respectively.

# **IGMPv2/MLDv1 Leave's Received**

The number of received IGMPv2 leave's and MLDv1 done, respectively.

**Buttons**

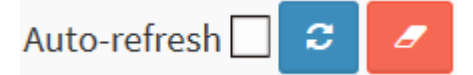

**Auto-refresh:** Check this box to refresh the page automatically. Automatic refresh occurs every 3 seconds.

**Clear:** Clears the counters for the selected port.

# **3-9.2 MVR Channels Groups**

The section describes user could display the MVR groups detail information on the switch. Entries in the MVR Group Table are shown on this page. The MVR Group Table is sorted first by VLAN ID, and then by group.

**\_\_**

To display the MVR Groups Information in the web interface:

- 1. Click Monitor, MVR, Groups Information
- 2. If you want to auto-refresh the information then you need to evoke the "Auto-refresh".
- 3. Click the "Refresh" to refresh an entry of the MVR Groups Information.
- 4. Click "<< or >> " to move to previous or next entry.

#### **Figure 3-9.2: The MVR Groups Information**

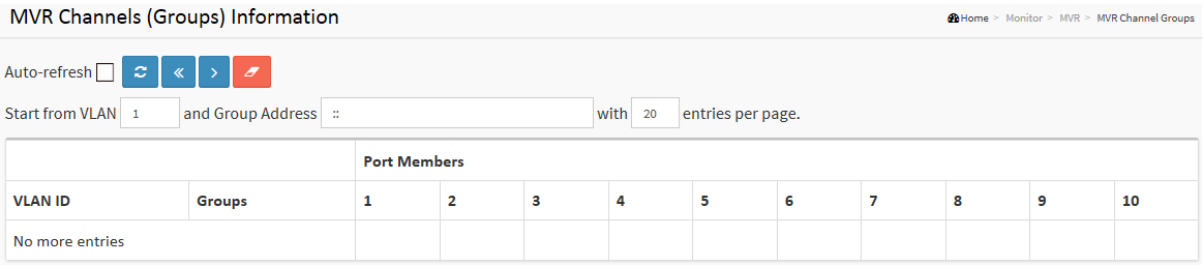

#### *Parameter description*

# **Navigating the MVR Channels (Groups) Information Table**

Each page shows up to 99 entries from the MVR Group table, default being 20, selected through the "entries per page" input field. When first visited, the web page will show the first 20 entries from the beginning of the MVR Channels (Groups) Information Table.

The "Start from [VLAN"](http://192.168.1.100/help/glossary.htm#vlan), and "Group Address" input fields allow the user to select the starting point in the MVR Channels (Groups) Information Table. Clicking the button will update the displayed table starting from that or the closest next MVR Channels (Groups) Information Table match. In addition, the two input fields will - upon a button click - assume the value of the first displayed entry, allowing for continuous refresh with the same start address.

The will use the last entry of the currently displayed table as a basis for the next lookup. When the end is reached the text "No more entries" is shown in the displayed table. Use the button to start over

# **MVR Channels (Groups) Information Table Columns**

**VLAN ID** 

VLAN ID of the group.

**Groups** 

Group ID of the group displayed.

**Port Members** 

Ports under this group.

## **Buttons**

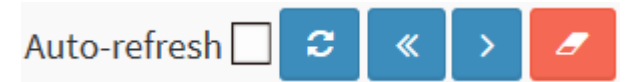

**Auto-refresh:** Check this box to refresh the page automatically. Automatic refresh occurs every 3 seconds.

**Refresh:** Click to refresh the page.

**|<<:** Updates the system log entries to the first available entry ID

**\_\_**

**>>:** Updates the system log entry to the next available entry ID

# **3-9.3 MVR SFM Information**

The MVR SFM (Source-Filtered Multicast) Information Table also contains the SSM (Source-Specific Multicast) information. This table is sorted first by VLAN ID, then by group, and then by Port. Different source addresses belong to the same group are treated as single entry.

To display the MVR SFM Information in the web interface:

- 1. Click Monitor, MVR, MVR SFM Information
- 2. If you want to auto-refresh the information then you need to evoke the "Auto-refresh".
- 3. To click the "Refresh" to refresh an entry of the MVR Groups Information.
- 4. Click "<< or >> " to move to previous or next entry.

#### **Figure 3-9.2: The MVR SFM Information**

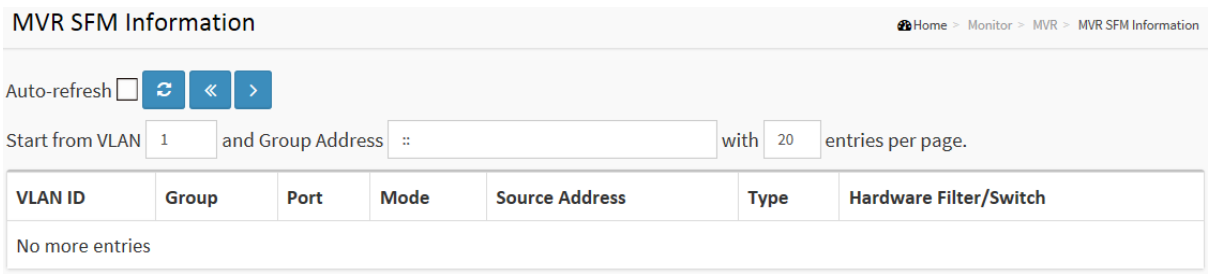

#### *Parameter description*

## **Navigating the MVR SFM Information Table**

Each page shows up to 99 entries from the MVR SFM Information Table, default being 20, selected through the "entries per page" input field. When first visited, the web page will show the first 20 entries from the beginning of the MVR SFM Information Table.

The "Start from [VLAN"](http://192.168.1.100/help/glossary.htm#vlan), and "Group Address" input fields allow the user to select the starting point in the MVR SFM Information Table. Clicking the button will update the displayed table starting from that or the closest next MVR SFM Information Table match. In addition, the two input fields will - upon a button click - assume the value of the first displayed entry, allowing for continuous refresh with the same start address.

The will use the last entry of the currently displayed table as a basis for the next lookup. When the end is reached the text "No more entries" is shown in the displayed table. Use the button to start over.

**\_\_**

# **MVR SFM Information Table Columns**

**VLAN ID**

VLAN ID of the group.

**Group**

Group address of the group displayed.

**Port**

Switch port number.

**Mode**

Indicates the filtering mode maintained per (VLAN ID, port number, Group Address) basis. It can be either Include or Exclude.

**Source Address**

IP address of the source. Currently, system limits the total number of IP source addresses for filtering to be 128. When there is no any source filtering address, the text "None" is shown in the source address field.

**Type**

Indicates the type. It can be either Allow or Deny.

## **Hardware Filter/Switch**

Indicates whether data plane destined to the specific group address from the source IPv4/IPv6 address could be handled by chip or not.

## **Buttons**

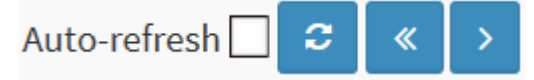

**Auto-refresh:** Check this box to refresh the page automatically. Automatic refresh occurs every 3 seconds.

**Refresh:** Click to refresh the page.

**|<<:** Updates the system log entries to the first available entry ID

**>>:** Updates the system log entry to the next available entry ID

# *3-10 IPMC*

# **3-10.1 IGMP Snooping**

# **3-10.1.1 Status**

After you complete the IGMP Snooping configuration, then you could to let the switch display the IGMP Snooping Status. The Section provides you to let switch to display the IGMP Snooping detail status.

**\_\_**

To display the IGMP Snooping status in the web interface:

- 1. Click Monitor, IGMP Snooping, Status
- 2. If you want to auto-refresh the information then you need to evoke the "Auto-refresh".
- 3. Click "Refresh" to refresh the IGMP Snooping Status.
- 4. Click "Clear" to clear the IGMP Snooping Status.

#### **Figure 3-10.1.1: The IGMP Snooping Status.**

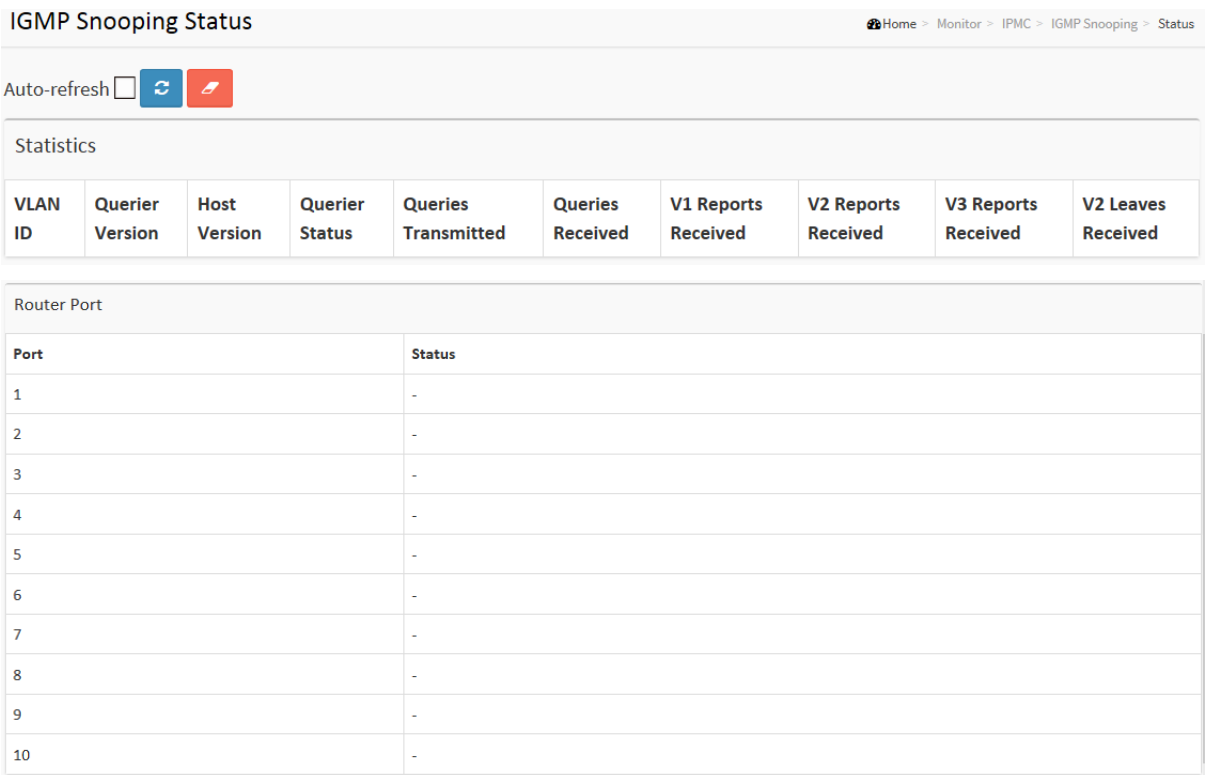
#### *Parameter description*

**VLAN ID**

The VLAN ID of the entry.

**Querier Version** 

Working Querier Version currently.

# **Host Version**

Working Host Version currently.

# **Querier Status**

Shows the querier status is "ACTIVE" or "IDLE".

"DISABLE" denotes the specific interface is administratively disabled.

**\_\_**

# **Queries Transmitted**

The number of Transmitted Queries.

# **Queries Received**

The number of Received Queries.

# **V1 Reports Received**

The number of Received V1 Reports.

# **V2 Reports Received**

The number of Received V2 Reports.

# **V3 Reports Received**

The number of Received V3 Reports.

#### **V2 Leaves Received**

The number of Received V2 Leaves.

#### **[Router Port](http://192.168.1.100/help/glossary.htm#router_port)**

Display that ports act as router ports. A router port is a port on the Ethernet switch that leads towards the Layer 3 multicast device or [IGMP querier.](http://192.168.1.100/help/glossary.htm#igmp_querier) Static denotes the specific port is configured to be a router port. Dynamic denotes the specific port is learnt to be a router port. Both denote the specific port is configured or learnt to be a router port.

#### **Port**

Switch port number.

# **Status**

Indicate whether specific port is a router port or not.

#### **Buttons**

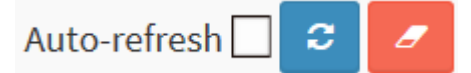

**Auto-refresh:** Check this box to refresh the page automatically. Automatic refresh occurs every 3 seconds.

**Clear:** Clears the counters for the selected port.

#### **3-10.1.2 Group Information**

After you complete to set the IGMP Snooping function then you could let the switch to display the IGMP Snooping Group Information. Entries in the IGMP Group Table are shown on this page. The IGMP Group Table is sorted first by VLAN ID, and then by group. The will use the last entry of the currently displayed table as a basis for the next lookup. When the end is reached the text "No more entries" is shown in the displayed table. Use the button to start over.

**\_\_**

To display the IGMP Snooping Group Information in the web interface:

- 1. Click Monitor, IGMP Snooping, Group Information
- 2. If you want to auto-refresh the information then you need to evoke the "Auto-refresh".
- 3. Click "Refresh" to refresh an entry of the IGMP Snooping Groups Information.
- 4. Click "<< or >>" to move to previous or next entry.

#### **Figure 3-10.1.2: The IGMP Snooping Groups Information.**

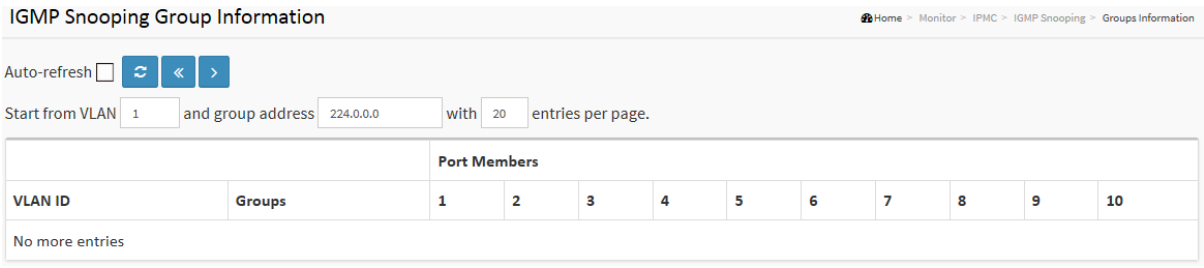

#### *Parameter description*

# **Navigating the IGMP Group Table**

Each page shows up to 99 entries from the IGMP Group table, default being 20, selected through the "entries per page" input field. When first visited, the web page will show the first 20 entries from the beginning of the IGMP Group Table.

The "Start from [VLAN](http://192.168.1.100/help/glossary.htm#vlan)", and "group" input fields allow the user to select the starting point in the IGMP Group Table. Clicking the button will update the displayed table starting from that or the closest next IGMP Group table match. In addition, the two input fields will - upon a button click - assume the value of the first displayed entry, allowing for continuous refresh with the same start address.

The will use the last entry of the currently displayed table as a basis for the next lookup. When the end is reached the text "No more entries" is shown in the displayed table. Use the button to start over.

# **IGMP Group Table Columns**

**VLAN ID** 

VLAN ID of the group.

**Groups** 

Group address of the group displayed.

#### **Port Members**

Ports under this group.

**Buttons**

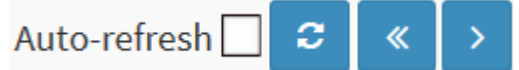

**Auto-refresh:** Check this box to refresh the page automatically. Automatic refresh occurs every 3 seconds.

**Refresh:** Click to refresh the page.

**|<<:** Updates the system log entries to the first available entry ID

**\_\_**

**>>:** Updates the system log entry to the next available entry ID

# **3-10.1.3 IPv4 SFM Information**

Entries in the IGMP SFM Information table are shown on this page. The IGMP SFM (Source-Filtered Multicast) Information table also contains the SSM (Source-Specific Multicast) information. This table is sorted first by VLAN ID, then by group, and then by port. Different source addresses belong to the same group are treated as single entry.

To display the IPv4 SSM Information in the web interface:

- 1. Click Monitor, IGMP Snooping, IPv4 SSM Information
- 2. If you want to auto-refresh the information then you need to evoke the "Auto-refresh".
- 3. Click "Refresh" to refresh an entry of the IPv4 SFM Information.
- 4. Click "<< or >> " to move to previous or next entry.

#### **Figure 3-10.1.3: The IPv4 SFM Information.**

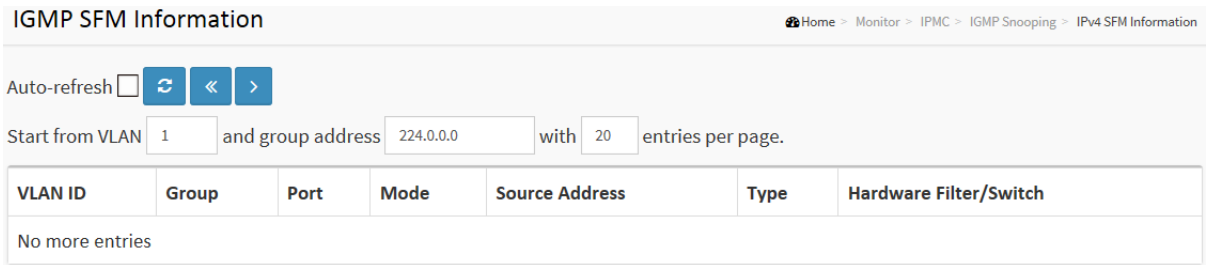

#### *Parameter description*

# **Navigating the IGMP SFM Information Table**

Each page shows up to 99 entries from the IGMP SFM Information table, default being 20, selected through the "entries per page" input field. When first visited, the web page will show the first 20 entries from the beginning of the IGMP SFM Information Table.

The "Start from [VLAN](http://192.168.1.100/help/glossary.htm#vlan)", and "group" input fields allow the user to select the starting point in the IGMP SFM Information Table. Clicking the button will update the displayed table starting from that or the closest next IGMP SFM Information Table match. In addition, the two input fields will - upon a button click - assume the value of the first displayed entry, allowing for continuous refresh with the same start address.

The will use the last entry of the currently displayed table as a basis for the next lookup. When the end is reached the text "No more entries" is shown in the displayed table. Use the button to start over.

**\_\_**

# **IGMP SFM Information Table Columns**

#### **VLAN ID**

VLAN ID of the group.

**Group** 

Group address of the group displayed.

**Port** 

Switch port number.

**Mode** 

Indicates the filtering mode maintained per (VLAN ID, port number, Group Address) basis. It can be either Include or Exclude.

**Source Address** 

IP Address of the source. Currently, system limits the total number of IP source addresses for filtering to be 128.

**Type** 

Indicates the Type. It can be either Allow or Deny.

#### **Hardware Filter/Switch**

Indicates whether data plane destined to the specific group address from the source IPv4 address could be handled by chip or not.

#### **Buttons**

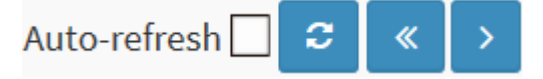

**Auto-refresh:** Check this box to refresh the page automatically. Automatic refresh occurs every 3 seconds.

**Refresh:** Click to refresh the page.

**|<<:** Updates the system log entries to the first available entry ID

**>>:** Updates the system log entry to the next available entry ID

# **3-10.2 MLD Snooping**

# **3-10.2.1 Status**

The section describes when you complete the MLD Snooping and how to display the MLD Snooping Status and detail information. It will help you to find out the detail information of MLD Snooping status.

**\_\_**

To display the MLD Snooping Status in the web interface:

- 1. Click Monitor, MLD Snooping, Status
- 2. If you want to auto-refresh the information then you need to evoke the "Auto-refresh"
- 3. Click "Refresh" to refresh an entry of the MLD Snooping Status Information.
- 4. Click "Clear" to clear the MLD Snooping Status.

#### **Figure 3-10.2.1: The MLD Snooping Status**

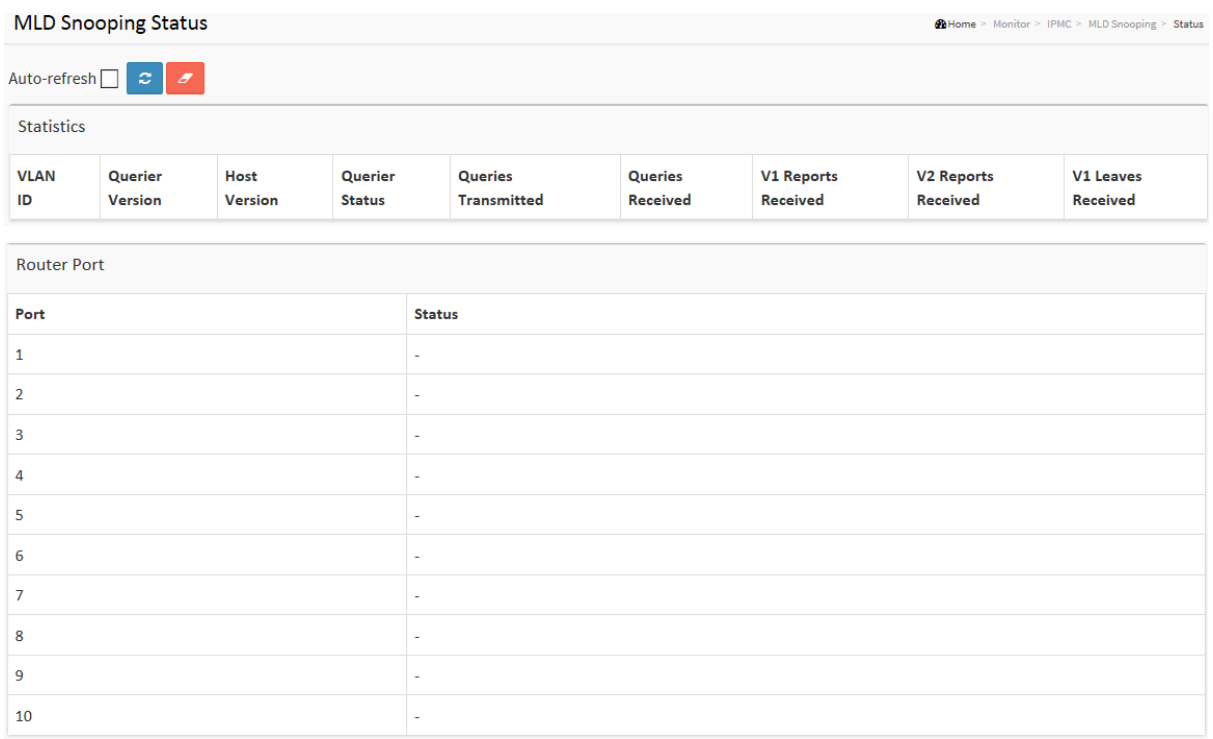

# *Parameter description*

**VLAN ID**

The VLAN ID of the entry.

**Querier Version** 

Working Querier Version currently.

**Host Version** 

Working Host Version currently.

# **Querier Status**

Show the Querier status is "ACTIVE" or "IDLE".

"DISABLE" denotes the specific interface is administratively disabled.

**\_\_**

#### **Queries Transmitted**

The number of Transmitted Queries.

# **Queries Received**

The number of Received Queries.

# **V1 Reports Received**

The number of Received V1 Reports.

# **V2 Reports Received**

The number of Received V2 Reports.

#### **V1 Leaves Received**

The number of Received V1 Leaves.

#### **[Router Port](http://192.168.1.100/help/glossary.htm#router_port)**

Display, which ports act as router ports. A router port is a port on the Ethernet switch that leads towards the Layer 3 multicast device or [MLD querier.](http://192.168.1.100/help/glossary.htm#mld_querier) Static denotes the specific port is configured to be a router port. Dynamic denotes the specific port is learnt to be a router port. Both denote the specific port is configured or learnt to be a router port.

#### **Port**

Switch port number.

#### **Status**

Indicate whether specific port is a router port or not.

**Buttons**

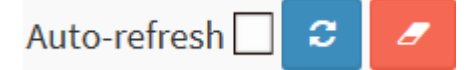

**Auto-refresh:** Check this box to refresh the page automatically. Automatic refresh occurs every 3 seconds.

**Clear:** Clears the counters for the selected port.

# **3-10.2.2 Group Information**

The section describes user could set the MLD Snooping Groups Information. The "Start from VLAN", and "group" input fields allow the user to select the starting point in the MLD Group Table

**\_\_**

To display the MLD Snooping Group information in the web interface:

- 1. Click Monitor, MLD Snooping, Group Information
- 2. If you want to auto-refresh the information then you need to evoke the "Auto-refresh"
- 3. Click "Refresh" to refresh an entry of the MLD Snooping Group Information.
- 4. Click "Clear" to clear the MLD Snooping Groups information.

#### **Figure 3-10.2.2: The MLD Snooping Groups Information**

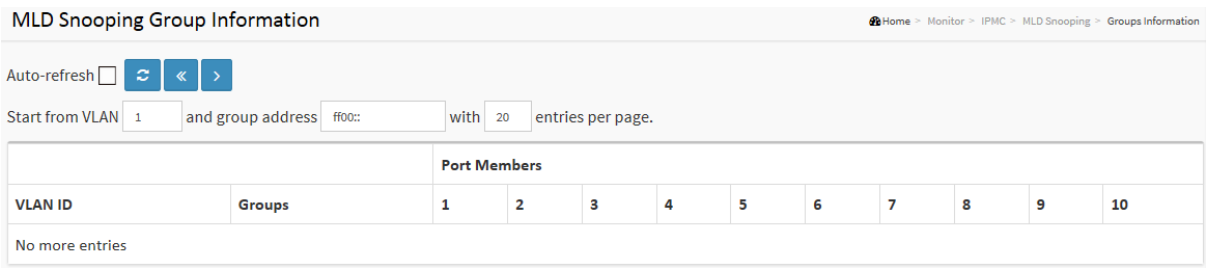

#### *Parameter description*

# **Navigating the MLD Group Table**

Each page shows up to 99 entries from the MLD Group table, default being 20, selected through the "entries per page" input field. When first visited, the web page will show the first 20 entries from the beginning of the MLD Group Table.

The "Start from [VLAN](http://192.168.1.100/help/glossary.htm#vlan)", and "group" input fields allow the user to select the starting point in the MLD Group Table. Clicking the button will update the displayed table starting from that or the closest next MLD Group Table match. In addition, the two input fields will - upon a button click - assume the value of the first displayed entry, allowing for continuous refresh with the same start address.

The will use the last entry of the currently displayed table as a basis for the next lookup. When the end is reached the text "No more entries" is shown in the displayed table. Use the button to start over.

# **MLD Snooping Information Table Columns**

**VLAN ID** 

VLAN ID of the group.

**Groups** 

Group address of the group displayed.

#### **Port Members**

Ports under this group.

#### **Buttons**

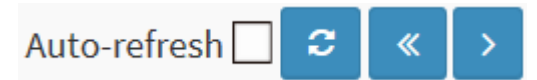

**Auto-refresh:** Check this box to refresh the page automatically. Automatic refresh occurs every 3 seconds.

**Refresh:** Click to refresh the page.

**|<<:** Updates the system log entries to the first available entry ID

**\_\_**

**>>:** Updates the system log entry to the next available entry ID

#### **3-10.2.3 IPv6 SFM Information**

Entries in the MLD SFM Information Table are shown on this page. The MLD SFM (Source-Filtered Multicast) Information Table also contains the SSM (Source-Specific Multicast) information. This table is sorted first by VLAN ID, then by group, and then by port. Different source addresses belong to the same group are treated as single entry.

To display the MLDv2 IPv6 SSM Information in the web interface:

- 1. Click Monitor, MLD Snooping, IPv6 SFM Information.
- 2. If you want to auto-refresh the information then you need to evoke the "Auto-refresh".
- 3. Click "Refresh" to refresh an entry of the MLDv2 IPv6 SSM Information.
- 4. Click "<< or >>" to move to previous or next entry.

#### **Figure 3-10.2.3: The IPv6 SFM Information**

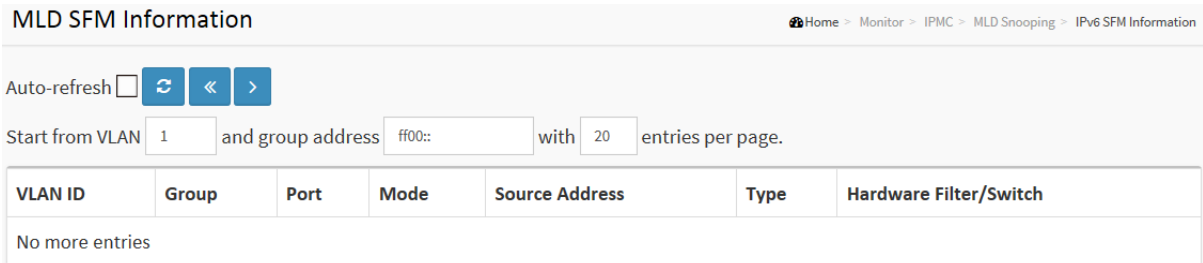

#### *Parameter description*

#### **Navigating the MLD SFM Information Table**

Each page shows up to 99 entries from the MLD SFM Information table, default being 20, selected through the "entries per page" input field. When first visited, the web page will show the first 20 entries from the beginning of the MLD SFM Information Table.

The "Start from [VLAN](http://192.168.1.100/help/glossary.htm#vlan)", and "group" input fields allow the user to select the starting point in the MLD SFM Information Table. Clicking the button will update the displayed table starting from that or the closest next MLD SFM Information Table match. In addition, the two input fields will - upon a button click - assume the value of the first displayed entry, allowing for continuous refresh with the same start address.

The will use the last entry of the currently displayed table as a basis for the next lookup. When the end is reached the text "No more entries" is shown in the displayed table. Use the button to start over.

# **MLD SFM Information Table Columns**

# **VLAN ID**

VLAN ID of the group.

# **Group**

Group address of the group displayed.

#### **Port**

Switch port number.

# **Mode**

Indicates the filtering mode maintained per (VLAN ID, port number, Group Address) basis. It can be either Include or Exclude.

**\_\_**

# **Source Address**

IP Address of the source. Currently, system limits the total number of IP source addresses for filtering to be 128.

# **Type**

Indicates the type. It can be either Allow or Deny.

# **Hardware Filter/Switch**

Indicates whether data plane destined to the specific group address from the source IPv6 address could be handled by chip or not.

# **Buttons**

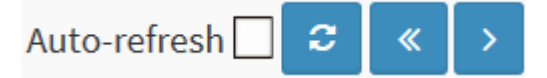

**Auto-refresh:** Check this box to refresh the page automatically. Automatic refresh occurs every 3 seconds.

**Refresh:** Click to refresh the page.

**|<<:** Updates the system log entries to the first available entry ID

**>>:** Updates the system log entry to the next available entry ID

# *3-11 LLDP*

3-11.1 Neighbour

This page provides a status overview for all LLDP neighbours. The displayed table contains a row for each port on which an LLDP neighbour is detected. The columns hold the following information:

**\_\_**

To show LLDP neighbours:

- 1. Click Monitor, LLDP, Neighbours.
- 2. Click Refresh for manual update web screen
- 3. Click Auto-refresh for auto-update web screen

#### **Figure 3-11.1: The LLDP Neighbours information**

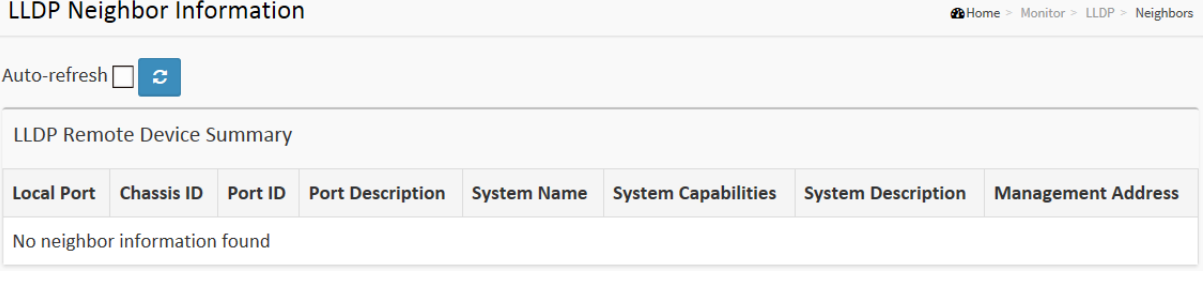

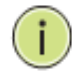

**NOTE:** If your network without any device supports LLDP then the table will show "No LLDP neighbour information found".

# *Parameter description*

**Local Port** 

The port on which the LLDP frame was received.

**Chassis ID** 

The Chassis ID is the identification of the neighbour's LLDP frames.

**Port ID** 

The Remote Port ID is the identification of the neighbour port.

**Port Description** 

Port Description is the port description advertised by the neighbour unit.

**System Name** 

System Name is the name advertised by the neighbour unit.

#### **System Capabilities**

System Capabilities describes the neighbour unit's capabilities. The possible capabilities are:

**\_\_**

- 1. Other
- 2. Repeater
- 3. Bridge
- 4. WLAN Access Point
- 5. Router
- 6. Telephone
- 7. DOCSIS cable device
- 8. Station only
- 9. Reserved

When a capability is enabled, the capability is followed by  $(+)$ . If the capability is disabled, the capability is followed by (-).

#### **Management Address**

Management Address is the neighbour unit's address that is used for higher layer entities to assist discovery by the network management. This could for instance hold the neighbour's IP address.

#### **Buttons**

Auto-refresh Refresh

**Auto-refresh:** Check this box to refresh the page automatically. Automatic refresh occurs every 3 seconds.

# **3-11.2 LLDP-MED Neighbour**

This page provides a status overview of all LLDP-MED neighbours. The displayed table contains a row for each port on which an LLDP neighbour is detected. This function applies to VoIP devices which support LLDP-MED. The columns hold the following information:

**\_\_**

To show LLDP-MED neighbor:

- 1. Click Monitor, LLDP, LLDP-MED Neighbor.
- 2. Click Refresh for manual update web screen
- 3. Click Auto-refresh for auto-update web screen

#### **Figure 3-11.2: The LLDP-MED Neighbours information**

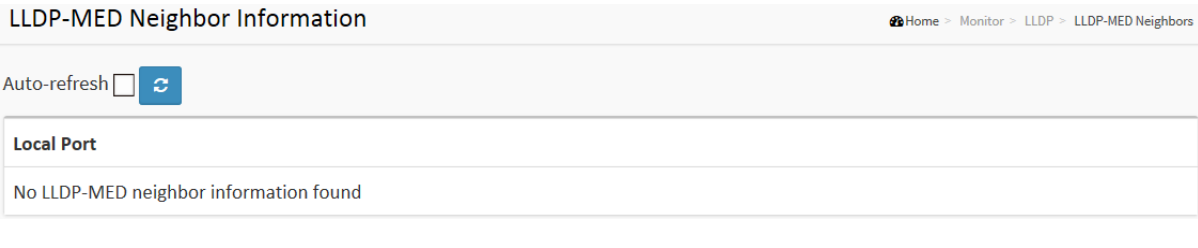

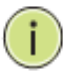

**NOTE:** If your network without any device supports LLDP-MED then the table will show "No LLDP-MED neighbour information found".

#### *Parameter description*

**Port** 

The port on which the LLDP frame was received.

#### **Device Type**

LLDP-MED Devices are comprised of two primary Device Types: Network Connectivity Devices and Endpoint Devices.

#### **LLDP-MED Network Connectivity Device Definition**

LLDP-MED Network Connectivity Devices, as defined in TIA-1057, provide access to the IEEE 802 based LAN infrastructure for LLDP-MED Endpoint Devices. An LLDP-MED Network Connectivity Device is a LAN access device based on any of the following technologies:

- 1. LAN Switch/Router
- 2. IEEE 802.1 Bridge
- 3. IEEE 802.3 Repeater (included for historical reasons)
- 4. IEEE 802.11 Wireless Access Point

5. Any device that supports the IEEE 802.1AB and MED extensions defined by TIA-1057 and can relay IEEE 802 frames via any method.

# **LLDP-MED Endpoint Device Definition**

**\_\_**

LLDP-MED Endpoint Devices, as defined in TIA-1057, are located at the IEEE 802 LAN network edge, and participate in IP communication service using the LLDP-MED framework.

Within the LLDP-MED Endpoint Device category, the LLDP-MED scheme is broken into further Endpoint Device Classes, as defined in the following.

Each LLDP-MED Endpoint Device Class is defined to build upon the capabilities defined for the previous Endpoint Device Class. For-example will any LLDP-MED Endpoint Device claiming compliance as a Media Endpoint (Class II) also support all aspects of TIA-1057 applicable to Generic Endpoints (Class I), and any LLDP-MED Endpoint Device claiming compliance as a Communication Device (Class III) will also support all aspects of TIA-1057 applicable to both Media Endpoints (Class II) and Generic Endpoints (Class I).

# **LLDP-MED Generic Endpoint (Class I)**

The LLDP-MED Generic Endpoint (Class I) definition is applicable to all endpoint products that require the base LLDP discovery services defined in TIA-1057, however do not support IP media or act as an end-user communication appliance. Such devices may include (but are not limited to) IP Communication Controllers, other communication related servers, or any device requiring basic services as defined in TIA-1057.

Discovery services defined in this class include LAN configuration, device location, network policy, power management, and inventory management.

# **LLDP-MED Media Endpoint (Class II)**

The LLDP-MED Media Endpoint (Class II) definition is applicable to all endpoint products that have IP media capabilities however may or may not be associated with a particular end user. Capabilities include all of the capabilities defined for the previous Generic Endpoint Class (Class I), and are extended to include aspects related to media streaming. Example product categories expected to adhere to this class include (but are not limited to) Voice / Media Gateways, Conference Bridges, Media Servers, and similar.

Discovery services defined in this class include media-type-specific network layer policy discovery.

#### **LLDP-MED Communication Endpoint (Class III)**

The LLDP-MED Communication Endpoint (Class III) definition is applicable to all endpoint products that act as end user communication appliances supporting IP media. Capabilities include all of the capabilities defined for the previous Generic Endpoint (Class I) and Media Endpoint (Class II) classes, and are extended to include aspects related to end user devices. Example product categories expected to adhere to this class include (but are not limited to) end user communication appliances, such as IP Phones, PC-based softphones, or other communication appliances that directly support the end user.

Discovery services defined in this class include provision of location identifier (including ECS / E911 information), embedded L2 switch support, and inventory management.

#### **LLDP-MED Capabilities**

LLDP-MED Capabilities describes the neighborhood unit's LLDP-MED capabilities. The possible capabilities are:

**\_\_**

- 1. LLDP-MED capabilities
- 2. Network Policy
- 3. Location Identification
- 4. Extended Power via MDI PSE
- 5. Extended Power via MDI PD
- 6. Inventory
- 7. Reserved

#### **Application Type**

Application Type indicating the primary function of the application(s) defined for this network policy, advertised by an Endpoint or Network Connectivity Device. The possible application types are shown below.

1. Voice - for use by dedicated IP Telephony handsets and other similar appliances supporting interactive voice services. These devices are typically deployed on a separate VLAN for ease of deployment and enhanced security by isolation from data applications.

2. Voice Signaling - for use in network topologies that require a different policy for the voice signaling than for the voice media.

3. Guest Voice - to support a separate limited feature-set voice service for guest users and visitors with their own IP Telephony handsets and other similar appliances supporting interactive voice services.

4. Guest Voice Signaling - for use in network topologies that require a different policy for the guest voice signaling than for the guest voice media.

5. Softphone Voice - for use by softphone applications on typical data centric devices, such as PCs or laptops.

6. Video Conferencing - for use by dedicated Video Conferencing equipment and other similar appliances supporting real-time interactive video/audio services.

7. Streaming Video - for use by broadcast or multicast based video content distribution and other similar applications supporting streaming video services that require specific network policy treatment. Video applications relying on TCP with buffering would not be an intended use of this application type.

8. Video Signaling - for use in network topologies that require a separate policy for the video signaling than for the video media.

#### **Policy**

Policy indicates that an Endpoint Device wants to explicitly advertise that the device requires the policy. Can be either Defined or Unknown

Unknown: The network policy for the specified application type is currently unknown.

Defined: The network policy is defined.

#### **TAG**

TAG is indicative of whether the specified application type is using a tagged or an untagged VLAN. Can be Tagged or Untagged.

Untagged: The device is using an untagged frame format and as such does not include a tag header as defined by IEEE 802.1Q-2003.

Tagged: The device is using the IEEE 802.1Q tagged frame format.

# **VLAN ID**

VLAN ID is the VLAN identifier (VID) for the port as defined in IEEE 802.1Q-2003. A value of 1 through 4094 is used to define a valid VLAN ID. A value of 0 (Priority Tagged) is used if the device is using priority tagged frames as defined by IEEE 802.1Q-2003, meaning that only the IEEE 802.1D priority level is significant and the default PVID of the ingress port is used instead.

**\_\_**

#### **Priority**

Priority is the Layer 2 priority to be used for the specified application type. One of the eight priority levels (0 through 7).

**DSCP** 

DSCP is the DSCP value to be used to provide Diffserv node behavior for the specified application type as defined in IETF RFC 2474. Contain one of 64 code point values (0 through 63).

#### **Auto-negotiation**

**Auto-negotiation** identifies if MAC/PHY auto-negotiation is supported by the link partner.

#### **Auto-negotiation status**

**Auto-negotiation status** identifies if auto-negotiation is currently enabled at the link partner. If **Auto-negotiation** is supported and **Auto-negotiation status** is disabled, the 802.3 PMD operating mode will be determined the operational MAU type field value rather than by auto-negotiation.

#### **Auto-negotiation Capabilities**

**Auto-negotiation Capabilities** shows the link partners MAC/PHY capabilities.

#### **Buttons**

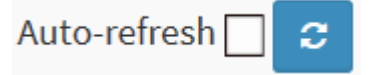

**Auto-refresh:** Check this box to refresh the page automatically. Automatic refresh occurs every 3 seconds.

# **3-11.3 EEE**

By using EEE power savings can be achieved at the expense of traffic latency. This latency occurs due to that the circuits EEE turn off to save power, need time to boot up before sending traffic over the link. This time is called "wakeup time". To achieve minimal latency, devices can use LLDP to exchange information about their respective tx and rx "wakeup time ", as a way to agree upon the minimum wakeup time they need.

This page provides an overview of EEE information exchanged by LLDP.

**\_\_**

To show LLDP EEE neighbors:

- 1. Click Monitor ,LLDP, then click EEE to show discover EEE devices
- 2. Click refresh for manual update web screen
- 3. Click auto-refresh for auto-update web screen

#### **Figure 3-11.3: The LLDP Neighbors EEE information**

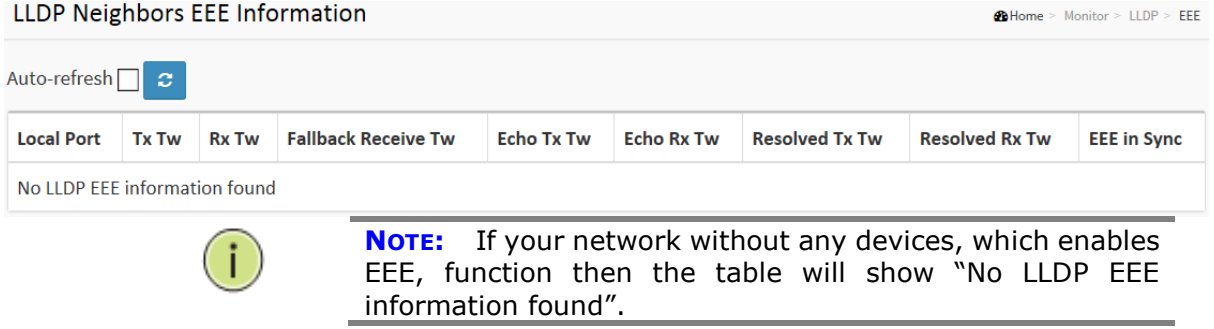

#### *Parameter description*

#### **Local Port**

The port on which LLDP frames are received or transmitted.

**Tx Tw** 

The link partner's maximum time that transmit path can hold off sending data after reassertion of LPI.

**Rx Tw** 

The link partner's time that receiver would like the transmitter to hold off allowing time for the receiver to wake from sleep.

#### **Fallback Receive Tw**

The link partner's fallback receive Tw.

A receiving link partner may inform the transmitter of an alternate desired Tw\_sys\_tx. Since a receiving link partner is likely to have discrete levels for savings, this provides the transmitter with additional information that it may use for a more efficient allocation. Systems that do not implement this option default the value to be the same as that of the Receive Tw\_sys\_tx.

#### **Echo Tx Tw**

The link partner's Echo Tx Tw value.

The respective echo values shall be defined as the local link partners reflection (echo) of the remote link partners respective values. When a local link partner receives its echoed values from the remote link partner it can determine whether or not the remote link partner has received, registered and processed its most recent values. For example, if the local link partner receives echoed parameters that do not match the values in its local MIB, then the local link partner infers that the remote link partners request was based on stale information.

**\_\_**

#### **Echo Rx Tw**

The link partner's Echo Rx Tw value.

#### **Resolved Tx Tw**

The resolved Tx Tw for this link. Note: NOT the link partner

The resolved value that is the actual "tx wakeup time" used for this link (based on EEE information exchanged via LLDP).

#### **Resolved Rx Tw**

The resolved Rx Tw for this link. Note: NOT the link partner

The resolved value that is the actual "tx wakeup time" used for this link (based on EEE information exchanged via LLDP).

#### **EEE in Sync**

Shows whether the switch and the link partner have agreed on wake times.

Red - Switch and link partner have not agreed on wakeup times.

Green - Switch and link partner have agreed on wakeup times.

# **Buttons**

Auto-refresh Refresh

**Auto-refresh:** Check this box to refresh the page automatically. Automatic refresh occurs every 3 seconds.

**@BHome** > Monitor > LLDP > Port Statistics

# **3-11.4 Port Statistics**

Two types of counters are shown. Global counters refer to the whole switch, while local counters refer to per port counters for the currently selected switch

To show LLDP Statistics:

1. Click Monitor ,LLDP, then click Port Statistics to show LLDP counters

**\_\_**

- 2. Click refresh for manual update web screen
- 3. Click auto-refresh for auto-update web screen
- 4. Click clear to clear all counters

# **Figure 3-11.4: The LLDP Port Statistics information**

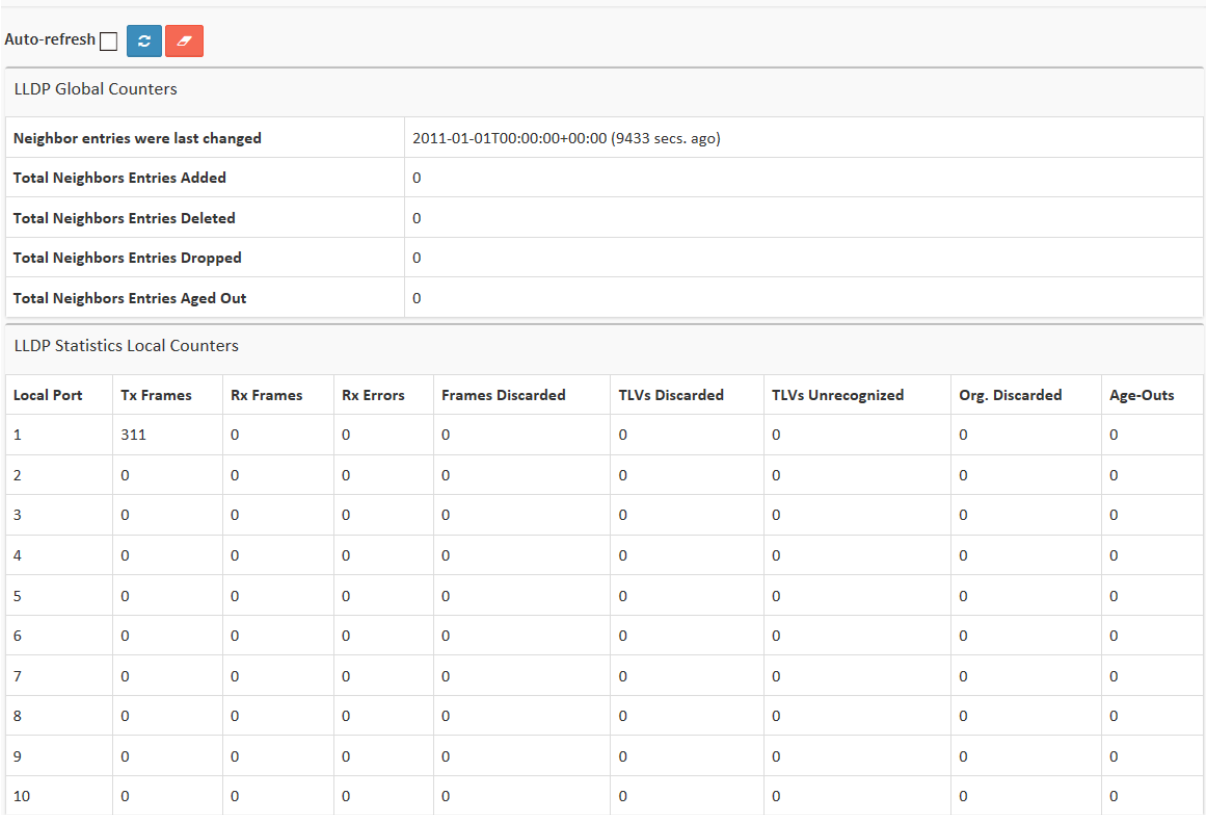

#### *Parameter description*

#### **Global Counters**

#### **Neighbour entries were last changed at**

It also shows the time when the last entry was last deleted or added. It also shows the time elapsed since the last change was detected.

#### **Total Neighbours Entries Added**

Shows the number of new entries added since switch reboot.

#### **Total Neighbours Entries Deleted**

Shows the number of new entries deleted since switch reboot.

# **Total Neighbours Entries Dropped**

Shows the number of LLDP frames dropped due to the entry table being full.

# **Total Neighbours Entries Aged Out**

Shows the number of entries deleted due to Time-To-Live expiring.

**\_\_**

# **Local Counters**

The displayed table contains a row for each port. The columns hold the following information:

#### **Local Port**

The port on which LLDP frames are received or transmitted.

# **Tx Frames**

The number of LLDP frames transmitted on the port.

# **Rx Frames**

The number of LLDP frames received on the port.

# **Rx Errors**

The number of received LLDP frames containing some kind of error.

# **Frames Discarded**

If an LLDP frame is received on a port, and the switch's internal table has run full, the LLDP frame is counted and discarded. This situation is known as "Too Many Neighbours" in the LLDP standard. LLDP frames require a new entry in the table when the Chassis ID or Remote Port ID is not already contained within the table. Entries are removed from the table when a given port's link is down, an LLDP shutdown frame is received, or when the entry ages out.

#### **TLVs Discarded**

Each LLDP frame can contain multiple pieces of information, known as TLVs (TLV is short for "Type Length Value"). If a TLV is malformed, it is counted and discarded.

#### **TLVs Unrecognized**

The number of well-formed TLVs, but with an unknown type value.

#### **Org. Discarded**

The number of organizationally received TLVs.

# **Age-Outs**

Each LLDP frame contains information about how long time the LLDP information is valid (age-out time). If no new LLDP frame is received within the age out time, the LLDP information is removed, and the Age-Out counter is incremented.

# **Buttons**

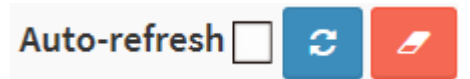

**Auto-refresh:** Check this box to refresh the page automatically. Automatic refresh occurs every 3 seconds.

**Clear:** Clears the counters for the selected port.

# *3-12 MAC Table*

Entries in the [MAC Table](http://192.168.1.1/help/glossary.htm#MAC_table) are shown on this page. The MAC table contains up to 8192 entries, and is sorted first by [VLAN ID,](http://192.168.1.1/help/glossary.htm#vlan_id) then by MAC address.

**\_\_**

To display MAC address table in the web interface:

- 1. Click Monitor, Dynamic MAC Table.
- 2. Specify the VLAN and MAC address.
- 3. Display MAC address table.

#### **Figure 3- 12: The MAC Address Table**

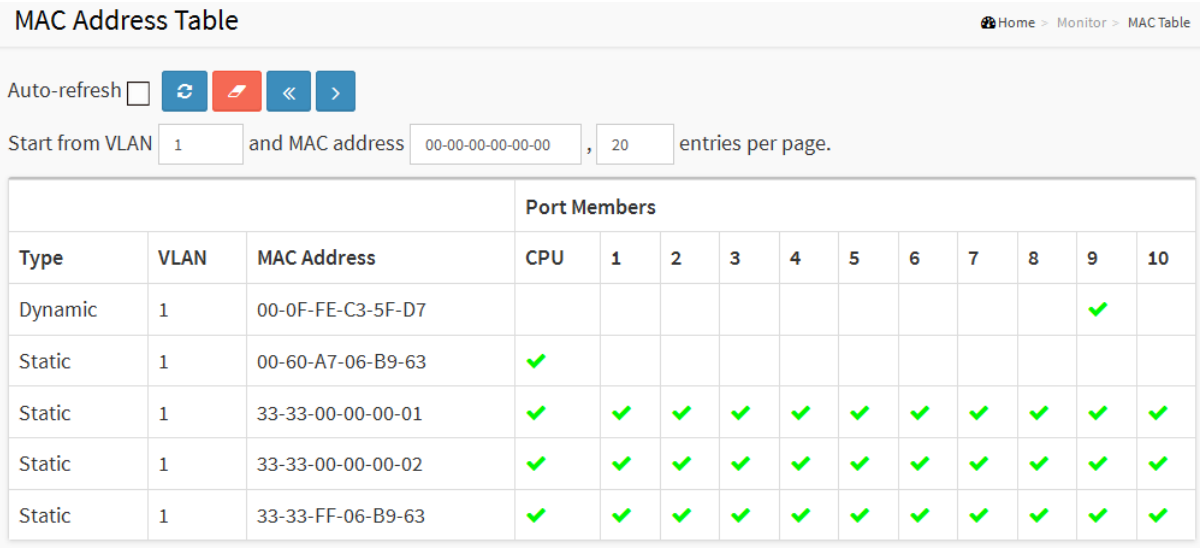

#### *Parameter description*

#### **Navigating the MAC Table**

Each page shows up to 999 entries from the MAC table, default being 20, selected through the "entries per page" input field. When first visited, the web page will show the first 20 entries from the beginning of the MAC table. The first displayed will be the one with the lowest VLAN ID and the lowest MAC address found in the MAC table.

The "Start from MAC address" and "VLAN" input fields allow the user to select the starting point in the MAC Table. Clicking the "Refresh" button will update the displayed table starting from that or the closest next MAC table match. In addition, the two input fields will - upon a refresh button click - assume the value of the first displayed entry, allowing for continuous refresh with the same start address.

The >> will use the last entry of the currently displayed VLAN/MAC address pairs as a basis for the next lookup. When the end is reached the text "No more entries" is shown in the displayed table. Use the  $1 <$  button to start over.

# **MAC Table Columns**

# **Switch (stack only)**

The stack unit where the entry is learned.

**Type** 

Indicates whether the entry is a static or a dynamic entry.

**\_\_**

# **VLAN**

The VLAN ID of the entry.

#### **MAC address**

The MAC address of the entry.

# **Port Members**

The ports that are members of the entry.

**Buttons**

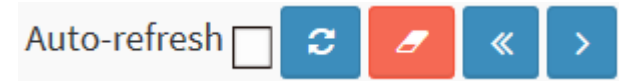

**Auto-refresh:** Check this box to refresh the page automatically. Automatic refresh occurs every 3 seconds.

**Clear:** Clears the counters for the selected port.

**Refresh:** Click to refresh the page.

**|<<:** Updates the system log entries to the first available entry ID

**>>:** Updates the system log entry to the next available entry ID

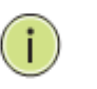

**NOTE:** 00-60-A7-06-B9-63: your switch MAC address (for IPv4) 33-33-00-00-00-01: Destination MAC (for IPv6 Router Advertisement) (reference IPv6 RA.JPG) 33-33-00-00-00-02: Destination MAC (for IPv6 Router Solicitation) (reference IPv6 RS.JPG) 33-33-FF-73-01-29: Destination MAC (for IPv6 Neighbor Solicitation) (reference IPv6 DAD.JPG) 33-33-FF-06-B9-63: your switch MAC address (for IPv6 global IP) FF-FF-FF-FF-FF-FF: for Broadcast.

# *3-13 VLANs*

# **3-13.1 VLAN Membership**

This page provides an overview of membership status of VLAN users.

**\_\_**

The ports belong to the currently selected stack unit, as reflected by the page header.

To configure [VLAN](http://192.168.1.1/help/glossary.htm#vlan) membership configuration in the web interface:

- 1. Click Monitor, VLANs, [VLAN](http://192.168.1.1/help/glossary.htm#vlan) membership.
- 2. Scroll the bar to choice that VLANs would like to show up.
- 3. Click refresh to update the state.

#### **Figure 3-13.1: VLAN Membership Status for Combined users**

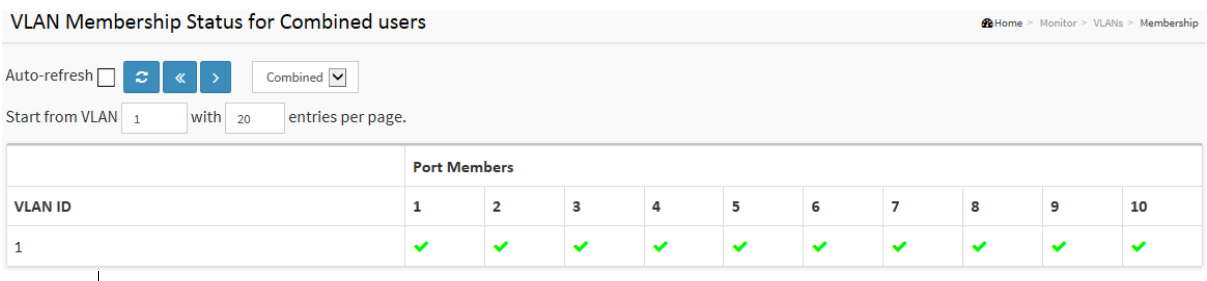

#### *Parameter description*

#### **VLAN USER**

VLAN User module uses services of the VLAN management functionality to configure VLAN memberships and VLAN port configurations such as PVID and UVID. Currently we support the following VLAN user types:

**CLI/Web/SNMP:** These are referred to as static.

**NAS:** NAS provides port-based authentication, which involves communications between a Supplicant, Authenticator, and an Authentication Server.

**MVRP:** Multiple VLAN Registration Protocol (MVRP) allows dynamic registration and deregistration of VLANs on ports on a VLAN bridged network.

**Voice VLAN:** Voice VLAN is a VLAN configured specially for voice traffic typically originating from IP phones.

**MVR:** MVR is used to eliminate the need to duplicate multicast traffic for subscribers in each VLAN. Multicast traffic for all channels is sent only on a single (multicast) VLAN.

**MSTP:** The 802.1s Multiple Spanning Tree protocol (MSTP) uses VLANs to create multiple spanning trees in a network, which significantly improves network resource utilization while maintaining a loop-free environment.

#### **VLAN ID**

VLAN ID for which the port members are displayed.

#### **Port Members**

A row of check boxes for each port is displayed for each VLAN ID. If a port is included in a VLAN, an image  $\sqrt{\ }$  will be displayed. If a port is included in a forbidden port list, an image  $\times$  will be displayed. If a port is included in a forbidden port list and dynamic VLAN user register VLAN on same Forbidden port, then conflict port will be displayed as  $\mathbf{x}_c$ .

**\_\_**

#### **VLAN Membership**

The VLAN Membership Status Page shall show the current VLAN port members for all VLANs configured by a selected VLAN User (selection shall be allowed by a Combo Box). When ALL VLAN Users are selected, it shall show this information for all the VLAN Users, and this is by default. VLAN membership allows the frames classified to the VLAN ID to be forwarded on the respective VLAN member ports.

#### **Navigating the VLAN Monitor page**

Each page shows up to 99 entries from the VLAN table, default being 20, selected through the "entries per page" input field. When first visited, the web page will show the first 20 entries from the beginning of the VLAN Table. The first displayed will be the one with the lowest VLAN ID found in the VLAN Table.

The "VLAN" input fields allow the user to select the starting point in the VLAN Table. Clicking the refresh button will update the displayed table starting from that or the closest next VLAN Table match. The **">>"**will use the last entry of the currently displayed VLAN entry as a basis for the next lookup. When the end is reached the text "No more entries" is shown in the displayed table. Use the **"<<"** button to start over.

#### **Buttons**

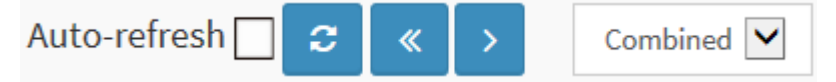

**Auto-refresh:** Check this box to refresh the page automatically. Automatic refresh occurs every 3 seconds.

# **3-13.2 VLAN Port**

The function port status gathers the information of all VLAN status and reports it by the order of static NAS, MVRP, MVP, Voice VLAN, MSTP, GVRP combined.

**\_\_**

To display [VLAN](http://192.168.1.1/help/glossary.htm#vlan) port status in the web interface:

- 1. Click Monitor, [VLAN](http://192.168.1.1/help/glossary.htm#vlan) Port Status.
- 2. Specify the Static NAS, MVRP, MVP, Voice VLAN, MSTP and GVRP combined.
- 3. Display port status information.

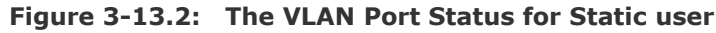

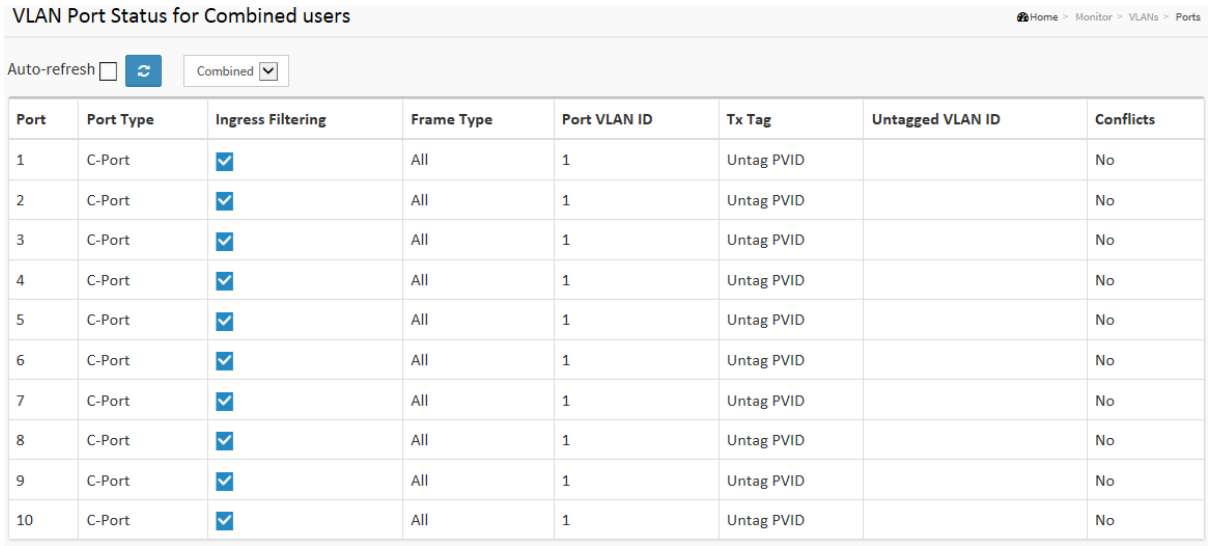

#### *Parameter description*

#### **VLAN USER**

VLAN User module uses services of the VLAN management functionality to configure VLAN memberships and VLAN port configuration such as PVID, UVID. Currently we support following VLAN User types:

**CLI/Web/SNMP:** These are referred to as static.

**NAS:** NAS provides port-based authentication, which involves communications between a Supplicant, Authenticator, and an Authentication Server.

**Voice VLAN:** Voice VLAN is a VLAN configured specially for voice traffic typically originating from IP phones.

**MVR:** MVR is used to eliminate the need to duplicate multicast traffic for subscribers in each VLAN. Multicast traffic for all channels is sent only on a single (multicast) VLAN.

**MSTP:** The 802.1s Multiple Spanning Tree protocol (MSTP) uses VLANs to create multiple spanning trees in a network, which significantly improves network resource utilization while maintaining a loop-free environment.

#### **Port**

The logical port for the settings contained in the same row.

**\_\_**

#### **Port Type**

Shows the port type. Port type can be any of Unaware, C-port, S-port, Custom S-port.

If port type is unaware, all frames are classified to the Port VLAN ID and tags are not removed. C-port is customer port. S-port is service port. Custom S-port is S-port with custom TPID.

#### **Ingress Filtering**

Shows the ingress filtering on a port. This parameter affects VLAN ingress processing. If ingress filtering is enabled and the ingress port is not a member of the classified VLAN, the frame is discarded.

#### **Frame Type**

Shows whether the port accepts all frames or only tagged frames. This parameter affects VLAN ingress processing. If the port only accepts tagged frames, untagged frames received on that port are discarded.

#### **Port VLAN ID**

Shows the Port VLAN ID (PVID) that a given user wants the port to have.

The field is empty if not overridden by the selected user.

#### **Tx Tag**

Shows egress filtering frame status whether tagged or untagged.

#### **UVID**

Shows UVID (untagged VLAN ID). Port's UVID determines the packet's behaviour at the egress side.

#### **Conflicts**

Shows status of conflicts whether exists or not. When a volatile VLAN user requests to set VLAN membership or VLAN port configuration, the following conflicts can occur:

Functional conflicts between features.

Conflicts due to hardware limitation.

Direct conflict between user modules.

#### **Buttons**

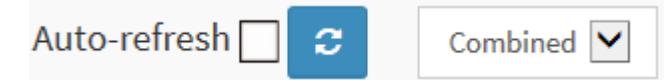

**Auto-refresh:** Check this box to refresh the page automatically. Automatic refresh occurs every 3 seconds.

NOTE: MAC based MLAN

# *3-14 VCL*

# **3-14.1 MAC-based VLAN**

This section shows MAC-based VLAN entries configured by various MAC-based VLAN users. Currently we support following VLAN user types:

**\_\_**

**CLI/Web/SNMP:** These are referred to as static.

**NAS:** NAS provides port-based authentication, which involves communications between a Supplicant, Authenticator, and an Authentication Server.

To display MAC-based [VLAN](http://192.168.1.1/help/glossary.htm#vlan) configuration in the web interface:

- 1. Click Monitor, MAC-based [VLAN](http://192.168.1.1/help/glossary.htm#vlan) Status.
- 2. Specify the Static, NAS, Combined.
- 3. Display MAC-based information.

#### **Figure 3-14.1: The MAC-based VLAN Membership Status for User Static**

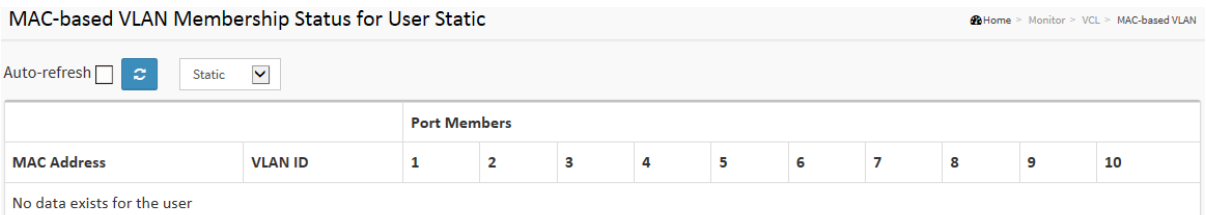

#### *Parameter description*

#### **MAC Address**

Indicates the MAC address.

**VLAN ID** 

Indicates the VLAN ID.

**Port Members** 

Port members of the MAC-based VLAN entry.

**Buttons**

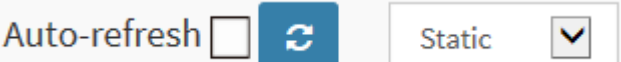

**Auto-refresh:** Check this box to refresh the page automatically. Automatic refresh occurs every 3 seconds.

# **3-14.2 Protocol-based VLAN**

# **3-14.2.1 Protocol to Group**

This page shows you the protocols to group name (unique for each group) mapping entries for the switch.

**\_\_**

To Display Protocol-based [VLAN](http://192.168.1.1/help/glossary.htm#vlan) configuration in the web interface:

- 1. Click Monitor, VCL, Protocol to Group.
- 2. Checked "Auto-refresh".
- 3. Click "Refresh" to refresh the port detailed statistics.

#### **Figure 3-14.2.1: The MAC-based VLAN Membership Status for User Static**

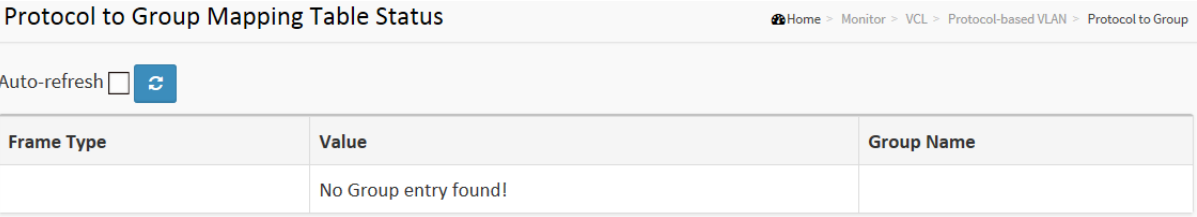

#### *Parameter description*

#### **Frame Type**

Frame Type can have one of the following values:

- 1. Ethernet
- 2. LLC
- 3. SNAP

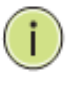

#### **NOTE:**

On changing the Frame type field, valid value of the following text field will vary depending on the new frame type you selected.

#### **Value**

Valid value that can be entered in this text field depends on the option selected from the preceding frame type selection menu.

**\_\_**

Below is the criteria for three different frame types:

1. For Ethernet: Values in the text field when Ethernet is selected as a frame type is called etype. Valid values for etype ranges from 0x0600-0xffff

2. For LLC: Valid value in this case is comprised of two different sub-values.

a. DSAP: 1-byte long string (0x00-0xff)

b. SSAP: 1-byte long string (0x00-0xff)

3. For SNAP: Valid value in this case also is comprised of two different sub-values.

a. OUI: OUI (Organizationally Unique Identifier) is value in format of xx-xx-xx where each pair (xx) in string is a hexadecimal value ranges from 0x00-0xff.

b. PID: If the OUI is hexadecimal 000000, the protocol ID is the Ethernet type (EtherType) field value for the protocol running on top of SNAP; if the OUI is an OUI for a particular organization, the protocol ID is a value assigned by that organization to the protocol running on top of SNAP.

In other words, if value of OUI field is 00-00-00 then value of PID will be etype (0x0600-0xffff) and if value of OUI is other than 00-00-00 then valid value of PID will be any value from 0x0000 to 0xffff.

#### **Group Name**

A valid group name is a unique 16-character long string for every entry which consists of a combination of alphabets (a-z or A-Z) and integers (0-9).

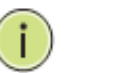

**NOTE:** special character and underscore() are not allowed.

#### **Buttons**

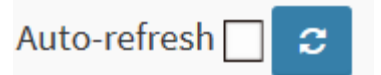

**Auto-refresh:** Check this box to refresh the page automatically. Automatic refresh occurs every 3 seconds.

# **3-14.2.2 Group to VLAN**

This page shows you the configured group name to a VLAN for the switch.

**\_\_**

To Display Group to [VLAN](http://192.168.1.1/help/glossary.htm#vlan) configuration in the web interface:

- 1. Click Monitor, VCL, Group to VLAN.
- 2. Checked "Auto-refresh".
- 3. Click "Refresh" to refresh the port detailed statistics.

#### **Figure 3-14.2.2: The MAC-based VLAN Membership Status for User Static**

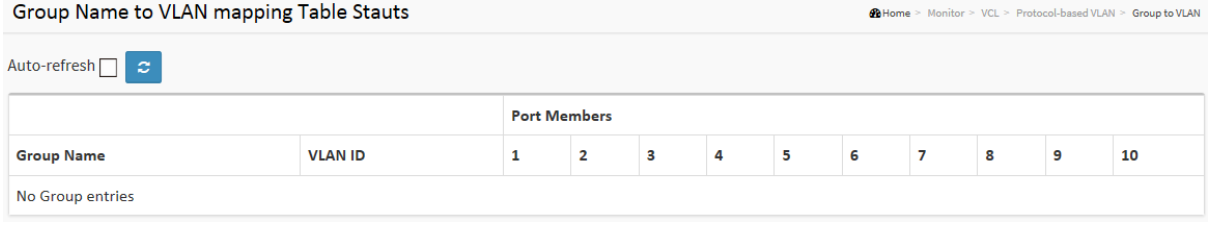

# *Parameter description*

#### **Group Name**

A valid group name is a string at the most 16 characters which consists of a combination of alphabets (a-z or A-Z) and integers (0-9), no special character is allowed. Whichever group name you try map to a VLAN must be present in Protocol to Group mapping table and must not be pre-used by any other existing mapping entry on this page.

#### **VLAN ID**

Indicates the ID to which group name will be mapped. A valid VLAN ID ranges from 1-4095.

#### **Port Members**

A row of check boxes for each port is displayed for each group name to VLAN ID mapping. To include a port in a mapping, check the box. To remove or exclude the port from the mapping, make sure the box is unchecked. By default, no ports are members, and all boxes are unchecked.

#### **Buttons**

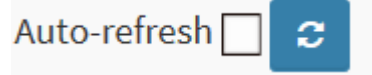

**Auto-refresh:** Check this box to refresh the page automatically. Automatic refresh occurs every 3 seconds.

# **3-14.3 IP Subnet-based VLAN**

The page shows IP subnet-based VLAN entries. This page shows only static entries.

**\_\_**

To Display MAC-based [VLAN](http://192.168.1.1/help/glossary.htm#vlan) configuration in the web interface:

- 1. Click Monitor, VCL, IP Subnet-based VLAN.
- 2. Checked "Auto-refresh".
- 3. Click "Refresh" to refresh the port detailed statistics.

#### **Figure 3-14.3: The MAC-based VLAN Membership Status for User Static**

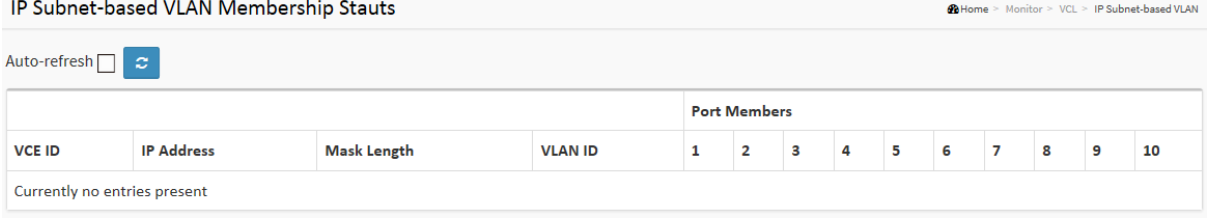

#### *Parameter description*

**VCE ID**

Indicates the index of the entry. It is user configurable. Its value ranges from 0-128. If a VCE ID is 0, application will auto-generate the VCE ID for that entry. Deletion and lookup of IP subnet-based VLAN are based on VCE ID.

#### **IP Address**

Indicates the IP address.

**Mask Length**

Indicates the network mask length.

**VLAN ID** 

Indicates the VLAN ID. VLAN ID can be changed for the existing entries.

#### **Port Members**

A row of check boxes for each port is displayed for each IP subnet-based VLAN entry. To include a port in an IP subnet-based VLAN, check the box. To remove or exclude the port from the IP subnet-based VLAN, make sure the box is unchecked. By default, no ports are members, and all boxes are unchecked.

#### **Buttons**

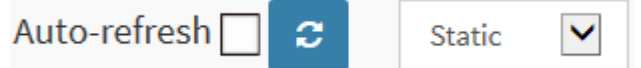

**Auto-refresh:** Check this box to refresh the page automatically. Automatic refresh occurs every 3 seconds.

# *3-15 sFlow*

This session shows receiver and per-port sFlow statistics

To Display MAC-based [VLAN](http://192.168.1.1/help/glossary.htm#vlan) configuration in the Web interface:

**\_\_**

- 1. Click Monitor, sFlow
- 2. Display sFlow information.

#### **Figure 3-15: The sFlow Statistics**

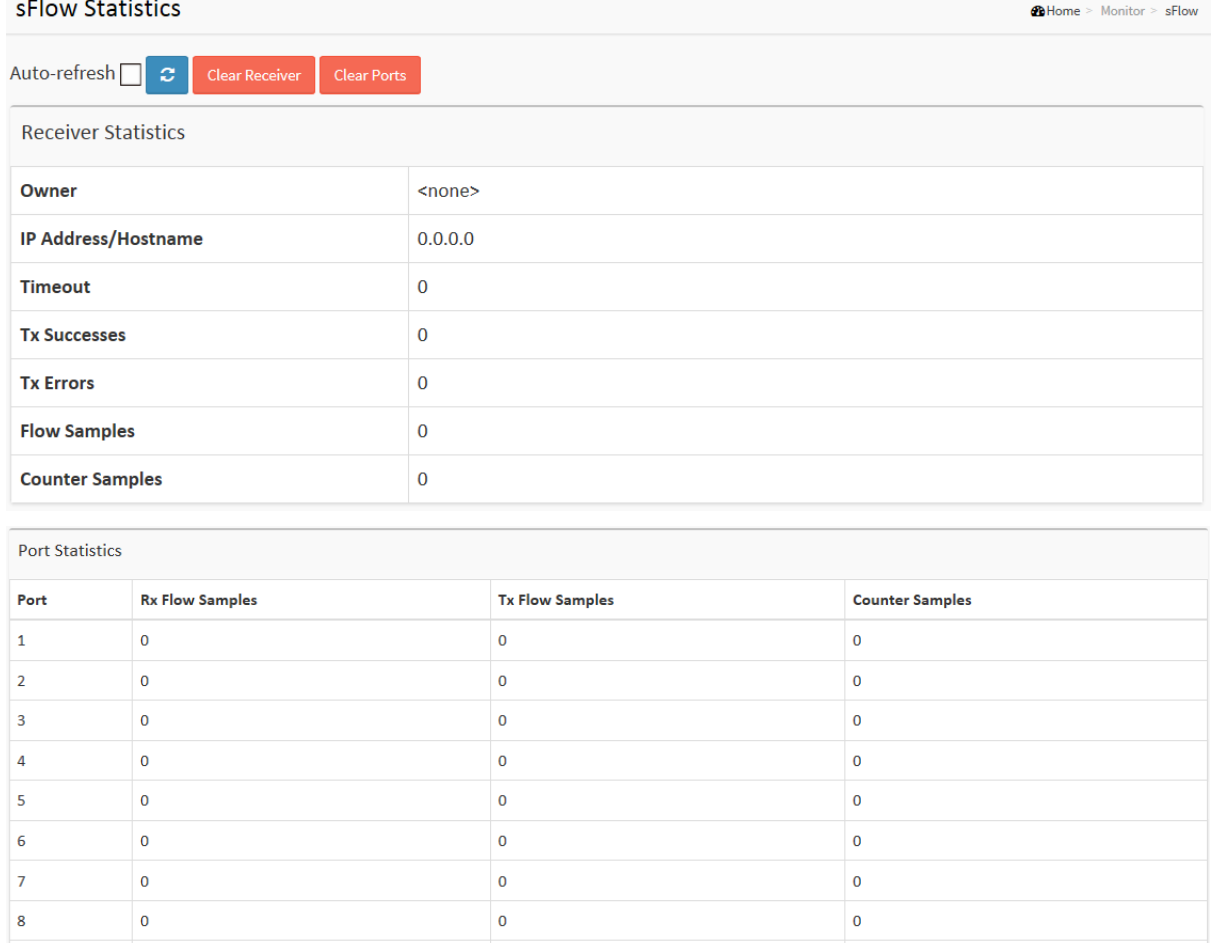

#### *Parameter description*

 $\overline{0}$ 

 $\mathbf 0$ 

**Owner**

 $\overline{9}$ 

 $10$ 

This field shows the current owner of the sFlow configuration. It assumes one of three values as follows:

 $\mathbf{0}$ 

 $\pmb{0}$ 

- If sFlow is currently unconfigured/unclaimed, Owner contains <none>.
- If sFlow is currently configured through Web or CLI, Owner contains <Configured through local management>.

 $\overline{0}$ 

 $\pmb{0}$ 

• If sFlow is currently configured through SNMP, Owner contains a string identifying the sFlow receiver.

#### **IP Address**/Hostname

The IP address or hostname of the sFlow receiver.

#### **Timeout**

The number of seconds remaining before sampling stops and the current sFlow owner is released.

#### **Tx Successes**

The number of UDP datagrams successfully sent to the sFlow receiver.

**\_\_**

#### **Tx Errors**

The number of UDP datagrams that has failed transmission. The most common source of errors is invalid sFlow receiver IP/hostname configuration. To diagnose, paste the receiver's IP address/hostname into the Ping Web page (Diagnostics  $\rightarrow$  Ping/Ping6).

#### **Flow Samples**

The total number of flow samples sent to the sFlow receiver.

#### **Counter Samples**

The total number of counter samples sent to the sFlow receiver.

#### **Port Statistics**

**Port**

The port number for which the following statistics applies.

#### **Rx and Tx Flow Samples**

The number of flow samples sent to the sFlow receiver originating from this port. Here, flow samples are divided into Rx and Tx flow samples, where Rx flow samples contains the number of packets that were sampled upon reception (ingress) on the port and Tx flow samples contains the number of packets that were sampled upon transmission (egress) on the port.

#### **Counter Samples**

The total number of counter samples sent to the sFlow receiver originating from this port.

#### **Buttons**

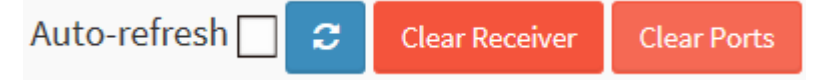

**Auto-refresh:** Check this box to refresh the page automatically. Automatic refresh occurs every 3 seconds.

**Refresh:** Click to refresh the page.

**Clear Receiver:** Clears the sFlow receiver counters.

**Clear Ports:** Clears the per-port counters.

# **4. Diagnostics**

This chapter provides a set of basic system diagnosis. It let users know that whether the system is health or needs to be fixed. The basic system check includes ICMP Ping, Link OAM, ICMPv6, and VeriPHY Cable Diagnostics.

**\_\_**

# *4-1 Ping*

This section allows you to issue ICMP PING packets to troubleshoot IPv6 connectivity issues.

To configure an ICMP PING in the web interface:

- 1. Specify ICMP PING IP address.
- 2. Specify ICMP PING size.
- 3. Click start.

#### **Figure 4-1: The ICMP Ping**

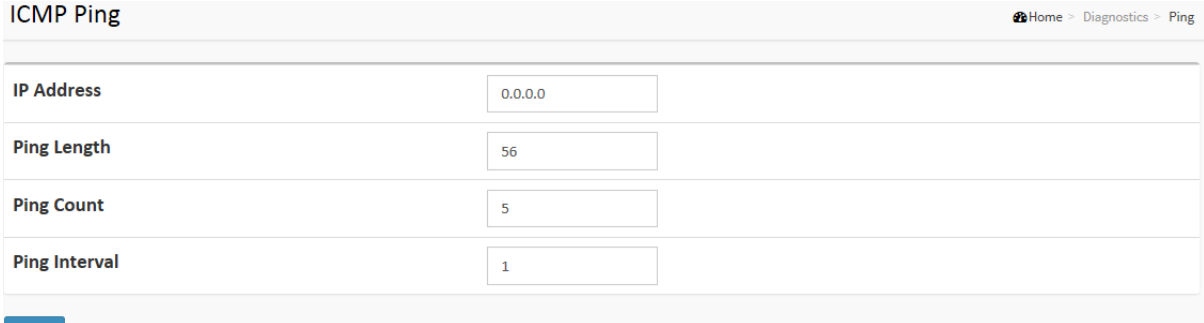

#### *Parameter description*

**IP Address** 

To set the IP address of device what you want to ping it.

**Ping Length**

The payload size of the ICMP packet. Values range from 2 bytes to 1452 bytes.

**Ping Count**

The count of the ICMP packet. Values range from 1 time to 60 times.

**Ping Interval**

The interval of the ICMP packet. Values range from 0 second to 30 seconds.

#### **Egress Interface (Only for IPv6)**

The VLAN ID (VID) of the specific egress IPv6 interface which ICMP packet goes.

**\_\_**

The given VID ranges from 1 to 4094 and will be effective only when the corresponding IPv6 interface is valid.

When the egress interface is not given, PING6 finds the best match interface for destination.

Do not specify egress interface for loopback address.

Do specify egress interface for link-local or multicast address.

#### **Start**

Click the "Start" button then the switch will start to ping the device using ICMP packet size what set on the switch.

After you press, 5 ICMP packets are transmitted, and the sequence number and roundtrip time are displayed upon reception of a reply. The page refreshes automatically until responses to all packets are received, or until a timeout occurs.

PING6 server ::10.10.132.20

64 bytes from ::10.10.132.20: icmp\_seq=0, time=0ms

64 bytes from ::10.10.132.20: icmp\_seq=1, time=0ms

64 bytes from ::10.10.132.20: icmp\_seq=2, time=0ms

64 bytes from ::10.10.132.20: icmp\_seq=3, time=0ms

64 bytes from ::10.10.132.20: icmp\_seq=4, time=0ms

Sent 5 packets, received 5 OK, 0 bad

# *4-2 Pingv6*

This section allows you to issue ICMPv6 PING packets to troubleshoot IPv6 connectivity issues.

**\_\_**

To configure an ICMPv6 PING in the web interface:

- 1. Specify ICMPv6 PING IP address.
- 2. Specify ICMPv6 PING size.
- 3. Click start.

#### **Figure 4-2: The ICMPv6 Ping**

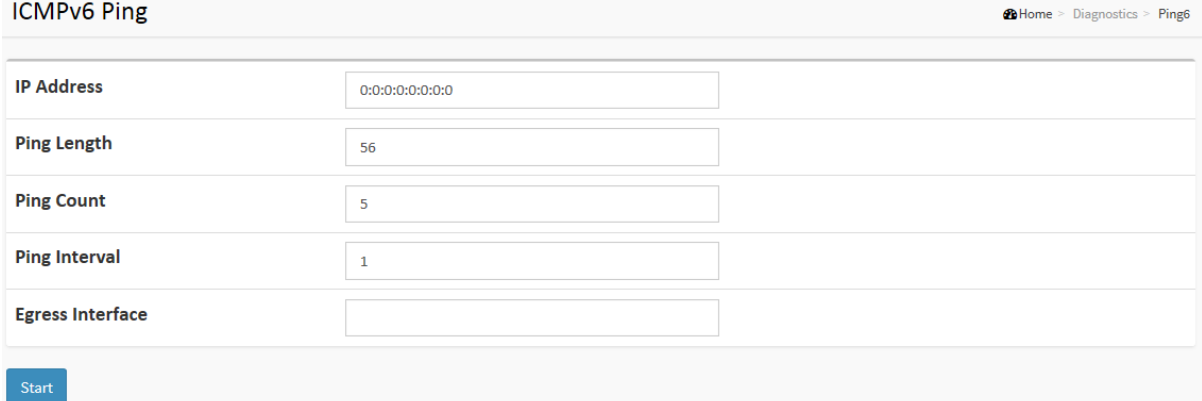

#### *Parameter description*

**IP Address** 

The destination IP Address with IPv6

**Ping Length**

The payload size of the ICMP packet. Values range from 2 bytes to 1452 bytes.

**Ping Count** 

The count of the ICMP packet. Values range from 1 time to 60 times.

#### **Ping Interval**

The interval of the ICMP packet. Values range from 0 second to 30 seconds.

#### **Egress Interface (Only for IPv6)**

The VLAN ID (VID) of the specific egress IPv6 interface which ICMP packet goes. The given VID ranges from 1 to 4094 and will be effective only when the corresponding IPv6 interface is valid.

When the egress interface is not given, PING6 finds the best match interface for destination.

Do not specify egress interface for loopback address.

Do specify egress interface for link-local or multicast address.

#### **Start**

Click the "Start" button then the switch will start to ping the device using ICMPv6 packet size what set on the switch.

**\_\_**

After you press, 5 ICMPv6 packets are transmitted, and the sequence number and roundtrip time are displayed upon reception of a reply. The page refreshes automatically until responses to all packets are received, or until a timeout occurs.

PING server 10.10.132.20

64 bytes from 10.10.132.20: icmp\_seq=0, time=0ms

64 bytes from 10.10.132.20: icmp\_seq=1, time=0ms

64 bytes from 10.10.132.20: icmp\_seq=2, time=0ms

64 bytes from 10.10.132.20: icmp\_seq=3, time=0ms

64 bytes from 10.10.132.20: icmp\_seq=4, time=0ms

Sent 5 packets, received 5 OK, 0 bad

You can configure the following properties of the issued ICMP packets:
**@Home** > Diagnostics > VeriPHY

## *4-3 VeriPHY*

This section is used for running the VeriPHY cable diagnostics. Press to run the diagnostics. This will take approximately 5 seconds. If all ports are selected, this can take approximately 15 seconds. When completed, the page refreshes automatically, and you can view the cable diagnostics results in the cable status table. Note that VeriPHY is only accurate for cables of length 7 -140 meters.10 and 100 Mbps ports will be linked down while running VeriPHY. Therefore, running VeriPHY on a 10 or 100 Mbps management port will cause the switch to stop responding until VeriPHY is complete.

**\_\_**

To configure a VeriPHY cable diagnostics in the web interface:

- 1. Specify port, which want to check.
- 2. Click start.

#### **Figure 4-3: The VeriPHY**

**VeriPHY Cable Diagnostics** 

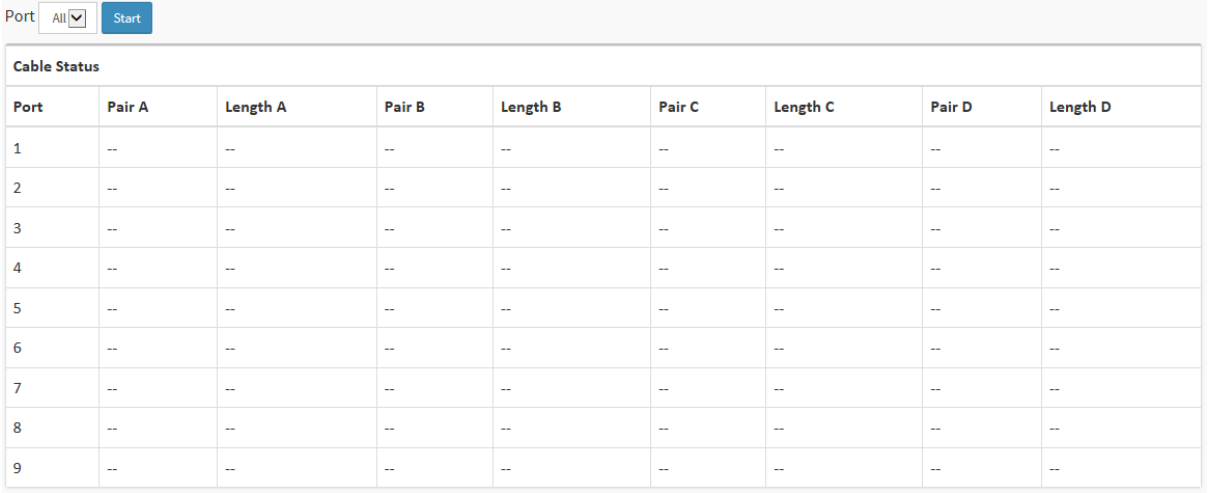

#### *Parameter description*

**Port** 

The port where you are requesting VeriPHY cable diagnostics.

#### **Cable Status**

Port: Port number.

Pair: The status of the cable pair.

Length: The length (in meters) of the cable pair.

## *4-4 Traceroute*

This page allows you to issue ICMP, TCP, or UDP packets to diagnose network connectivity issues.

**\_\_**

To configure Traceroute settings in the web interface:

- 1. Specify traceroute IP address.
- 2. Specify traceroute size.
- 3. Click start.

#### **Figure 4-4: The Traceroute**

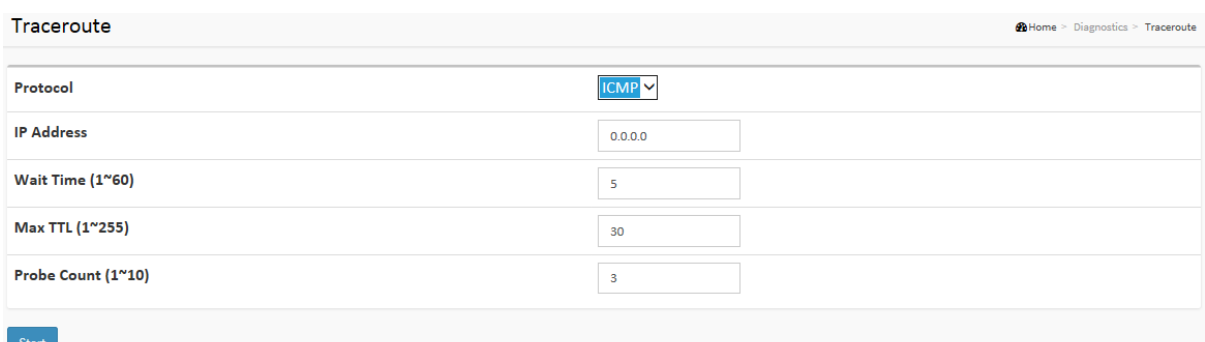

#### *Parameter description*

**Protocol** 

The protocol (ICMP, UDP, TCP) packets to send.

**IP Address** 

The destination IP Address.

**Wait Time** 

Set the time (in seconds) to wait for a response to a probe (default 5.0 sec). Values range from 1 to 60. The payload size of the ICMP packet. Values range from 2 bytes to 1452 bytes.

**Max TTL** 

Specifies the maximum number of hops (max time-to-live value) traceroute will probe. Values range from 1 to 255. The default is 30.

**Probe Count** 

Sets the number of probe packets per hop. Values range from 1 to 10. The default is 3.

## **5. Maintenance**

This chapter describes the entire switch Maintenance configuration tasks to enhance the performance of local network including restart device, firmware upgrade, save/restore and import/export.

**\_\_**

## **5-1 Restart Device**

This section describes how to restart switch for any maintenance needs. Any configuration files or scripts that you saved in the switch should still be available afterwards.

To restart device via the web interface:

- 1. Chick restart device.
- 2. Click yes.

**Figure 5-1: Restart Device**

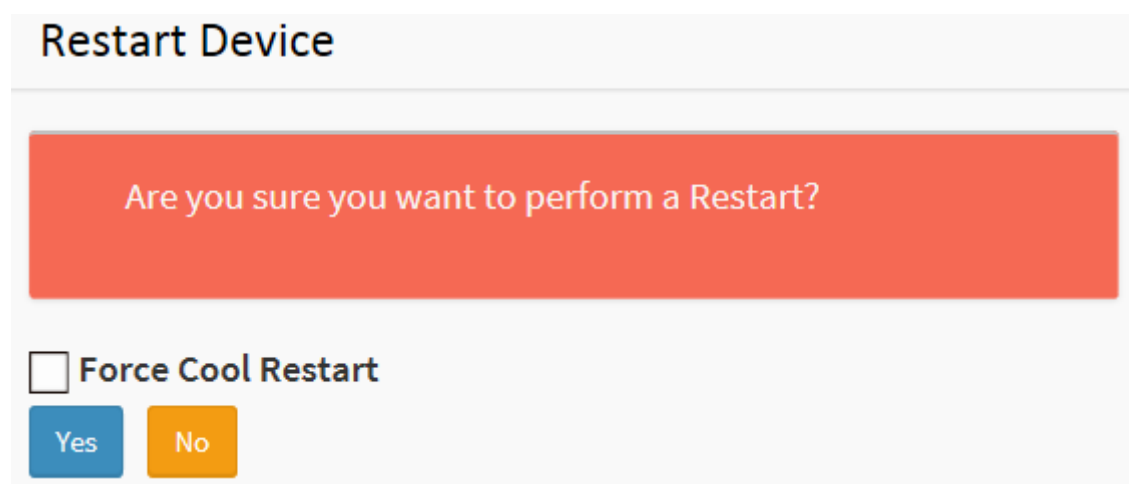

#### *Parameter description*

**Restart Device**

You can restart the switch on this page. After restart, the switch will boot normally.

- **Buttons**
	- Yes Click to "Yes" then the device will restart.

**No -** Click to undo any restart action.

## **5-2 Reboot Schedule**

This feature allows a periodical reboot of the switch. Depending on the configuration, the device reboots daily or weekly.

**\_\_**

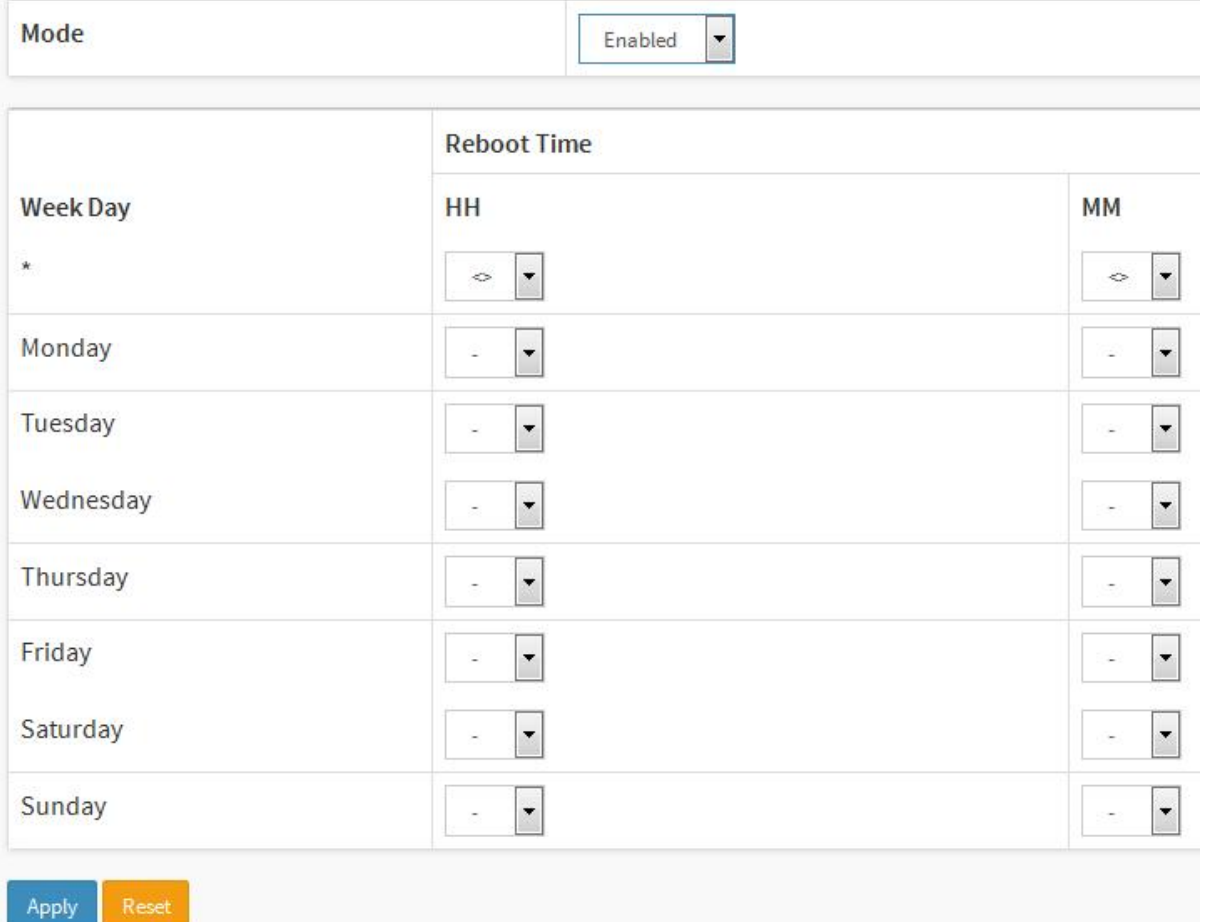

#### *Parameter description*

- **Mode**
	- You can enable or disable this mode
- **Reboot Time**
	- **HH** Configure the hour
	- **MM –** Configure the minutes

## **5-3 Factory Defaults**

This section describes how to reset the switch configuration to factory defaults. Any configuration files or scripts will recover to factory default values.

**\_\_**

To execute a factory default reset via web interface:

- 1. Chick factory defaults.
- 2. Click yes.

#### **Figure 5-3.1: The Factory Defaults**

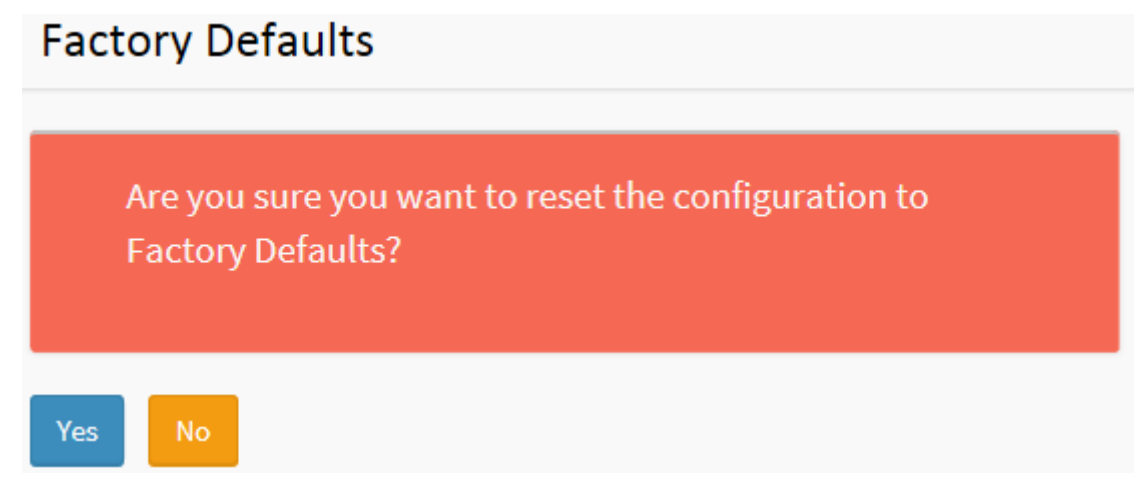

#### *Parameter description*

- **Buttons**
	- **Yes** Click to "Yes" button to reset the configuration to factory defaults.
	- **No** Click to return to the port state page without resetting the configuration.

## **5-4 Firmware**

This section describes how to upgrade firmware. The switch can be enhanced with more value-added functions by installing firmware upgrades.

**\_\_**

#### 5-4.1 Firmware upgrade

This page facilitates an update of the firmware controlling the switch.

To configure a firmware upgrade in the web interface:

- 1. Chick browser to select maintenance/software
- 2. Click upload.

**Figure 5-4.1 Firmware Upload**

# Software Upload **Firmware File Browse e...Force Cool Restart** Upload

#### *Parameter description*

**Browse** 

Click the "Browse..." button to search the firmware URL and filename.

**NOTE:** This page facilitates an update of the firmware controlling the switch. Uploading software will update all managed switches to the location of a software image and click. After the software image is uploaded, a page announces that the firmware update is initiated. After about a minute, the firmware is updated and all managed switches restart. The switch restarts.

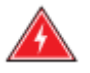

**WARNING:** While the firmware is being updated, Web access appears to be defunct. The front LED flashes Green/Off with a frequency of 10 Hz while the firmware update is in progress. Do not restart or power off the device at this time or the switch may fail to function afterwards.

#### **5-4.2 Firmware Selection**

This page provides information about the active and alternate (backup) firmware images in the device, and allows you to revert to the alternate image.

**\_\_**

The web page displays two tables with information about the active and alternate firmware images.

Note:

- 1. In case the active firmware image is the alternate image, only the "Active Image" table is shown. In this case, the Activate Alternate Image button is also disabled.
- 2. If the alternate image is active (due to a corruption of the primary image or by manual intervention), uploading a new firmware image to the device will automatically use the primary image slot and activate this.
- 3. The firmware version and date information may be empty for older firmware releases. This does not constitute an error.

To select and activate firmware in the web interface:

 $\sim$ 

- 1. Chick browser to select maintenance/software
- 2. Click Activate Alternate Image.

#### **Figure 5-4.2 The Firmware selection**

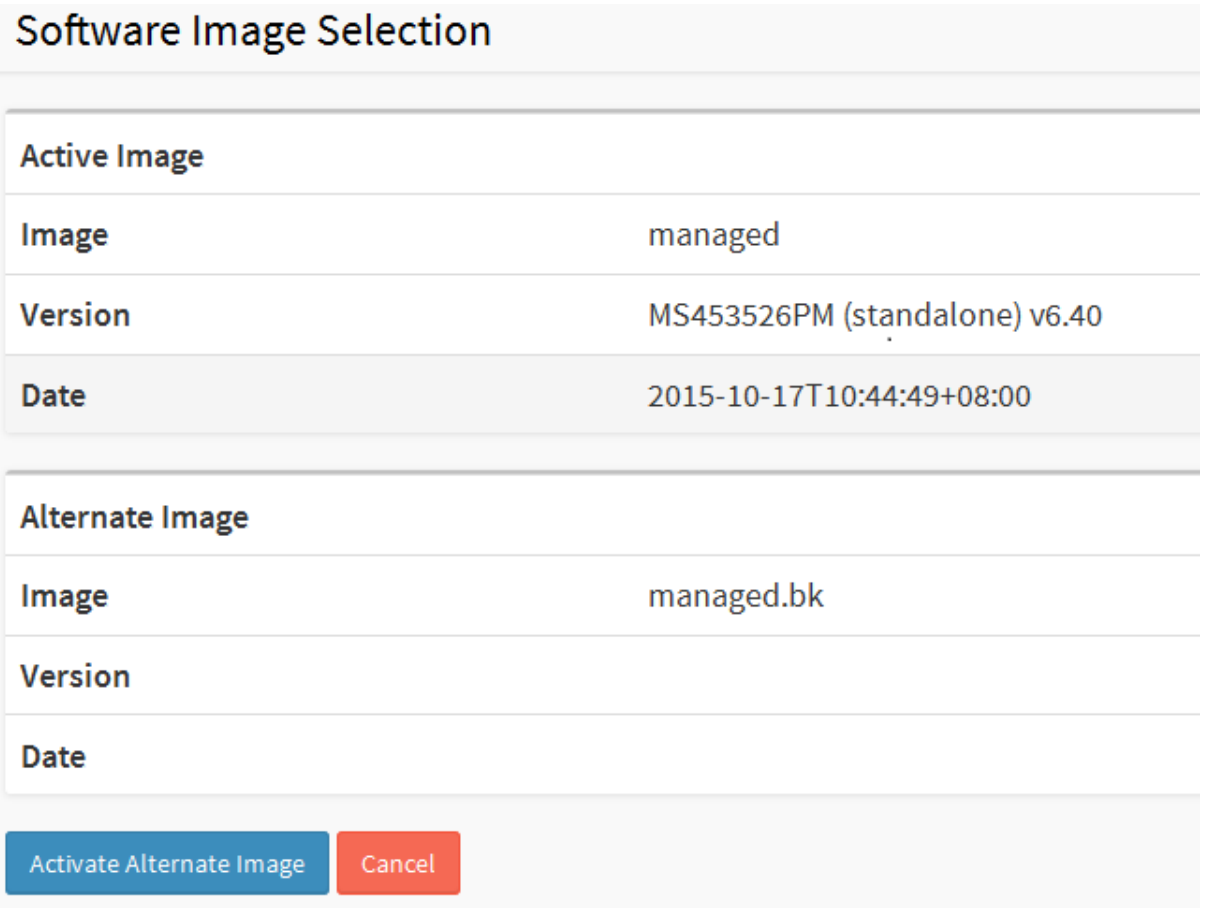

#### *Image Information*

#### **Image**

The flash index name of the firmware image. The name of primary (preferred) image is 'image', the alternate image is named 'image.bk'.

**\_\_**

#### **Version**

The version of the firmware image.

#### **Date**

The date where the firmware was produced.

#### **Buttons**

**Activate Alternate Image:** Click to use the "Activate Alternate Image". This button may be disabled depending on system state.

**Cancel:** Cancel activating the backup image. Navigates away from this page.

## **5-5 Configuration**

The switch stores its configuration in a number of text files in CLI format. The files are either virtual (RAM-based) or stored in flash on the switch.

**\_\_**

There are three system files:

- running-config: A virtual file that represents the currently active configuration on the switch. This file is volatile.
- startup-config: The startup configuration for the switch, read at boot time.
- default-config: A read-only file with vendor-specific configuration. This file is read when the system is restored to default settings.

It is also possible to store up to two other files and apply them to running-config, thereby switching configuration.

## **5-5.1 Save startup-config**

This copy running-config to startup-config, thereby ensuring that the currently active configuration will be used at the next reboot.

To save running configuration in the web interface:

- 1. Chick browser to select maintenance/configuration
- 2. Click Save Configuration

#### **Figure 5-5.1: Save Startup Configuration**

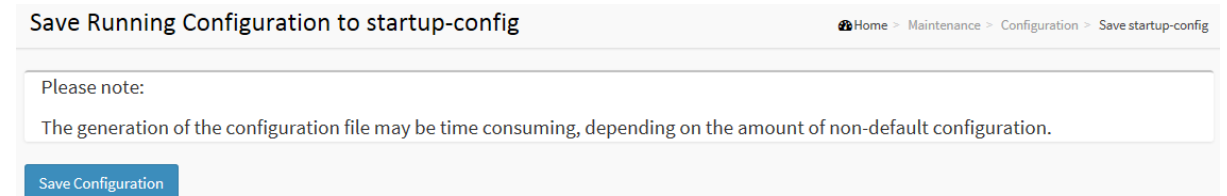

#### *Parameter description*

**Buttons** 

**Save Configuration:** Click to save configuration, the running configuration will be written to flash memory for system boot up to load this startup configuration file.

## **5-5.2 Upload**

The configuration upload function will be backuped and saved configuration from the switch's configuration into the running web browser PC.

**\_\_**

It is possible to upload any of the files on the switch to the web browser. Select the file and click upload of running-config may take a little while to complete, as the file must be prepared for upload.

To upload configuration in the web interface:

- 1. Chick browser to select maintenance/configuration
- 2. Click upload configuration

#### **Figure 5-5.2: Configuration upload**

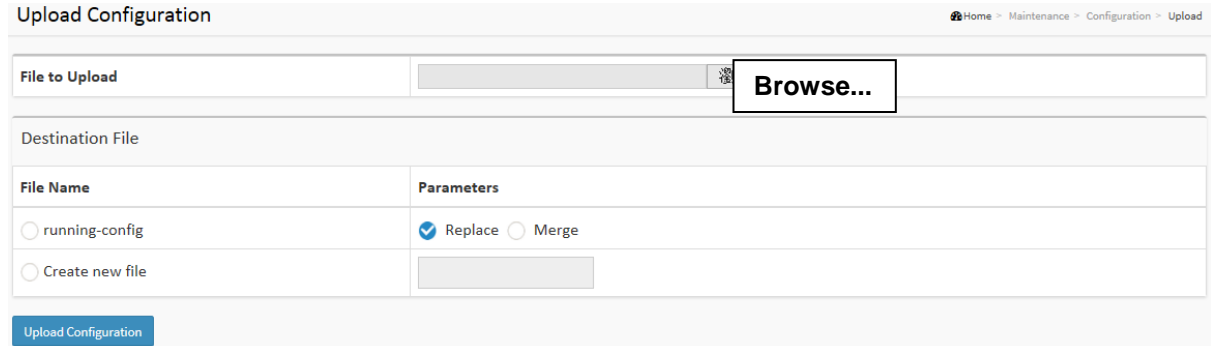

#### *There are three system files*

- 1. Running-config: A virtual file that represents the currently active configuration on the switch. This file is volatile.
- 2. Startup-config: The startup configuration for the switch, read at boot time.
- 3. Default-config: A read-only file with vendor-specific configuration. This file is read when the system is restored to default settings.

#### *Parameter description*

**Buttons** 

**Upload Configuration:** Click the "Upload" button then the running web management PC will start to upload the configuration from the managed switch configuration into the location PC, user can configure web browser's upload file path to keep configuration file.

#### **5-5.3 Download**

This section describes to export the switch configuration for maintenance needs. Any current configuration files will be exported as text format.

**\_\_**

It is possible to download a file from the web browser to all the files on the switch, except default-config, which is read-only.

Select the file to download, select the destination file on the target, and then click.

If the destination is running-config, the file will be applied to the switch configuration. This can be done in two ways:

- **Replace mode: The current configuration is fully replaced with the** configuration in the downloaded file.
- Merge mode: The downloaded file is merged into running-config.

If the file system is full (i.e. contains the three system files mentioned above plus two other files), it is not possible to create new files, but an existing file must be overwritten or another deleted first.

To download configuration in the web interface:

- 3. Chick browser to select maintenance/configuration
- 4. Click download configuration

#### **Figure 5-5.3: Configuration Download**

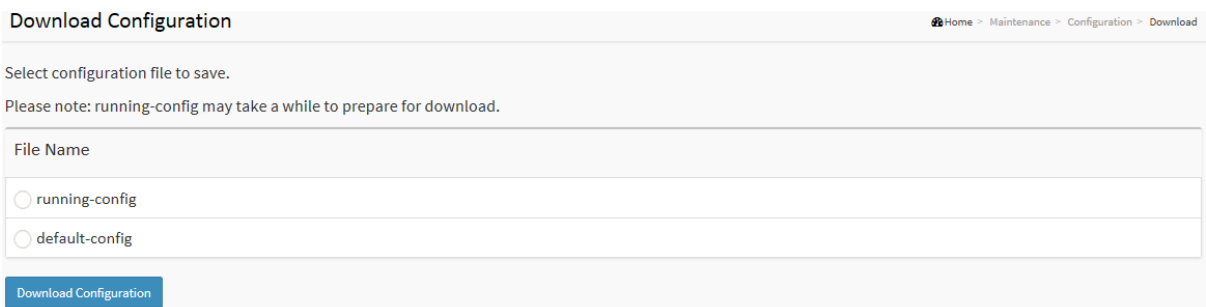

#### *Parameter description*

- **Browse** 
	- Click the "Browse..." button to search the configuration text file and filename.

#### **Download**

Click the "Download" button then the switch will start to download the configuration from configuration stored location PC or server.

## **5-5.4 Activate**

It is possible to activate any of the configuration files present on the switch, except for running-config, which represents the currently active configuration.

Select the file to activate and click. This will initiate the process of completely replacing the existing configuration with that of the selected file.

**\_\_**

To activate configuration in the web interface:

- 1. Chick browser to select maintenance/configuration
- 2. Click activate configuration

#### **Figure 5-5.4: Configuration Activation**

**Activate Configuration @BHome** > Maintenance > Configuration > Activate Select configuration file to activate. The previous configuration will be completely replaced, potentially leading to loss of management connectivity. Please note: The activated configuration file will not be saved to startup-config automatically. No files available for activation. Activate Configuration

#### *There are two system files*

- 1. Default-config: A read-only file with vendor-specific configuration. This file is read when the system is restored to default settings.
- 2. Startup-config: The startup configuration for the switch, read at boot time.

#### *Parameter description*

**Buttons** 

**Activate Configuration:** Click the "Activate" button then the default-config or startup-config file will be activated and to be this switch's running configuration.

#### **5-5.5 Delete**

It is possible to delete any of the writable files stored in flash, including startup-config. If this is done and the switch is rebooted without a prior save operation, this effectively resets the switch to default configuration.

**\_\_**

To delete configuration in the web interface:

- 1. Chick browser to select maintenance/configuration
- 2. Click delete configuration file

#### **Figure 5-5.5: Delete Configuration**

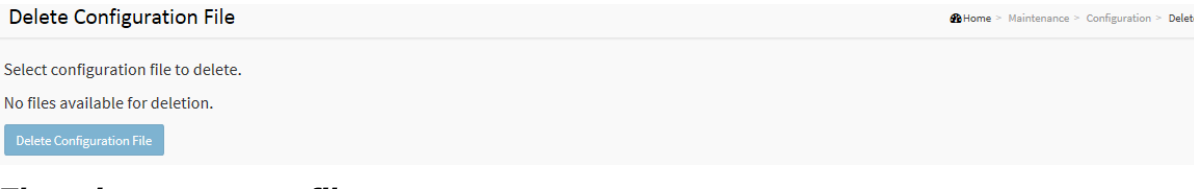

#### *There is one system file*

1. Startup-config: The startup configuration for the switch, read at boot time.

#### *Parameter description*

**Buttons** 

**Delete Configuration:** Click the "Delete" button then the startup-config file will be deleted, this effectively resets the switch to default configuration.

sh MS453526M\_MAN\_SW\_EN\_V1.0.1.Doc